# **Service Manual**

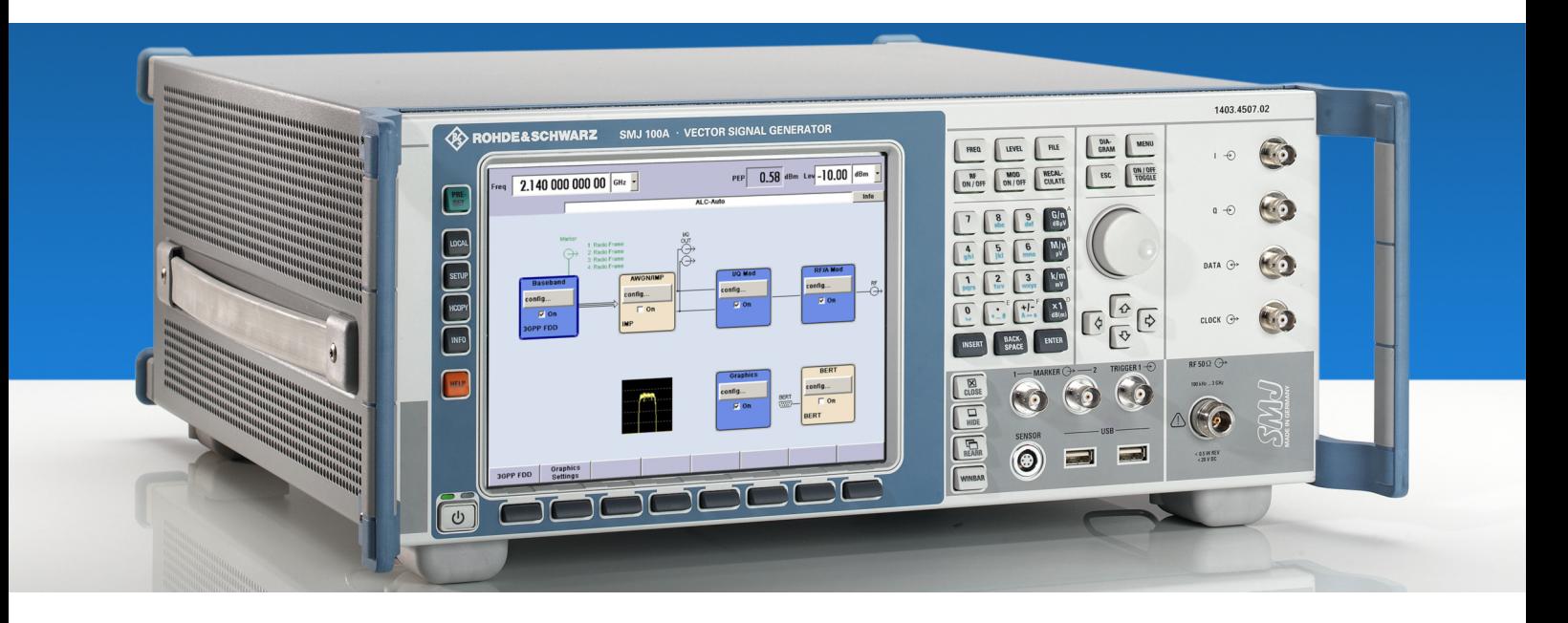

# **Vector Signal Generator**

**R&SSMJ100A 1403.4507.02** 

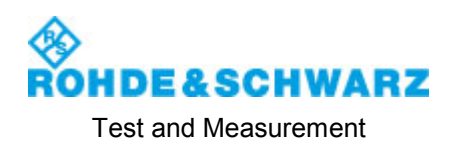

#### **Dear Customer,**

throughout this manual, the Vector Signal Generator is R&S® SMJ100A is abbreviated as R&S SMJ.

The Vector Signal Generator includes software developed by the Open SSLProject for use in the OpenSSL Toolkit (http://www.openssl.org).

R&S® is a registered trademark of Rohde & Schwarz GmbH & Co. KG. Trade names are trademarks of the owners.

# **Tabbed Divider Overview**

**Safety Instructions Customer Information Regarding Product Disposal Certificate of Quality Customer Support List of R&S Representatives Contents of User Documentation** 

**Procedure in Case of Service and Ordering of Spare Parts** 

**Contents of the Service Manual for the Vector Signal Generator R&S SMJ100A** 

**Tabbed Divider** 

**Index**

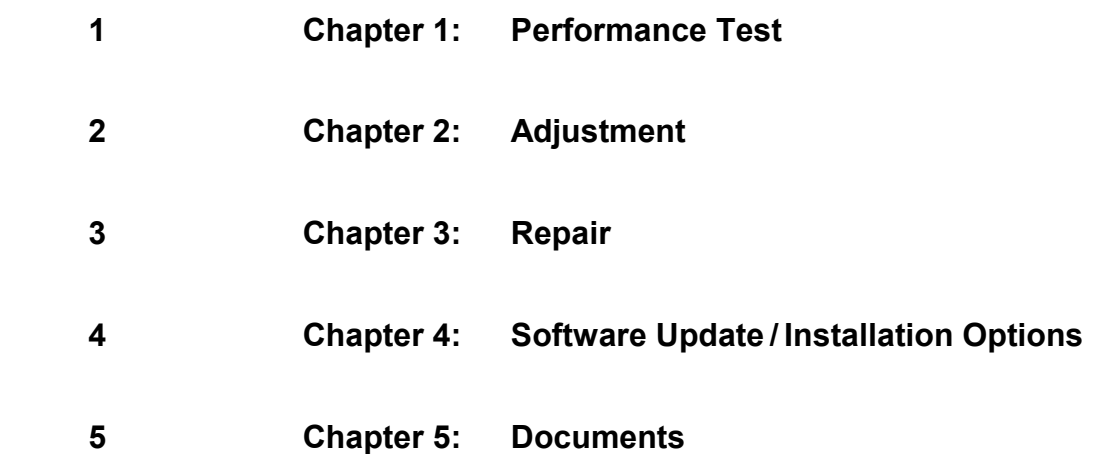

# **Safety Instructions for Units with Removable Cabinet**

### **A WARNING**

#### **Danger of injuries**

When removing the rear feet, the unit can slip out of the cabinet.

Put the unit onto the front handles, before removing the rear feet and taking off the cabinet. Thus the risk of personal injuries and damages to the unit is avoided.

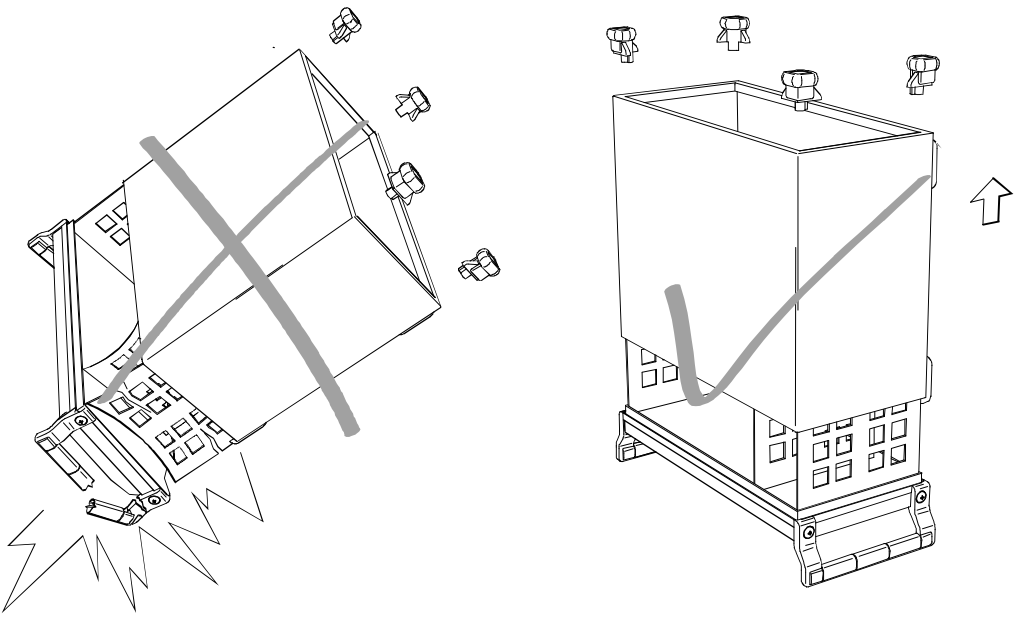

When mounting the cabinet take care not to pen in the fingers. Also pay attention not to damage or pull off cables. Screw the rear feet back on immediately after mounting the cabinet. Do not move the unit with the rear feet missing.

# **Informaciones de seguridad para aparatos con tubo de quita y pon**

#### $\blacktriangle$ **ADVERTENCIA**

#### **Peligro de heridas**

Al sacar los piés de la pared posterior puede deslizarse el aparato fuera de la caja.

Posicionar el aparato de manera segura sobre las asas delanteras, antes de sacar los piés de la pared posterior y entonces sacar la caja. De esta manera evitarán el riesgo de daños en personas y daños en el aparato.

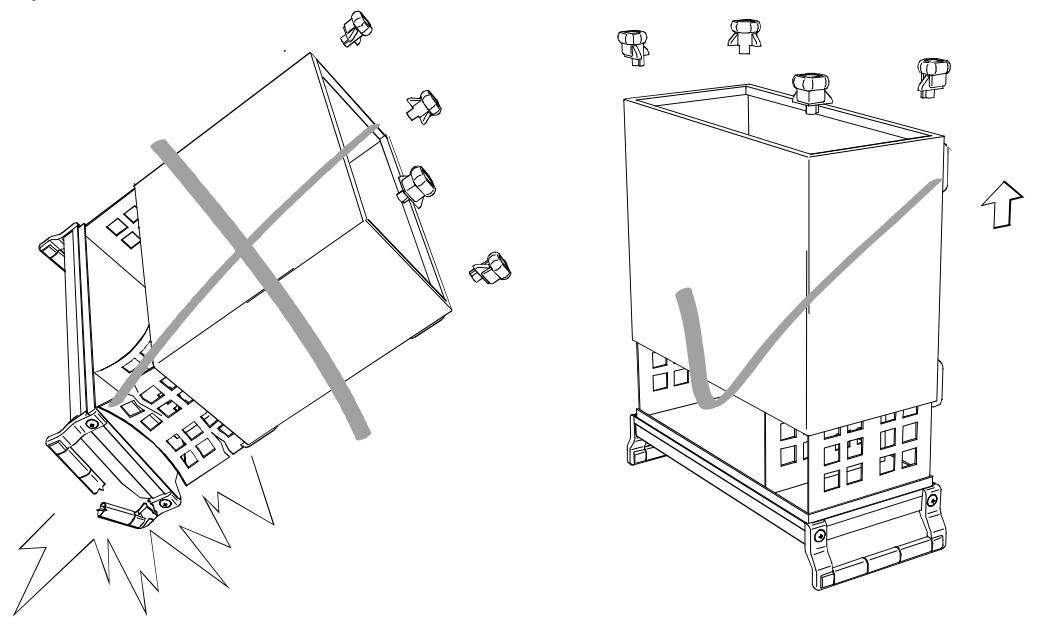

Existe el riesgo de heridas en el momento de poner otra vez la caja, como por ejemplo posiblemente engancharse los dedos. Por favor tengan además en cuenta de que no se enganchen o desconecten cables. Por favor atornillen los piés de la pared posterior directamente despues de poner la caja. No muevan el aparato nunca sin que los piés de la pared posterior estén atornillados.

# **Instructions for Electrostatic Discharge Protection**

### **NOTICE**

#### **Risk of damaging electronic components**

To avoid damage of electronic components, the operational site must be protected against electrostatic discharge (ESD).

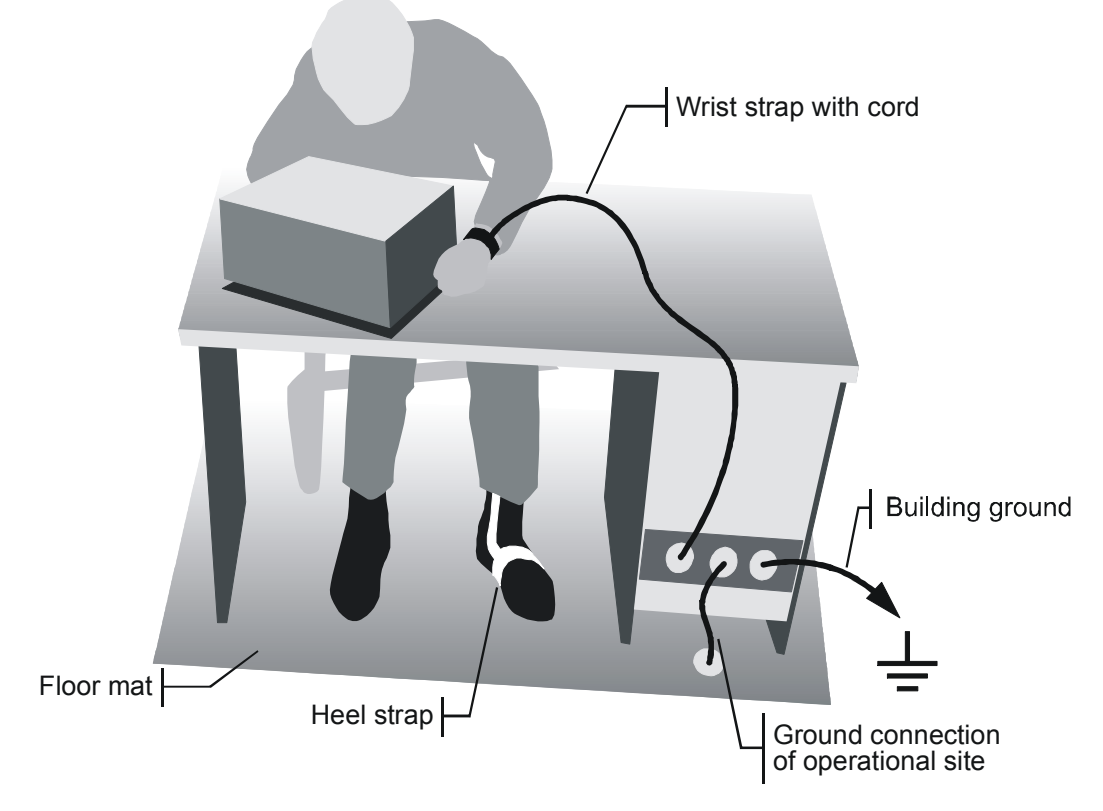

The following two methods of ESD protection may be used together or separately:

- , Wrist strap with cord to ground connection
- , Conductive floor mat and heel strap combination

# **Instrucciones para la protección contra descargas electroestáticas**

### **AVISO**

#### **Riesgo de avería de los componentes electrónicos**

Para evitar averías en los componentes electrónicos, el área de trabajo tiene que estar protegido contra descargas electroestáticas ESD (electrostatic discharge).

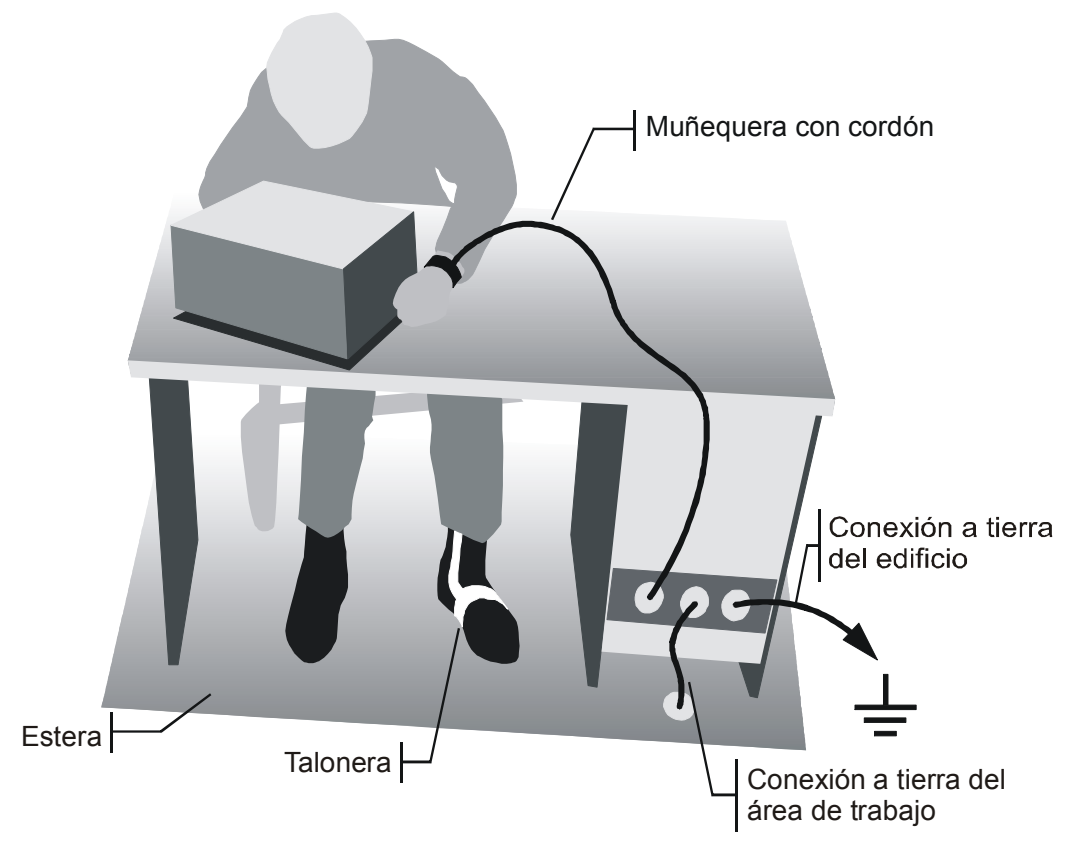

Los siguientes dos métodos de protección ESD pueden ser usados juntos o separados:

- , Muñequera con cordón para conexión a tierra
- , Combinación de estera antiestática y talonera

# Procedure in Case of Service and Ordering of Spare **Parts**

This section contains information on shipping an instrument to your service center and ordering spare parts.

Please contact your local Rohde & Schwarz service center if you need service or repair work of your equipment or to order spare parts. The list of the Rohde & Schwarz representatives is provided at the beginning of this service manual. You can find the current address of your representative on our homepage [www.rohde-schwarz.com.](http://www.rohde-schwarz.com/) Navigate to Service & Support / Service Locations.

### **Shipping the Instrument**

We require the following information in order to answer your inquiry fast and correctly and to determine whether the warranty is still valid for your instrument:

- Instrument model
- Serial number
- Firmware version
- Must the instrument be returned with this firmware?
- Detailed error description in case of repair
- Indication of desired calibration
- Contact person for possible questions

In some countries, an RMA process is available for the return shipment of the instrument. For details, contact your local representative.

When shipping the instrument, be careful to provide for sufficient mechanical and antistatic protection.

- Use the original packaging for transporting or shipping the instrument. The protective caps for the front and rear prevent damage to the operating elements and the connectors.
- If you do not use the original packaging, provide for sufficient padding to prevent the instrument from slipping inside the box. Wrap antistatic packing foil around the instrument to protect it from electrostatic charging.

Rohde & Schwarz offers repair and calibrations of the test systems it produces. The calibration documentation fulfills ISO 17025 requirements.

### **Shipping Defective Modules**

Also when shipping a module, be careful to provide for sufficient mechanical and antistatic protection.

- Ship the module in a sturdy, padded box.
- Wrap the module in antistatic foil.

If the packaging is only antistatic but not conductive, additional conductive packaging is required. The additional packaging is not required if the tightly fitting packaging is conductive.

#### *Exception:*

*If the module contains a battery, the tightly fitting packaging must always consist of antistatic, nonchargeable material to protect the battery from being discharged.*

# **Ordering Spare Parts**

To deliver spare parts promptly and correctly, we need the following information:

- Stock number (see list of spare parts in chapter "Documents")
- Designation
- Component number according to list of spare parts
- Number of pieces
- Instrument type for which the spare part is needed
- Instrument stock number
- Instrument serial number
- Contact person for possible questions

### **Refurbished Modules**

Refurbished modules are an economical alternative to original modules. Bear in mind that refurbished modules are not new, but repaired and fully tested parts. They may have traces from use, but they are electrically and mechanically equivalent to new modules.

Your Rohde & Schwarz representative will be happy to inform you about which modules are available as refurbished modules.

### **Taking Back Defective Replaced Modules**

Defective modules of the replacement program which cannot be repaired are taken back within three months following delivery. A repurchasing value is credited.

Excluded are parts which cannot be repaired, e.g. printed boards that are burnt, broken or damaged by attempts to repair them, incomplete modules, and parts with severe mechanical damage.

Please return the defective replacement modules, together with the accompanying document for returned merchandise, which you received with the spare module. We need the following information:

- Stock number, serial number and designation of the removed part
- Detailed error description
- Stock number, serial number and type of instrument from which the module was removed
- Date of removal
- Name of the engineer/technician who replaced the module
- R&S ordering number
- Service reference number (if available)

## **Contents of the Manuals for the R&S SMJ**

#### **Service manual - instrument**

This service manual for the instrument contains information on checking specs, instrument alignment, repairs and troubleshooting. The service manual – instrument contains all the information you will need to repair the instrument by means of board replacement.

The service manual has four chapters and an annex (Chapter 5) which contains the instrument documentation:

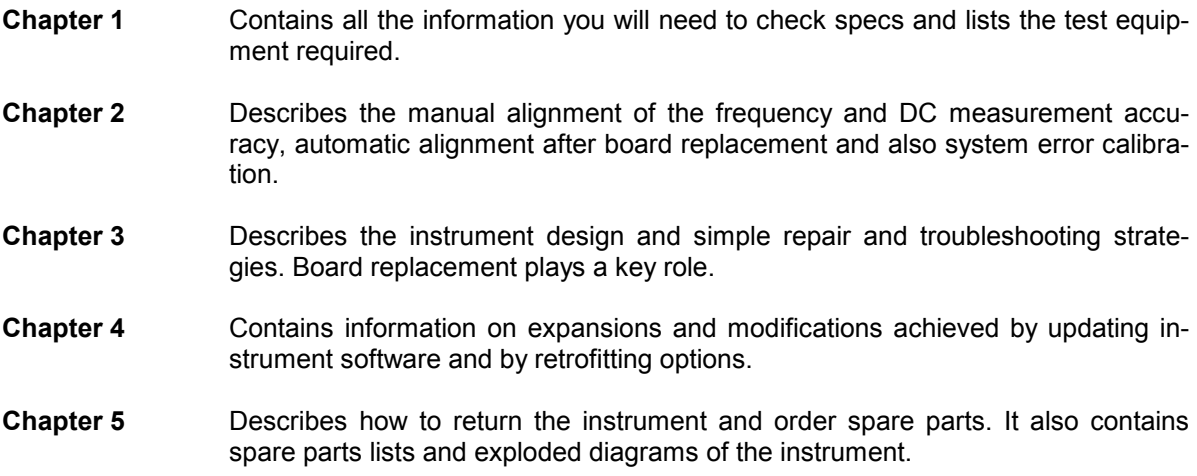

#### **Operating manual**

The operating manual contains all the information you will need about the technical characteristics of the instrument, putting the instrument into operation, the basic operating procedures, controls and displays, menu operation and remote control.

By way of an introduction, typical measurement tasks are explained using menu screen-shots and program examples.

The operating manual also contains notes on maintenance and explains how to troubleshoot faults using the warnings and error messages output by the instrument.

# Index

#### $\mathbf{A}$

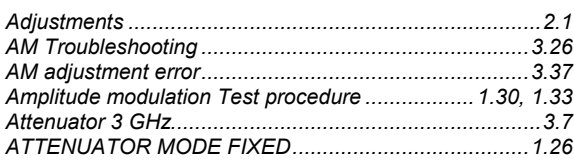

#### $\overline{B}$

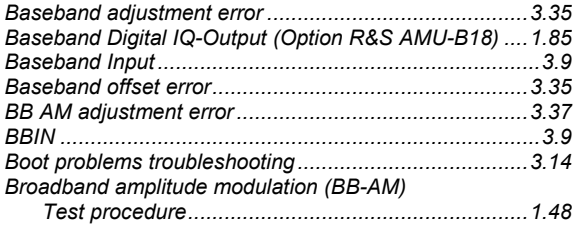

#### $\mathbf c$

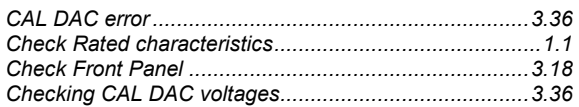

#### D

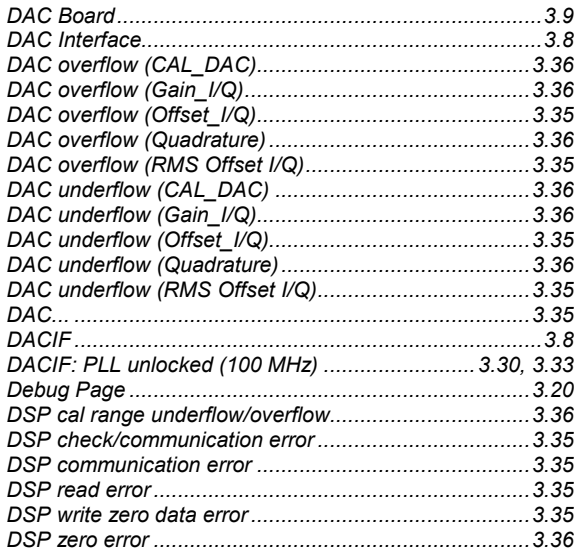

#### $\mathsf E$

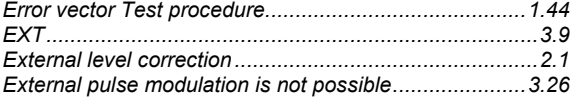

#### $\bar{\mathsf{F}}$

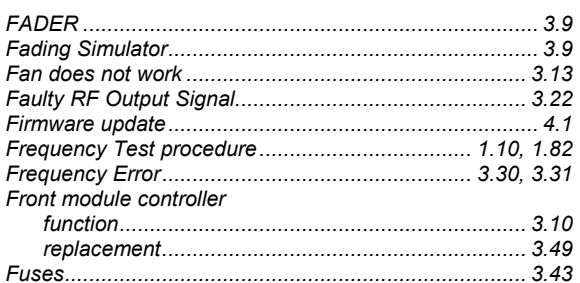

#### G

Gain Imbalance out of hardware setting range.............. 3.37

#### $\mathbf{I}$

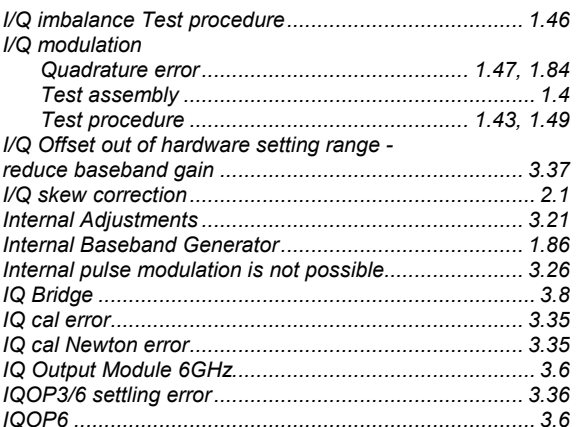

#### $\overline{\mathsf{K}}$

#### L

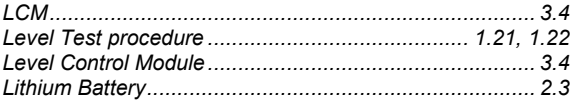

#### $\boldsymbol{\mathsf{M}}$

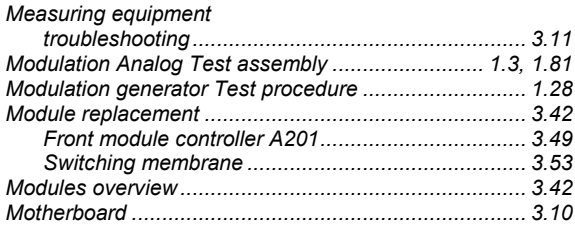

#### **N**

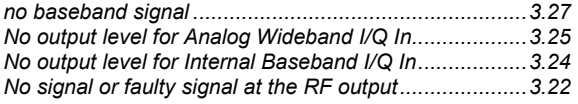

### **O**

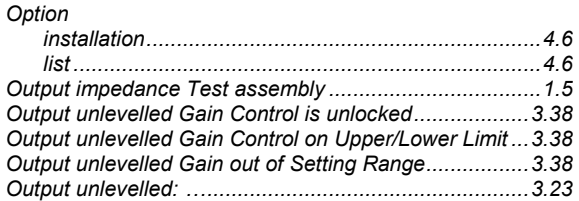

### **P**

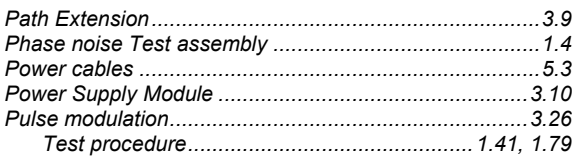

### **Q**

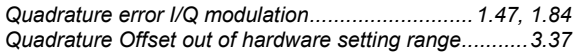

### **R**

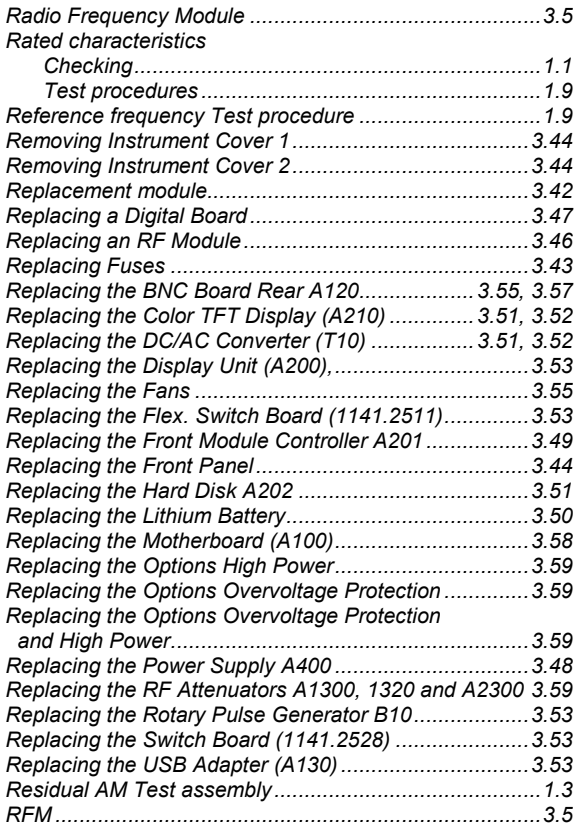

### **S**

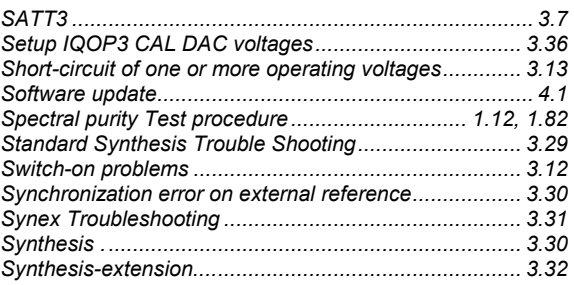

#### **T**

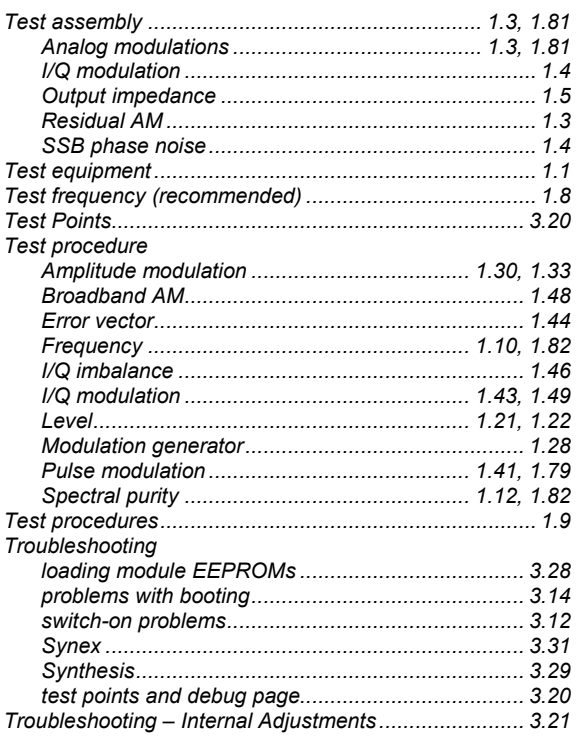

### **U**

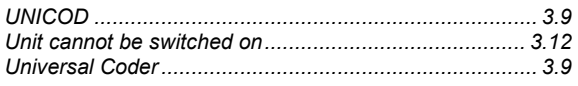

### **X**

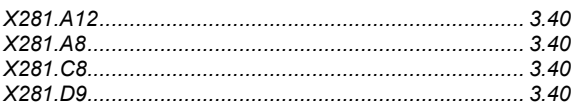

# **Contents - Chapter 1 "Performance Test"**

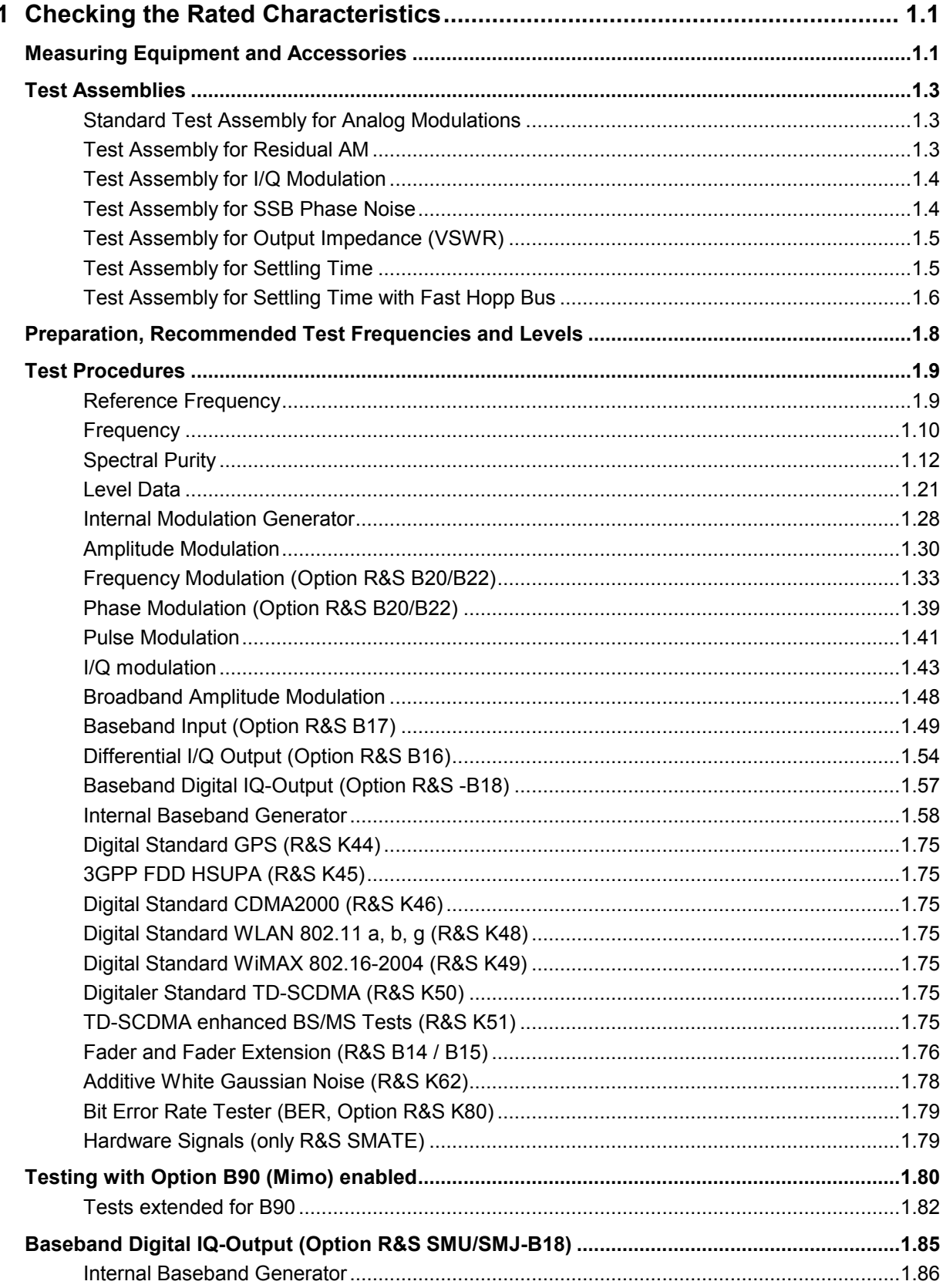

# <span id="page-16-0"></span>**1 Checking the Rated Characteristics**

This performance test describes the steps for testing the R&S SMU Signal Generator family and the installed options with respect to function and compliance with specifications. The R&S SMU Signal Generator family comprises the following instruments:

Table 1-1 **Vector Signal Generator Family**

| <b>Instrument</b> | R&S Order No. |
|-------------------|---------------|
| R&S SMU200A       | 1141.2005.02  |
| R&S SMATE200A     | 1400.7005.02  |
| R&S SMJ100A       | 1403.4507.02  |

In the following, the term DUT (Device Under Test) is used for any signal generator of this family. All option names are abbreviated in such a way that only the extension is given. For example, option R&S B106 denotes R&S B106, R&S B106 or B106 depending on the instrument.

The tests to be performed depend on the installed options. The values are given in the data sheet of the respective instrument.

### **Measuring Equipment and Accessories**

| Item           | Type of Instrument                             | <b>Required Characteristics</b>                                                                                                    | <b>Suitable Instrument</b>                                               | R&S Order No.                |
|----------------|------------------------------------------------|----------------------------------------------------------------------------------------------------|--------------------------------------------------------------------------|------------------------------|
| 1              | Frequency counter<br>(included in item 24)     | 1 Hz to $RF_{max}$ ,<br>resolution 0.1 Hz                                                                                                    |                                                                          |                              |
| $\overline{2}$ | Reference source for<br>SSB noise measurements | Low SSB noise,<br>frequency range up to $RF_{\text{max}}$                                                                                                    | Reference Synthesizer                                                    | 1158.2878                    |
| 3              | Storage oscilloscope                           | 300 M samples/s, two channels                                                                                                    |                                                                          |                              |
| 4              | Controller                                     | Industry standard PC/XT/AT<br>with IEC-60625 interface and<br>USB interface                                                                                                    | R&S PSM17                                                                | 1116.5004.70                 |
| 5              | Signal generator                               | 0.1 MHz to $RF_{\text{max}}$                                                                                                    | R&S SMU with options<br>R&S B106, -B10, -B13, -B31,<br>-K43, -K61, - B17 | 1141.2005.02                 |
| 6              | Phase noise test assembly                      | Mixer: 10 MHz to $RF_{\text{max}}$ .<br>branching filter 2 MHz,<br>preamplifier with gain of approx.<br>30 dB, input noise $<$ 2 nV (1 Hz),<br>DC decoupling after mixer<br>for oscilloscope |                                                                          |                              |
| $\overline{7}$ | Oscilloscope<br>(usually included in item 3)   | Bandwidth > 100 MHz,<br>two channels with DC coupling                                                                                                    |                                                                          |                              |
| 8              | RF power meter                                 | 100 kHz to RF <sub>max</sub>                                                                                                    | R&S NRVS with<br>R&S NRV-Z5                                              | 1020.1809.02<br>0828.3818.02 |
| 10             | Low-noise preamplifier                         | 100 kHz to RF <sub>max</sub> ,<br>$qain > 20 dB$ ,<br>noise figure < 10 dB                                                                                                    |                                                                          |                              |

Table 1-2 **Measuring equipment and accessories**

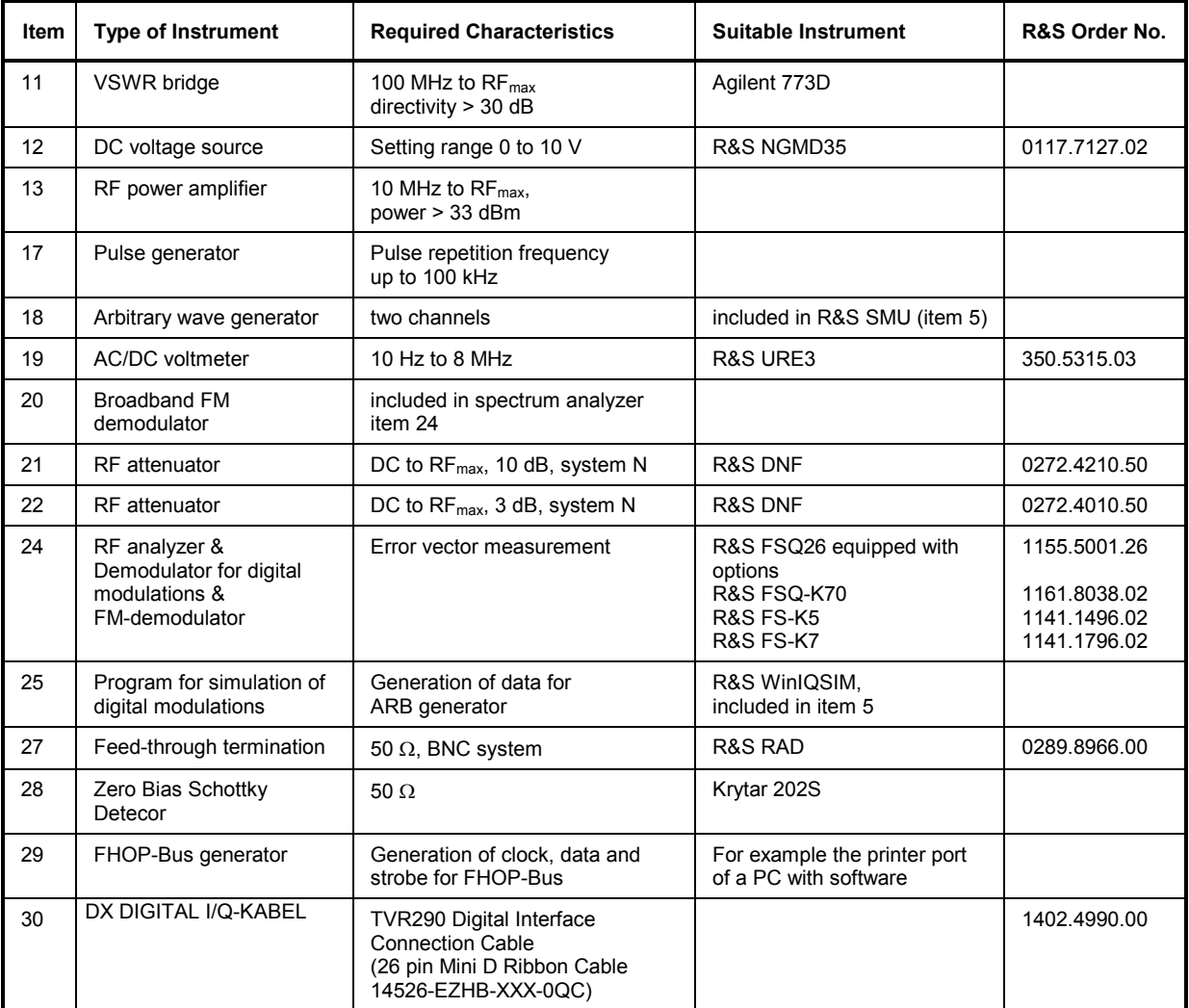

# <span id="page-18-0"></span>**Test Assemblies**

### **Standard Test Assembly for Analog Modulations**

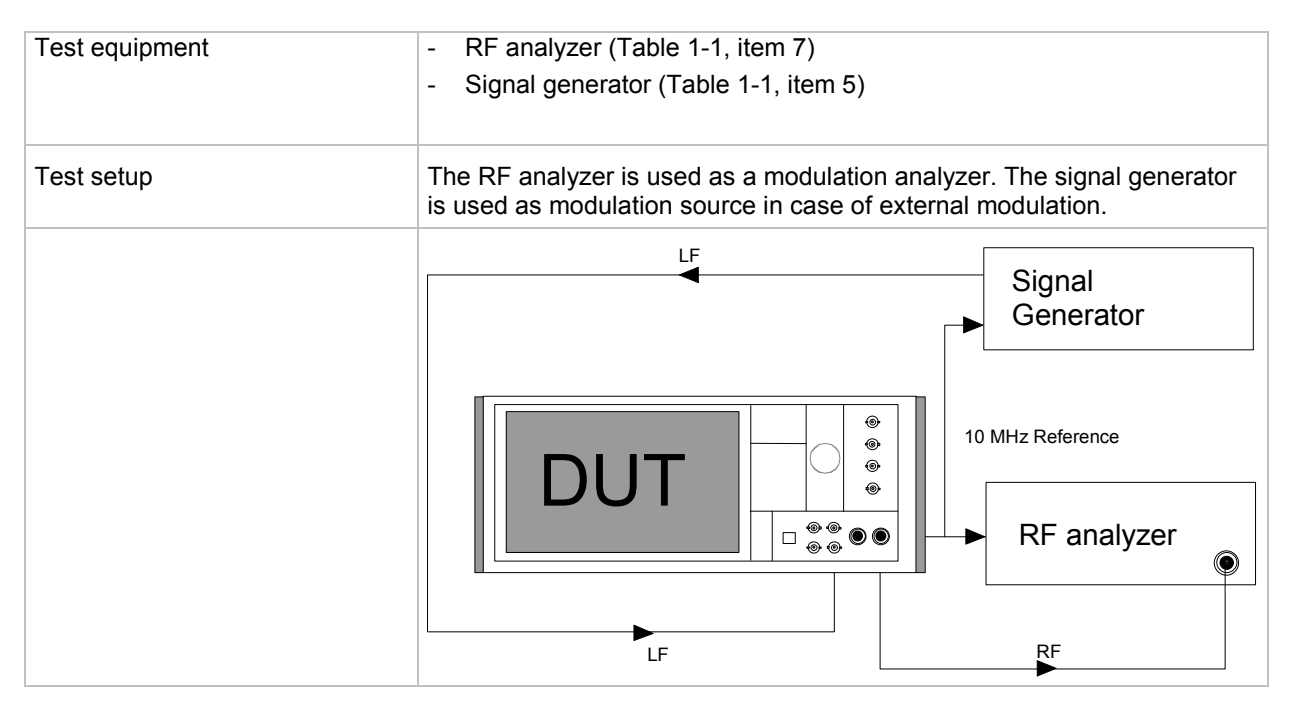

### **Test Assembly for Residual AM**

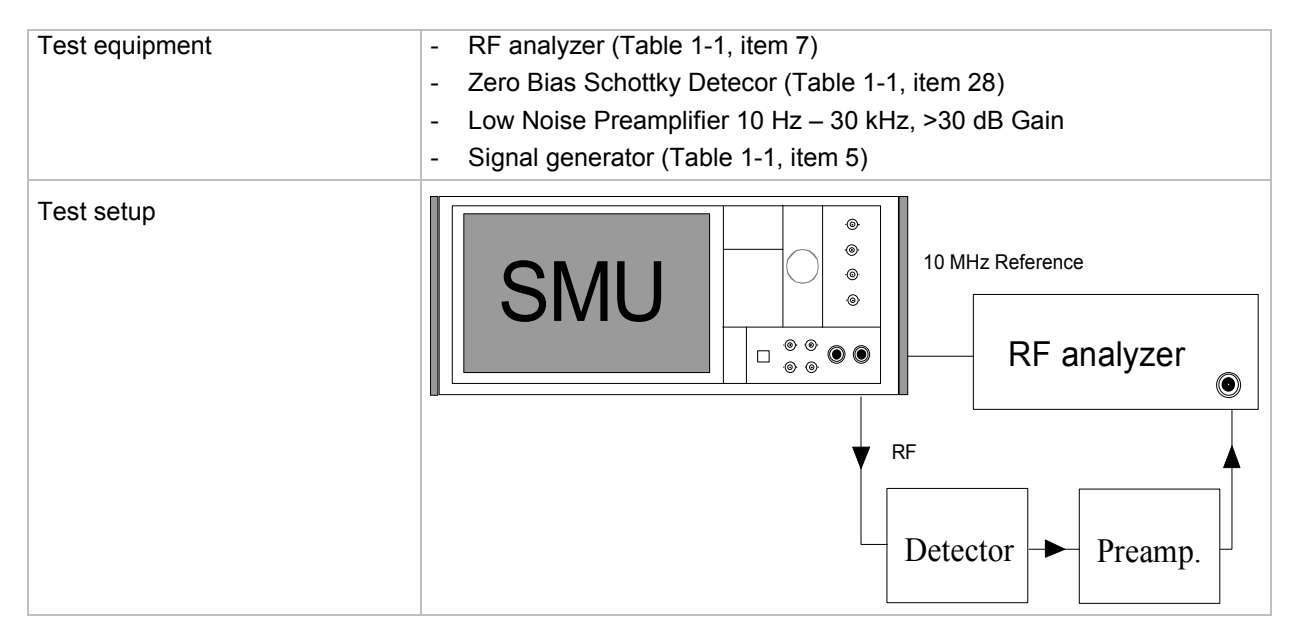

### <span id="page-19-0"></span>**Test Assembly for I/Q Modulation**

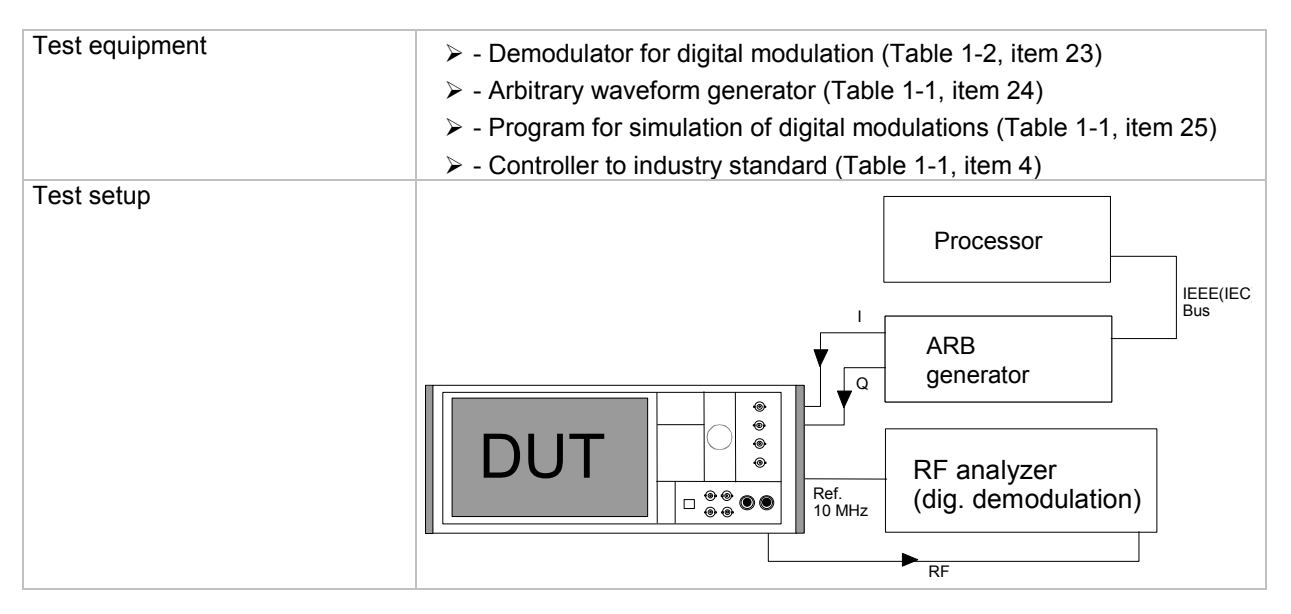

### **Test Assembly for SSB Phase Noise**

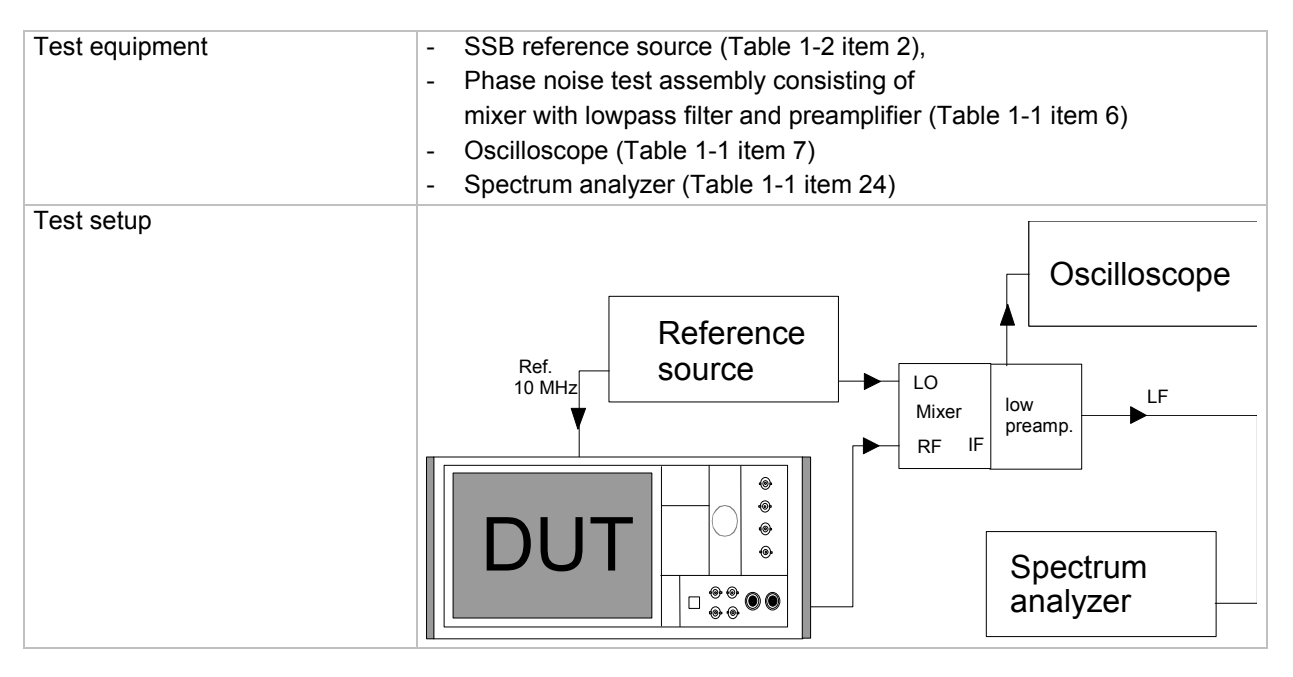

### <span id="page-20-0"></span>**Test Assembly for Output Impedance (VSWR)**

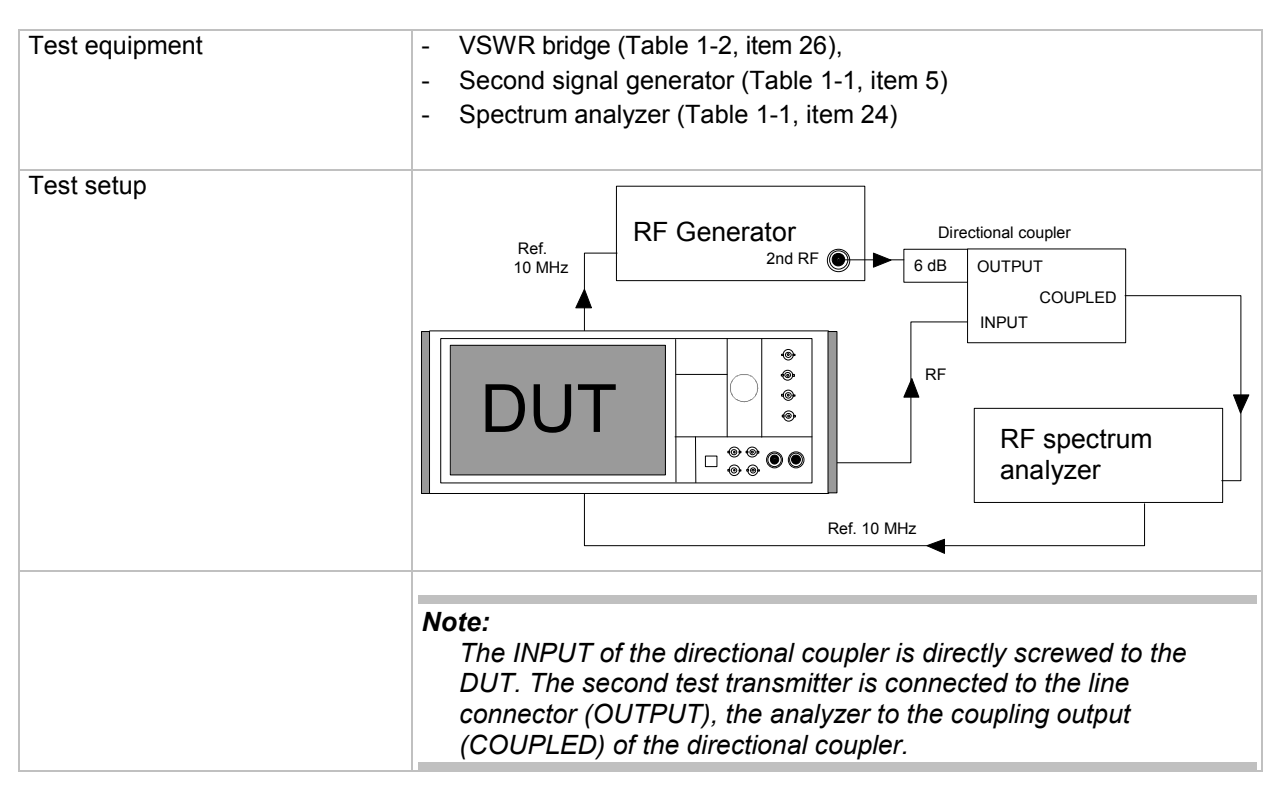

### **Test Assembly for Settling Time**

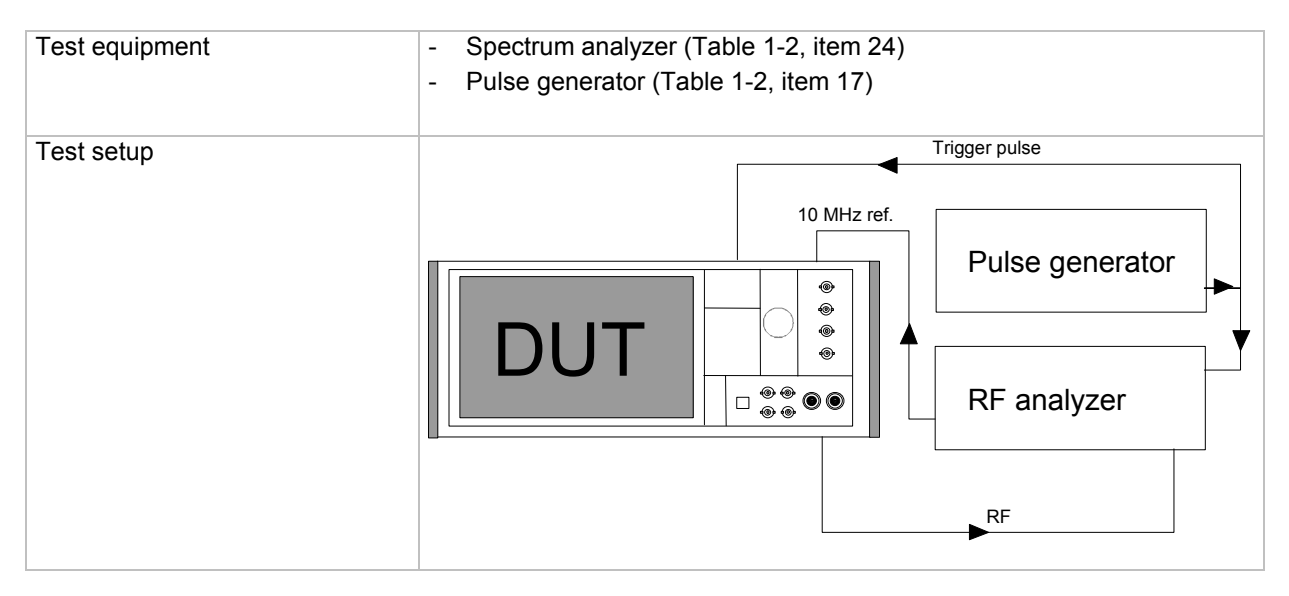

### <span id="page-21-0"></span>**Test Assembly for Settling Time with Fast Hopp Bus**

#### *Note: R&S SMATE only*

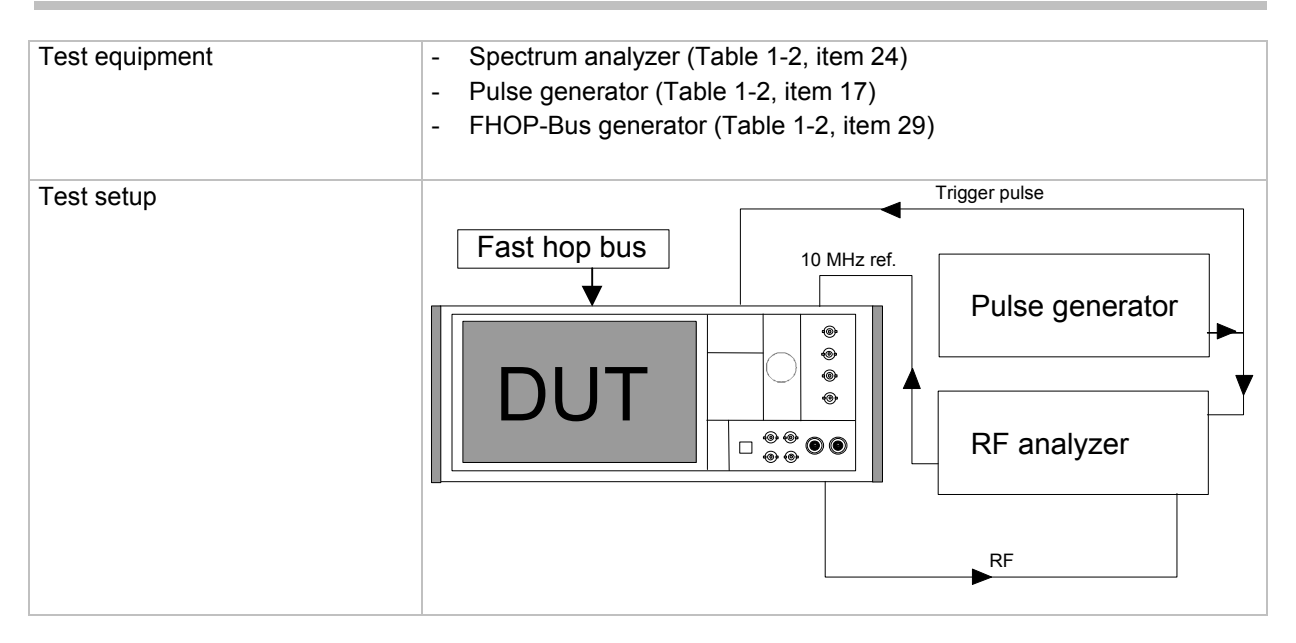

The Fast Hop control signals (clock, strobe and data) are supplied via the serial FHOP bus on the **Digital I/O** interface at the rear of the instrument. Data transmission starts with the MSB (most significant bit). A strobe marks the LSB (least significant bit) and thus the end of a valid data sequence (40 bits). The data bits determine the RF path, the Fast Hop mode (direct or not) and the processed list index.

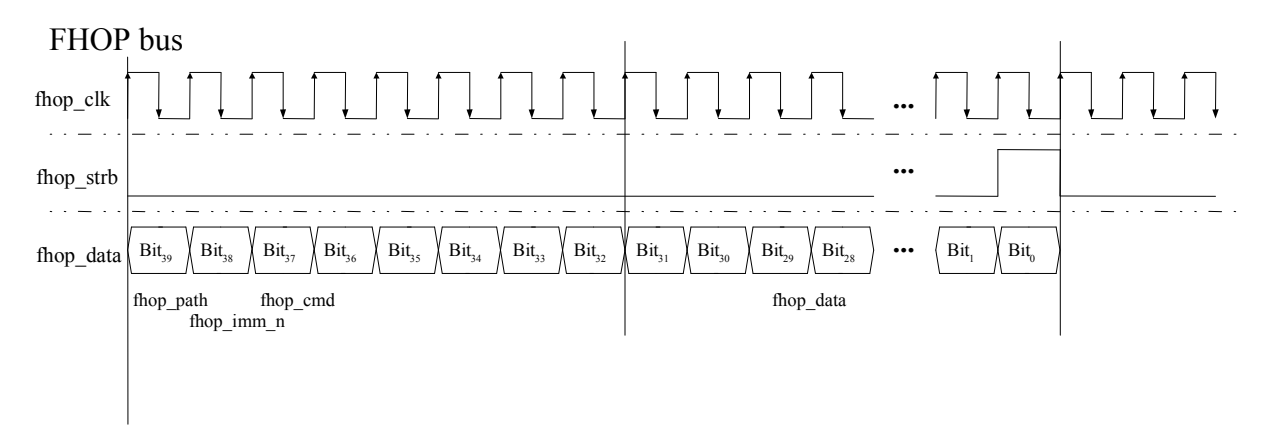

Fig. 1-1 Input control signals for List Modes Fast Hop and Fast Hop Direct on the serial FHOP bus of the Digital I/O interface.

Table 1-3 Function of data bits of FHOP bus (fhop\_data line, see following figure) and their function for controlling fast frequency hopping

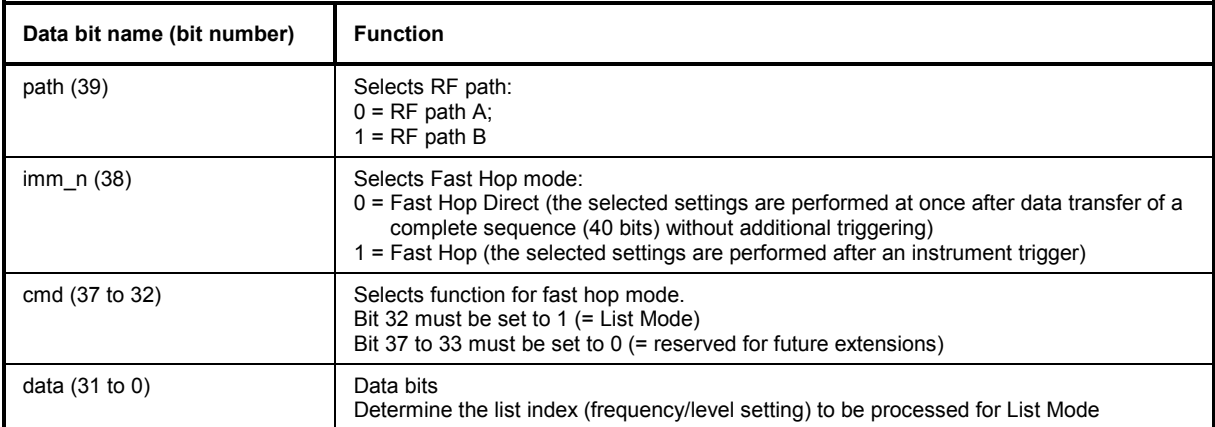

# <span id="page-23-0"></span>**Preparation, Recommended Test Frequencies and Levels**

To ensure proper conditions for the performance test and prevent setting errors, the instrument must be prepared as follows:

- Allow for a minimum **warm-up time of 30 minutes** at ambient temperature.
- Carry out all **internal adjustments** (see operating manual, chapter 4, section "Internal Adjustment Setup-System").
- Press **PRESET** to establish a defined **initial** state before configuring a new measurement.

The following sections describe the **procedures** for checking the rated values. The **values** are specified in the **data sheet.** Additional uncertainties introduced by the measurement equipment must be taken into account when checking the rated values.

The following table lists the important internal switchpoint frequencies and the recommended measurement frequencies derived from these frequencies. We recommend measurements at these frequencies unless particular test frequencies are specified. In the following, RF<sub>max</sub> is the maximal settable RF (depending on installed options).

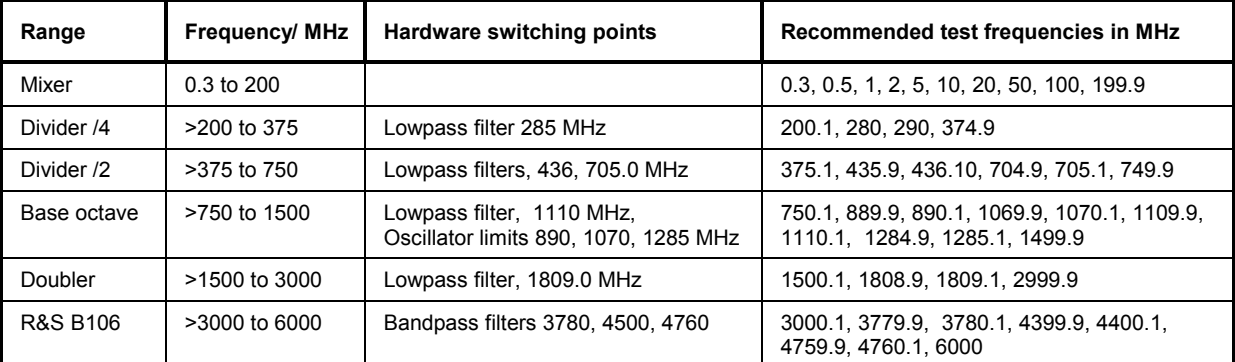

Table 1-4 Range limits, main test frequencies

For **high-resolution measurements** in the entire frequency range, a logarithmic frequency grid in 1-2-5 sequence is recommended up to 50 MHz; above this value, linear 50 MHz steps should be used up to the upper limit frequency.

The recommended **test levels** are at the upper and lower switching threshold of the attenuator. The electronic attenuator of the DUT is switched depending on frequency, modulation parameters and level according to an internal stored table in approximately 5 dB steps. The switching thresholds can be detected under **Attenuator fixed range** in the **Level** menu. After setting all other parameters, the threshold level can be detected by level variation. The level at which the attenuator fixed range changes is the threshold. By measuring at the last level setting of one range and the first level setting of the next range, the internal setting range borders are used. In the following, **P<sub>min</sub>** is the lowest level before switching the attenuator, and **P<sub>max</sub>** the highest. For best measurement results, levels at the crossover from 0 to 5 dB attenuation are recommended.

## <span id="page-24-0"></span>**Test Procedures**

### **Reference Frequency**

#### **Output of Internal Reference**

*Important: Allow the DUT to warm up for at least 2 hours before the measurement.*

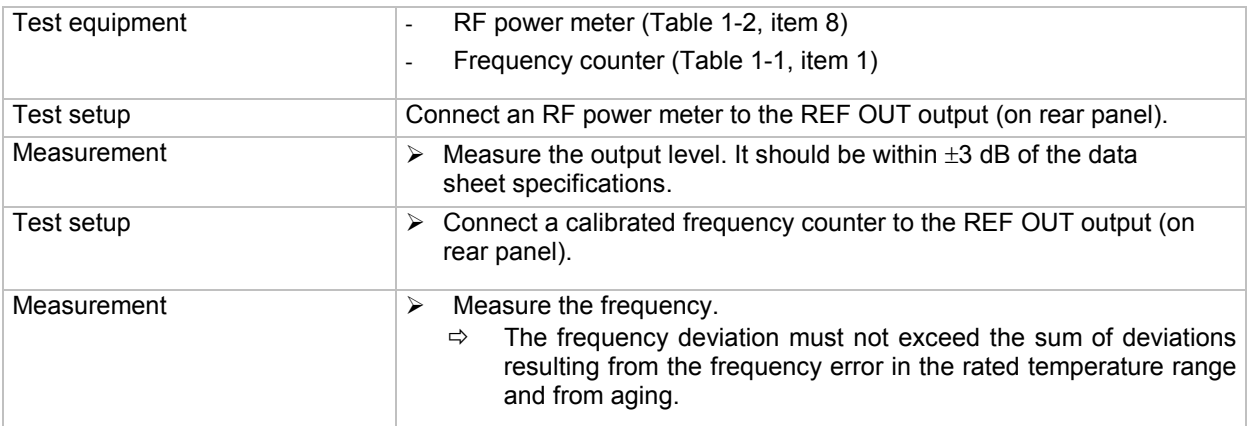

### **Input for External Reference**

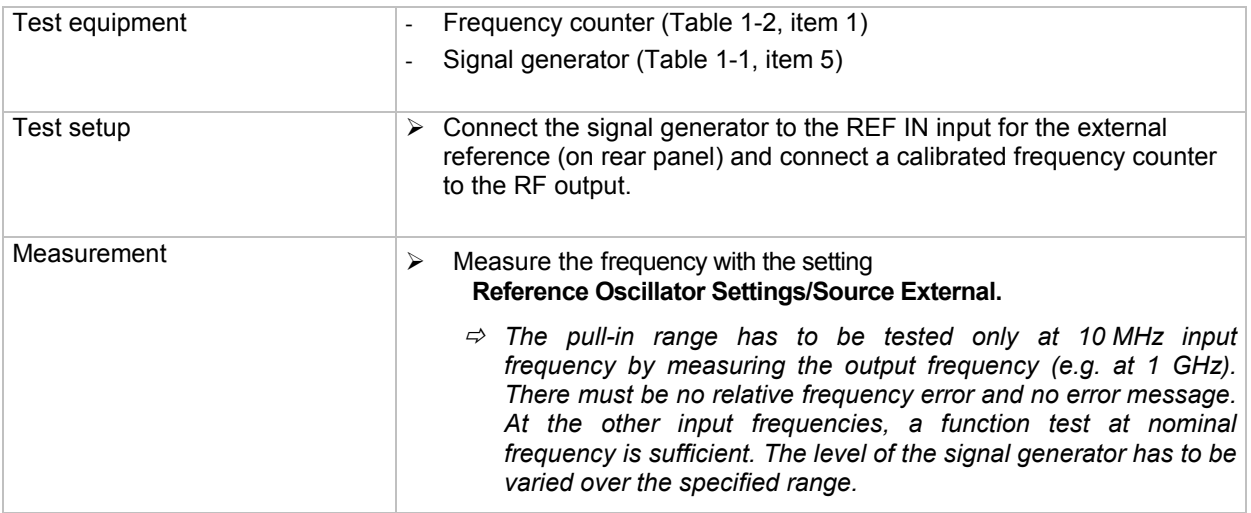

# <span id="page-25-0"></span>**Frequency**

### **Frequency Setting**

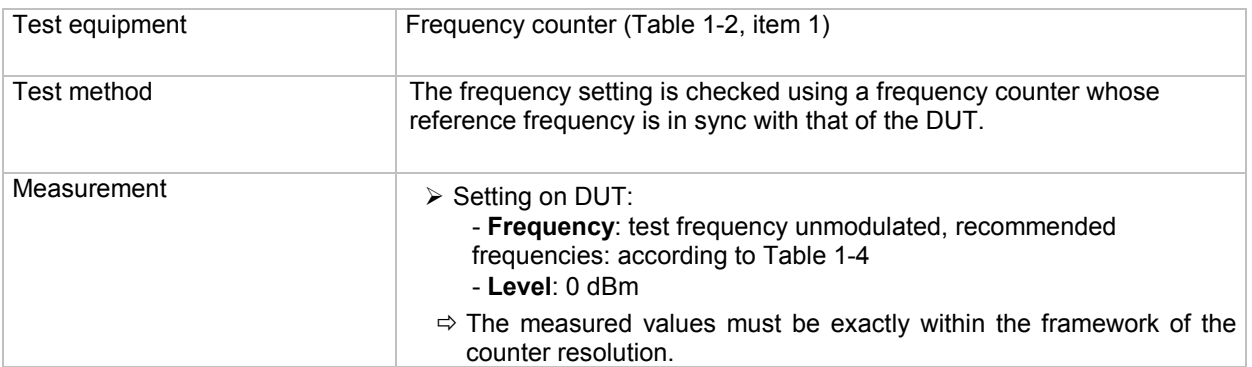

### **Settling Time**

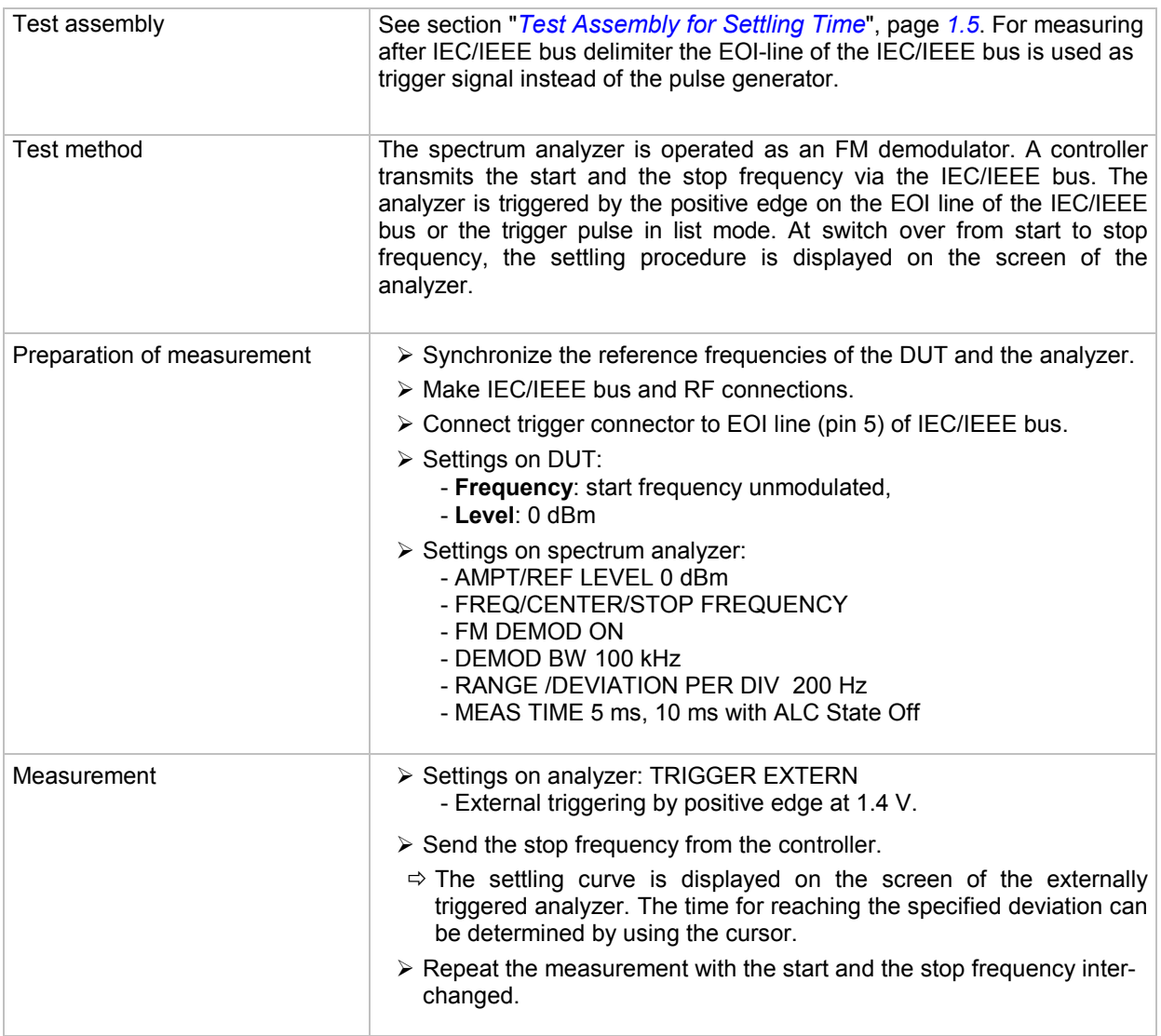

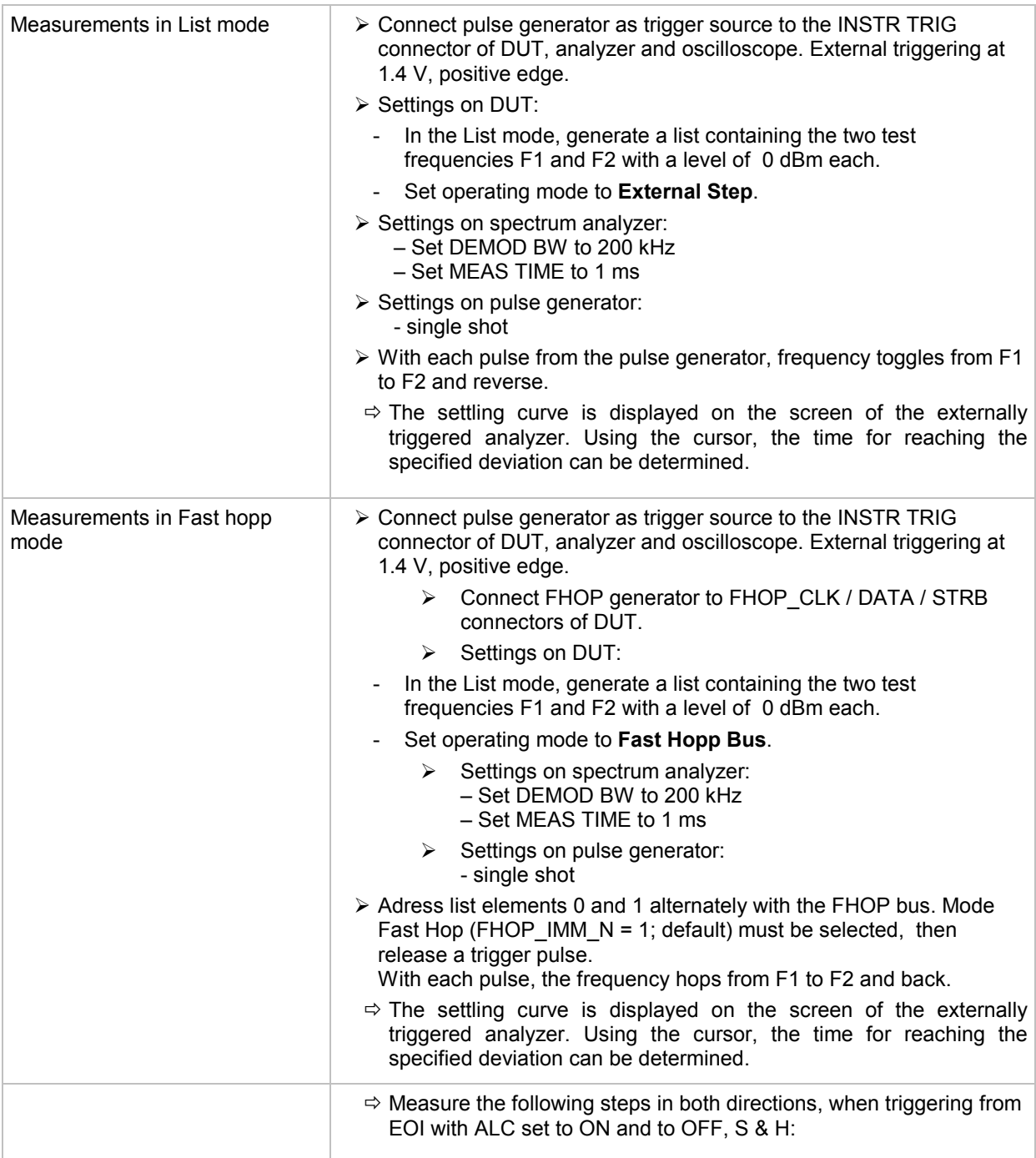

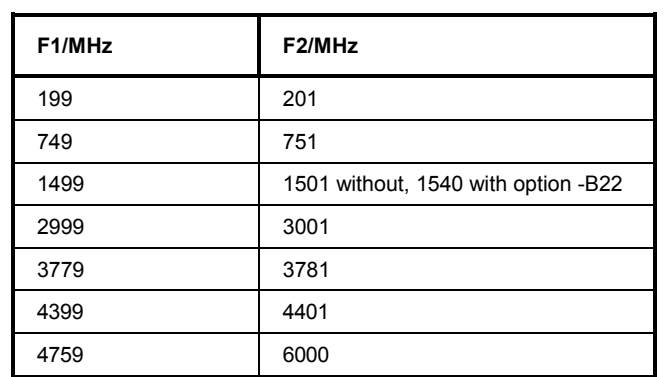

### <span id="page-27-0"></span>**Spectral Purity**

#### **Harmonics**

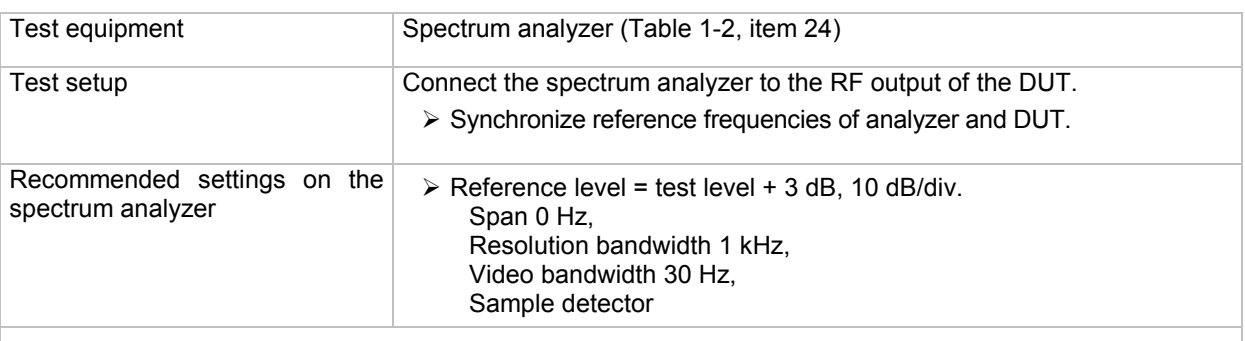

#### *Note:*

*These values are typical values that depend on the analyzer used. The necessary measurement resolution must be verified prior to the measurement.* 

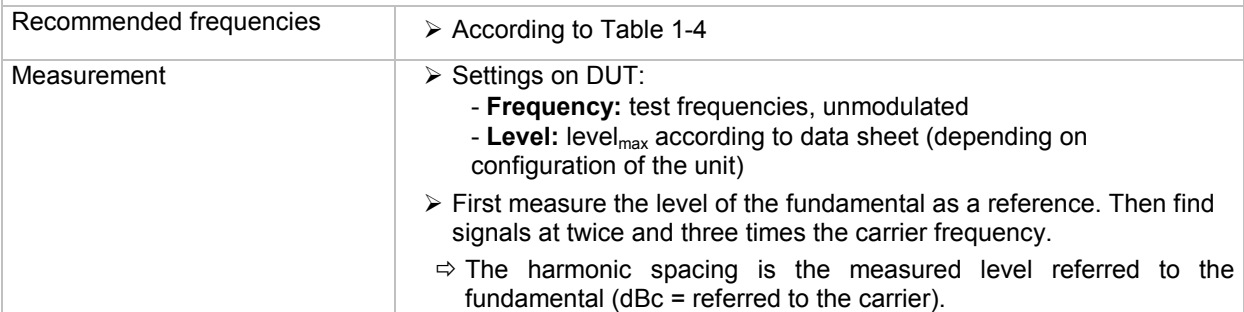

#### **Subharmonics**

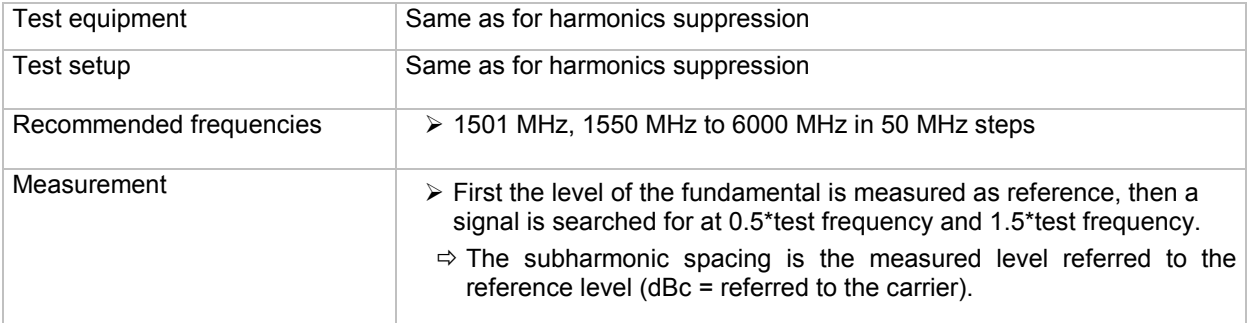

#### **Nonharmonics**

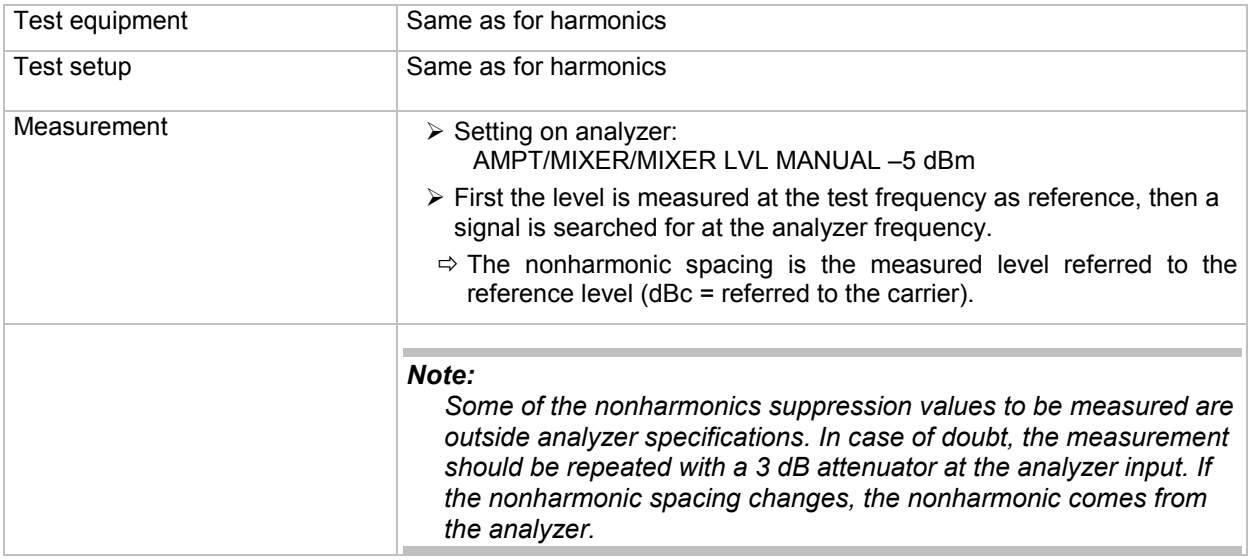

#### **Recommended settings and sampling frequencies:**

Nonharmonics of the synthesis without option R&S B22 at test level 3.0 dBm, unmodulated

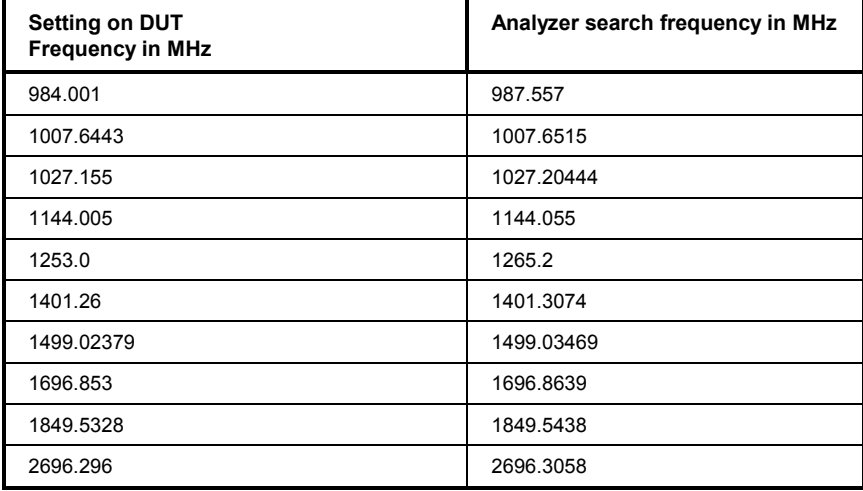

#### Nonharmonics of output mixer without option R&S B22, test level  $P_{max}$ , unmodulated

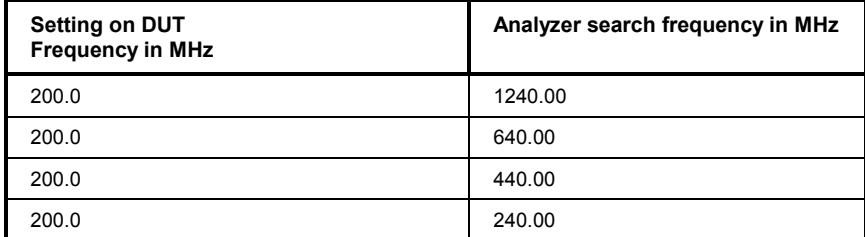

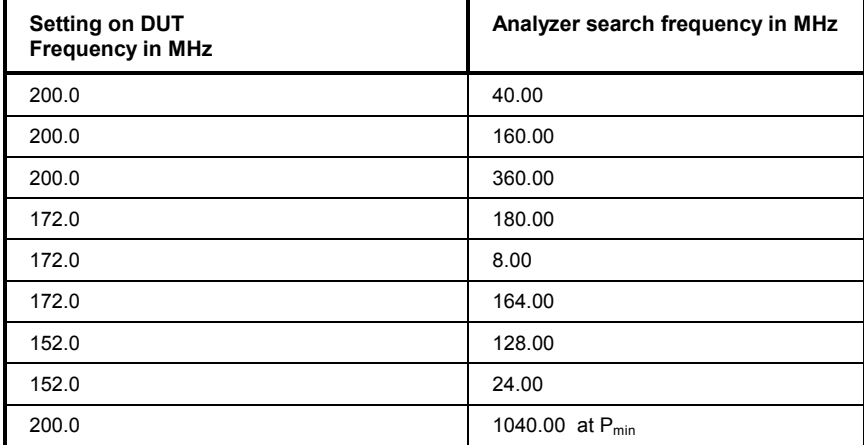

#### Nonharmonics of output mixer with option R&S B22, test level  $P_{max}$ , unmodulated

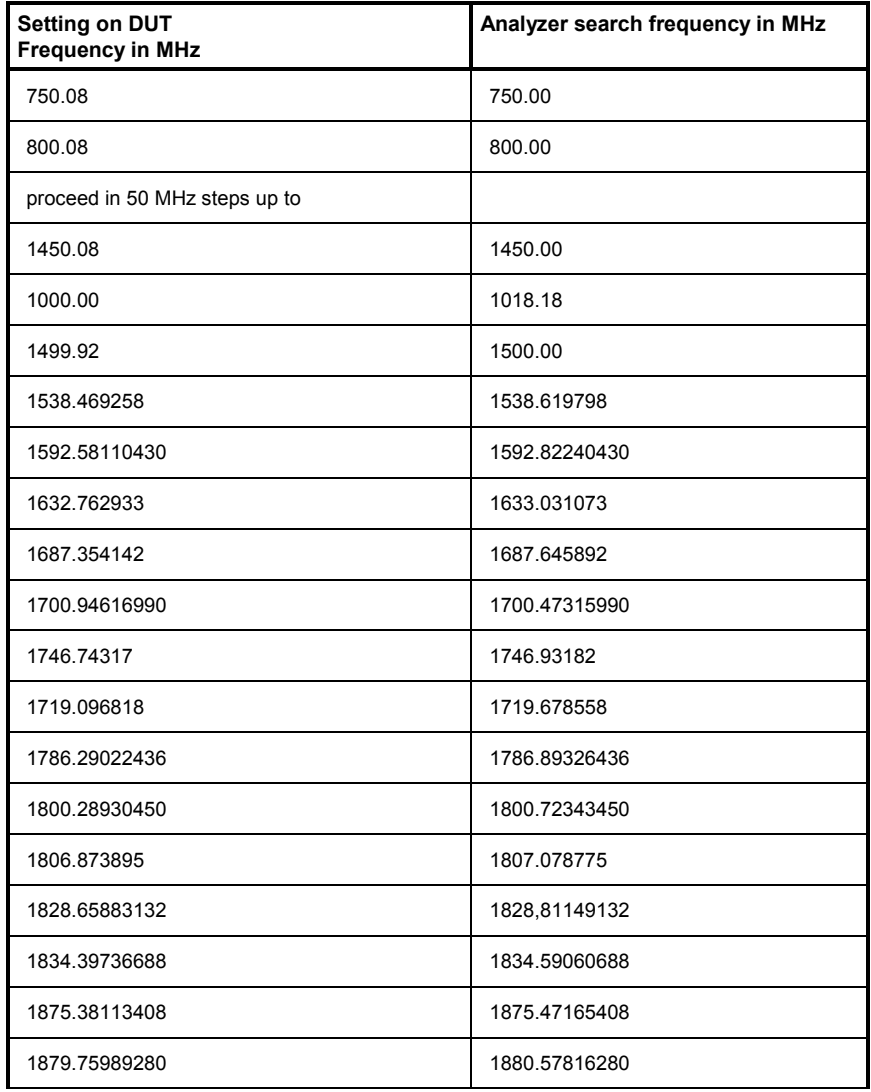

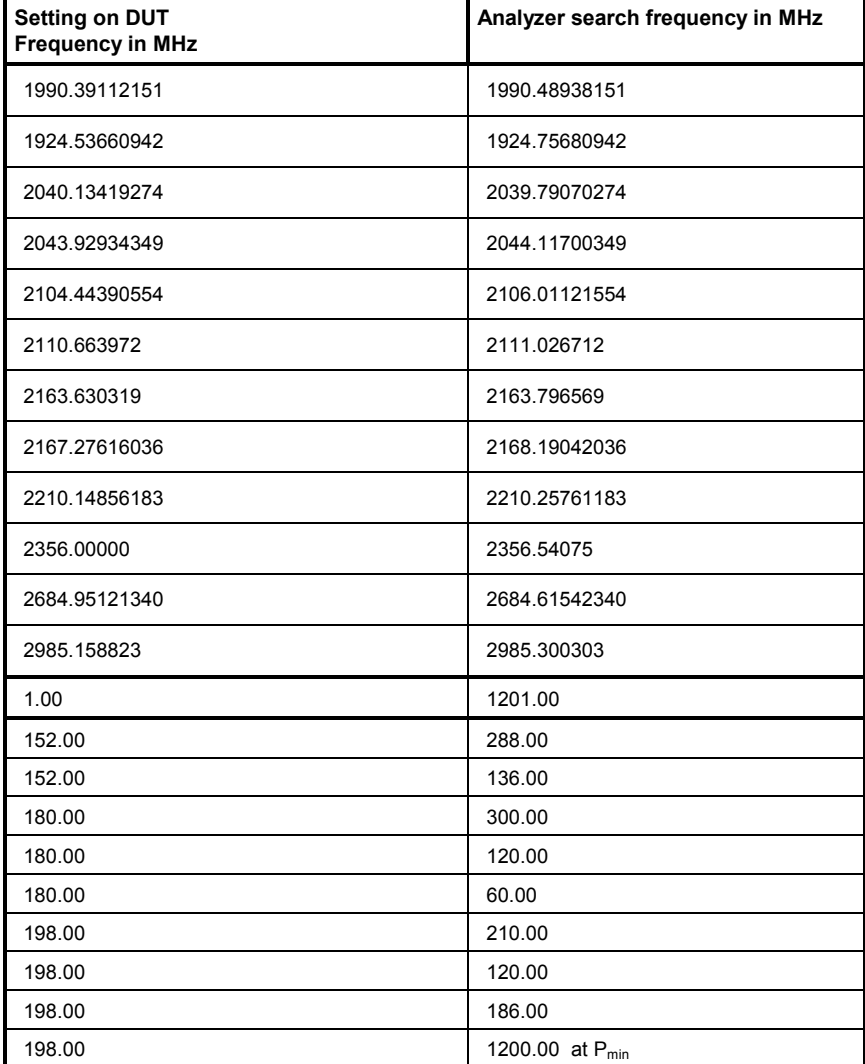

Non-systematic nonharmonics

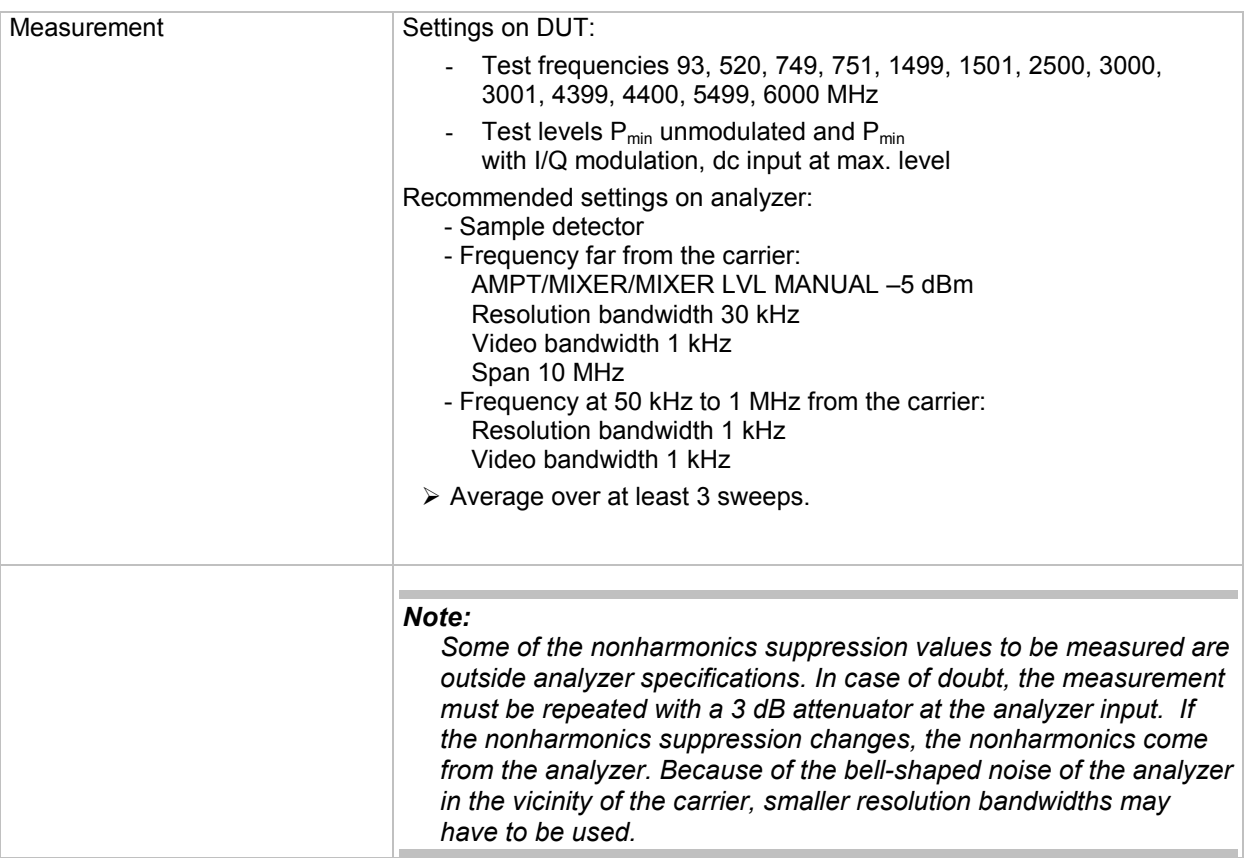

### **Wideband Noise**

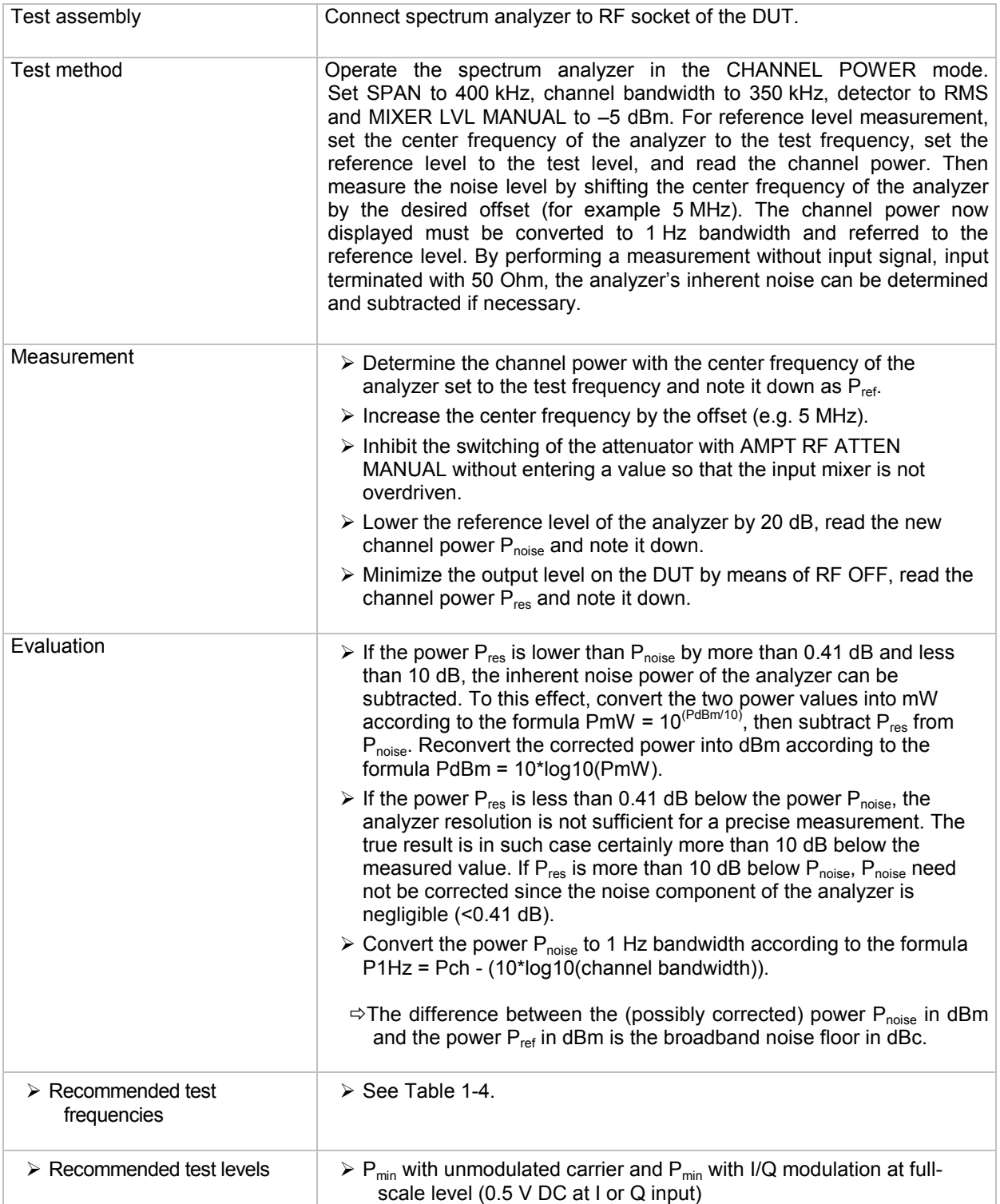

#### **SSB Phase Noise**

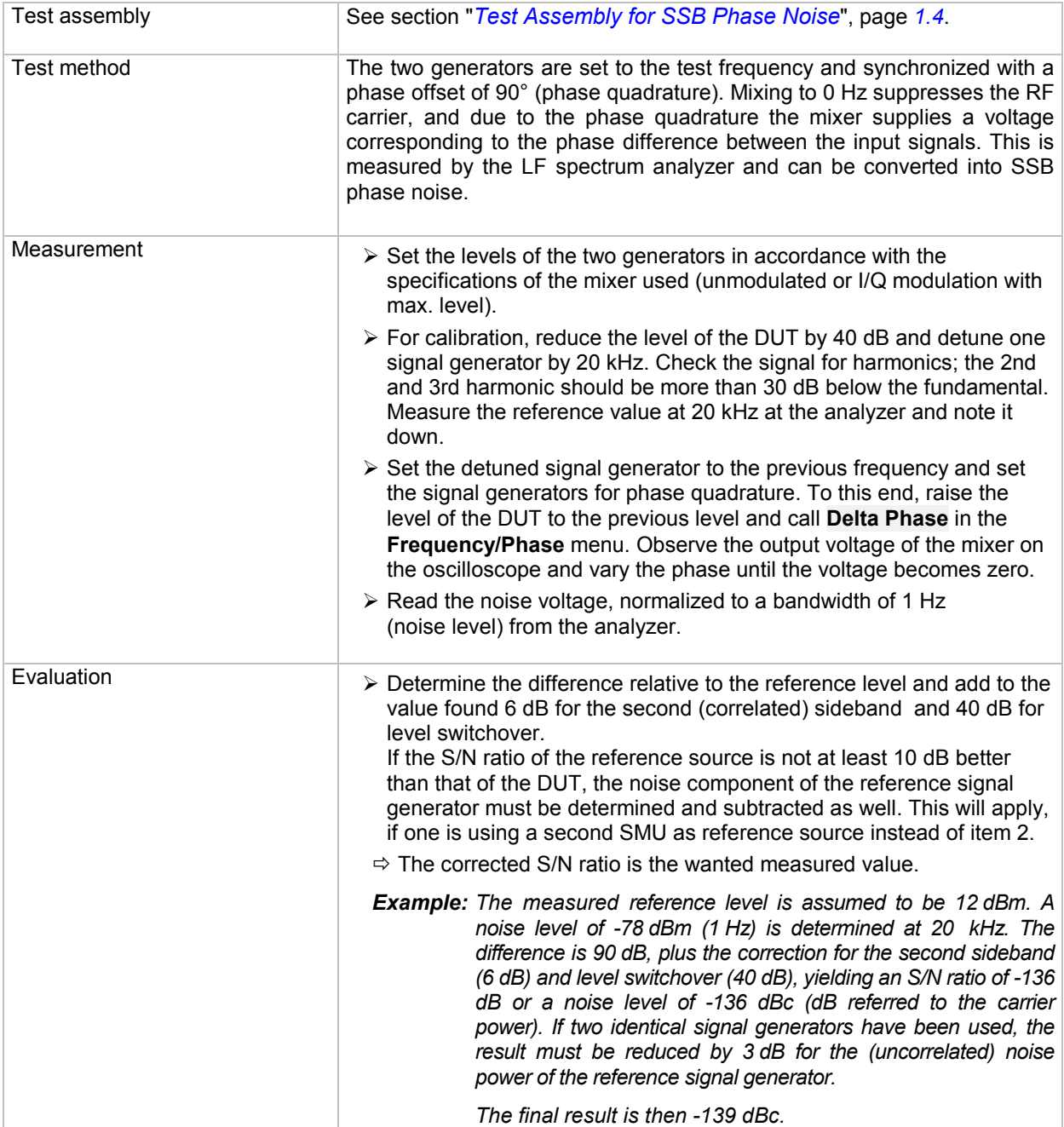

#### **Residual FM**

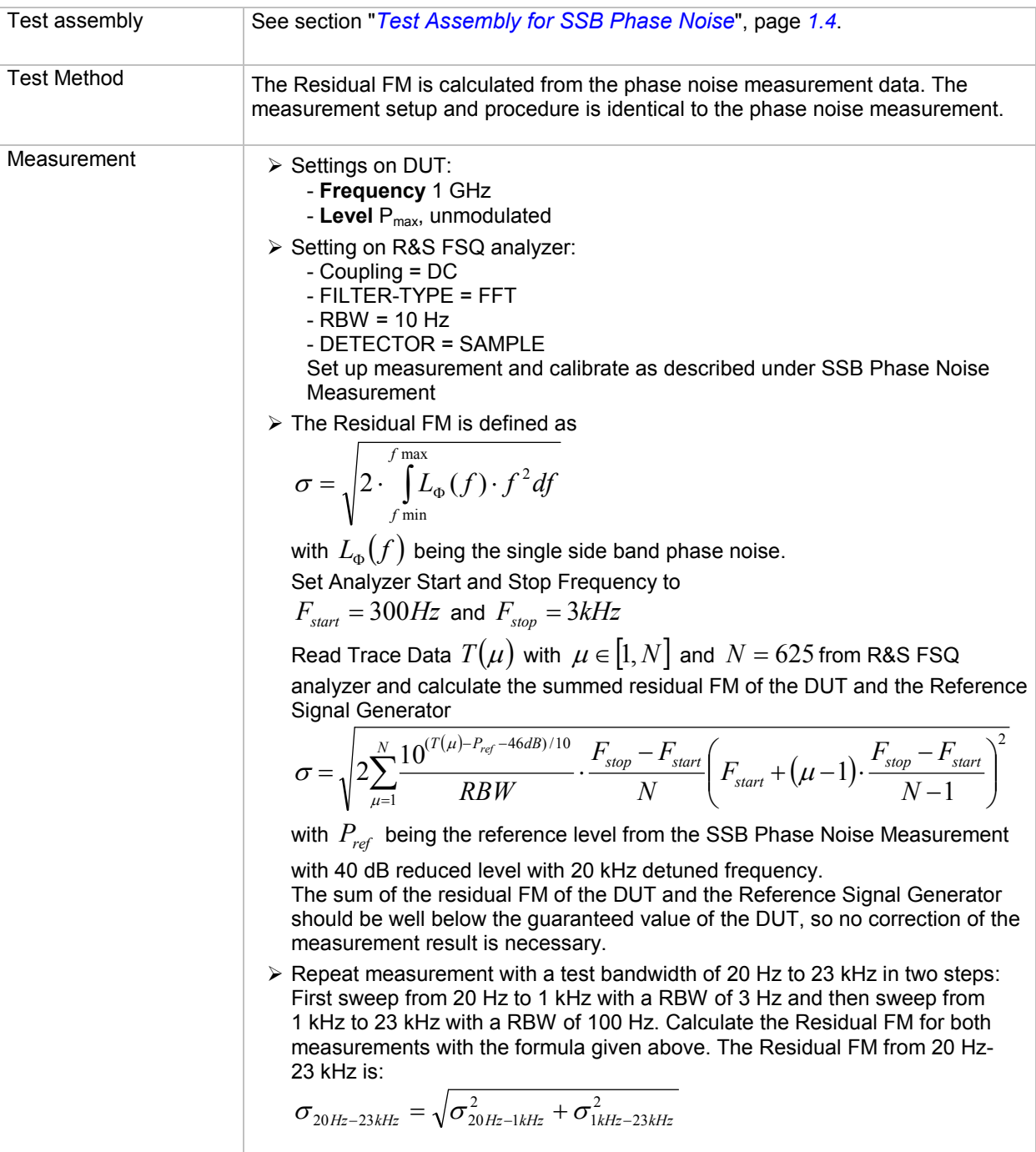

#### **Residual AM**

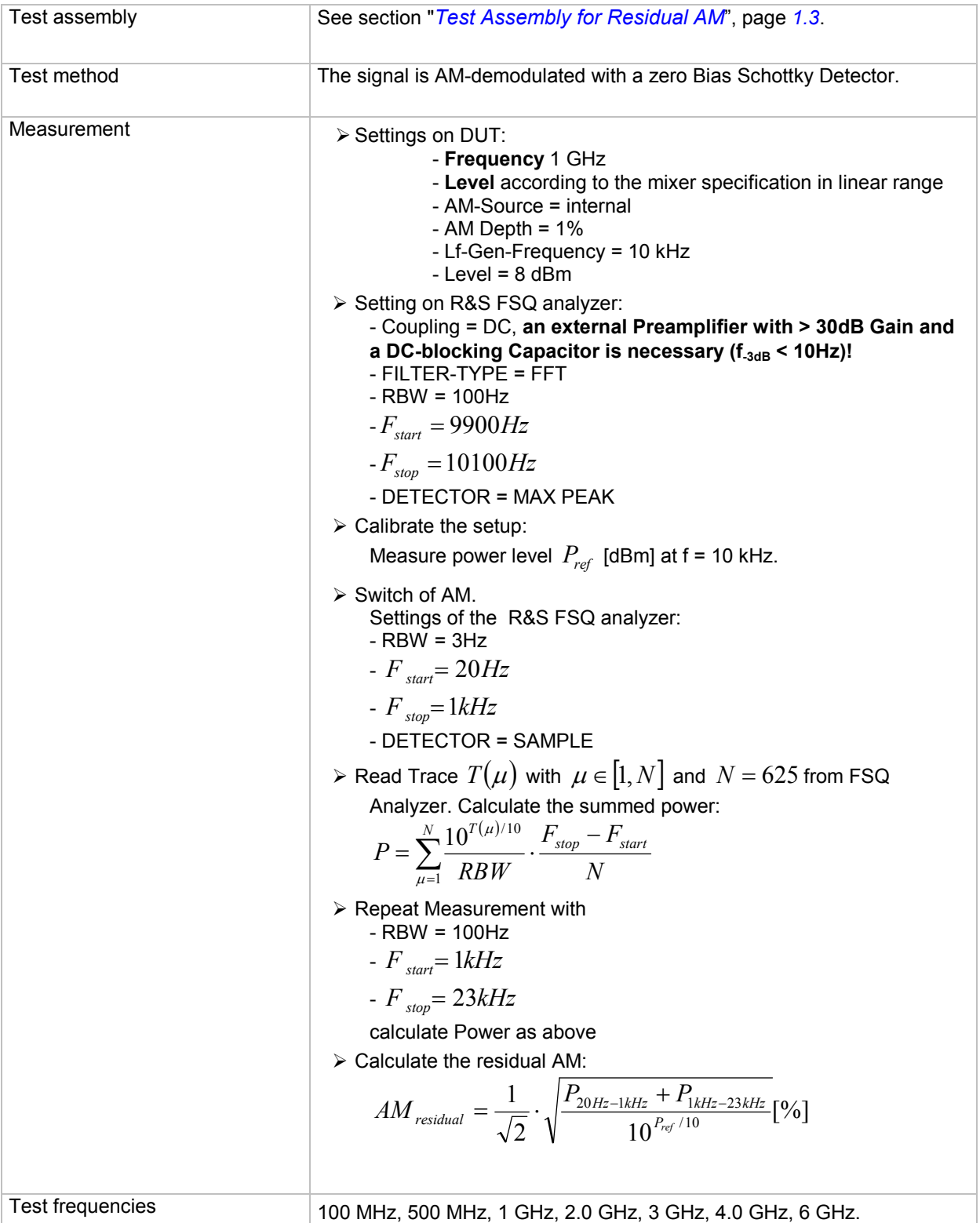
## **Level Data**

### **Level Uncertainty**

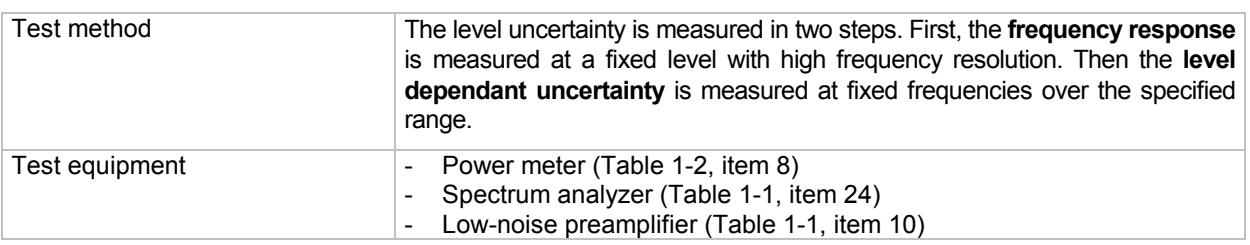

#### **Test method for levels in measurement range of power meter**

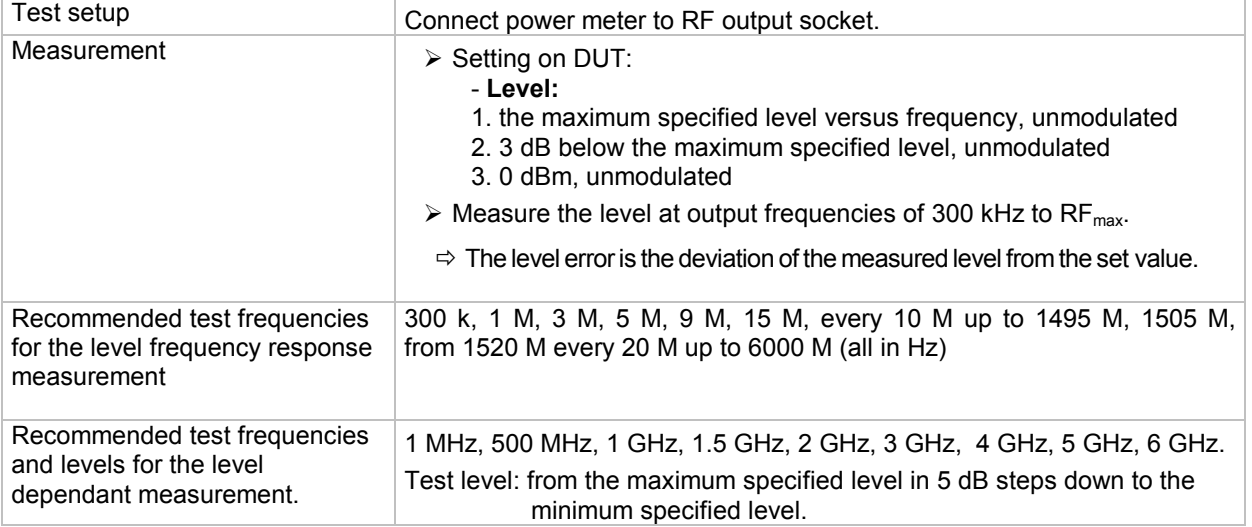

#### **Test method for low levels**

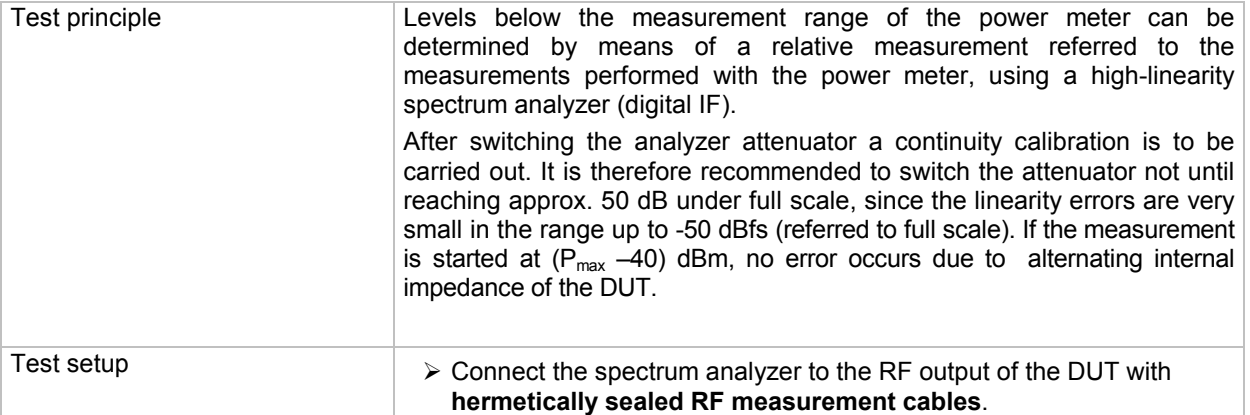

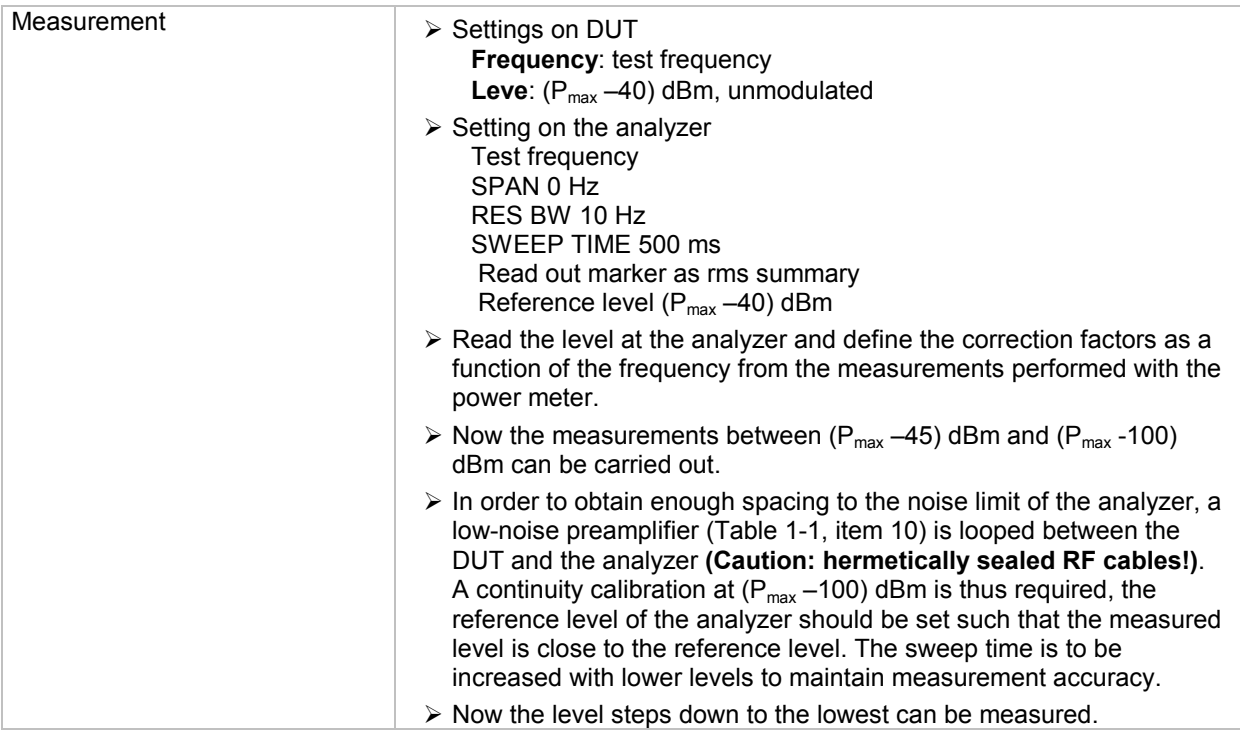

# **Additional Uncertainty with ALC OFF, S&H**

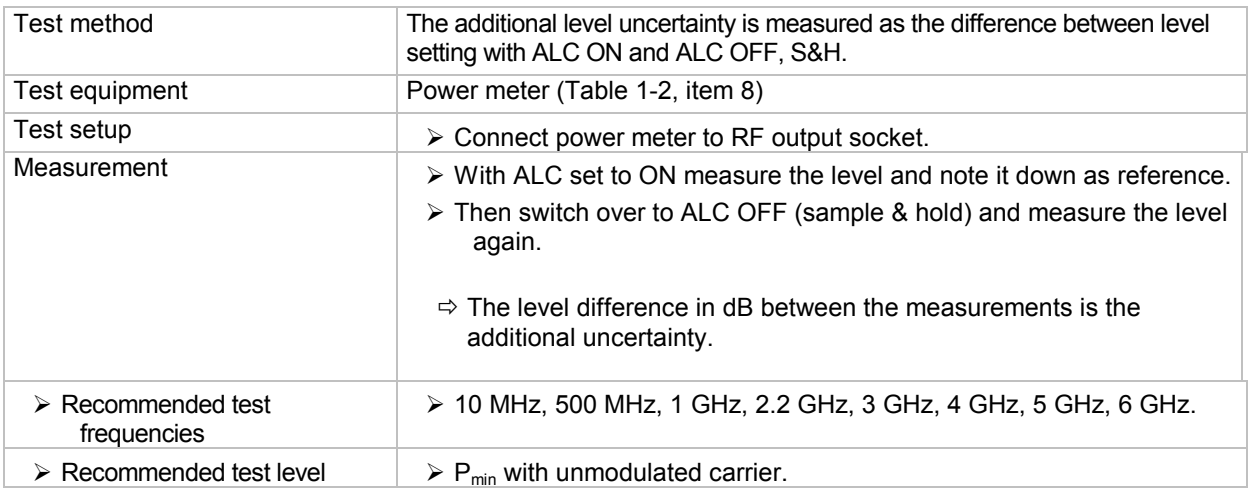

### **Output Impedance**

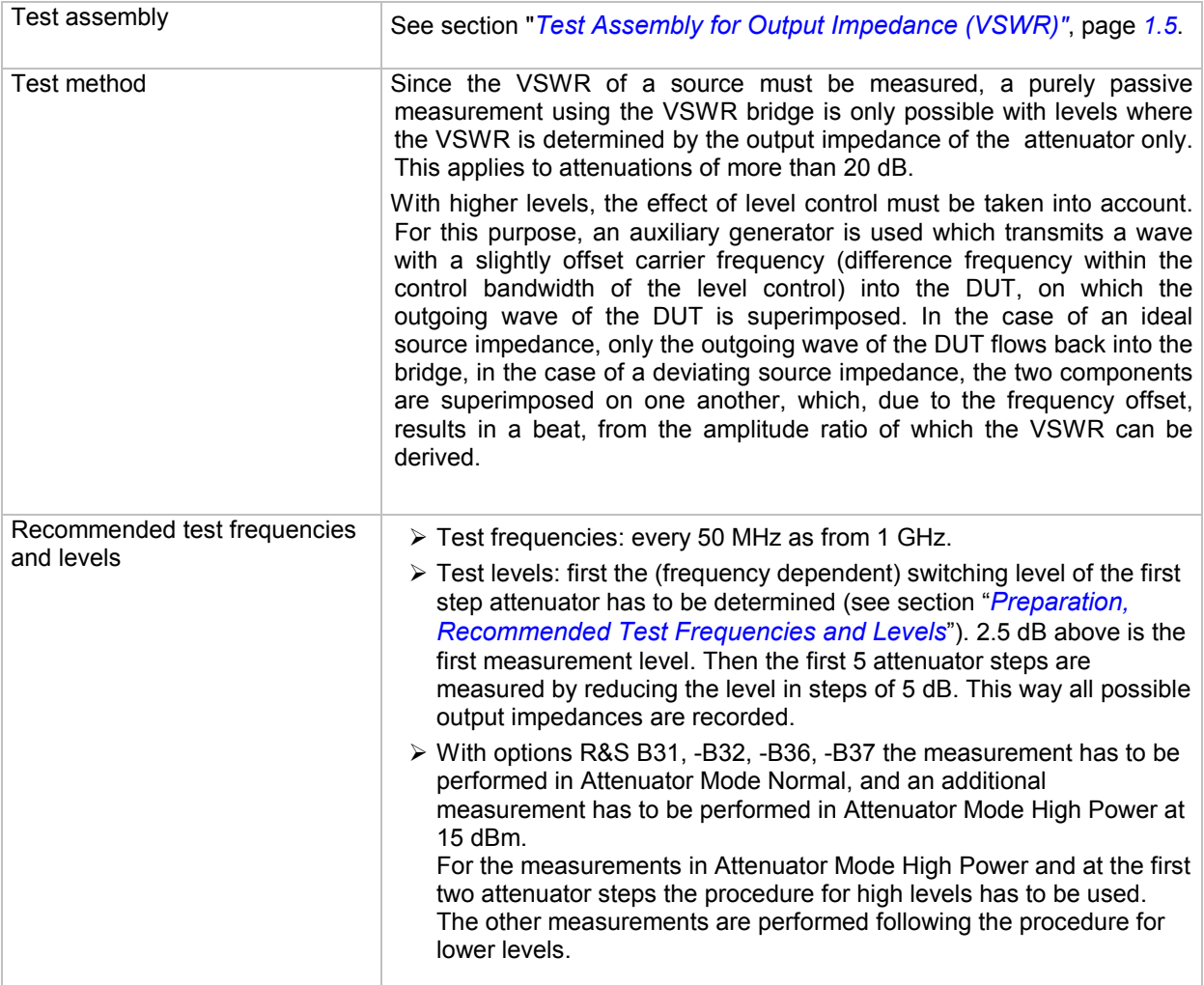

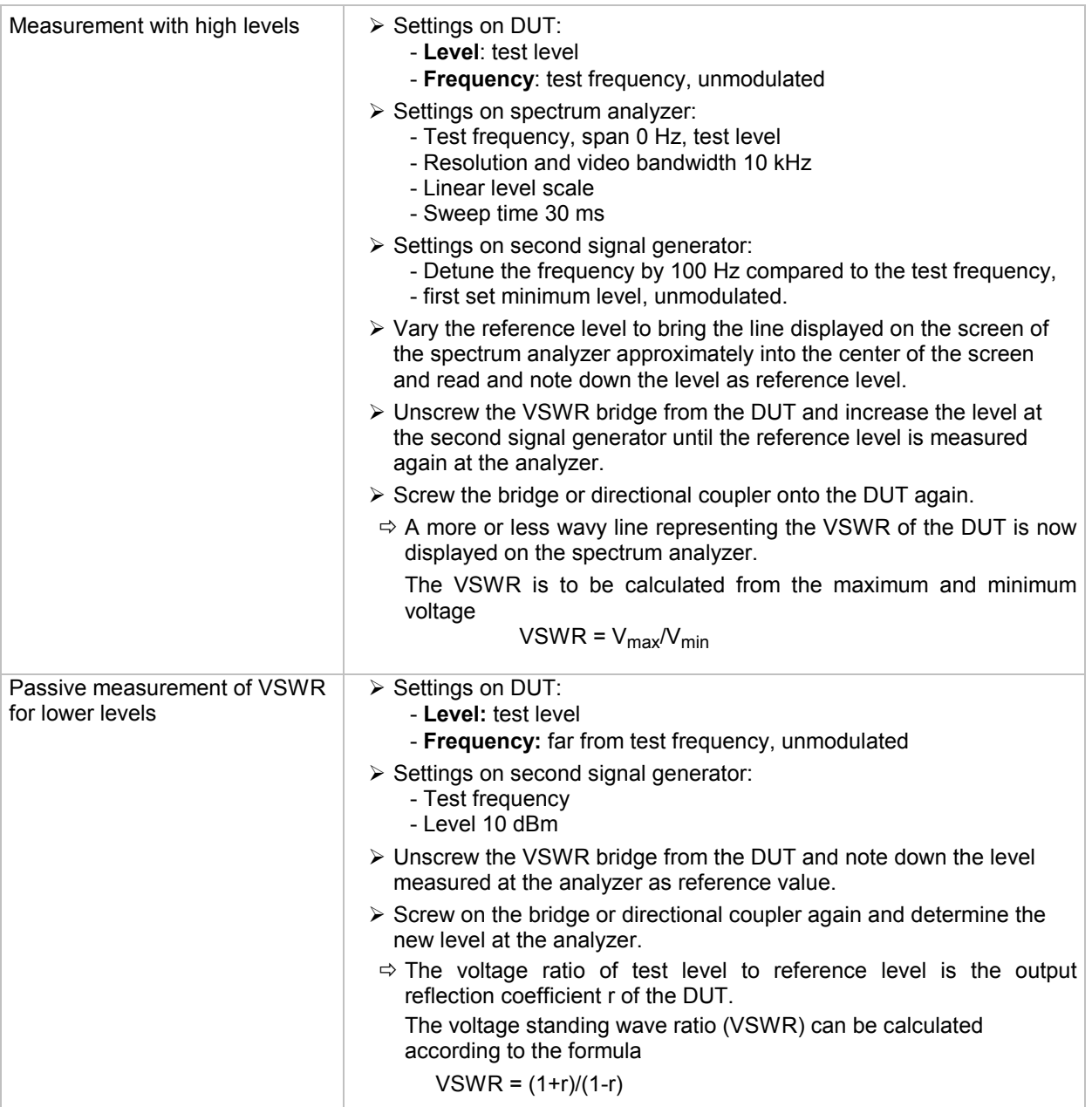

### **Settling Time**

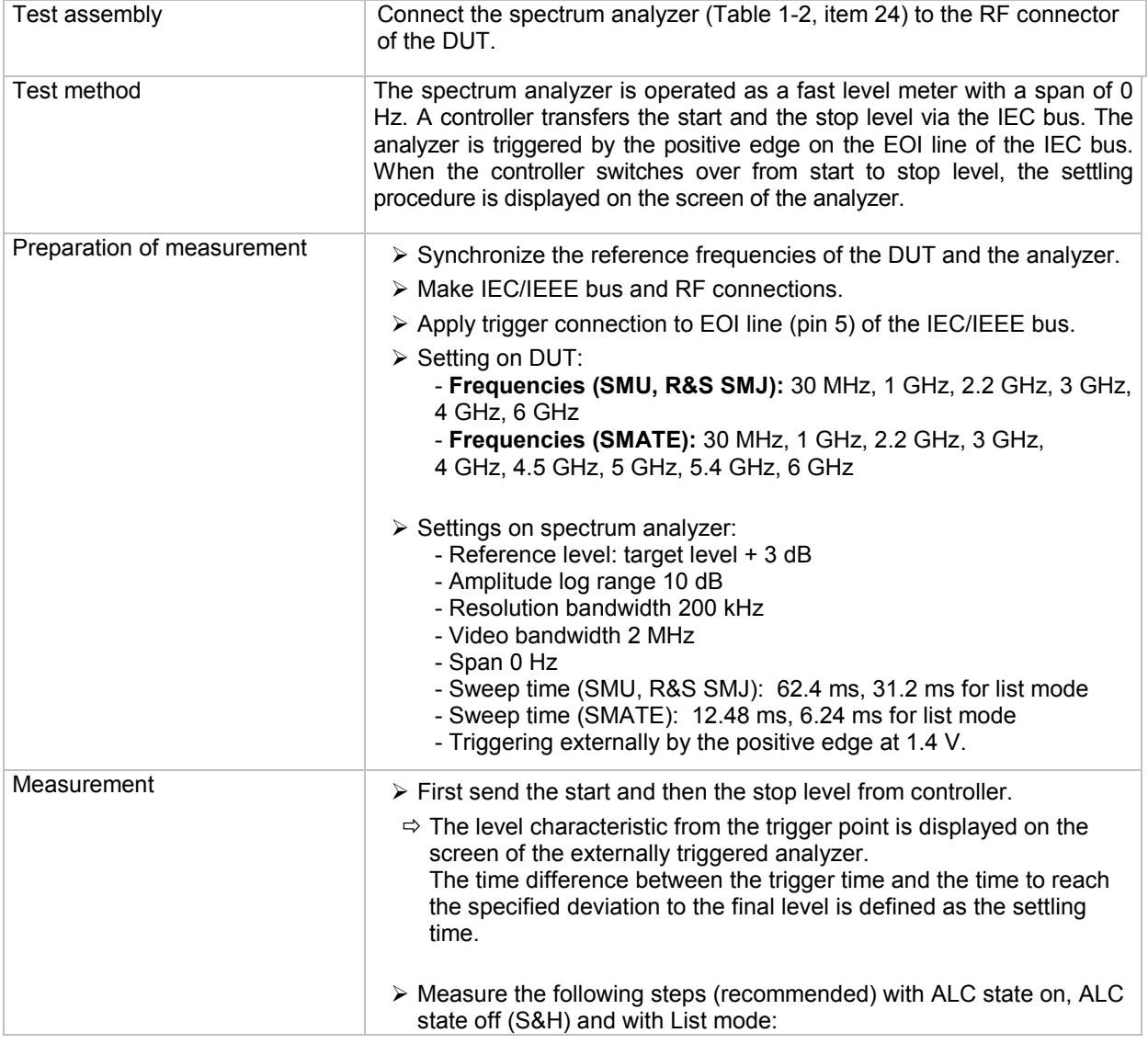

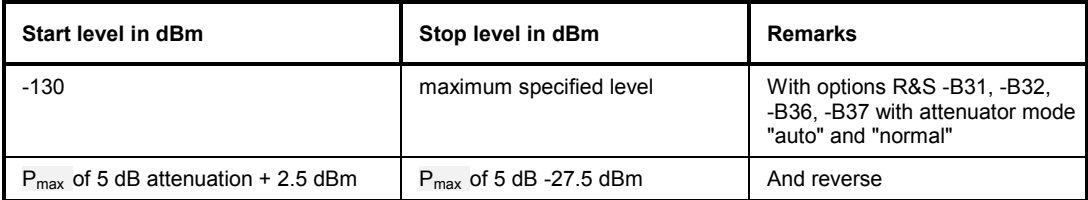

### **Attenuator mode fixed functional test**

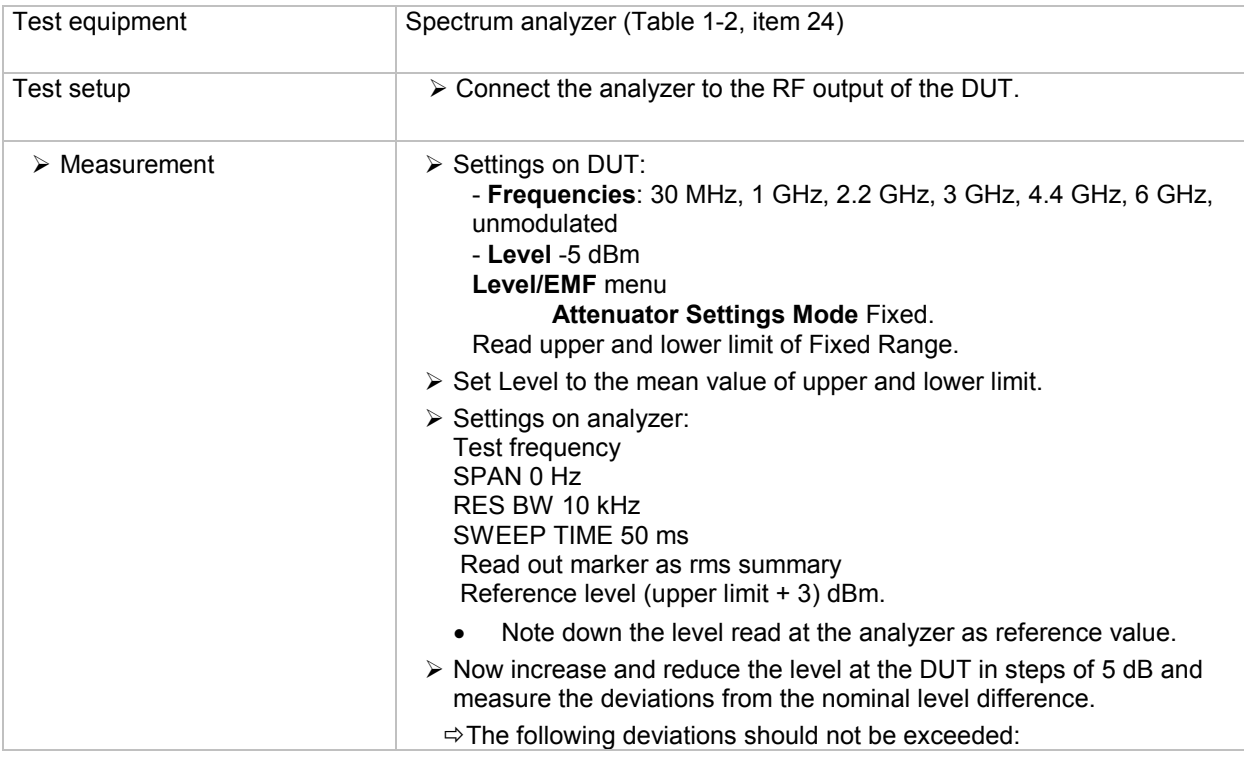

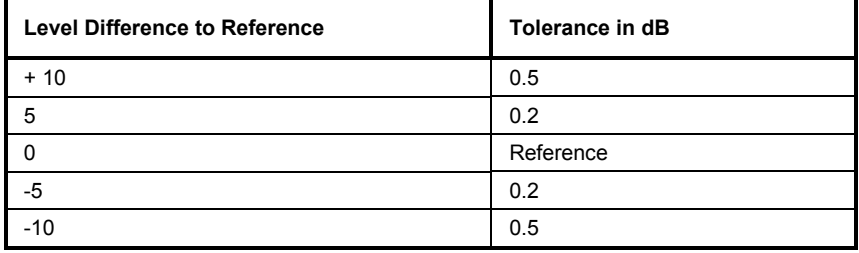

### **Overvoltage Protection (only R&S SMU)**

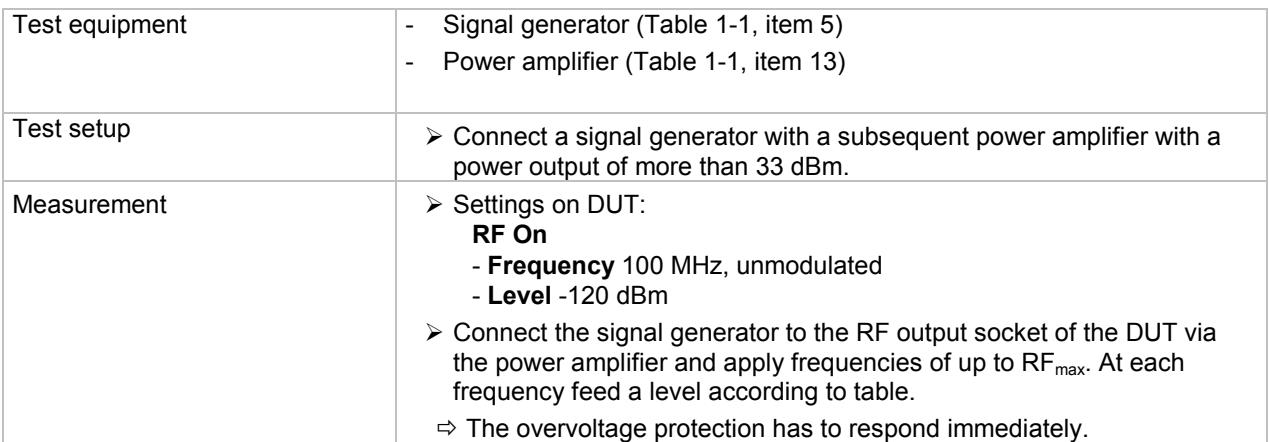

Response thresholds

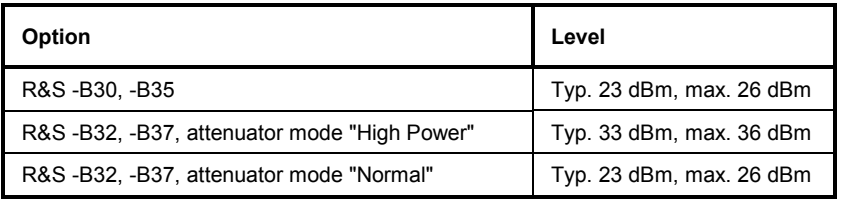

### **Overvoltage Protection (SATT6C)**

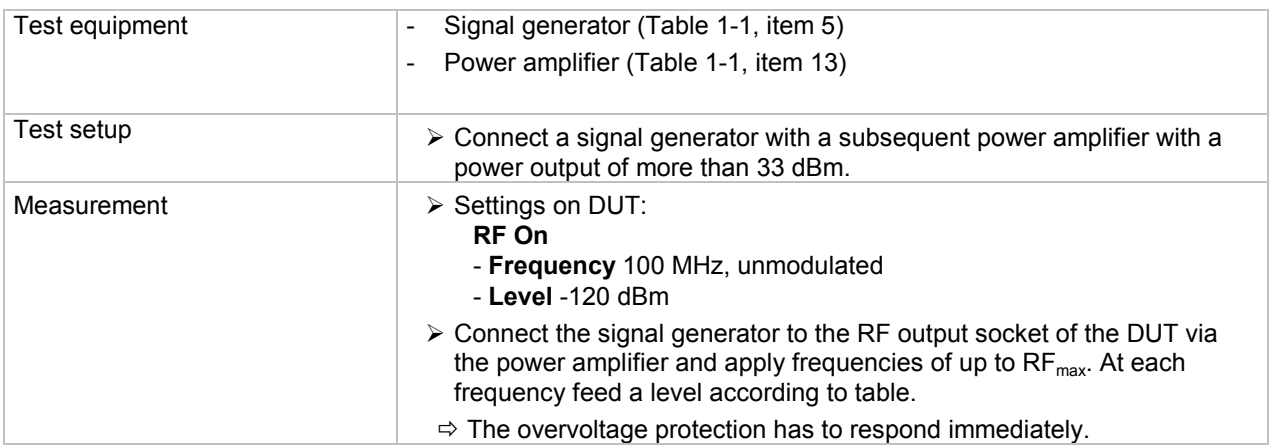

Response thresholds

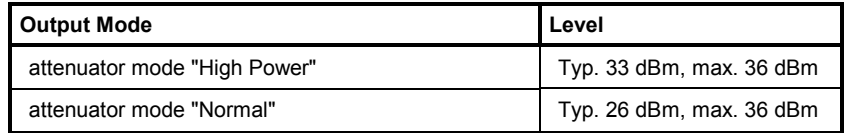

# **Internal Modulation Generator**

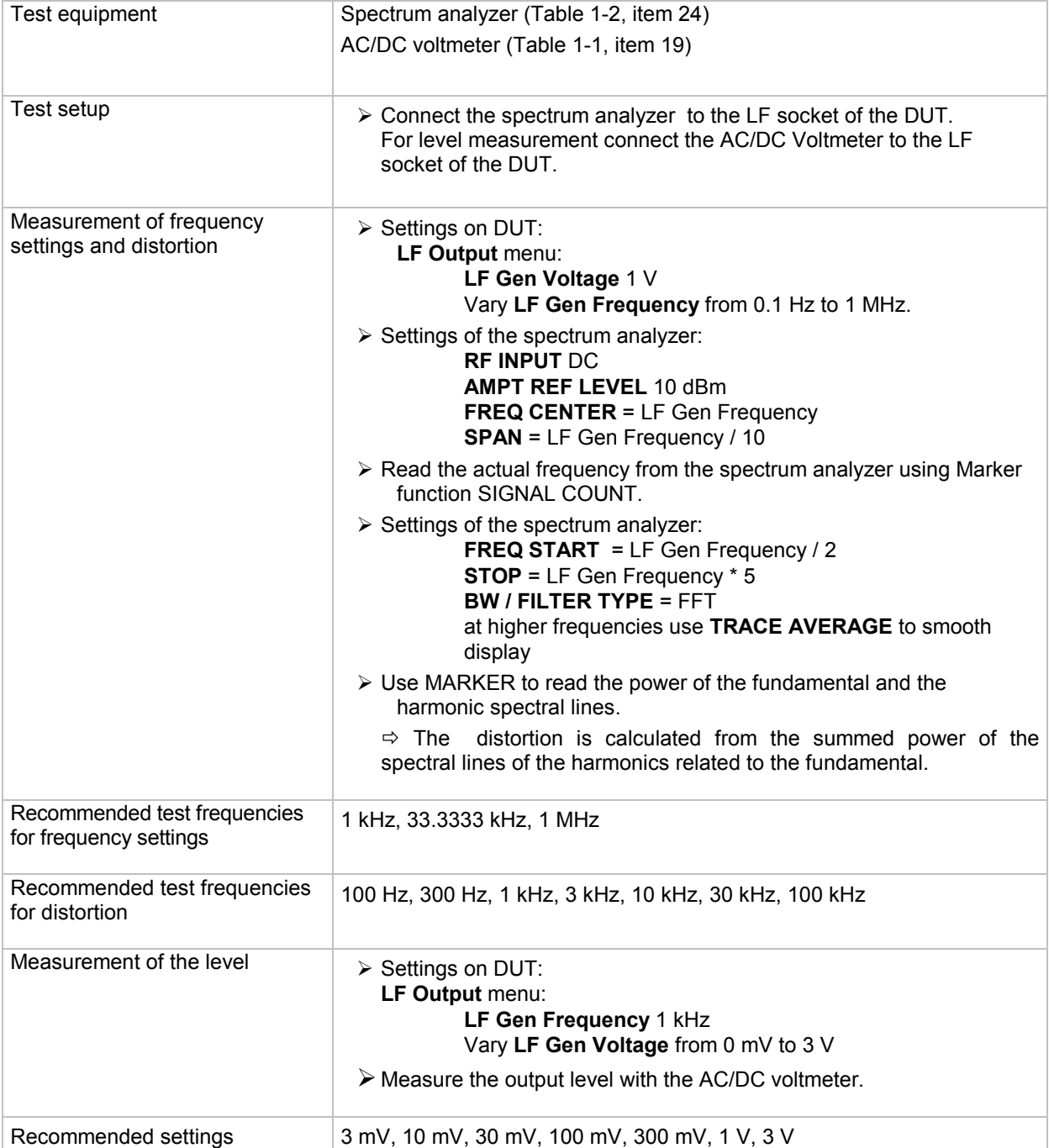

#### **Frequency response**

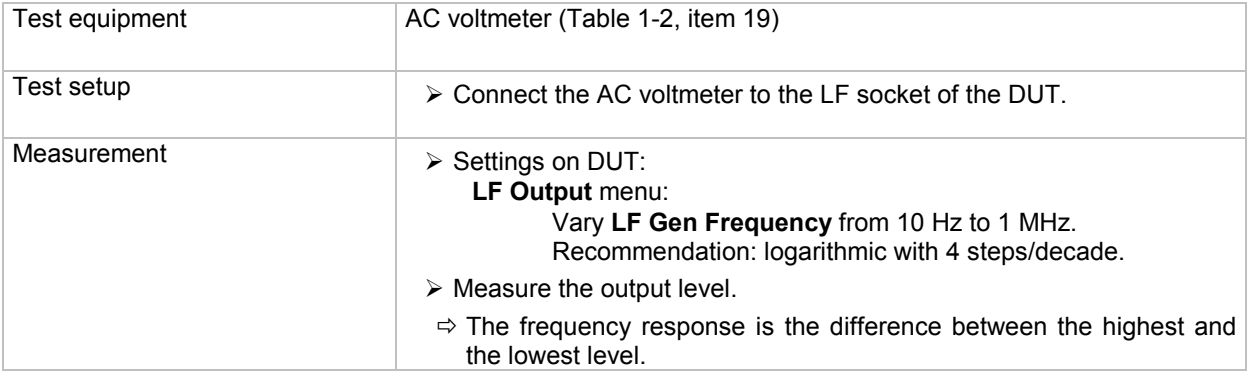

*Note: The settling time is a pure computer time and need therefore not be measured.*

# <span id="page-45-0"></span>**Amplitude Modulation**

### **Uncertainties**

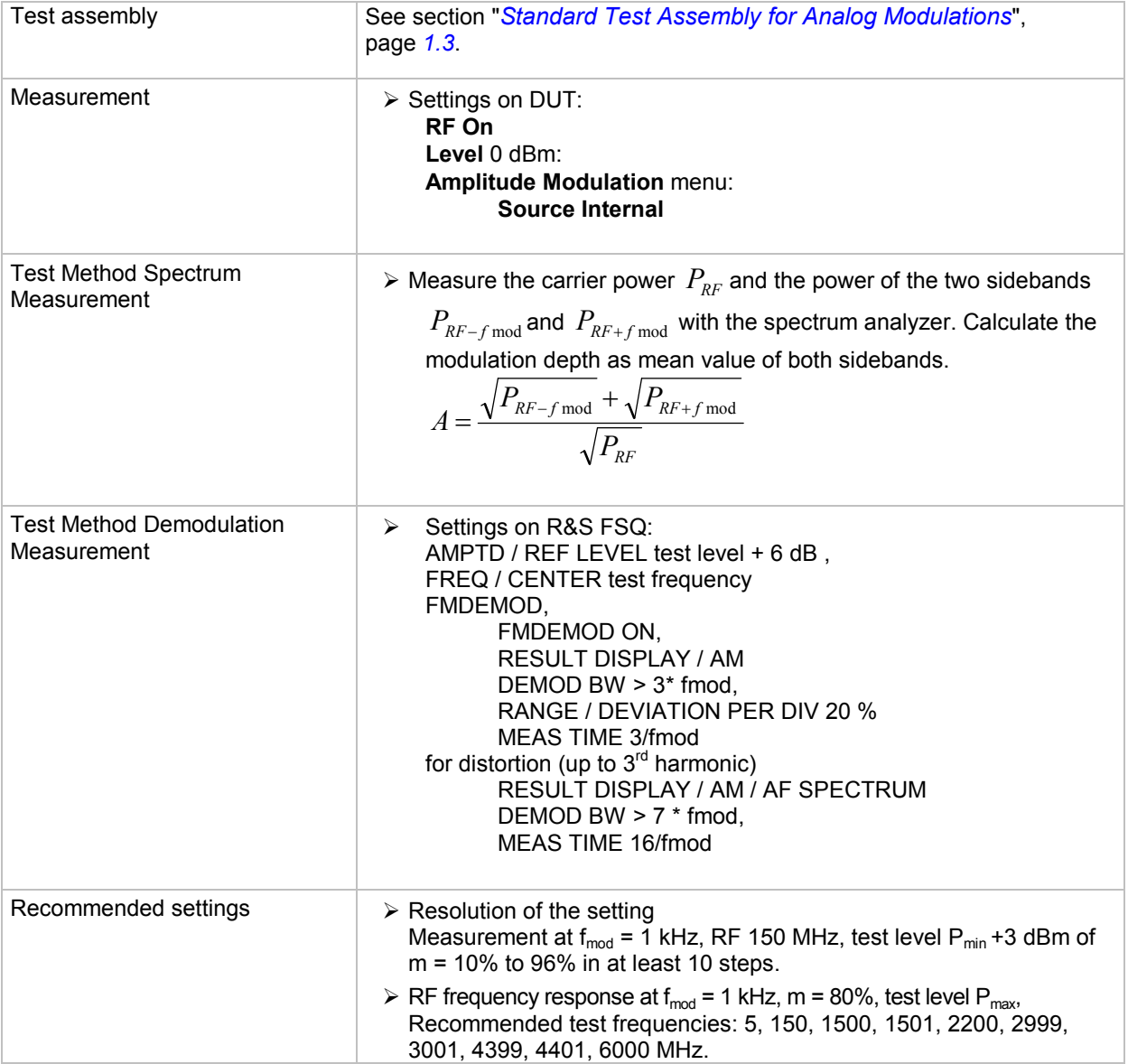

### **AM Distortion**

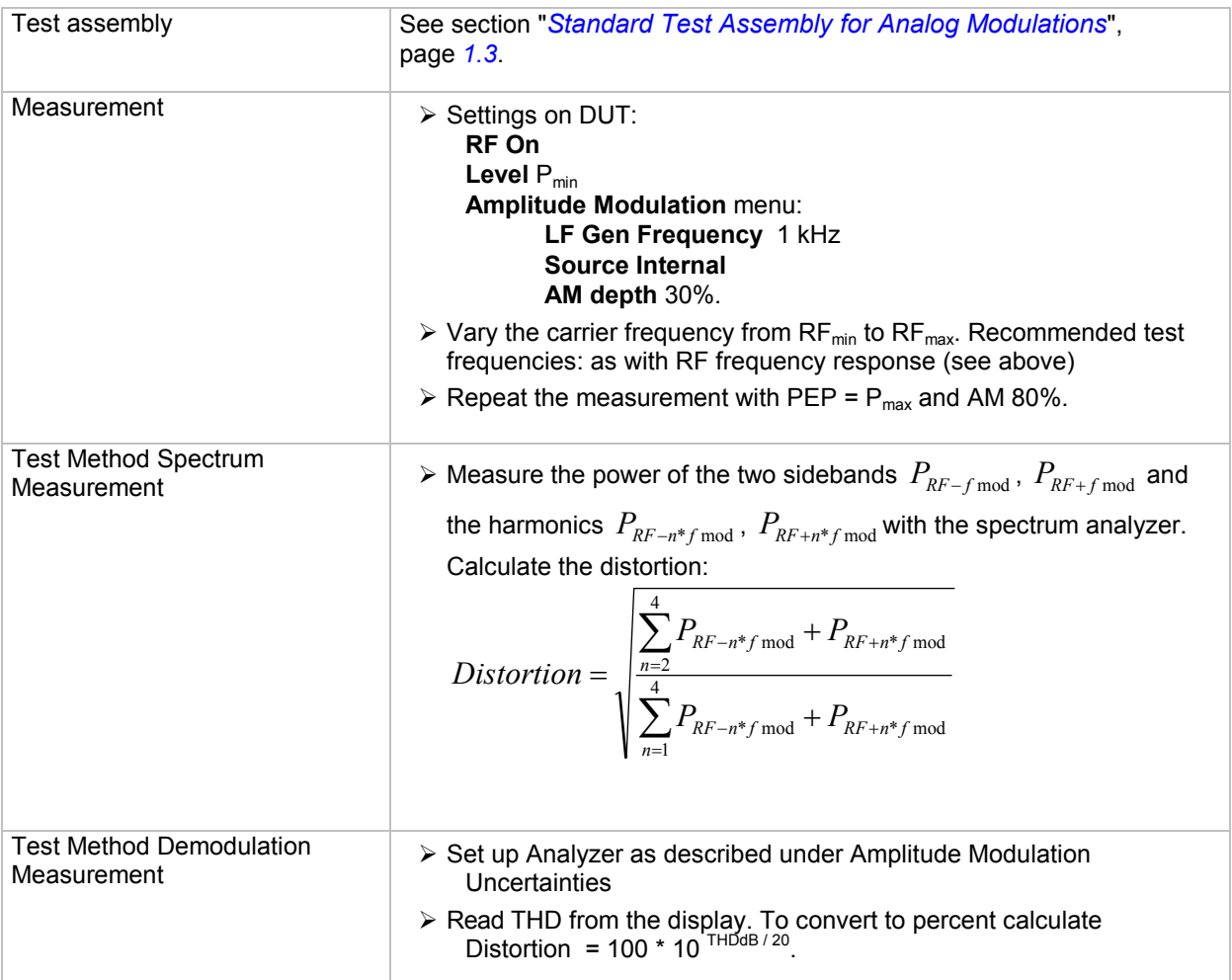

### **AM Frequency Response**

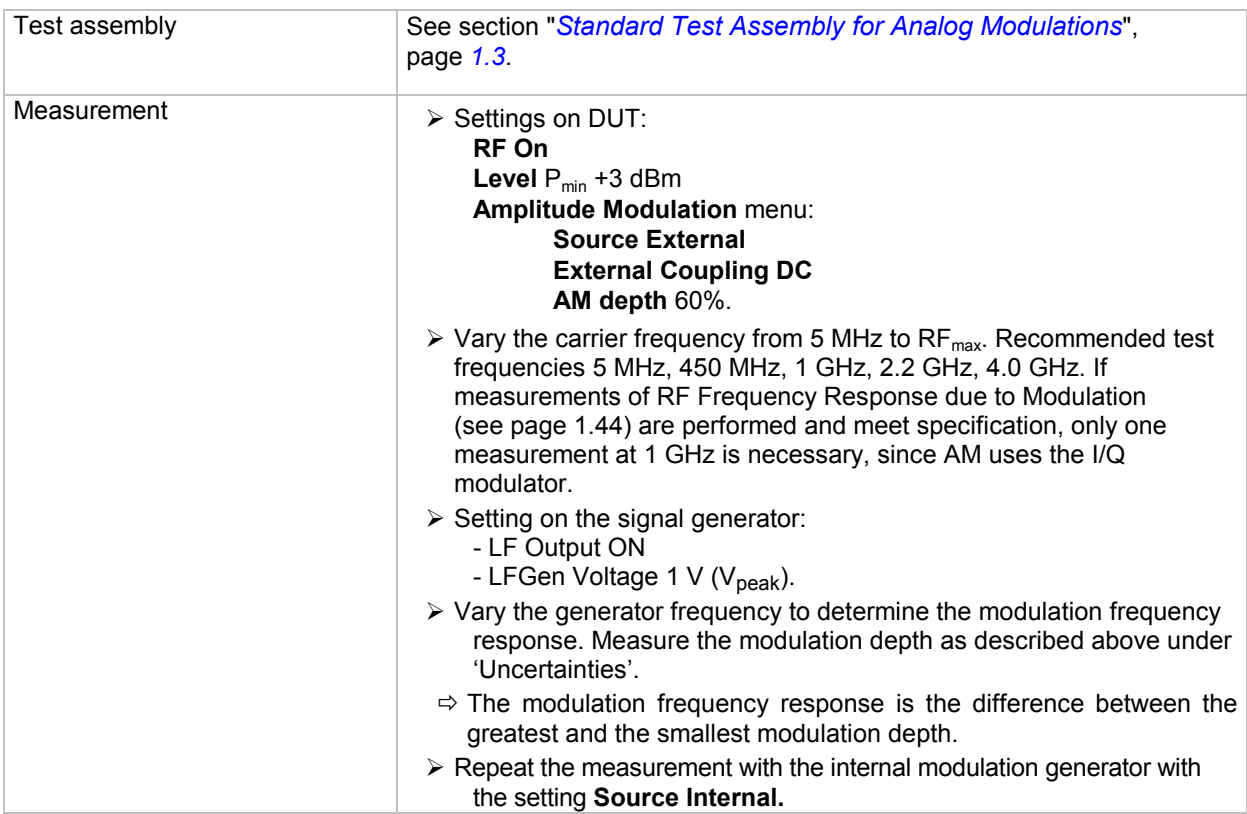

### **Synchronous PhiM with AM**

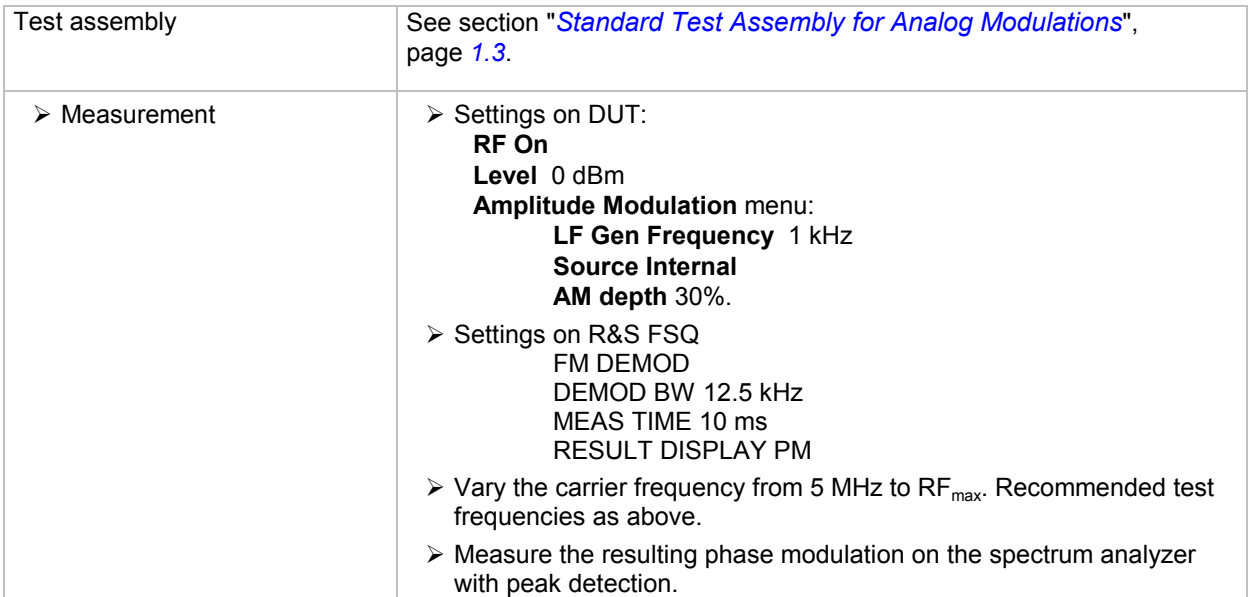

# <span id="page-48-0"></span>**Frequency Modulation (Option R&S B20/B22)**

### **Test Methodes**

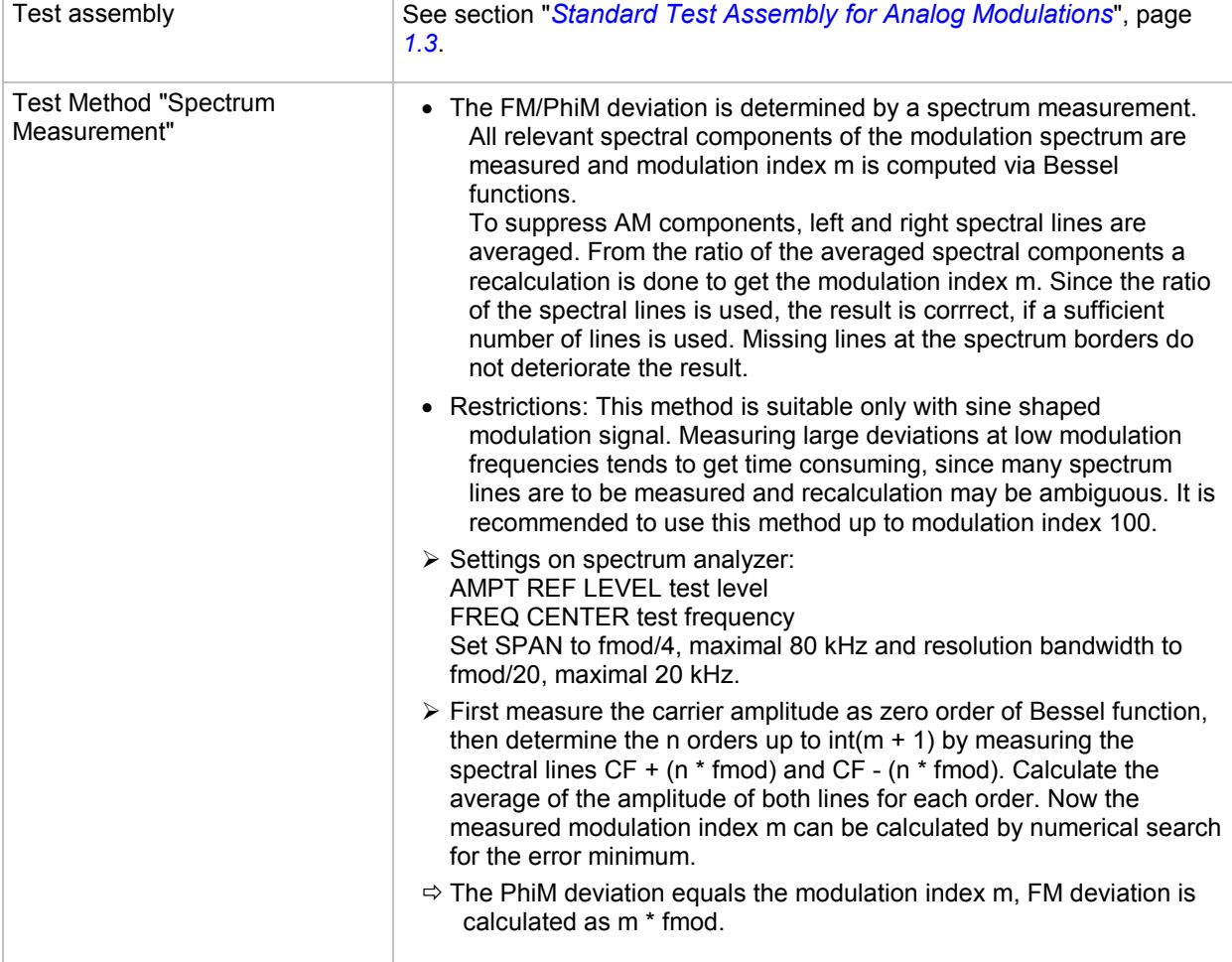

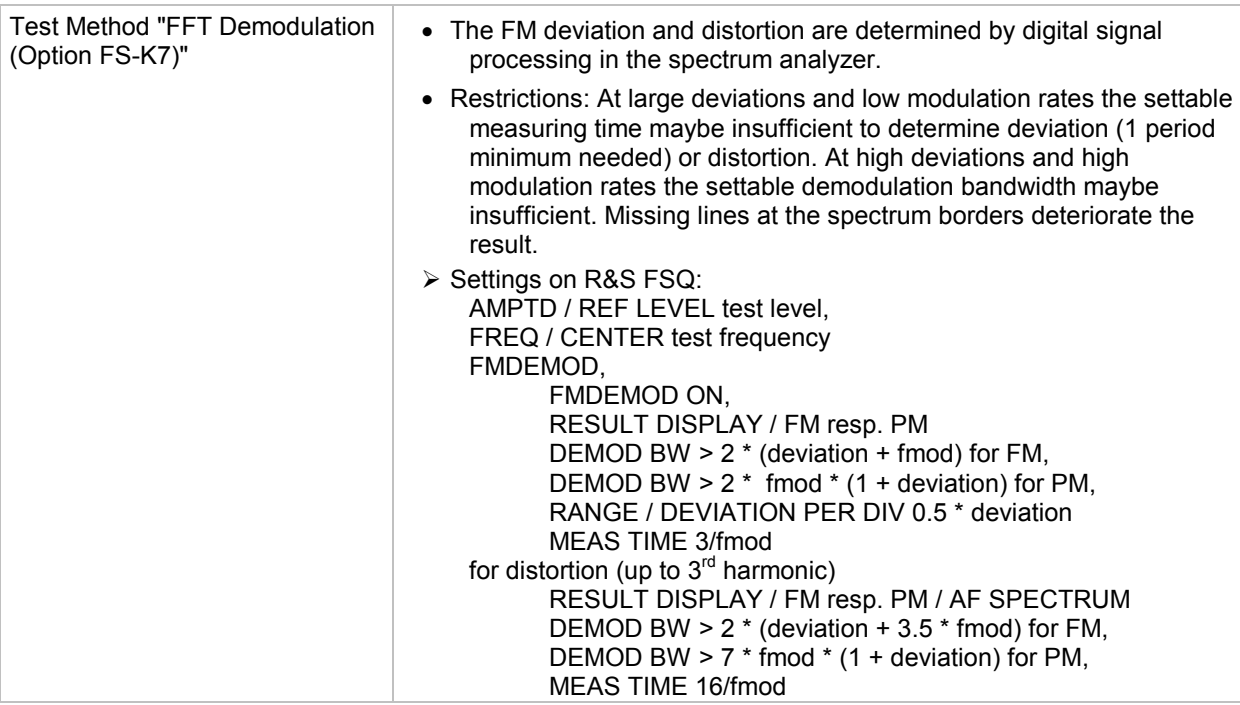

## **FM Setting Uncertainty**

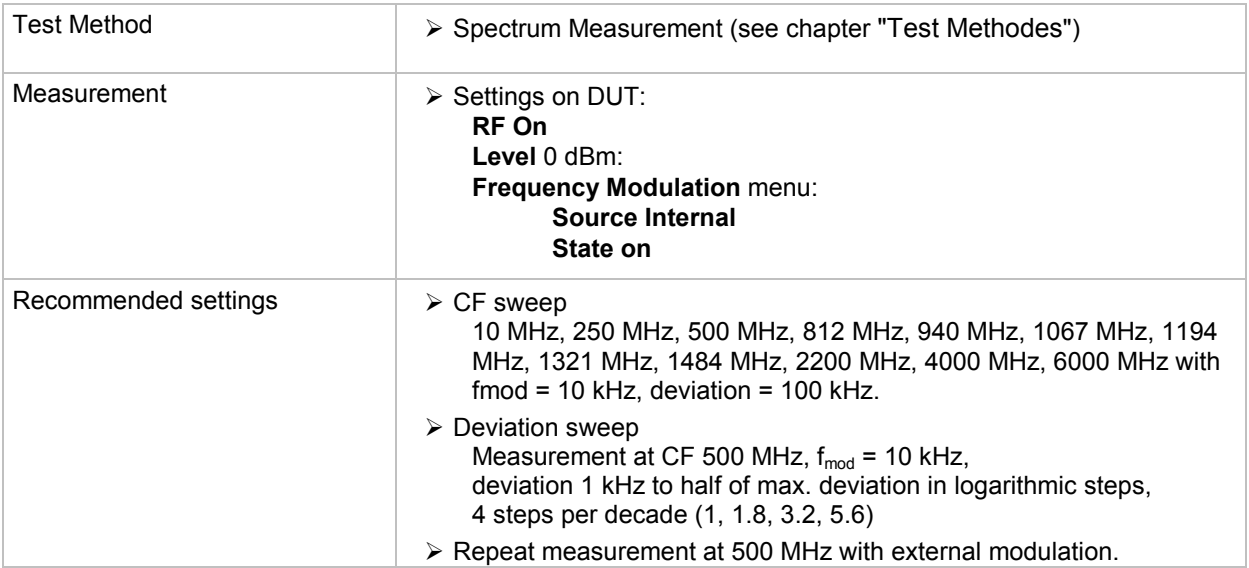

### **FM Distortion**

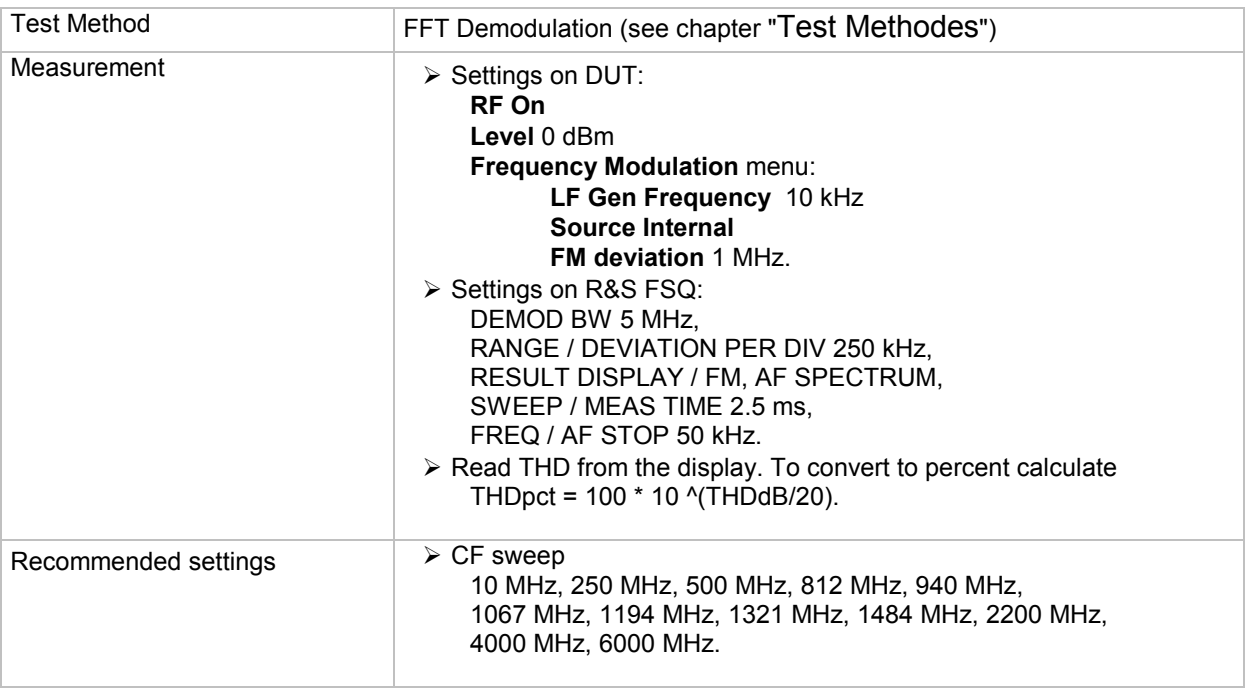

### **FM Frequency Response**

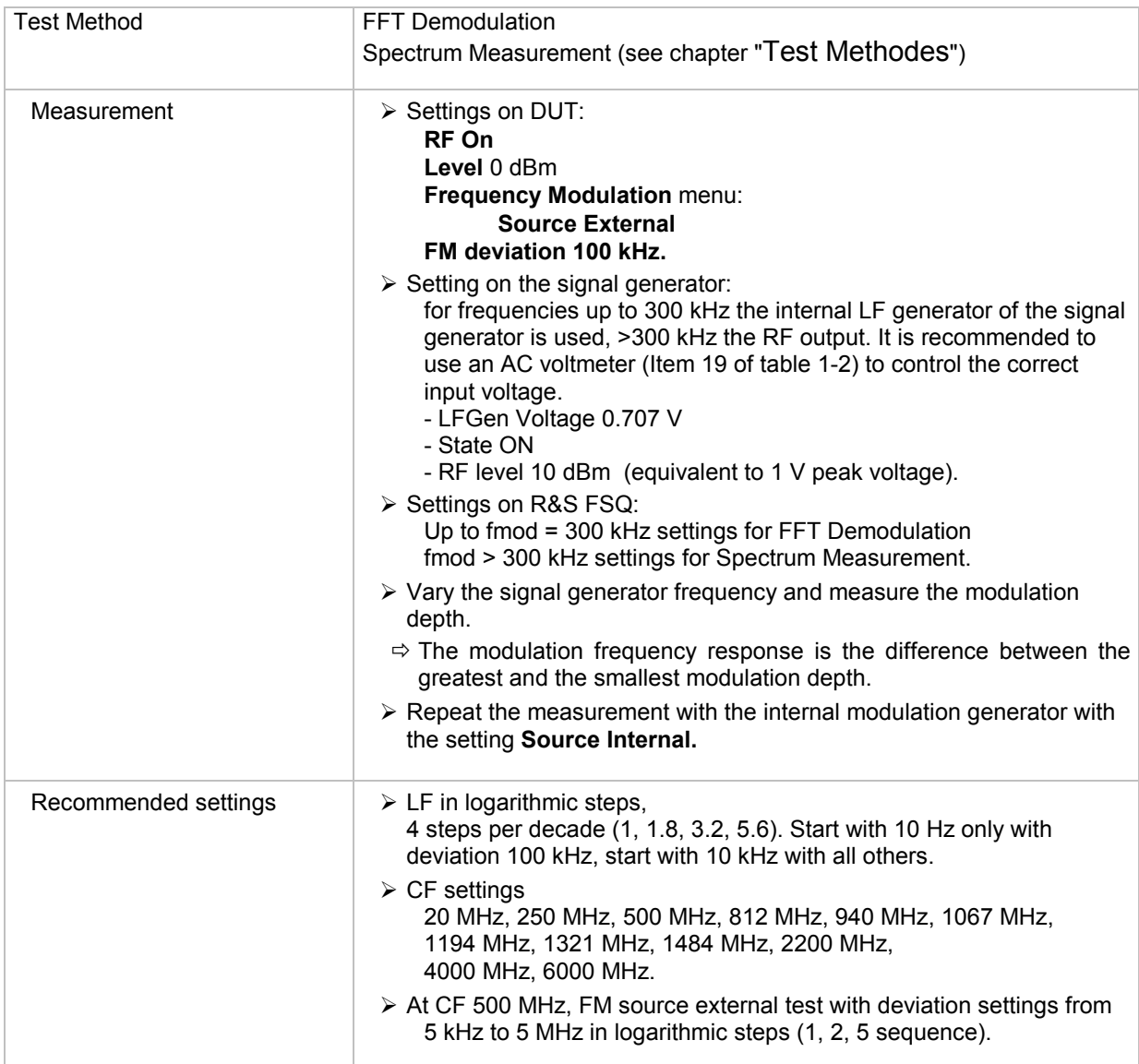

### **Synchronous AM with FM**

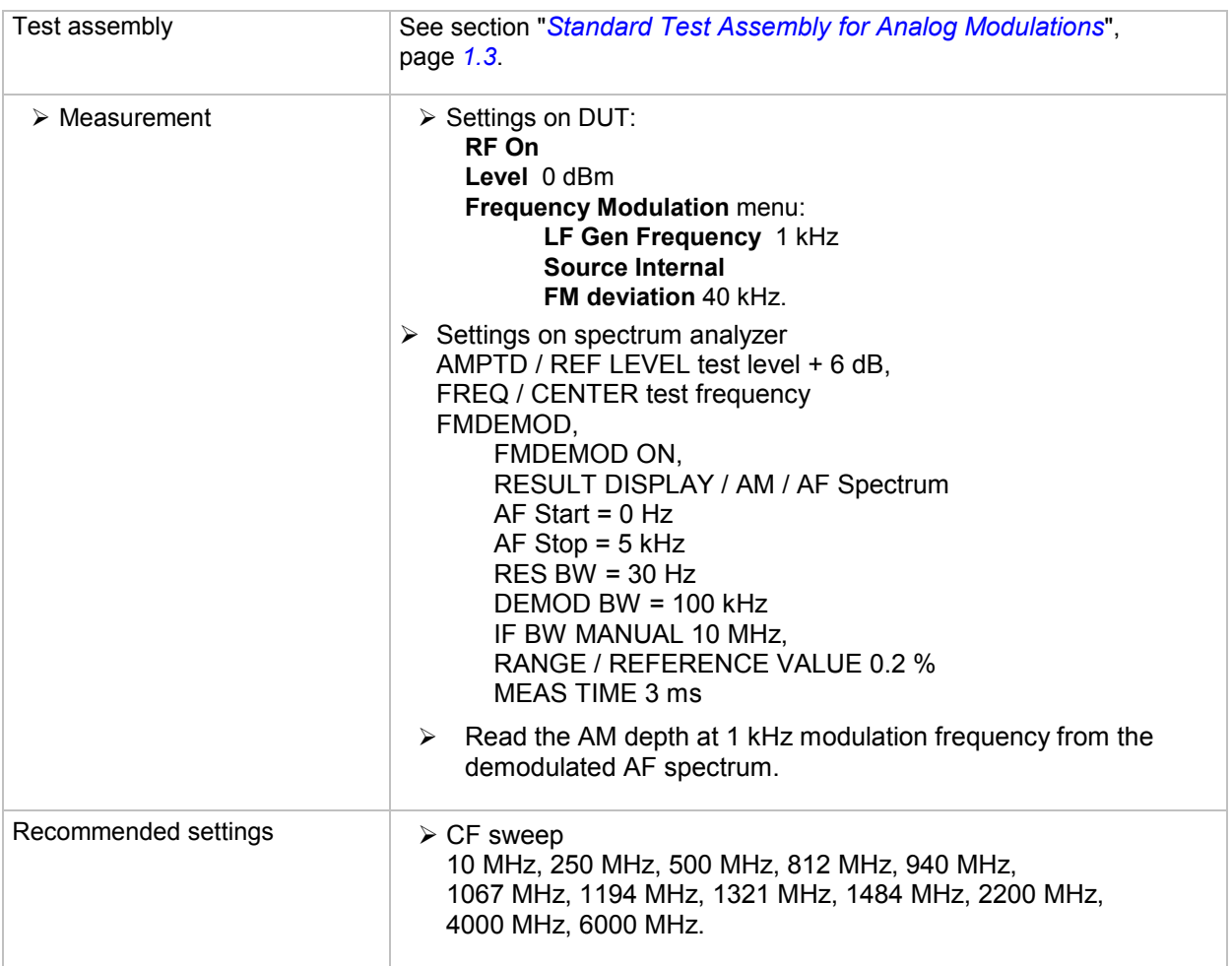

### **Carrier Frequency Offset with FM**

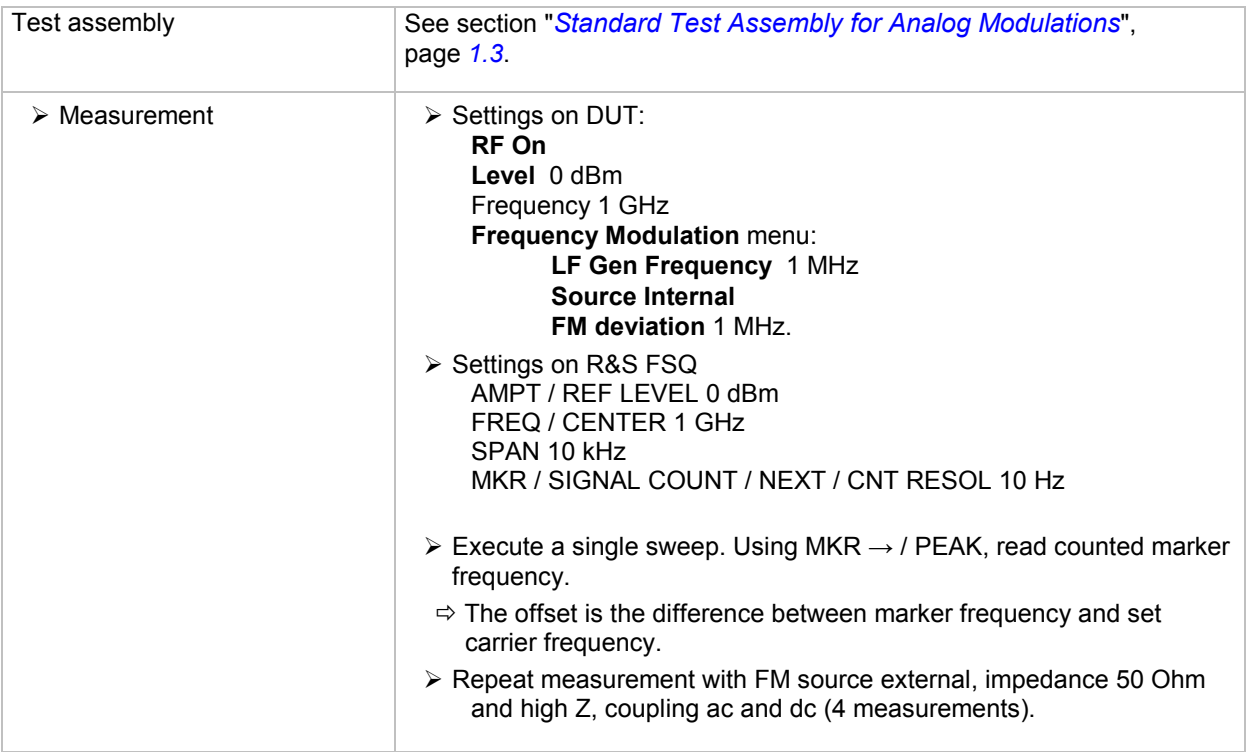

# **Phase Modulation (Option R&S B20/B22)**

### **PhiM Setting Uncertainty**

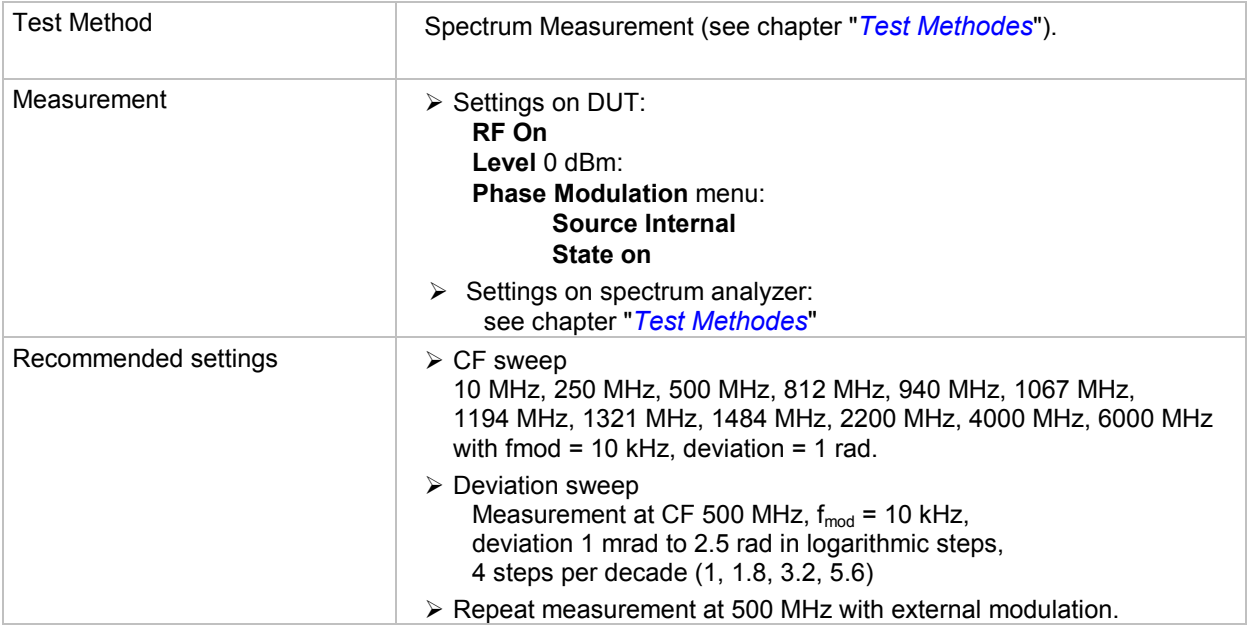

### **PhiM Distortion**

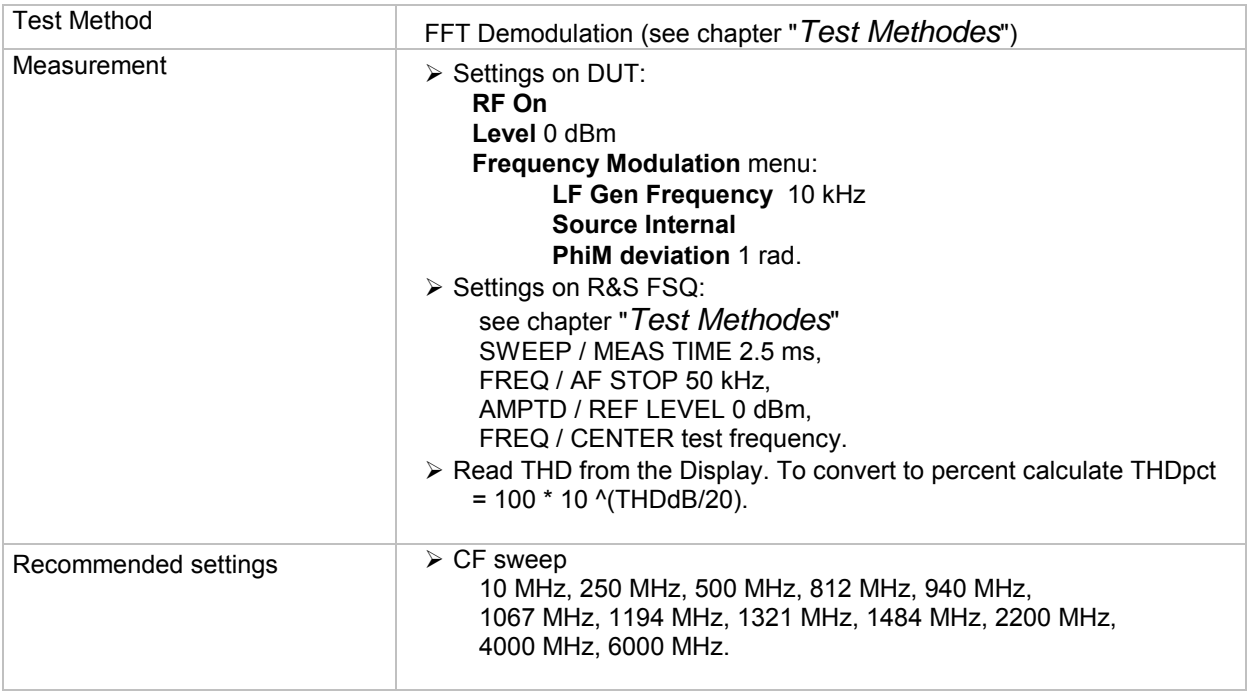

### **PhiM Frequency Response**

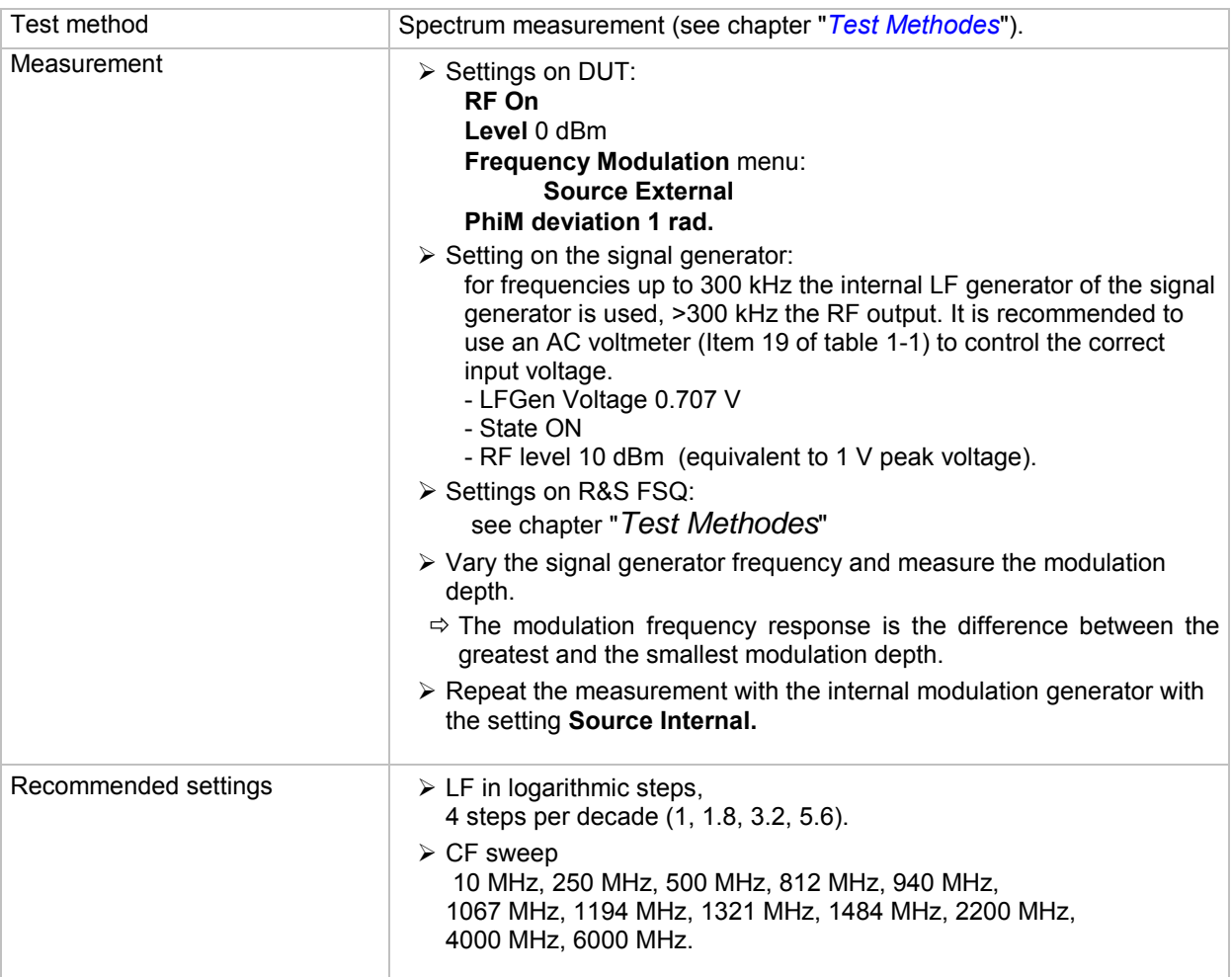

# **Pulse Modulation**

### **ON/OFF Ratio**

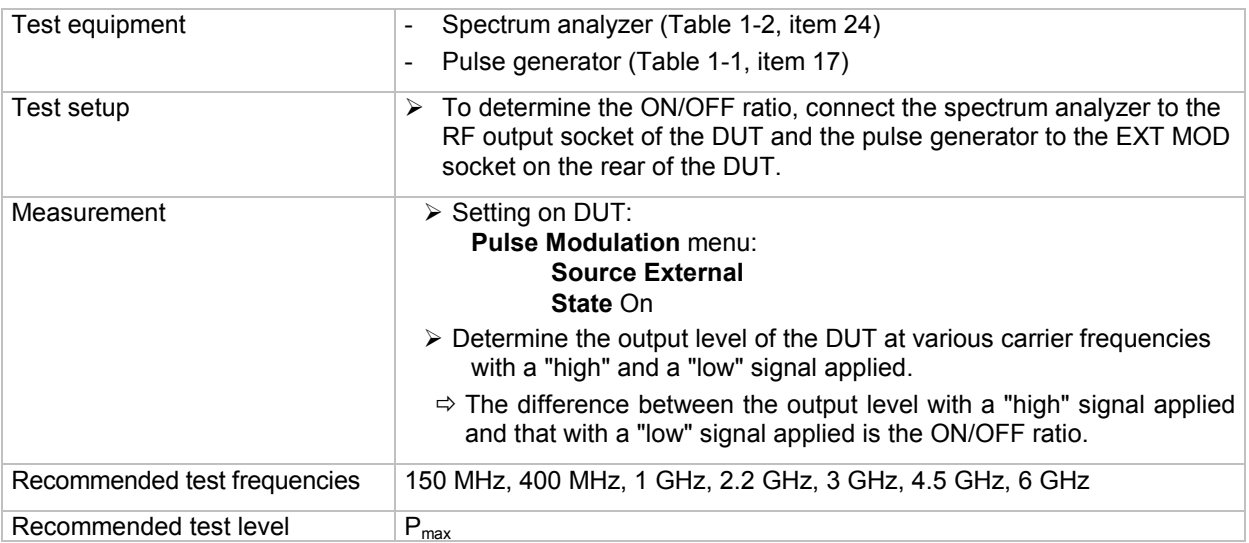

## **Dynamic Characteristics**

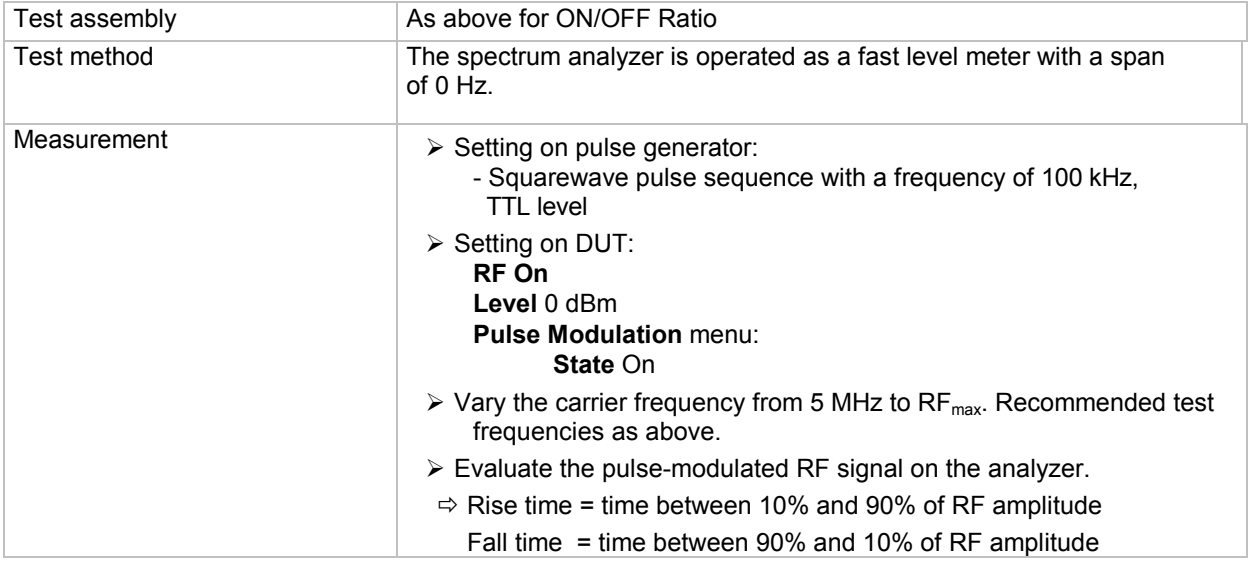

### **Video Crosstalk**

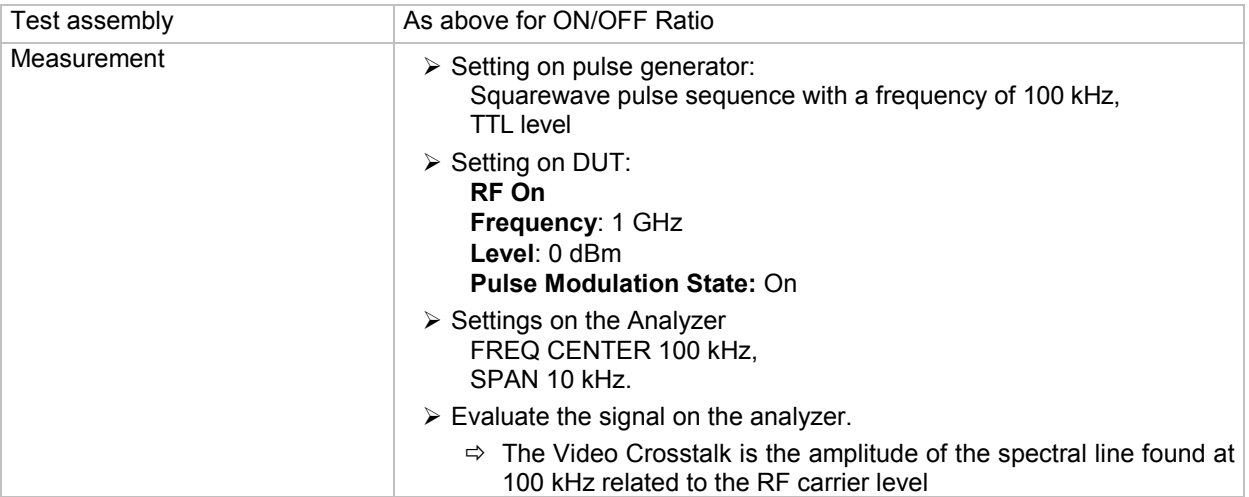

# **I/Q modulation**

### **Input Impedance (VSWR)**

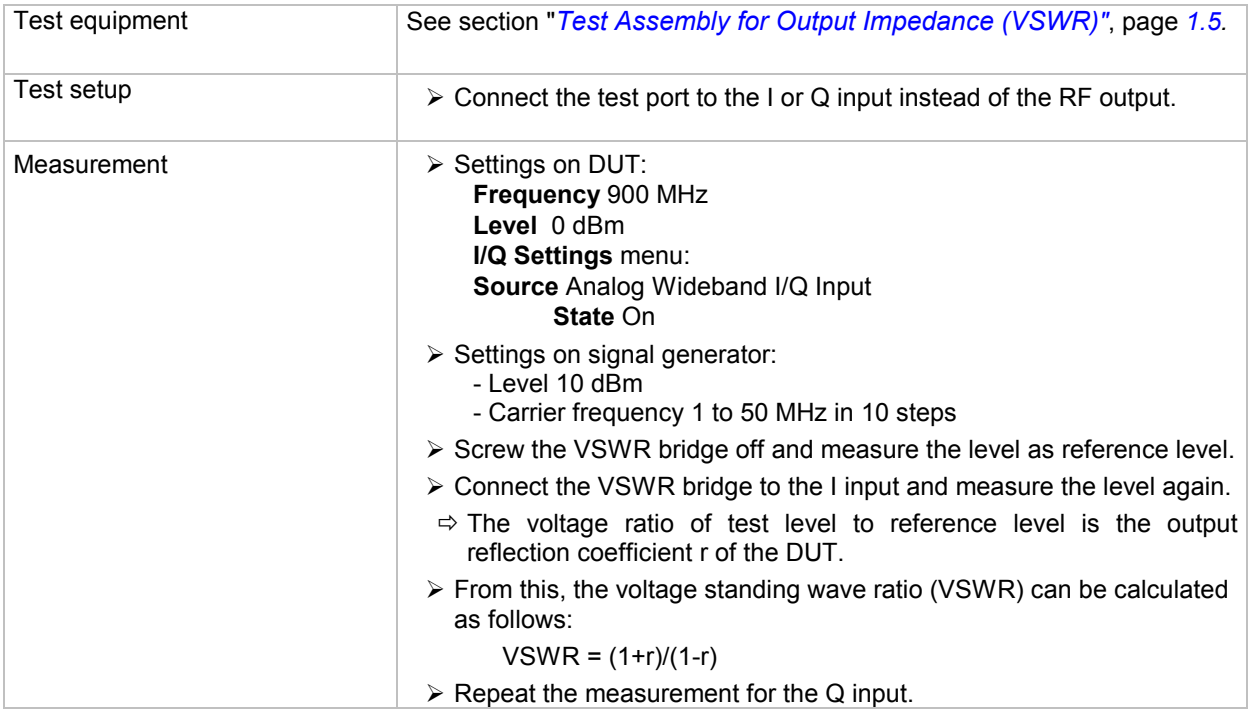

## **RF level with I/Q modulation**

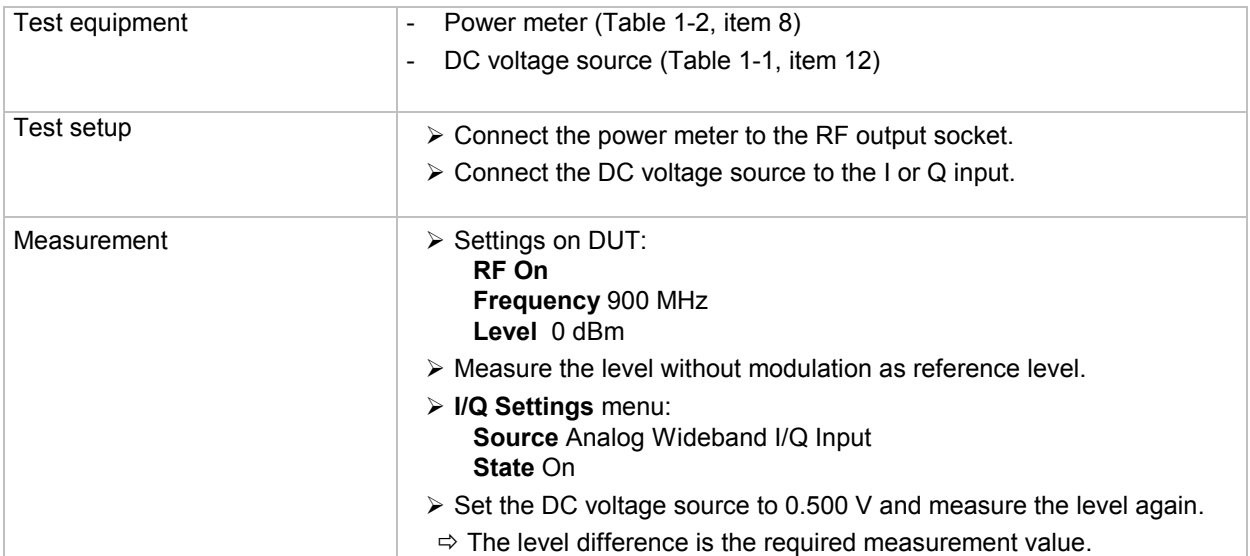

### <span id="page-59-0"></span>**Error Vector**

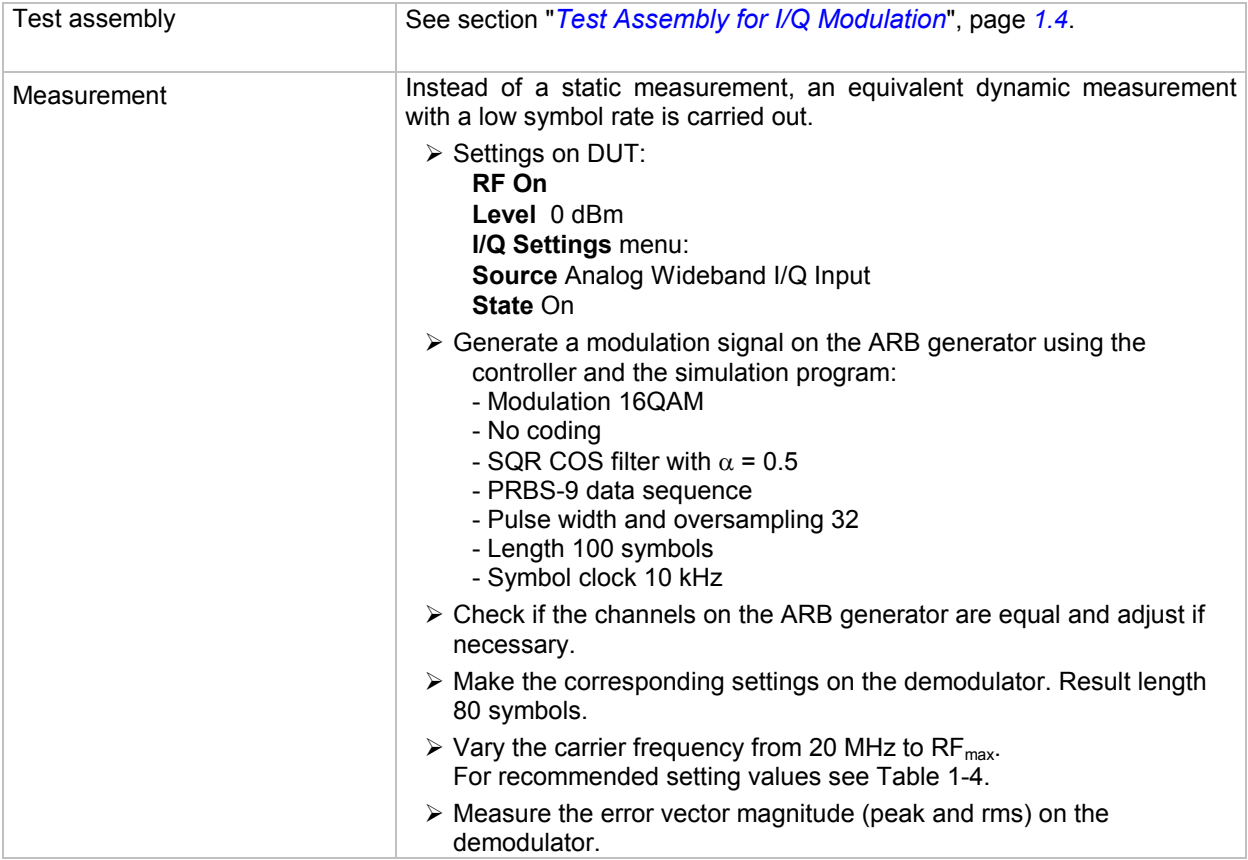

# **RF Frequency Response due to Modulation**

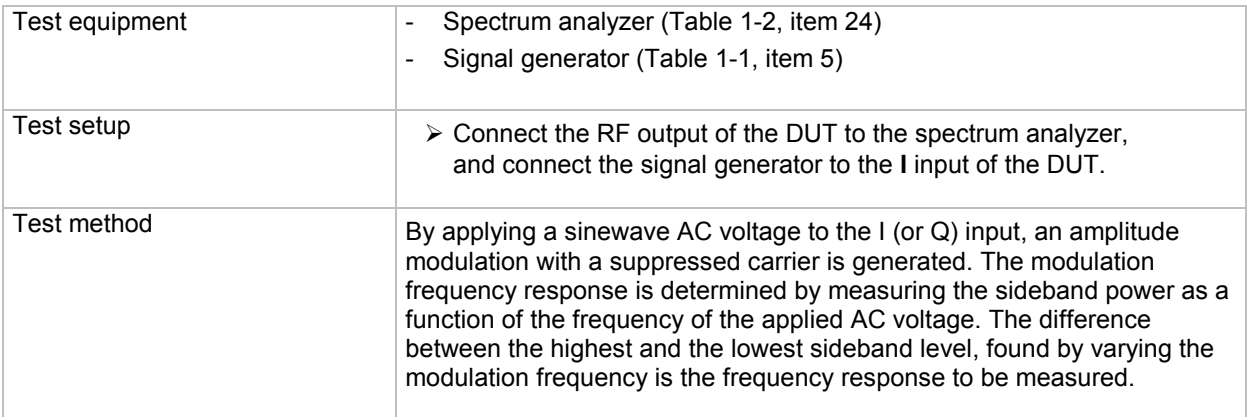

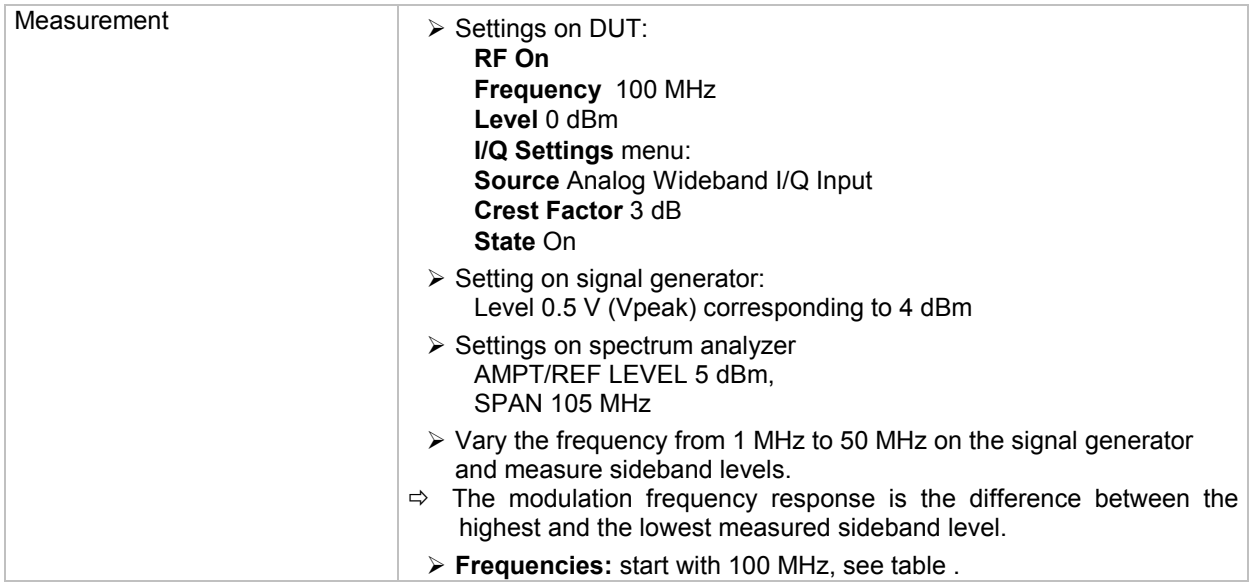

### **Residual Carrier and Leakage**

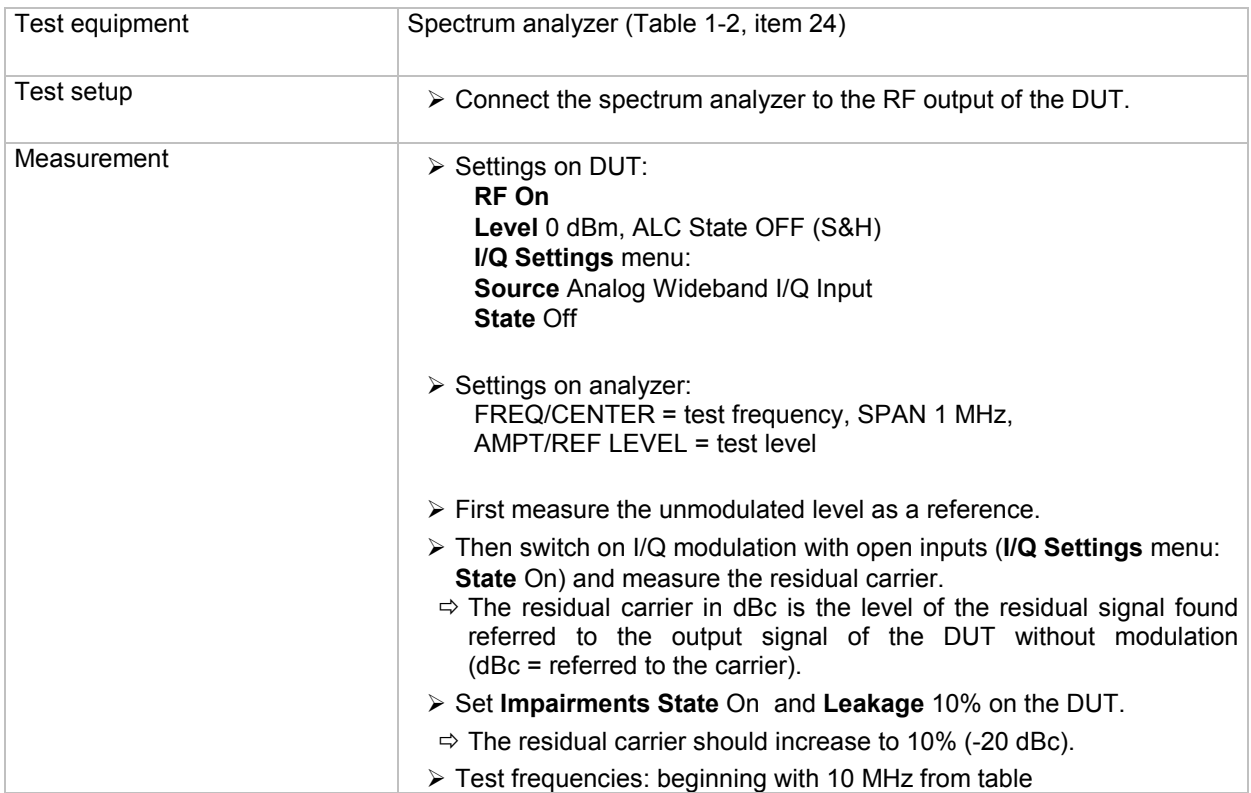

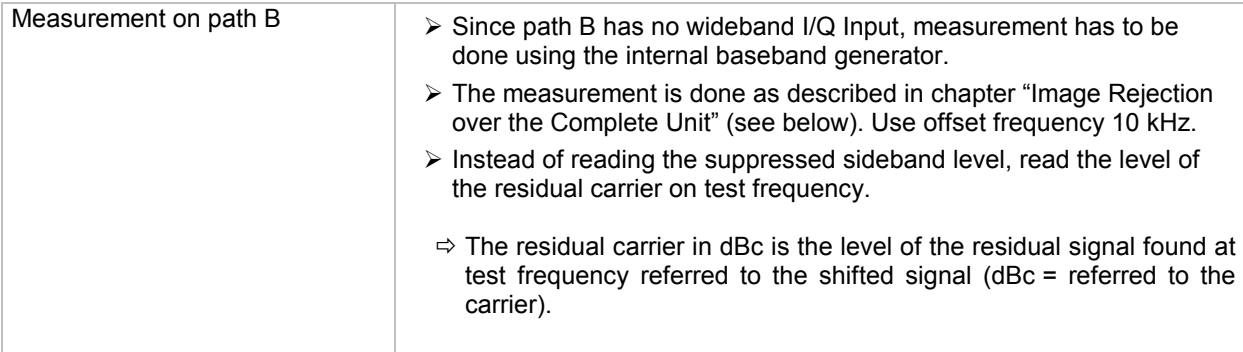

### **I/Q Imbalance**

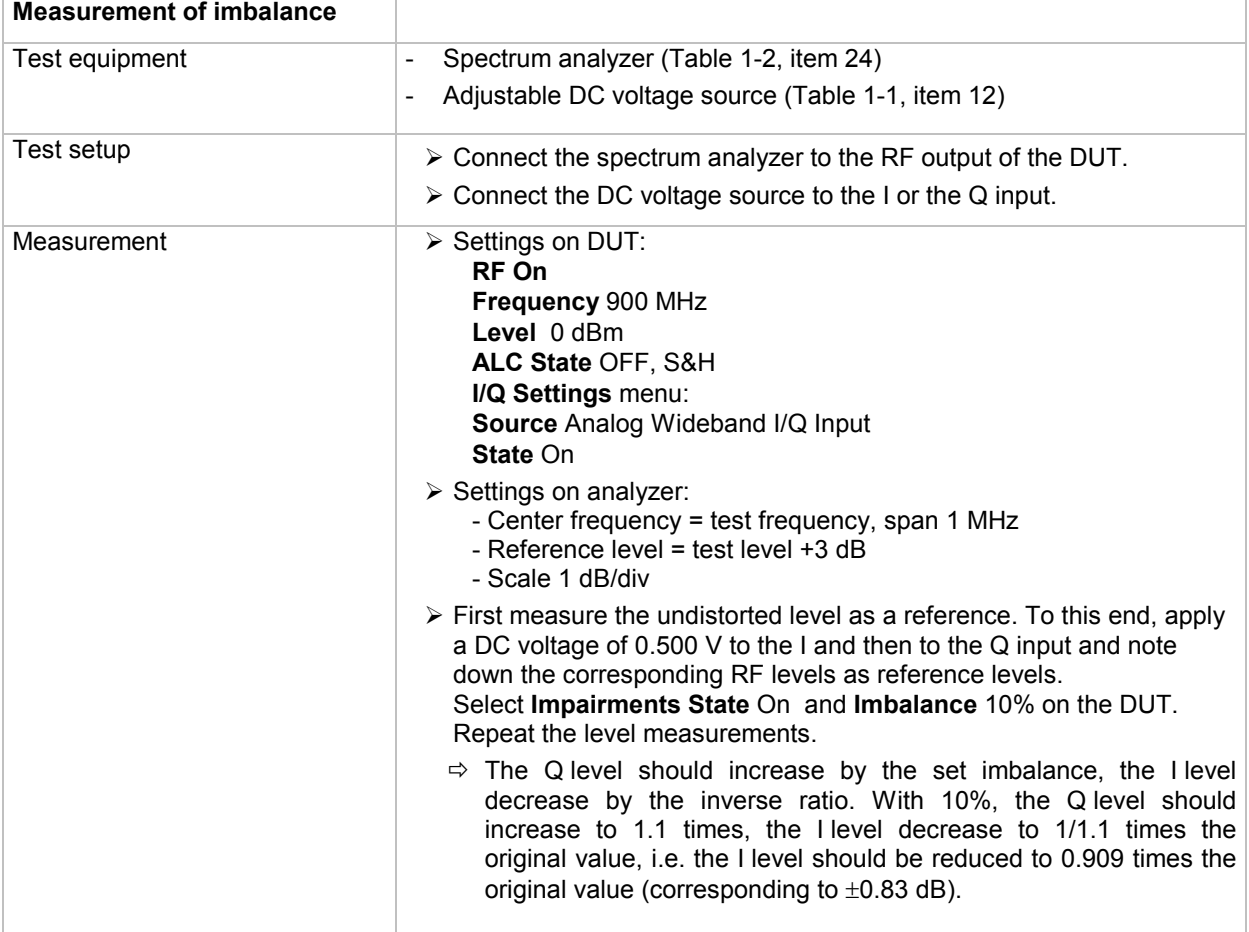

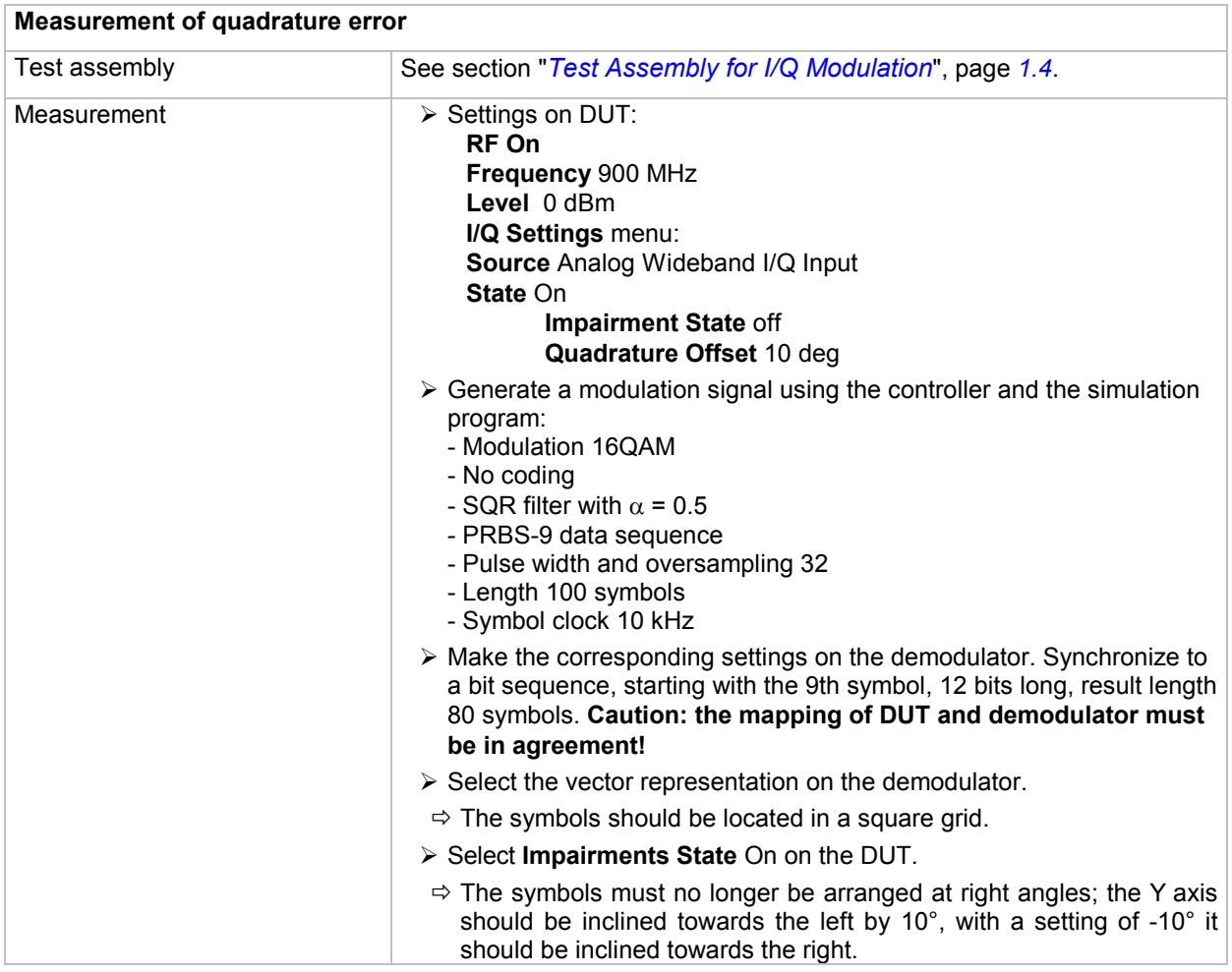

# **Broadband Amplitude Modulation**

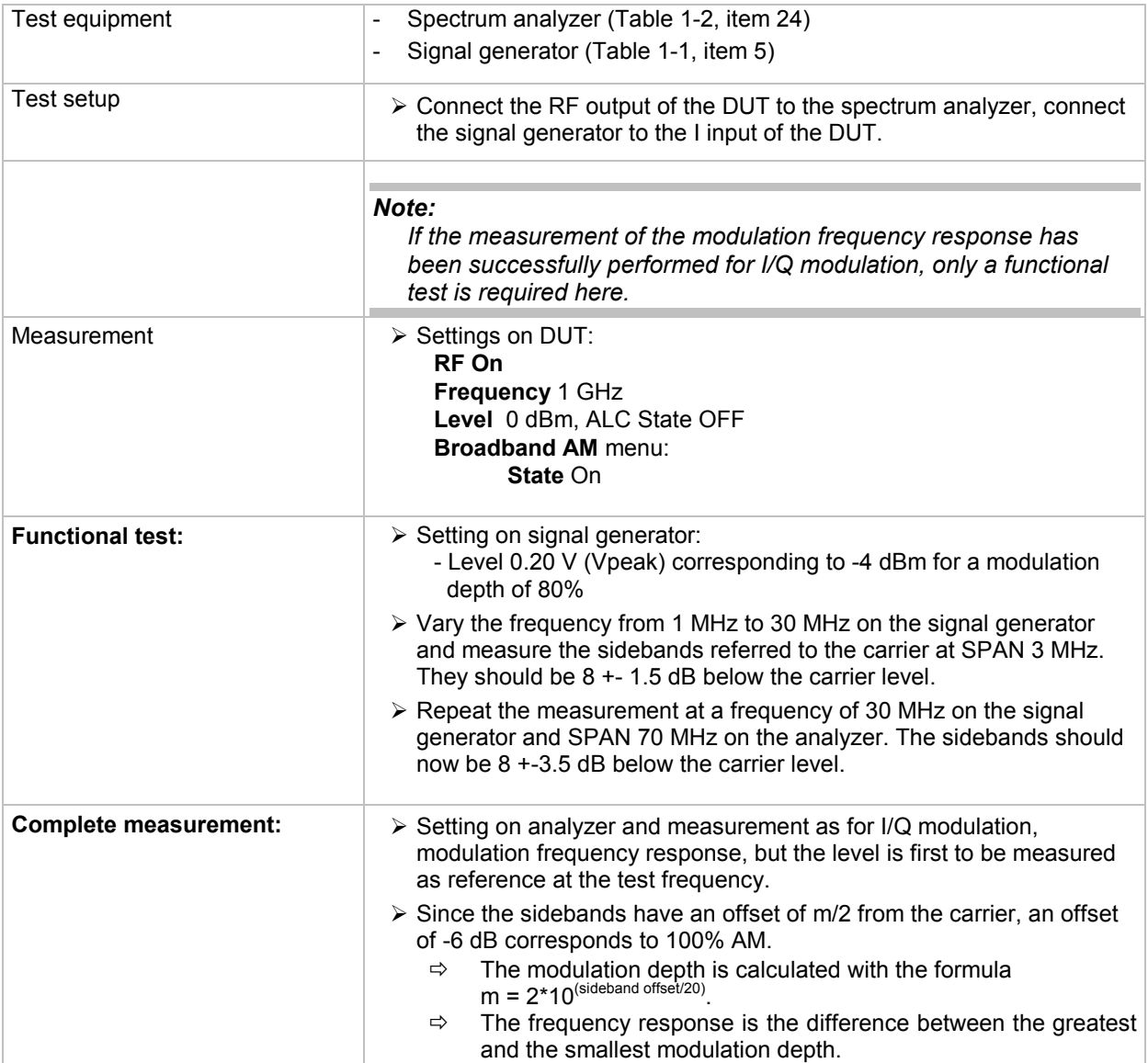

# **Baseband Input (Option R&S B17)**

## **Input Impedance (VSWR)**

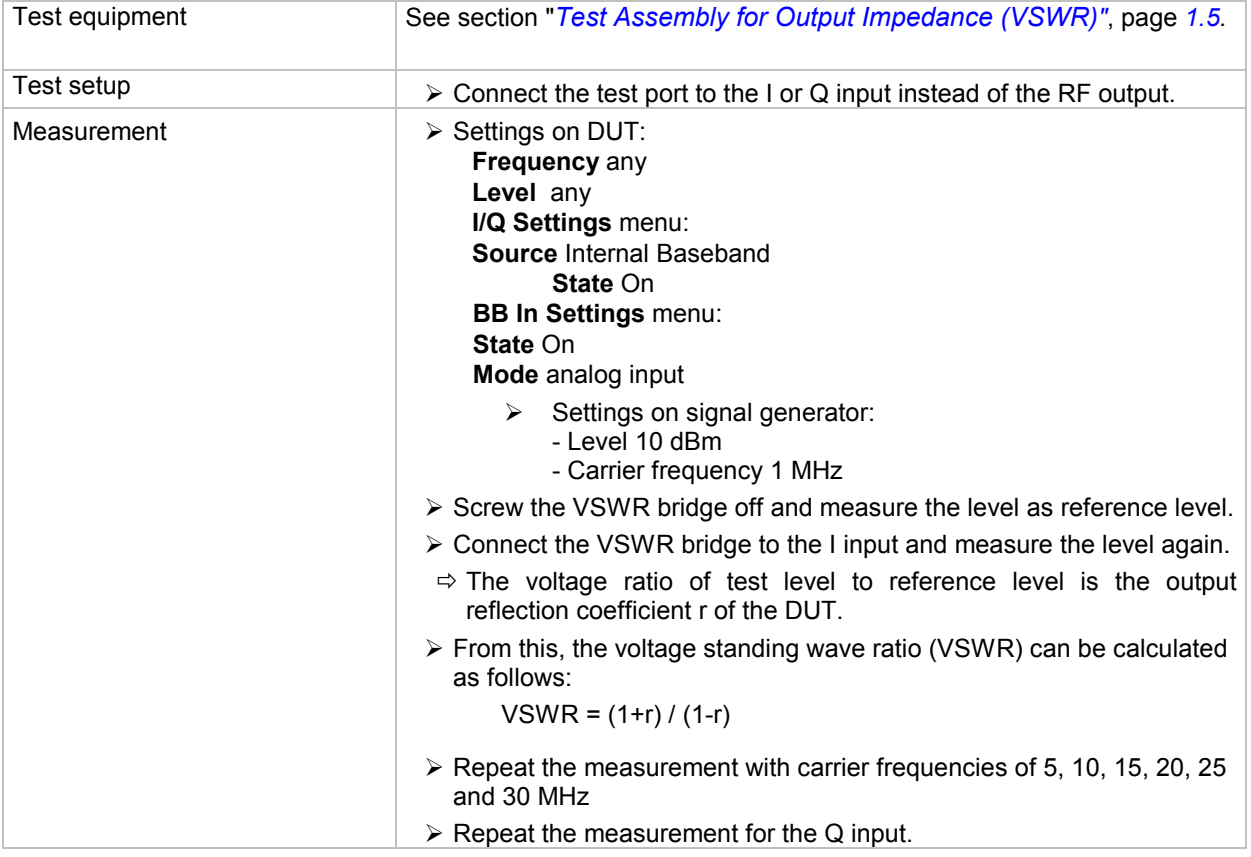

### **Aliasing Filter Bandwidth**

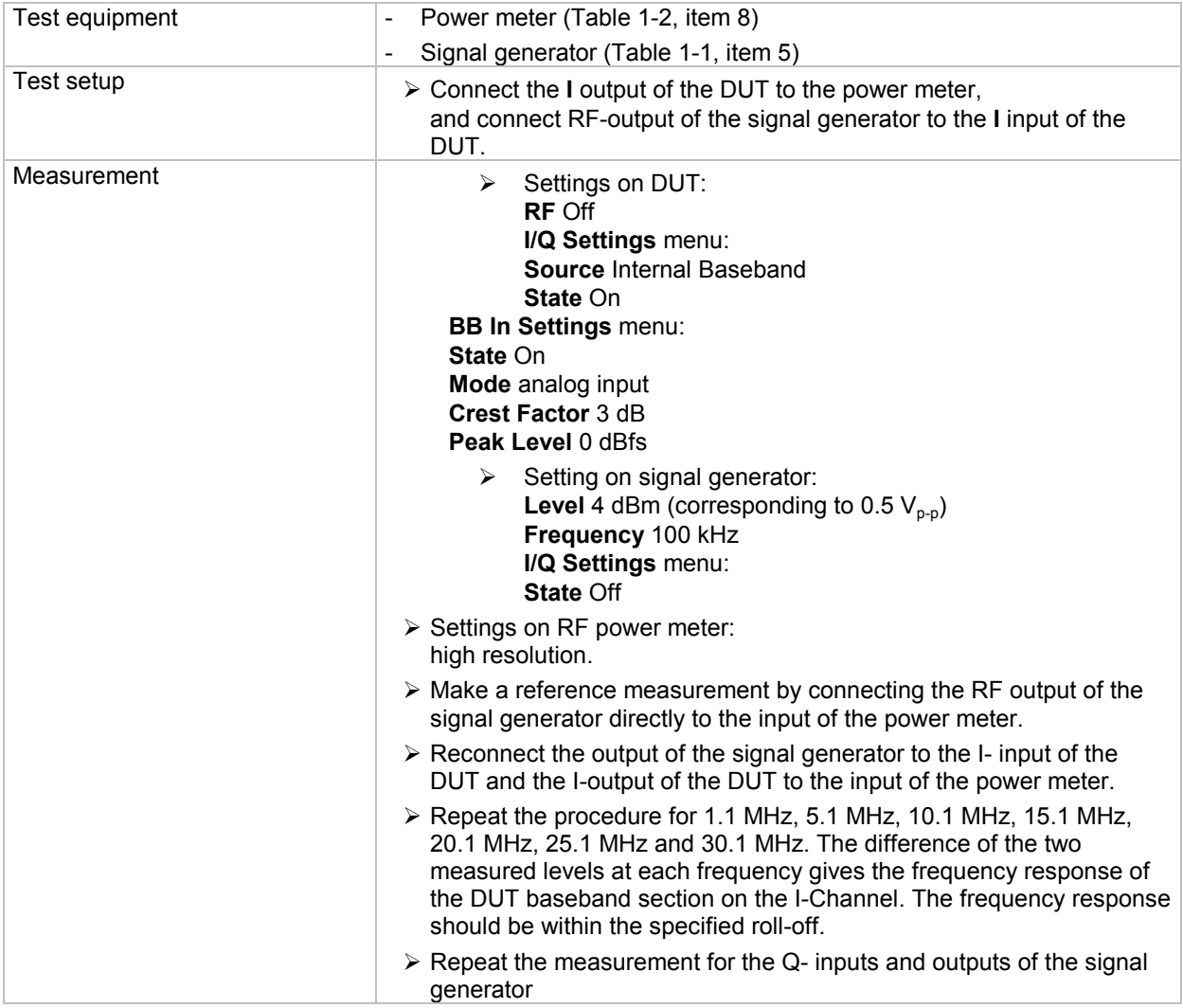

### **Residual Carrier**

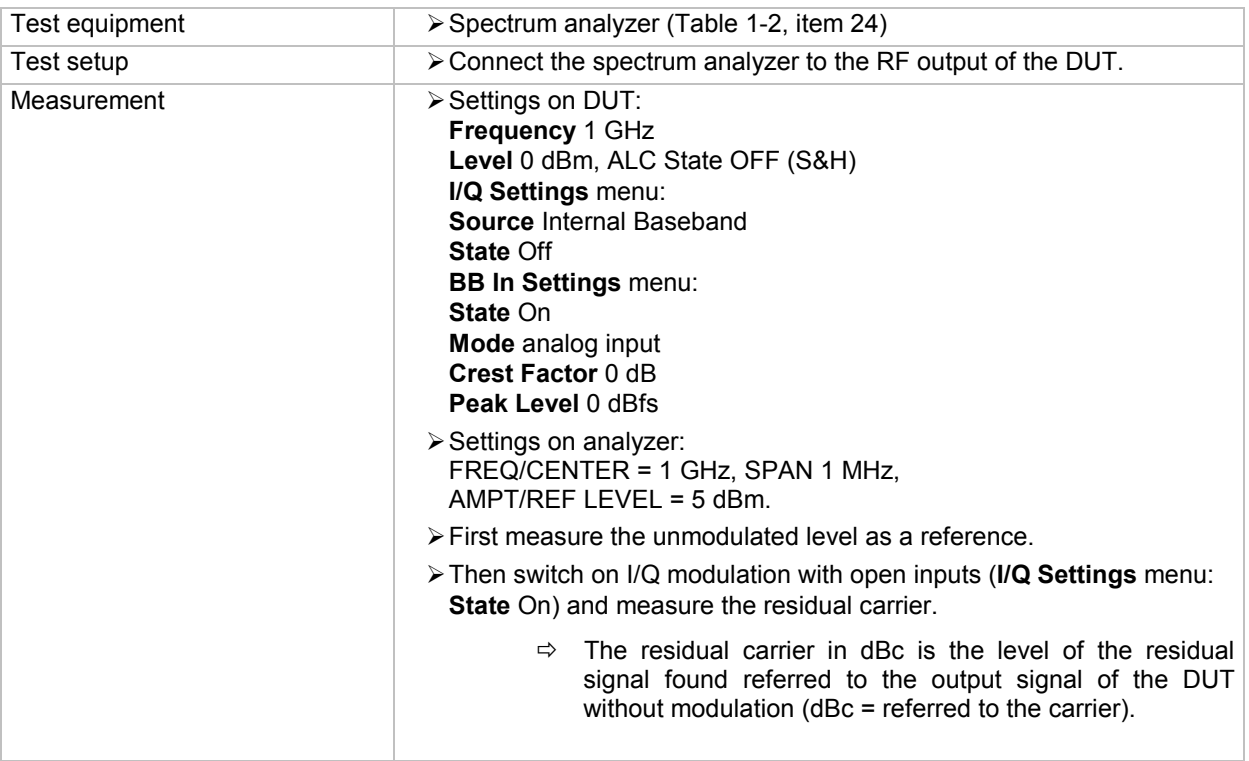

#### **Image Rejection over the Complete Unit**

The equipment layout for generating multicarrier signals includes the options R&S B13 (baseband main module), R&S B10 (baseband generator) and R&S K61 (multicarrier CW).

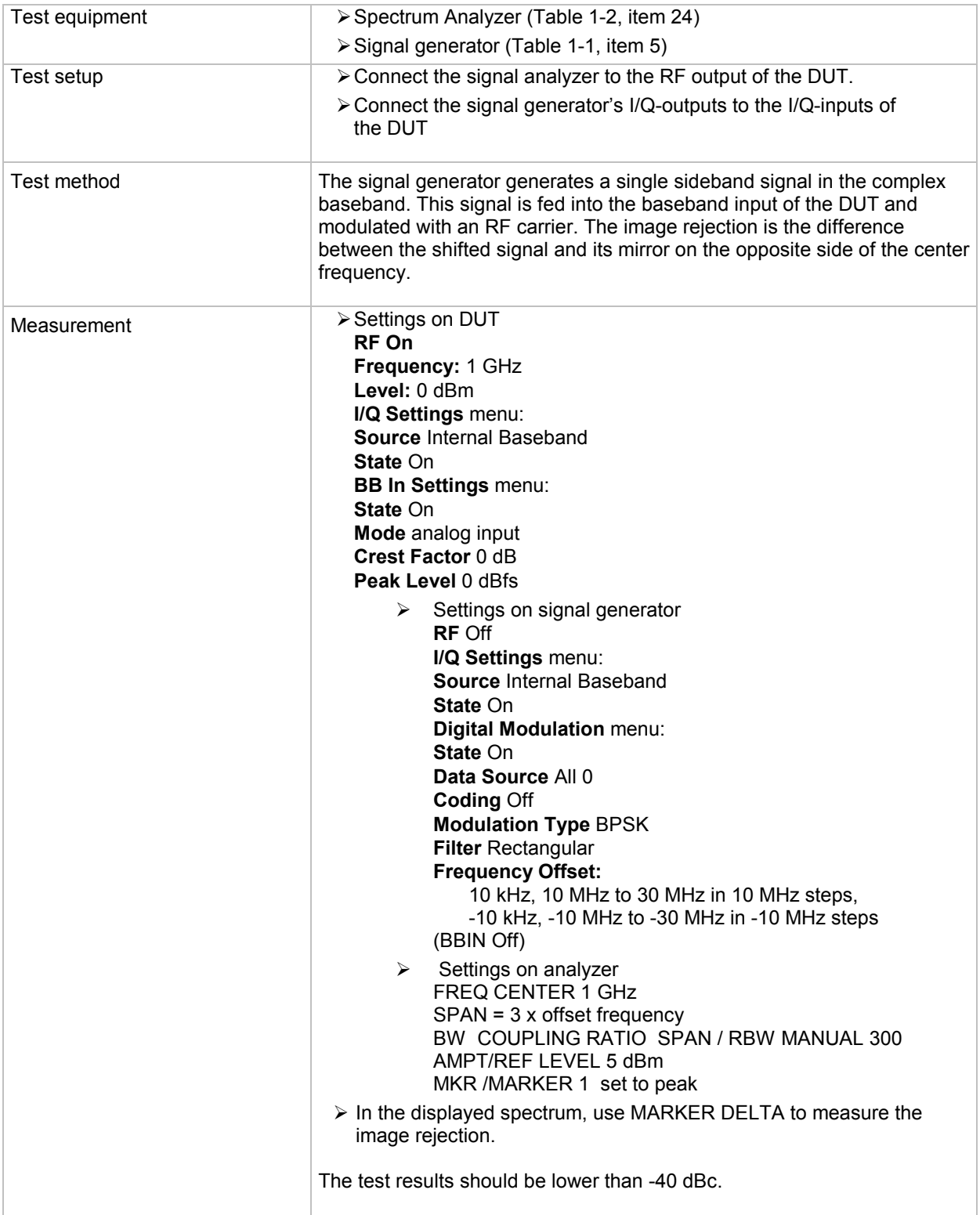

The measurement has to be carried out for each RF path installed in the DUT.

### **Adjacent Channel Power for 3GPP FDD**

The equipment layout for 3GPP FDD signal generation includes the options R&S B13 (Baseband Main Module), R&S B10 (Baseband Generator) and R&S K42 (Digital Standard 3GPP FDD).

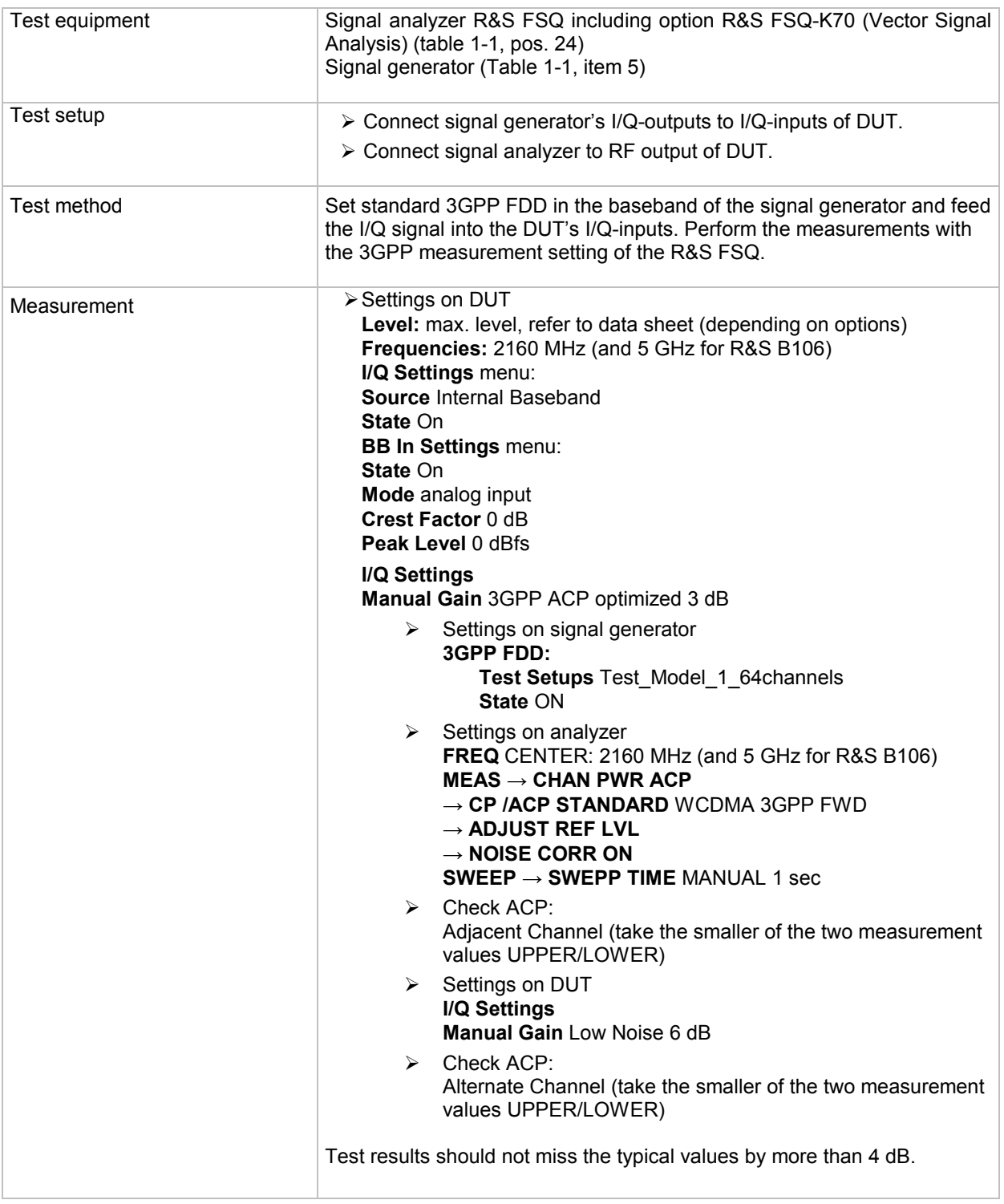

The measurement has to be carried out for each RF path installed in the DUT.

# **Differential I/Q Output (Option R&S B16)**

#### **Important:**

Before the measurement, Signal Analyzer R&S FSQ must be calibrated as follows by means of a reference measurement at the measurement frequency in question:

- 1. Connect the RF output of the DUT to the power meter and measure the output level.
- 2. Include the measured level as a reference value/calibration value in the R&S FSQ.

#### **Differential signal balance**

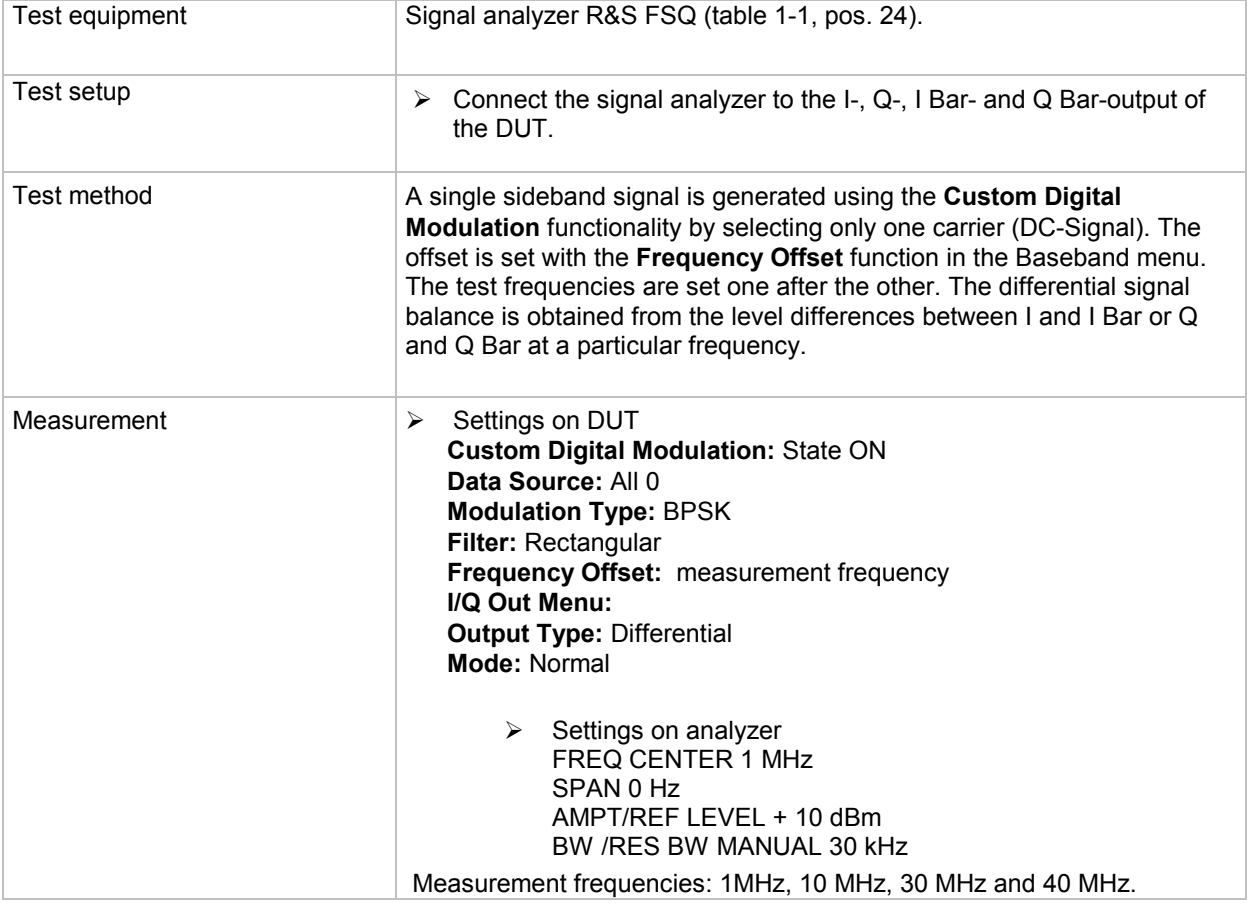

### **Output voltage**

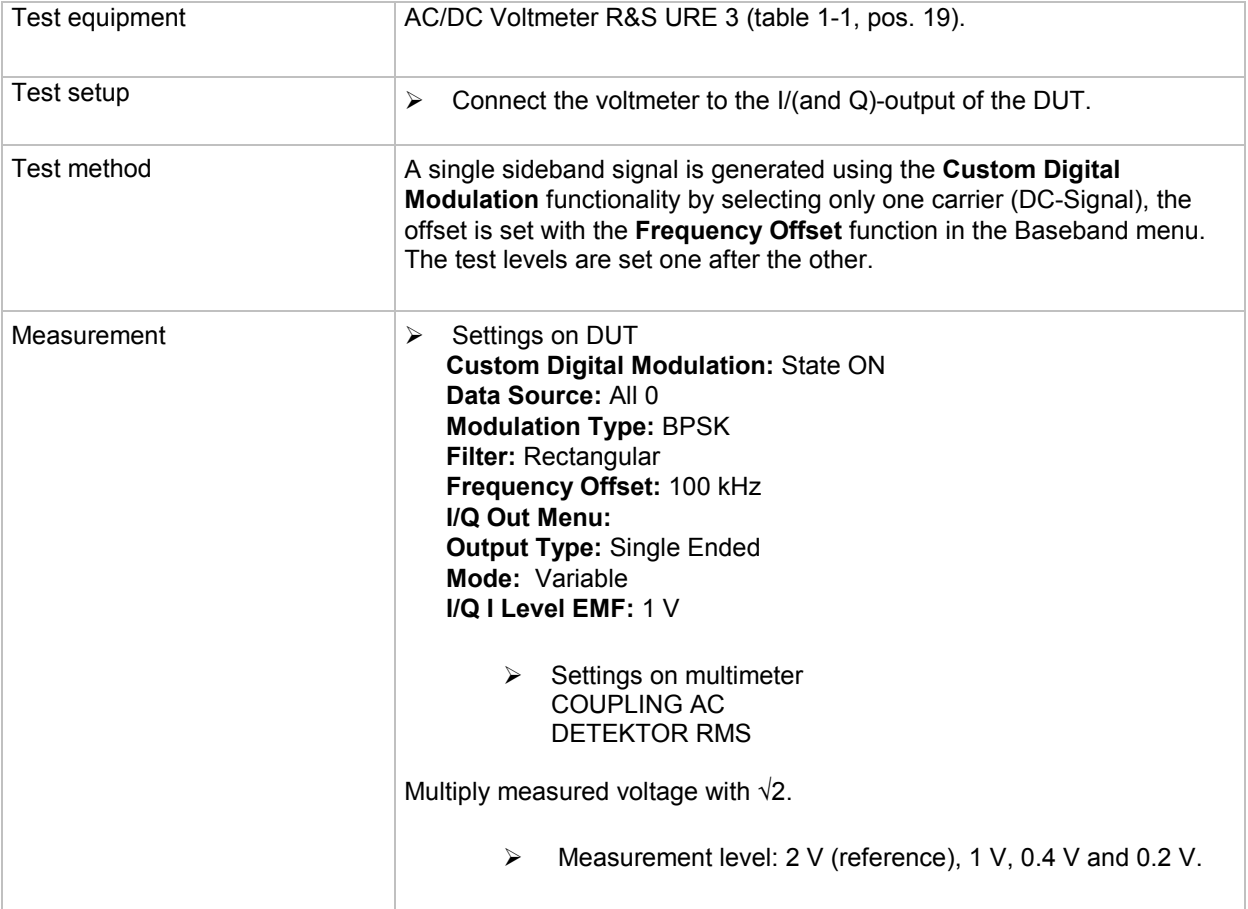

## **Bias voltage**

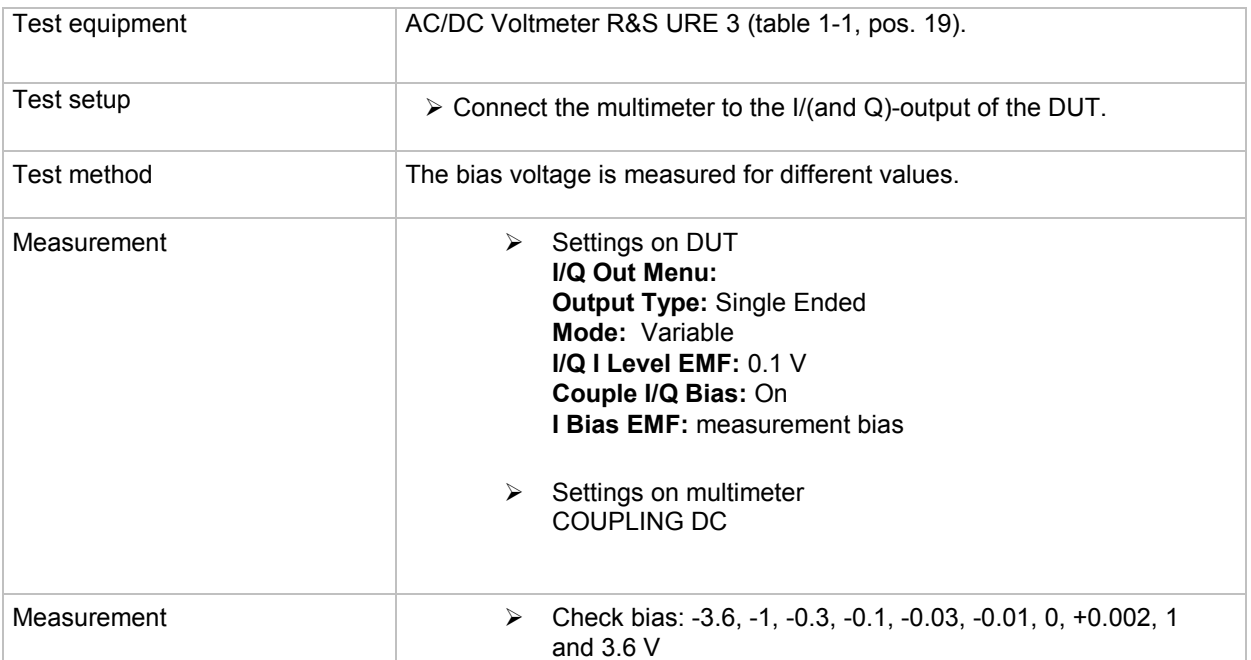

### **Offset voltage**

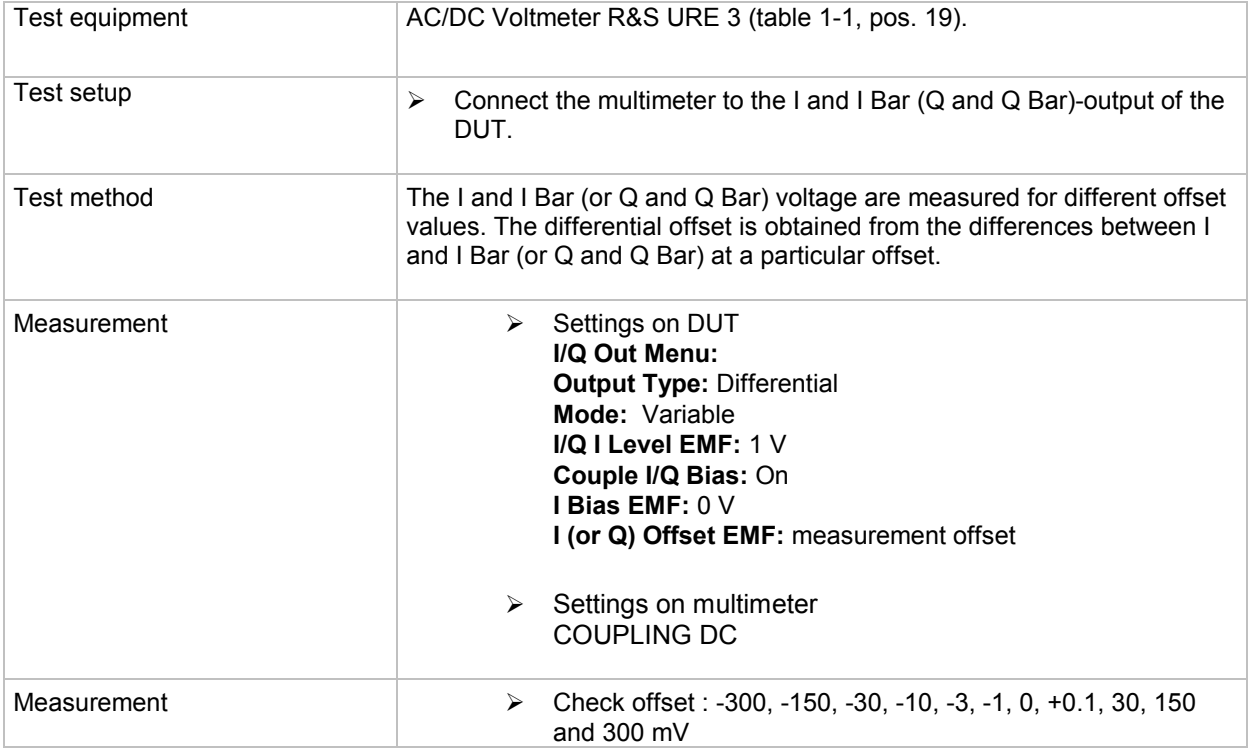
# **Baseband Digital IQ-Output (Option R&S -B18)**

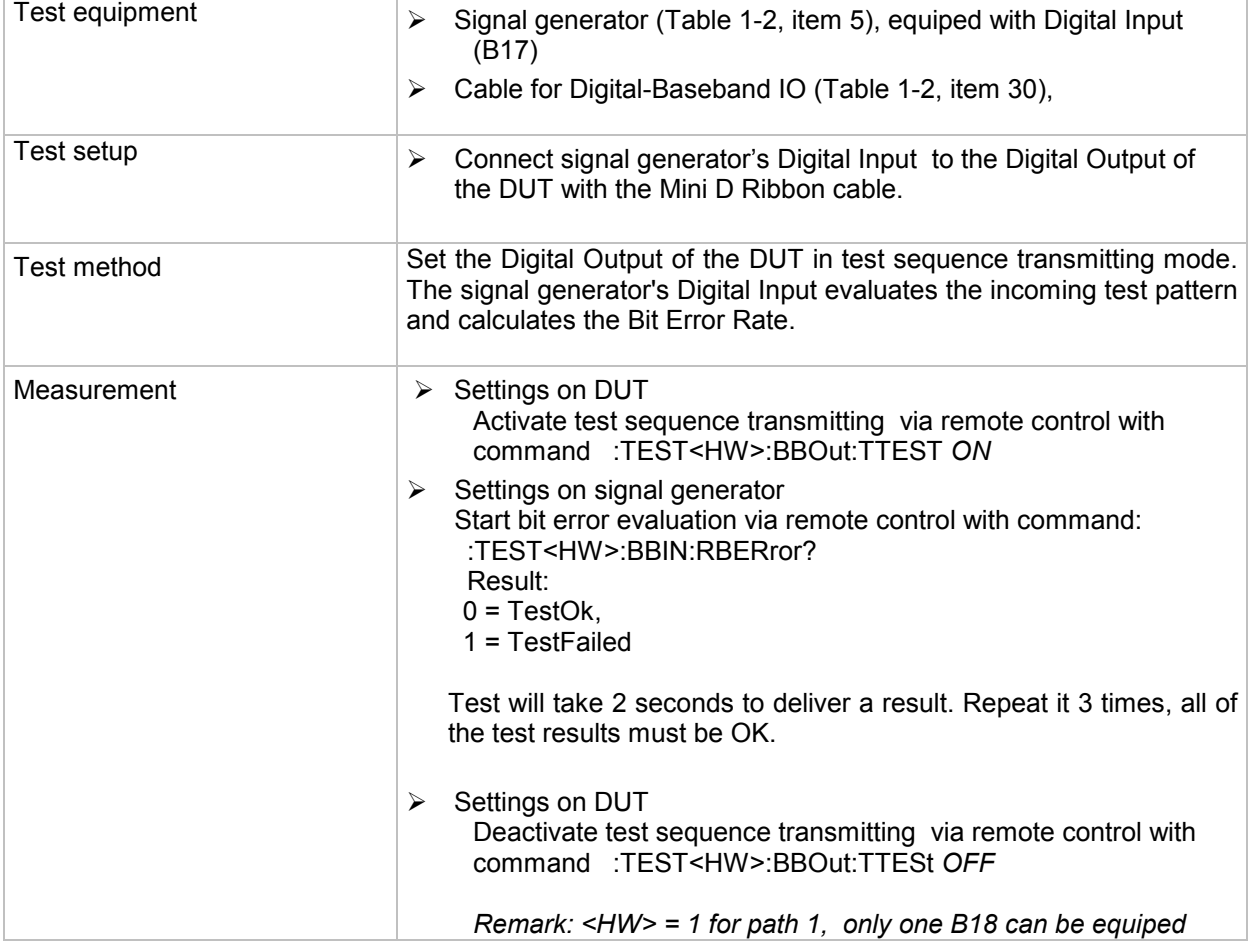

## <span id="page-73-0"></span>**Internal Baseband Generator**

#### **Modulated RF Frequency Response over the Complete Unit**

The equipment layout for generating multicarrier signals includes the options R&S B13 (baseband main module), R&S B10 (baseband generator) and R&S K61 (multicarrier CW).

#### (also see section "*[RF Frequency Response due to Modulation](#page-59-0)*")

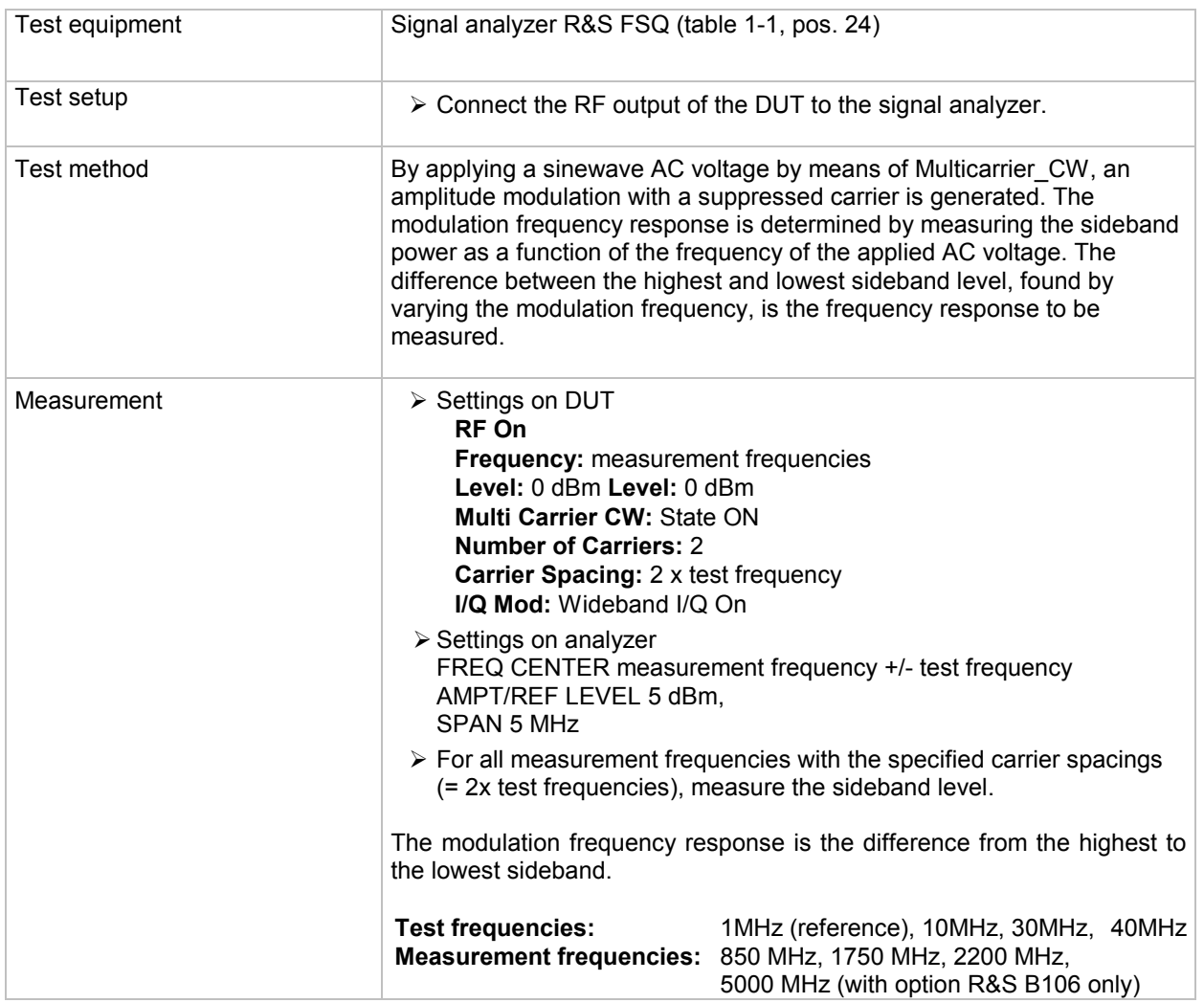

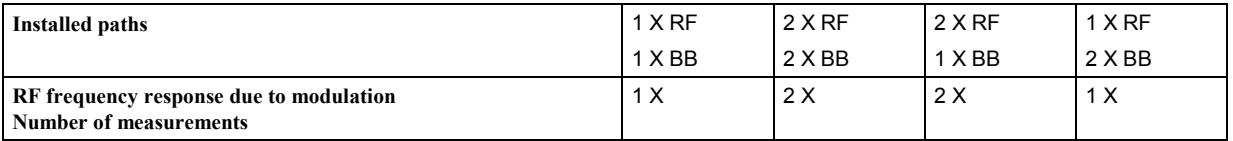

#### **Image Rejection over the Complete Unit**

The equipment layout for generating multicarrier signals includes the options R&S B13 (baseband main module), R&S B10 (baseband generator) and R&S K61 (multicarrier CW).

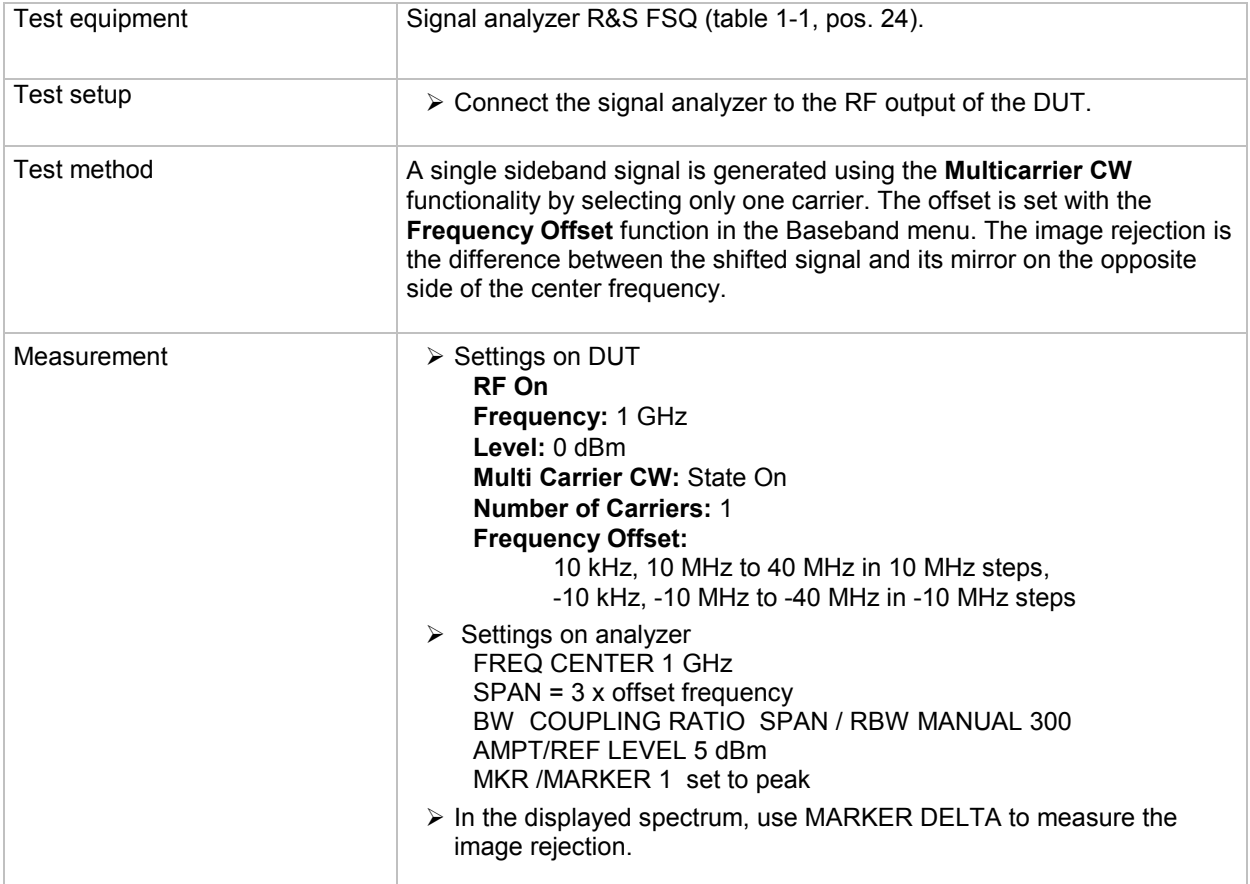

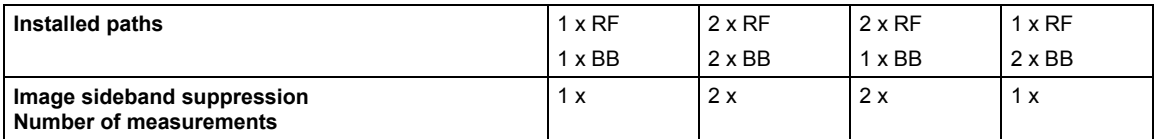

#### **IQ Output, Frequency Response and Imbalance**

#### **Important:**

Before the measurement, Signal Analyzer R&S FSQ must be calibrated as follows by means of a reference measurement at the measurement frequency in question:

- 3. Connect the RF output of the DUT to the power meter and measure the output level.
- 4. Include the measured level as a reference value/calibration value in the R&S FSQ.

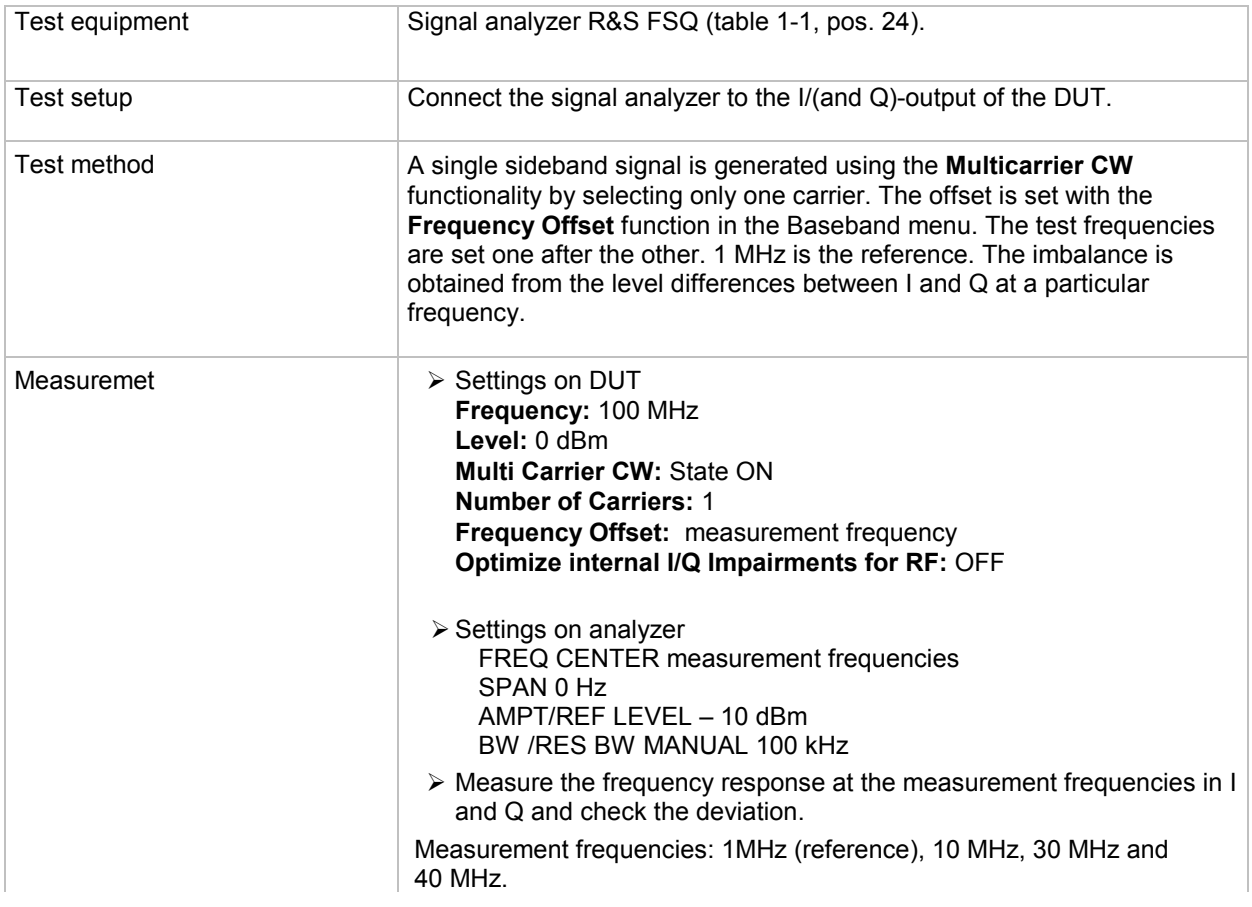

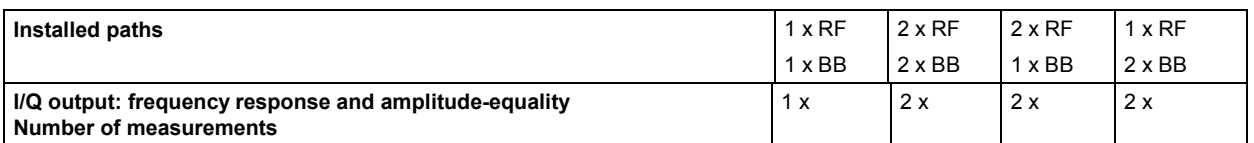

#### **IQ Output, Offset, Wideband Noise**

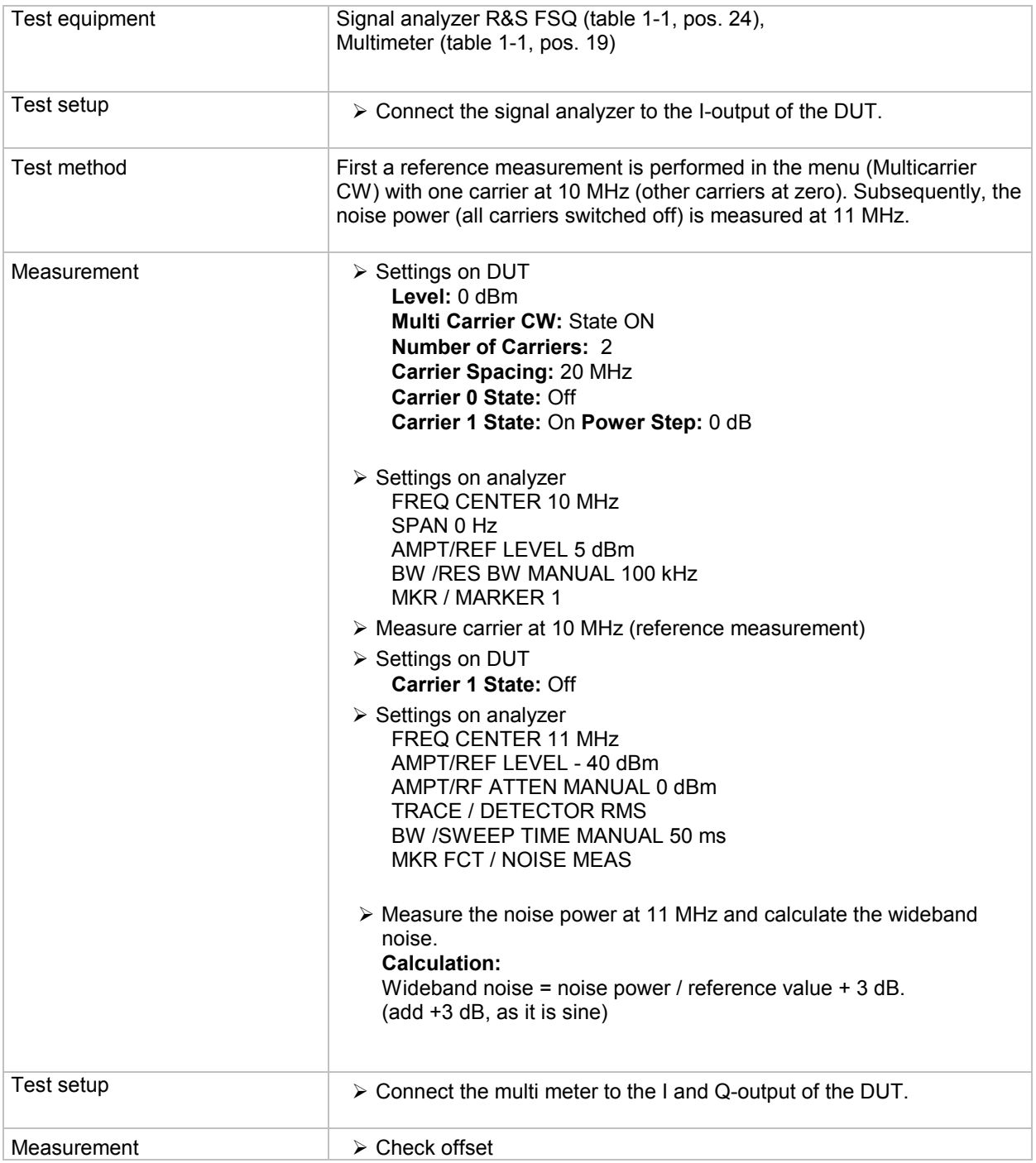

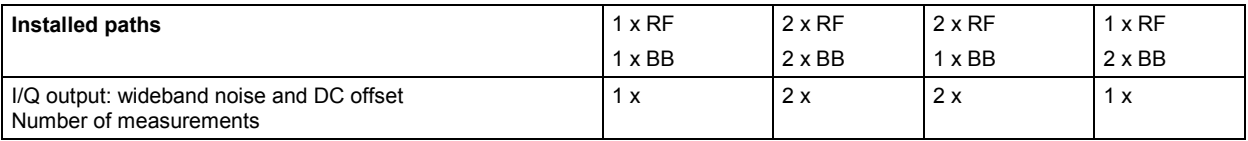

#### **IQ Output, Spurious Free Dynamic Range (SFDR)**

#### *Note:*

*Make sure that the measured spurious signal does not come from the analyzer. The following tests can be performed for this purpose:* 

*- Switch off the signal from the DUT and repeat the measurement; if the signal remains, it may come from the analyzer.* 

*- Output the signal from the DUT with a slight frequency offset; if the signal remains, it may come from the analyzer.*

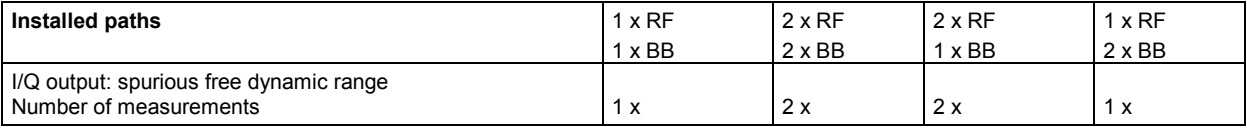

#### **Aliasing Filter – D/A Converter, Interpolation Spectra**

#### *Note:*

*Make sure that the measured spurious signal does not come from the analyzer. The following tests can be performed for this purpose:* 

*- Switch off the signal from the DUT and repeat the measurement; if the signal remains, it may come from the analyzer.* 

*- Output the signal from the DUT with a slight frequency offset; if the signal remains, it may come from the analyzer.*

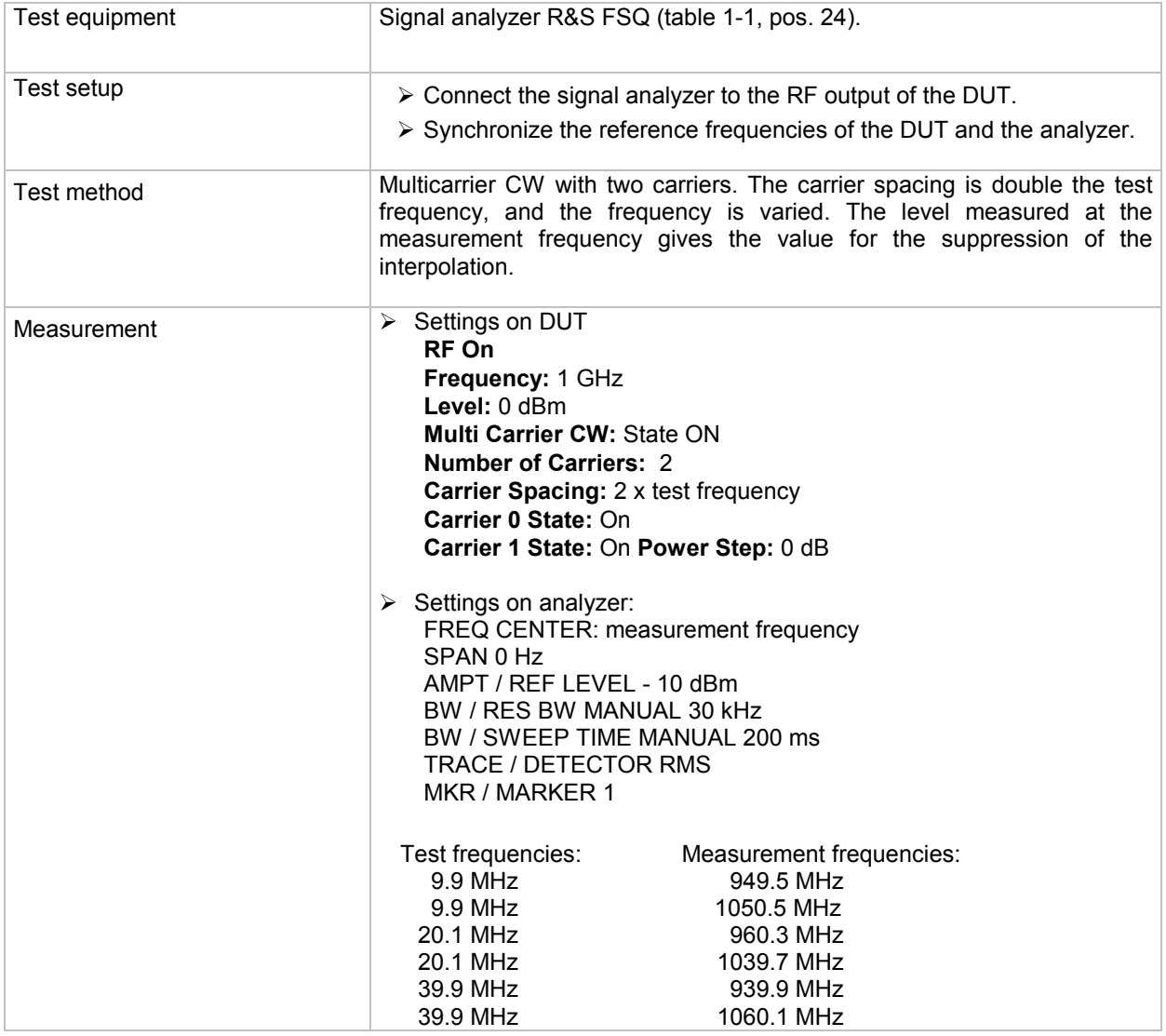

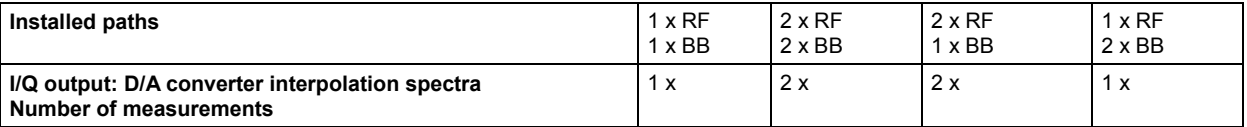

#### **Function Trigger and Marker**

The equipment layout for generating the digital modulation signals includes the options R&S B13 (Baseband Main Module) and R&S B10 (Baseband Generator).

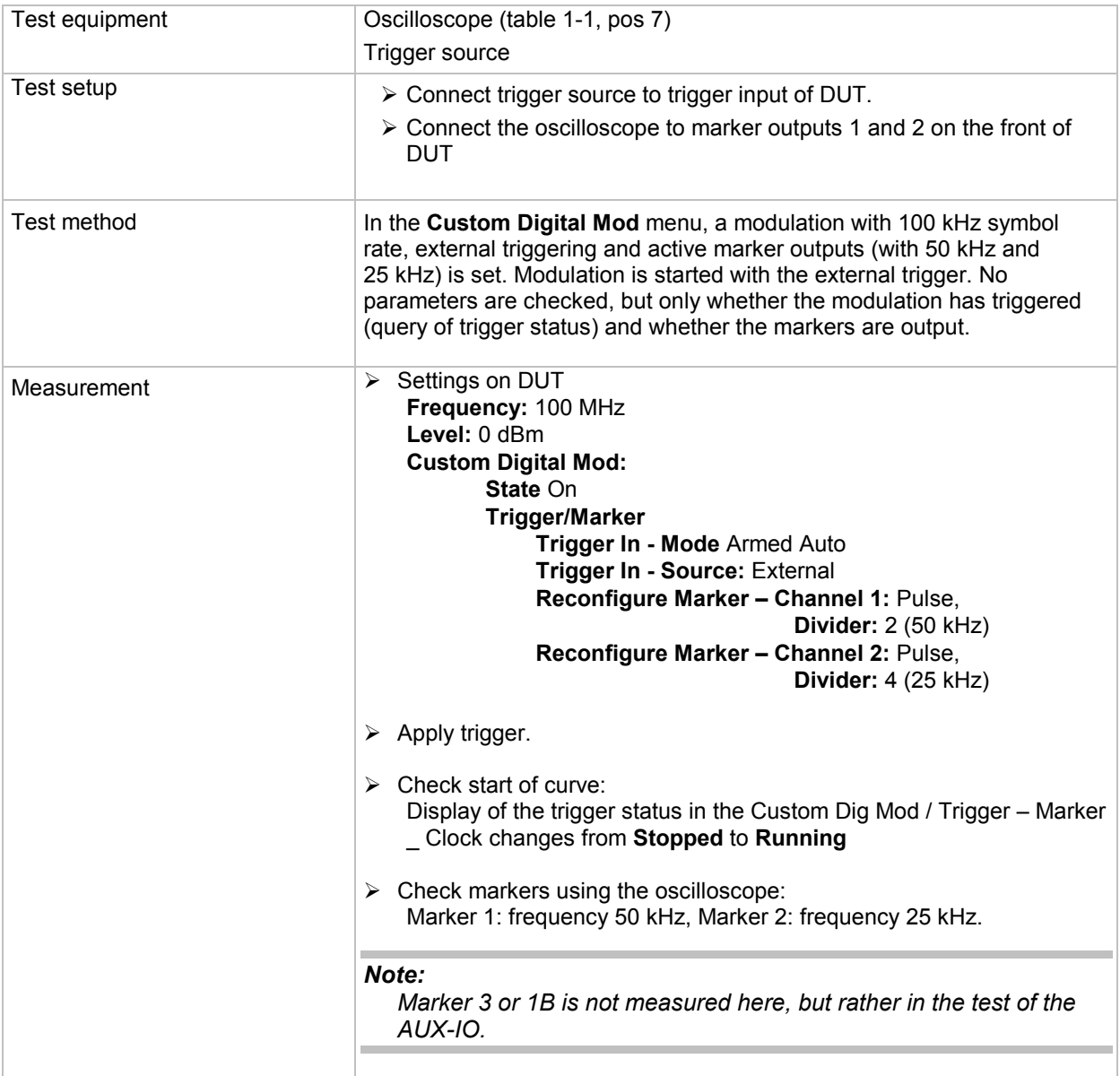

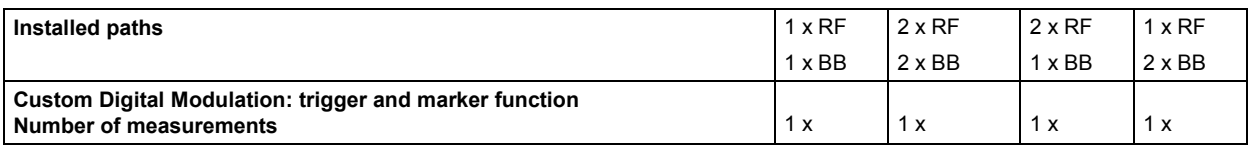

#### **Function External Clock**

The equipment layout for generating the digital modulation signals includes the options R&S B13 (Baseband Main Module) and R&S B10 (Baseband Generator).

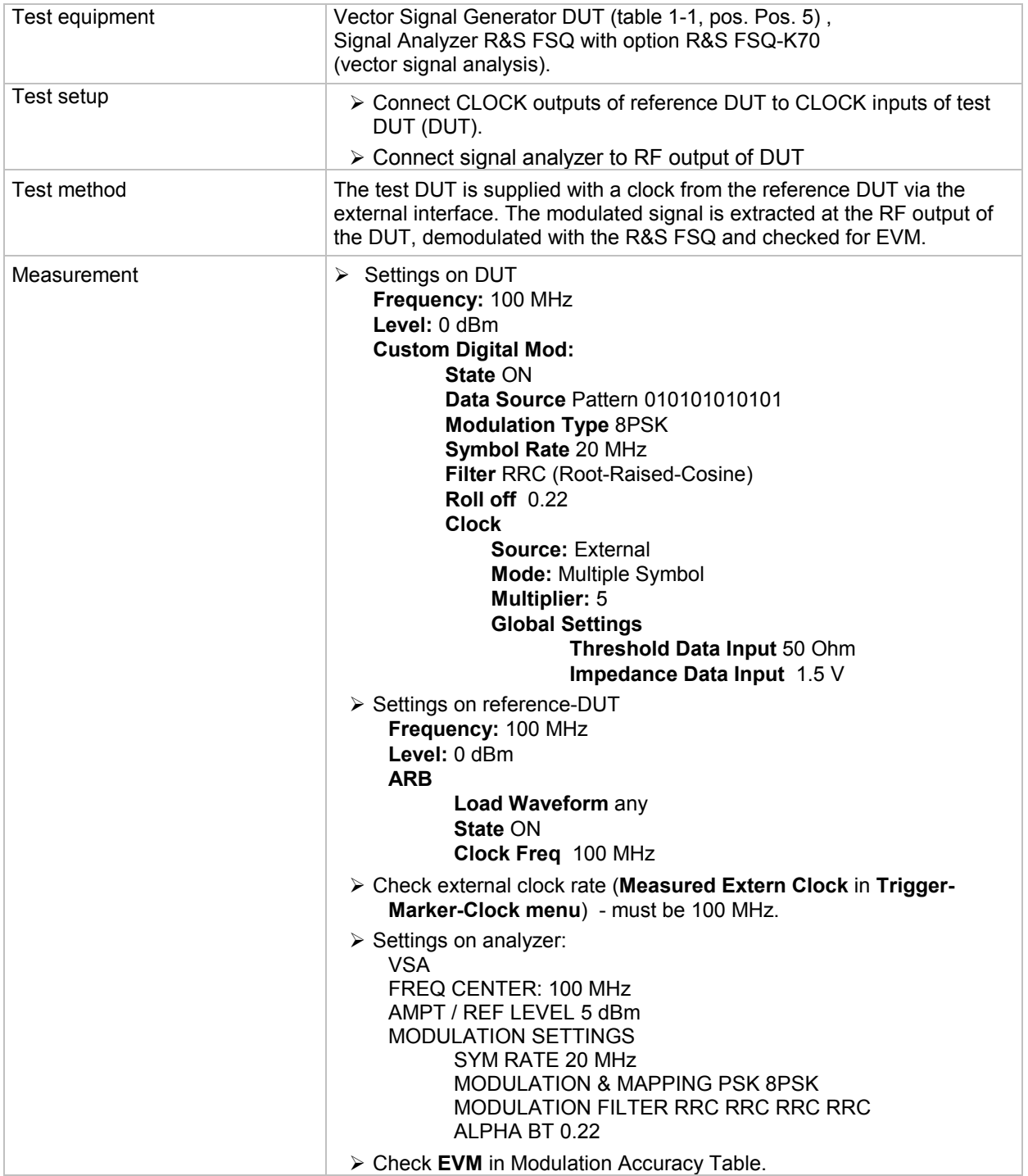

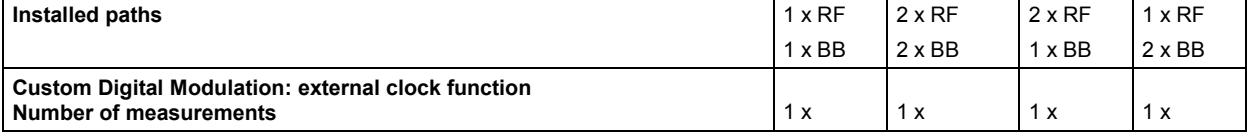

### **Function External Data**

The equipment layout for generating the digital modulation signals includes the options R&S B13 (Baseband Main Module) and R&S B10 (Baseband Generator).

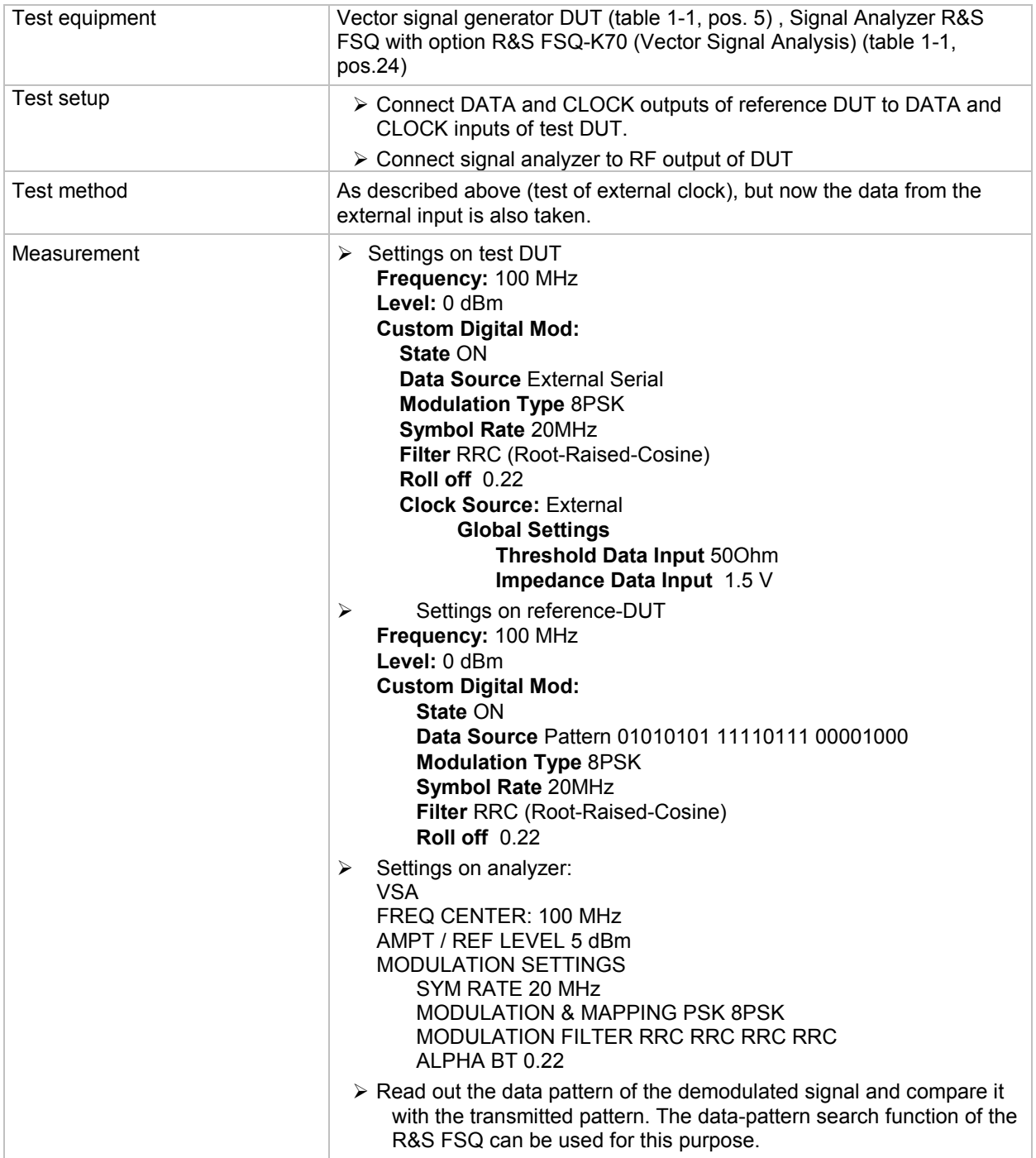

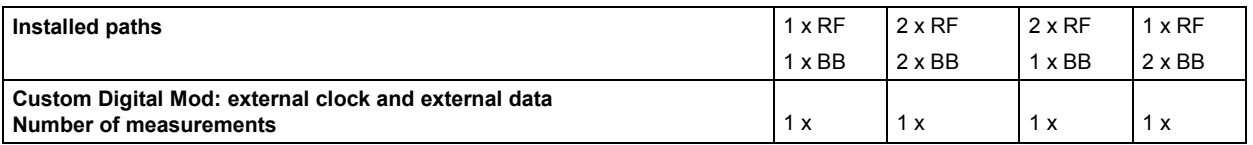

#### <span id="page-82-0"></span>**Function Level Attenuation**

The equipment layout for generating GSM/EDGE signals includes the options R&S B13 (Baseband Main Module), R&S B10 (Baseband Generator) and R&S K40 (Digital Standard GSM/EDGE).

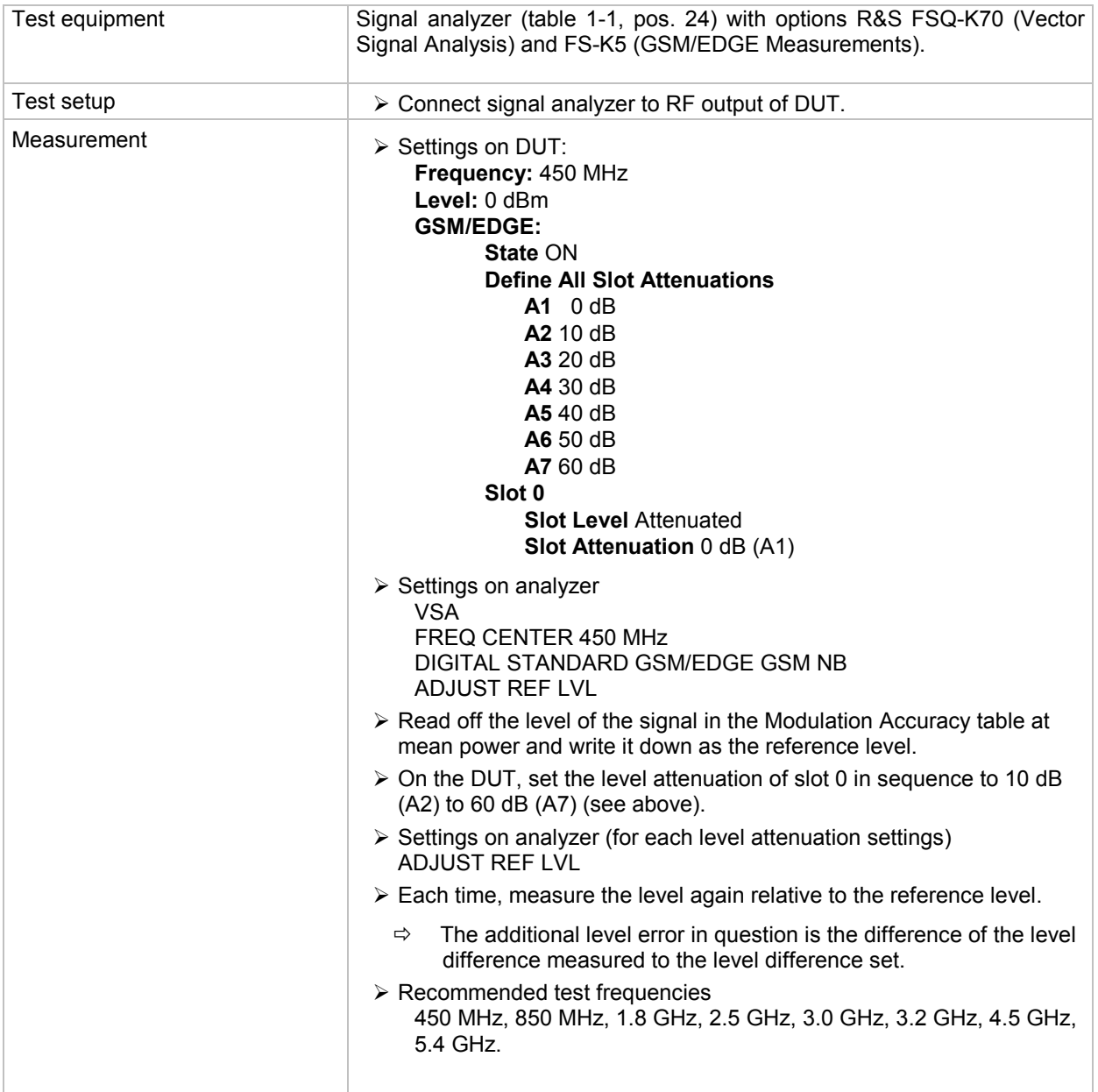

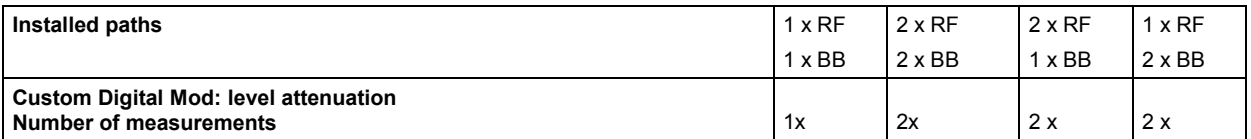

### <span id="page-83-0"></span>**AUX I/O and BNC Connectors**

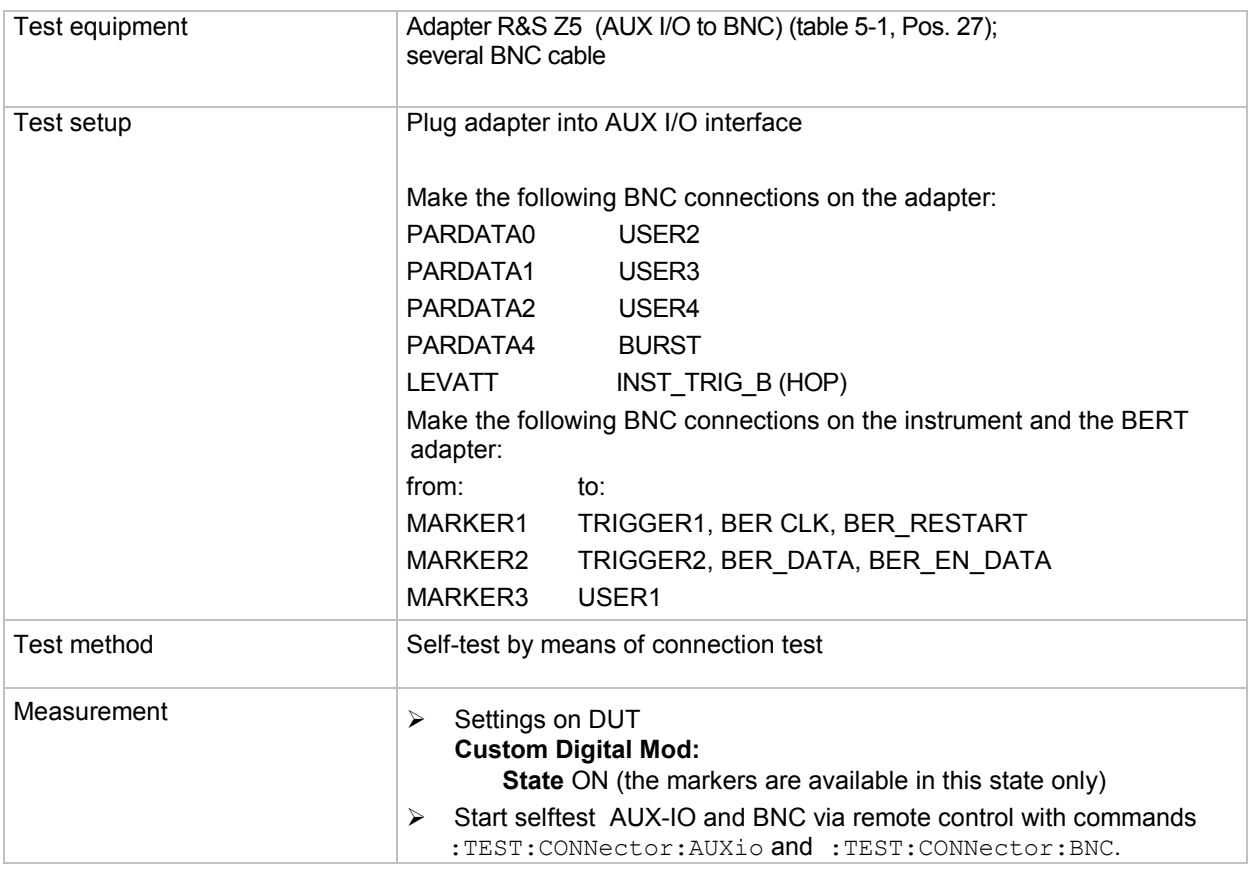

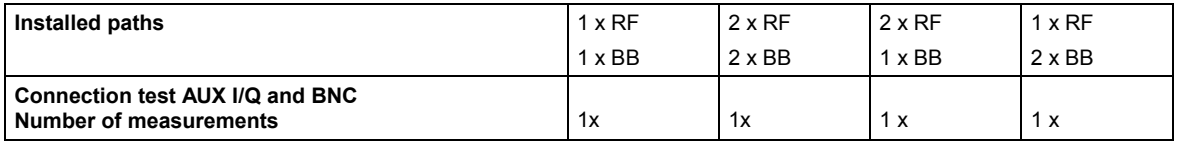

#### **GSM and GSM Normal Burst**

The equipment layout for generating GSM/EDGE signals includes the options R&S B13 (Baseband Main Module), R&S B10 (Baseband Generator) and R&S K40 (Digital Standard GSM/EDGE).

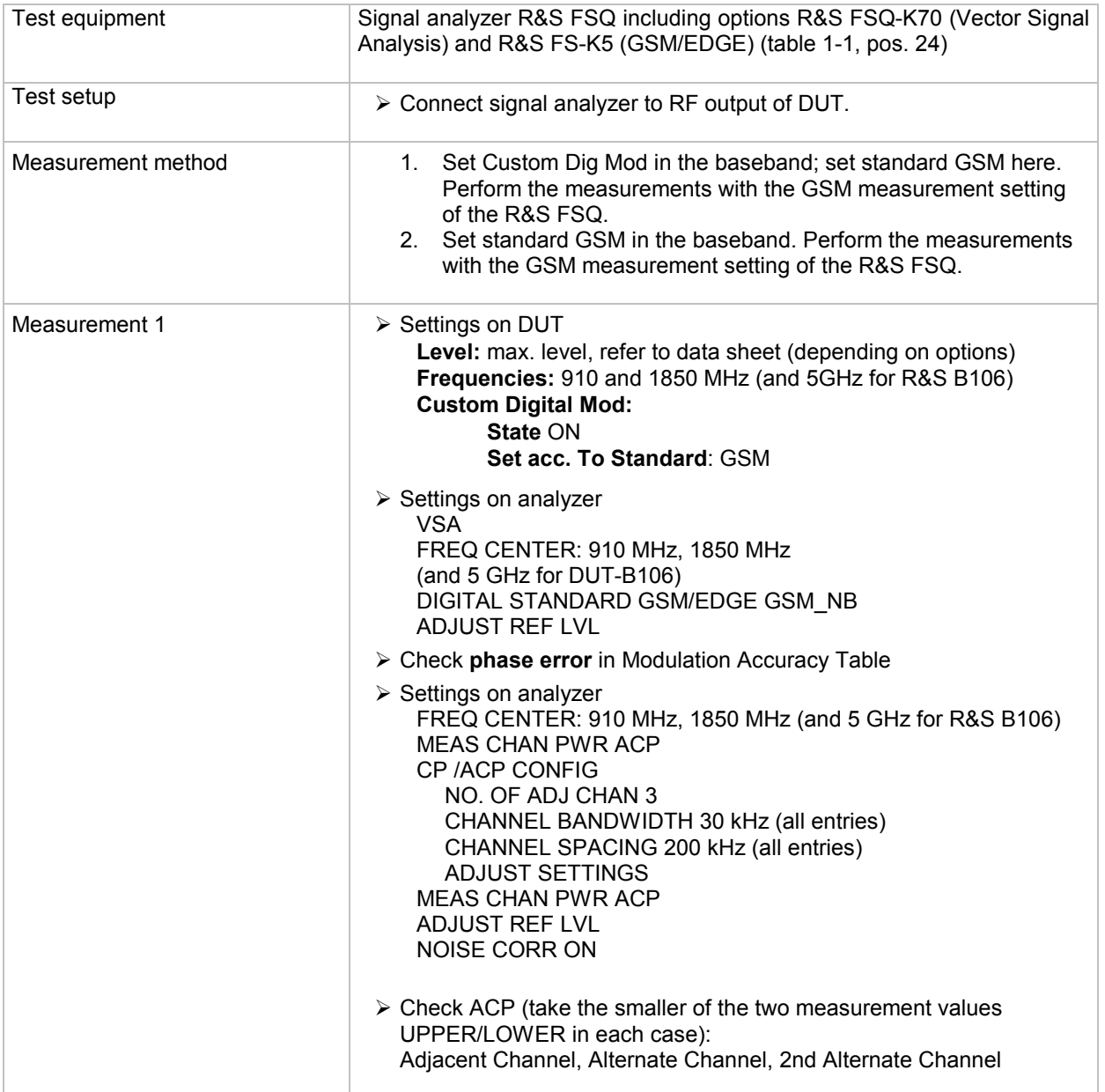

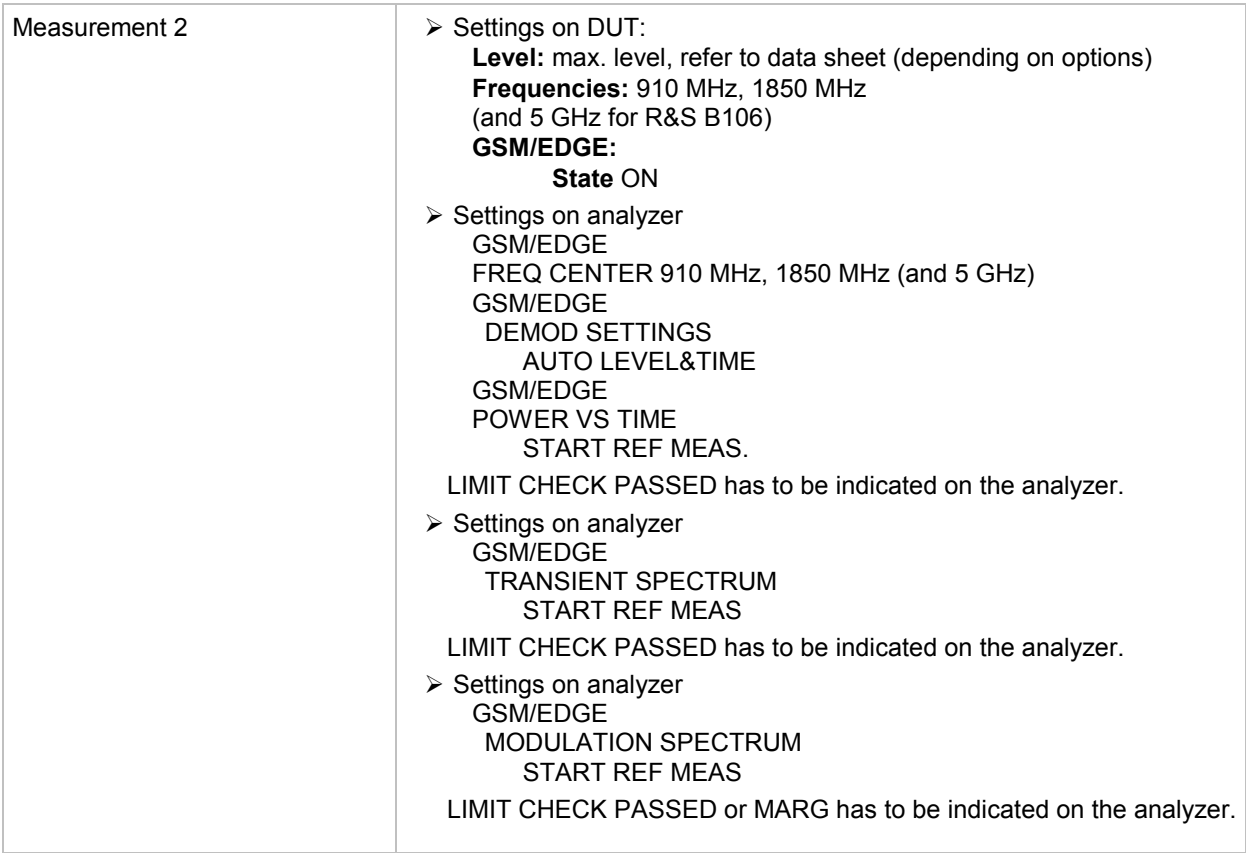

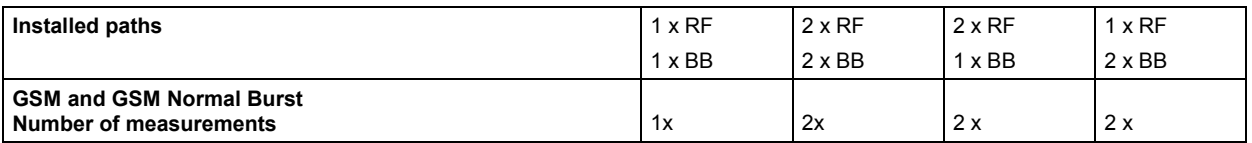

#### **GSM Edge and GSM Edge Burst**

The equipment layout for generating GSM/EDGE signals includes the options R&S B13 (Baseband Main Module), R&S B10 (Baseband Generator) and R&S K40 (Digital Standard GSM/EDGE).

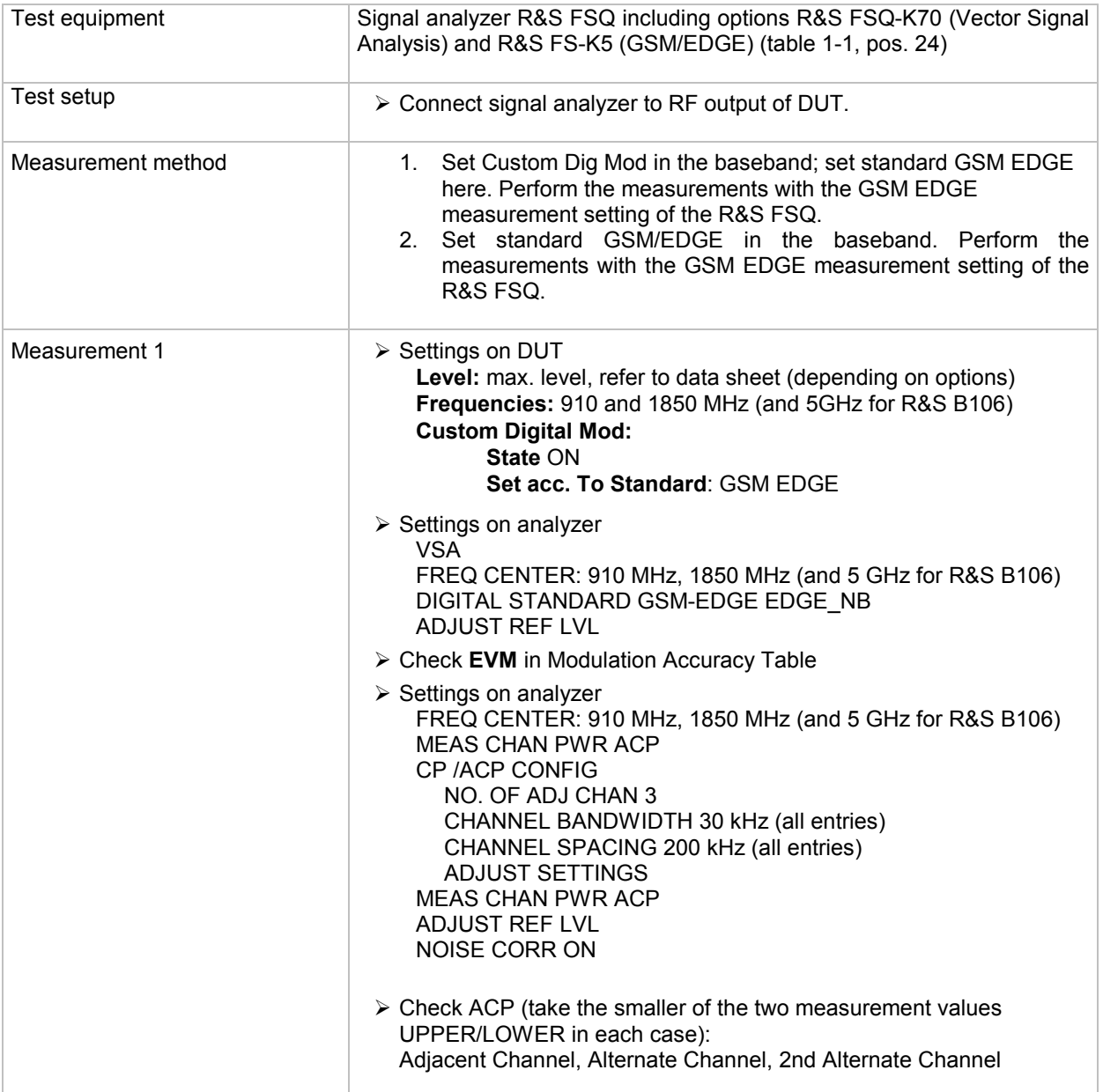

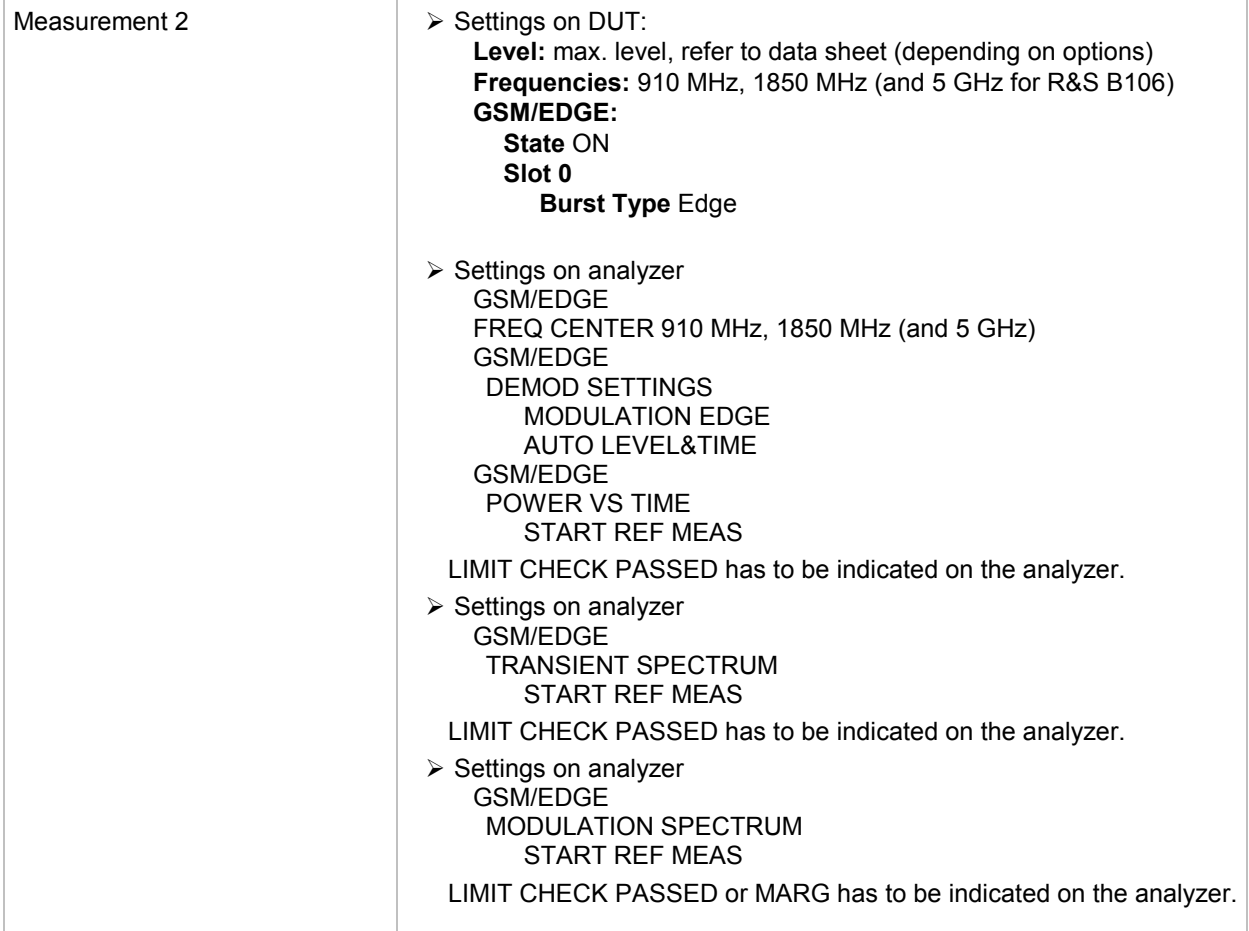

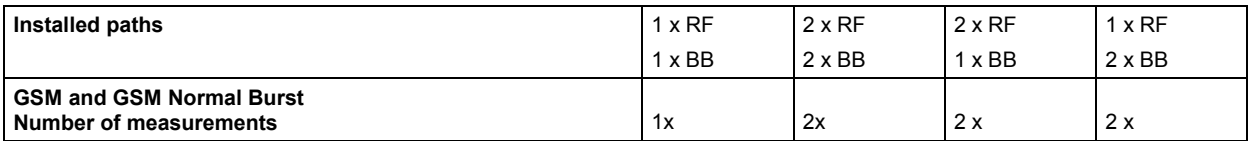

#### **Modulation error for WCDMA - 3GPP**

The equipment layout for generating the digital modulation signals includes the options R&S B13 (Baseband Main Module) and R&S B10 (Baseband Generator).

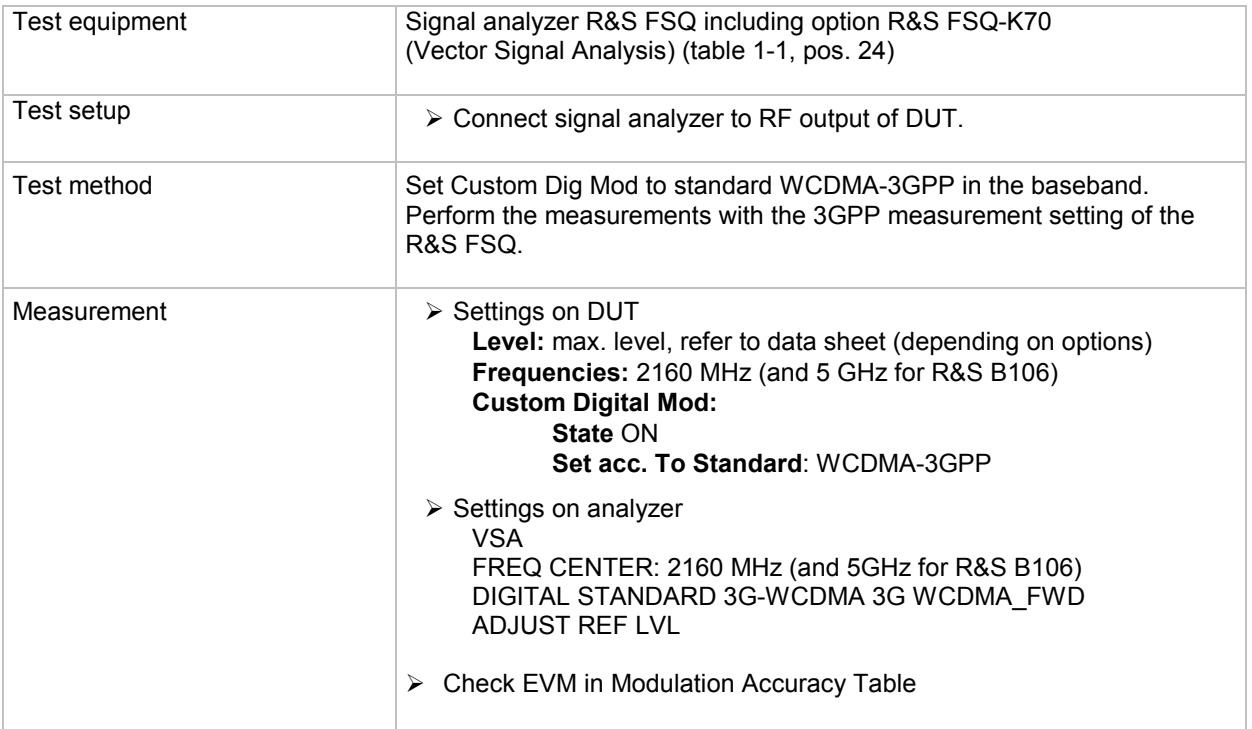

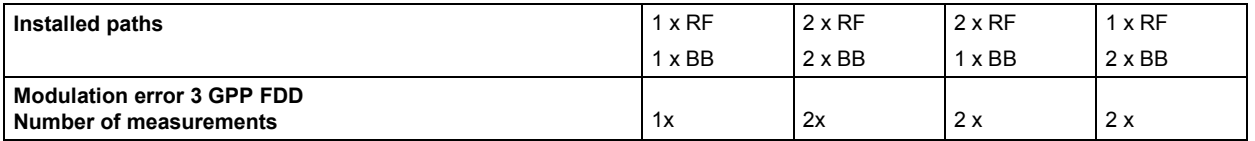

### **Adjacent Channel Power for 3GPP FDD**

The equipment layout for 3GPP FDD signal generation includes the options R&S B13 (Baseband Main Module), R&S B10 (Baseband Generator) and R&S K42 (Digital Standard 3GPP FDD).

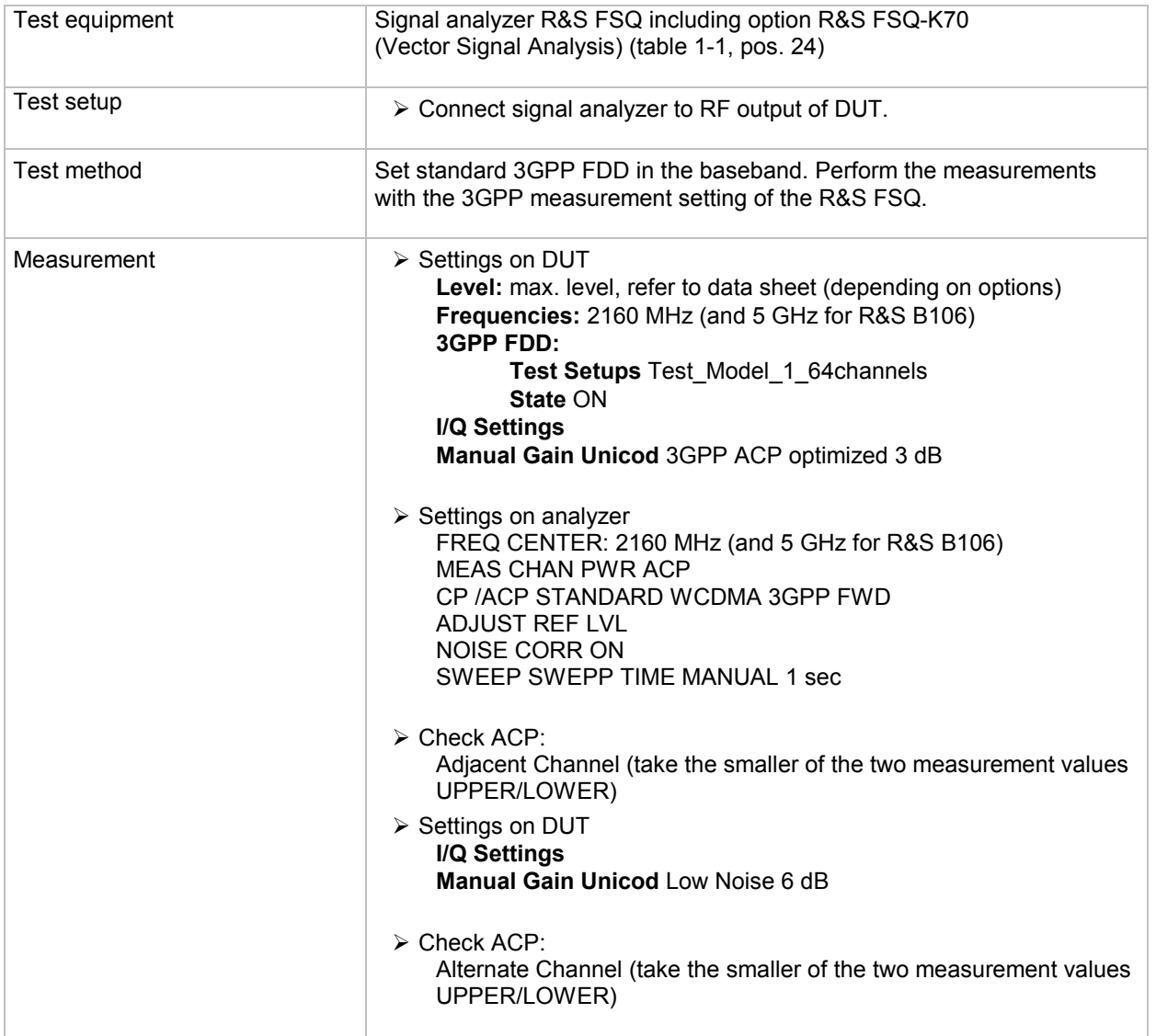

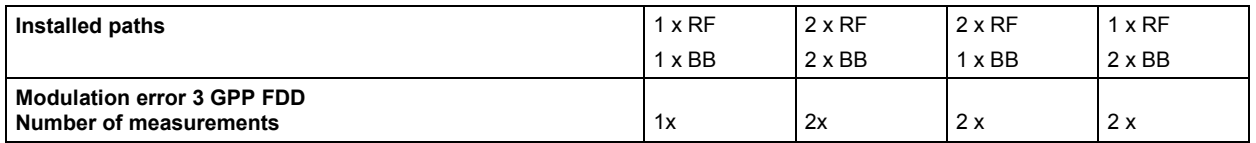

## **Digital Standard GPS (R&S K44)**

There is no testing required for the GPS (R&S K44) software personality. The functions required for this personality are already verified performing the tests defined in chapter "[Internal Baseband Generator"](#page-73-0).

## **3GPP FDD HSUPA (R&S K45)**

There is no testing required for the 3GPP FDD HSUPA (R&S K45) software personality. The modulation error and adjacent channel power tests are already done when testing the 3GPP FDD option in chapter ["Internal](#page-73-0)  [Baseband Generator"](#page-73-0).

## **Digital Standard CDMA2000 (R&S K46)**

There is no testing required for the CDMA2000 (R&S K46) software personality. The modulation error and adjacent channel power tests are already done when testing the 3GPP FDD option in chapter "[Internal](#page-73-0)  [Baseband Generator"](#page-73-0).

## **Digital Standard WLAN 802.11 a, b, g (R&S K48)**

There is no testing required for the WLAN 802.11 a, b, g (R&S K48) software personality. The functions required for this personality are already verified performing the tests defined in chapter "[Internal Baseband](#page-73-0)  [Generator"](#page-73-0).

### **Digital Standard WiMAX 802.16-2004 (R&S K49)**

There is no testing required for the WiMAX 802.16-2004 (R&S K49) software personality. The functions required for this personality are already verified performing the tests defined in chapter "[Internal Baseband](#page-73-0)  [Generator"](#page-73-0).

## **Digitaler Standard TD-SCDMA (R&S K50)**

There is no testing required for the TD-SCDMA (R&S K50) software personality. The functions required for this personality are already verified performing the tests defined in chapter "[Internal Baseband](#page-73-0)  [Generator"](#page-73-0).

### **TD-SCDMA enhanced BS/MS Tests (R&S K51)**

There is no testing required for the TD-SCDMA enhanced BS/MS Tests (R&S K51) software personality. The functions required for this personality are already verified performing the tests defined in chapter ["Internal Baseband Generator"](#page-73-0).

## **Fader and Fader Extension (R&S B14 / B15)**

The equipment layout for fading includes the options R&S B13 (Baseband Main Module), R&S B10 (Baseband Generator) and R&S B14/B15. A first test is performed by internal means.

Internal Test 1, Self Test of B14 and B15:

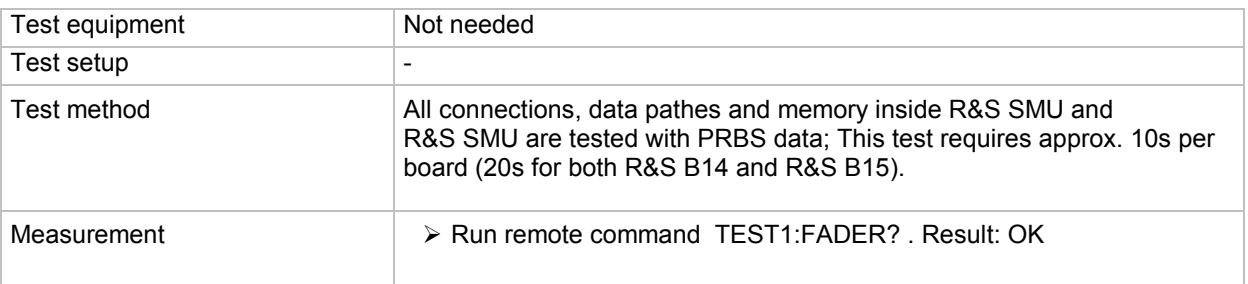

#### Internal Test 2, Connectiontest of Baseband:

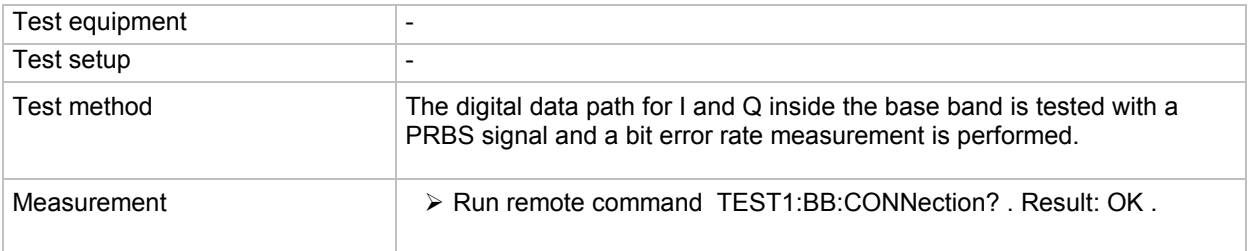

#### External Test:

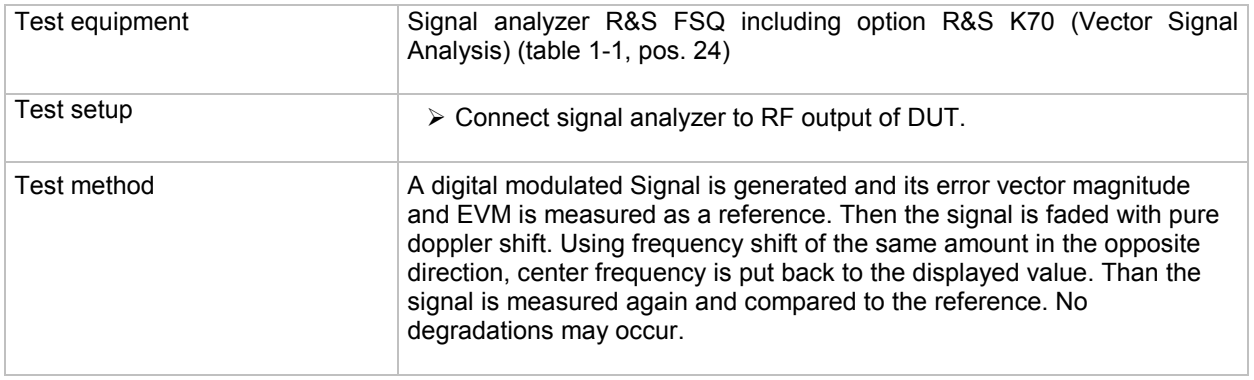

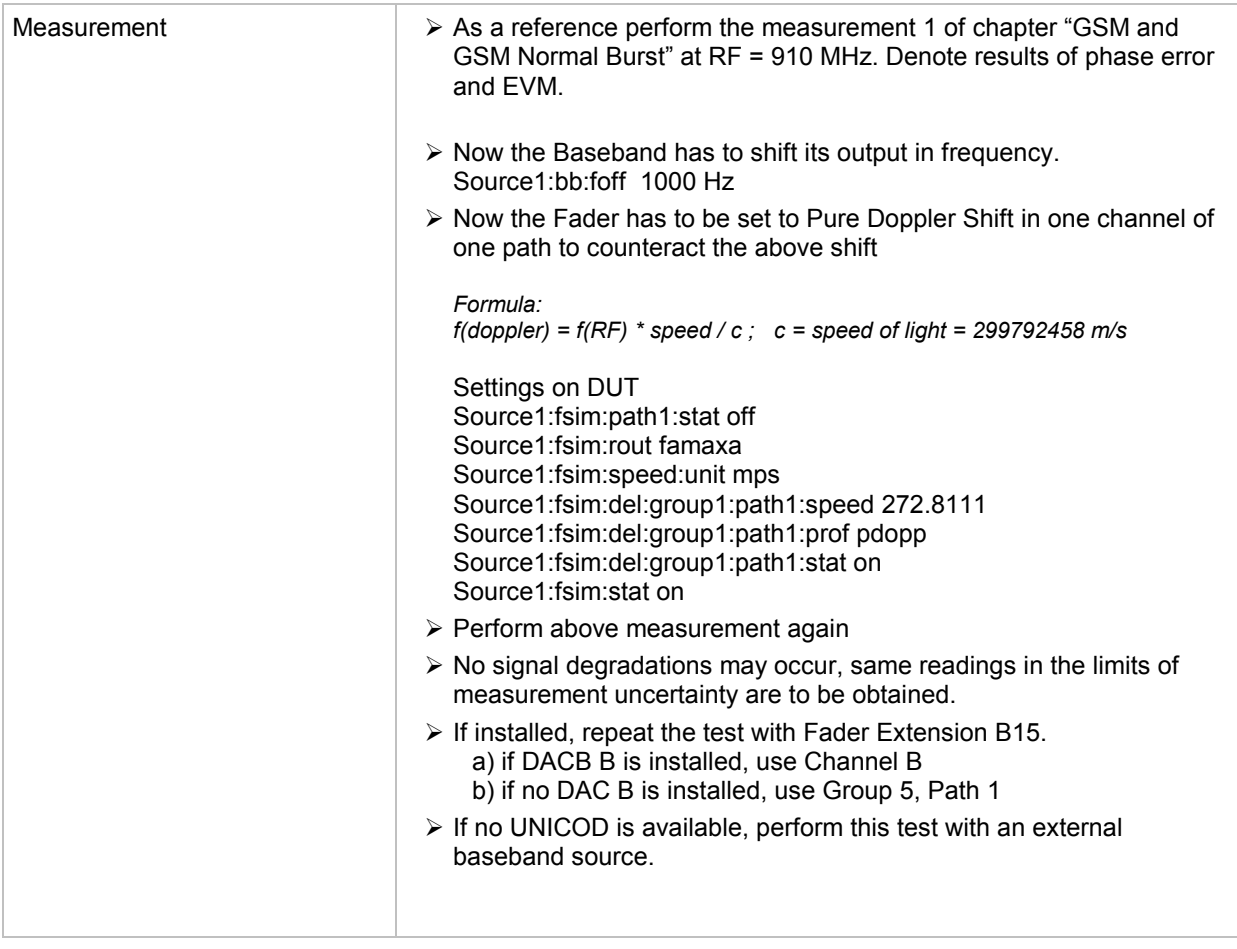

# **Additive White Gaussian Noise (R&S K62)**

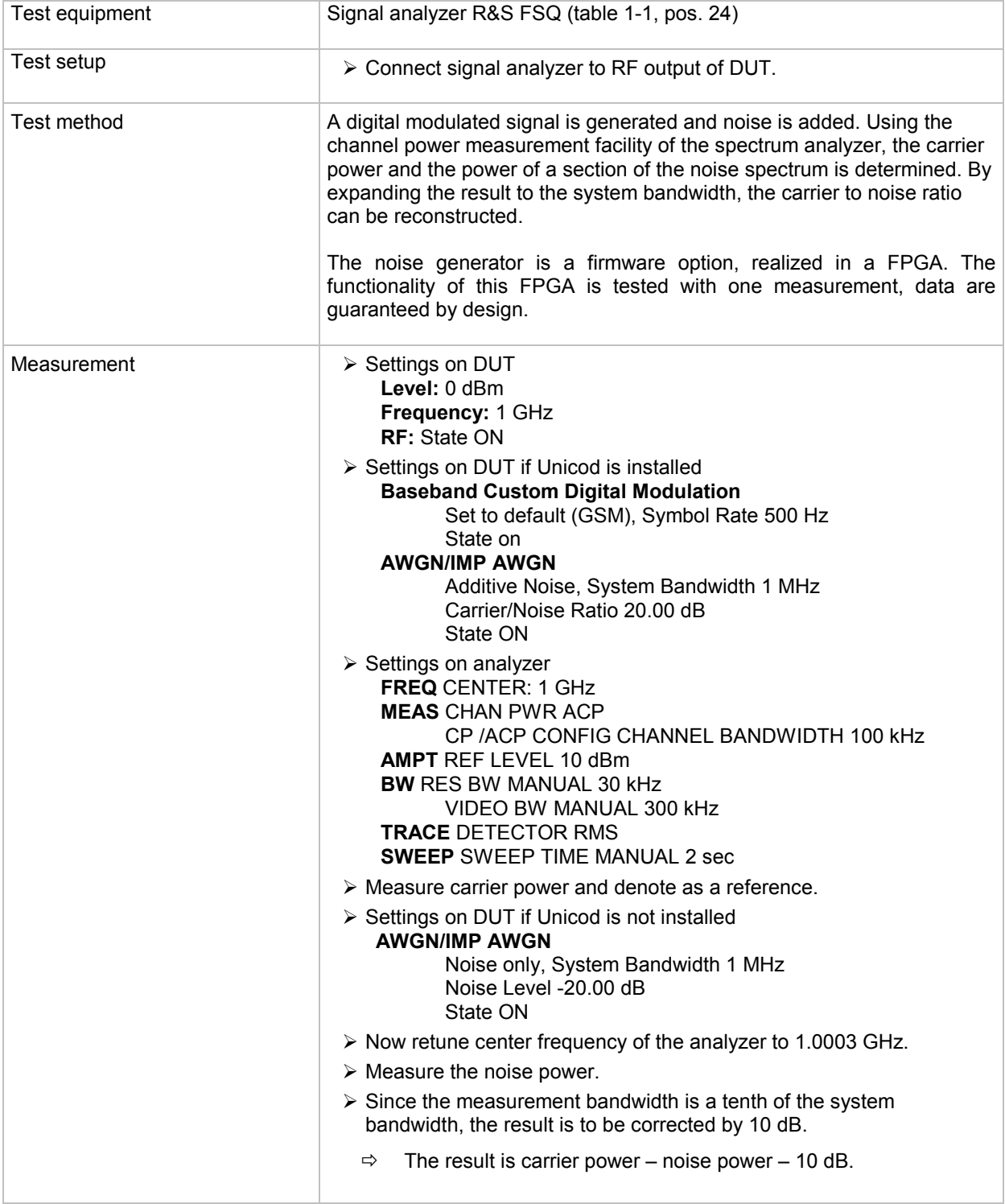

## **Bit Error Rate Tester (BER, Option R&S K80)**

The Bit Error Rate Tester is a firmware option, realized in a FPGA. The functionality of this FPGA is tested in chapter "*[AUX I/O and BNC Connectors](#page-83-0)*" on page 1.68. Performing these tests successfully implements Option R&S K80 to be functional. Further testing is unnecessary.

## **Hardware Signals (only R&S SMATE)**

### **Signal OPC**

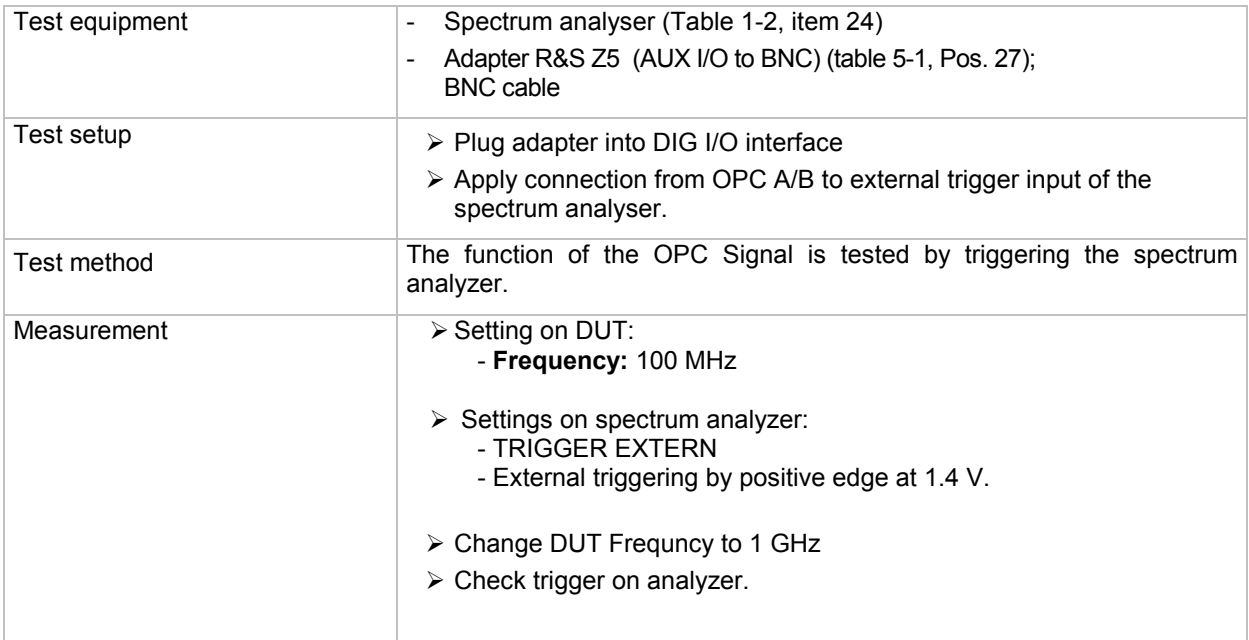

### **Signal RF OFF**

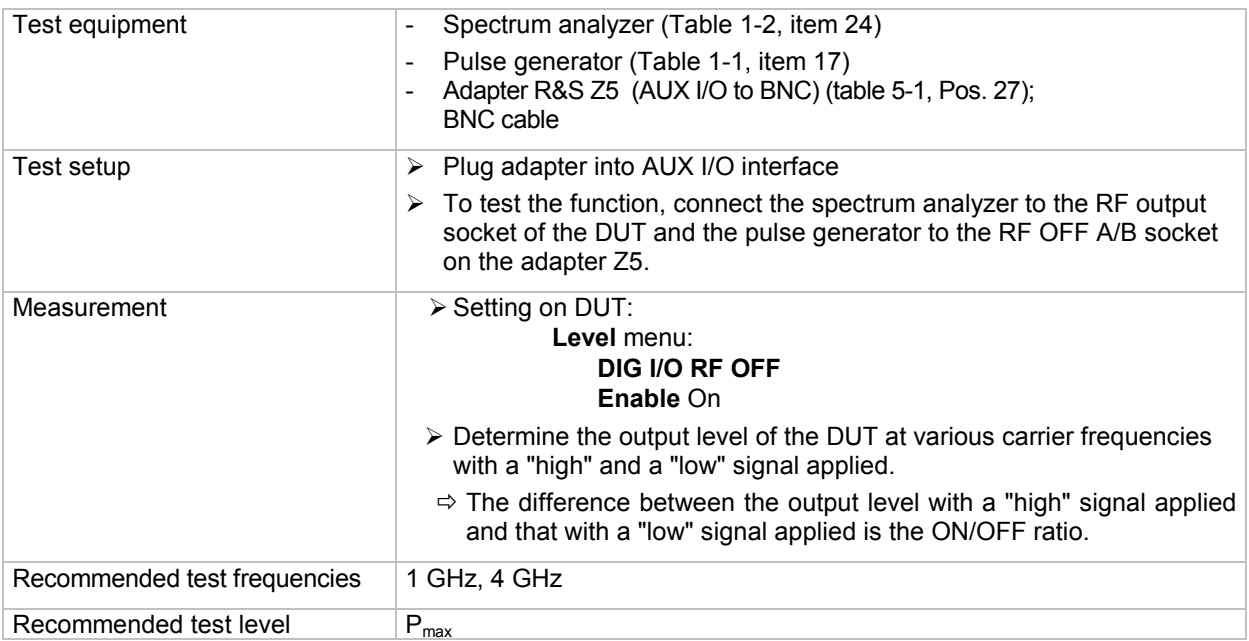

The number of necessary measurement depends on the number of installed RF paths.

# **Testing with Option B90 (Mimo) enabled**

If the DUT is equipped with Option B90 the function of the LO in ext and LF out ext have to be verified. Also some of the tests which are always conducted have to be performed additionally in the coupled mode of the local oscillator. Option B90 requires a DUT with two paths, i.e the additional tests for B90 have to be performed for both paths. In the coupled mode the IQ modulator has to to be switched on and a an input has to be applied to the IQ modulator. If the test doesnot require a IQ modulator input anyhow, this Input can be provided by a single carrier MCCW from the baseband if installed, otherwise it can be provided by a single carrier MCCW input from an external IQ modulation source. The Scpi commands to bring the DUT into this state are:

SOUR:BB:MCCW:CARR:COUN 1 SOUR2:BB:MCCW:CARR:COUN 1 SOUR:BB:MCCW:STAT ON SOUR2:BB:MCCW:STAT ON FREQ:LOSC:MODE COUP

When setting the RF frequency for Path B in coupled mode, it has to be taken into account that in this mode the RF frequencies are coupled and set for both paths when the RF frequency for path A is set. Commands for setting the frequency on path B are ignored in coupled mode.

#### **Additional tests with B90**

#### **LO\_out\_ext**

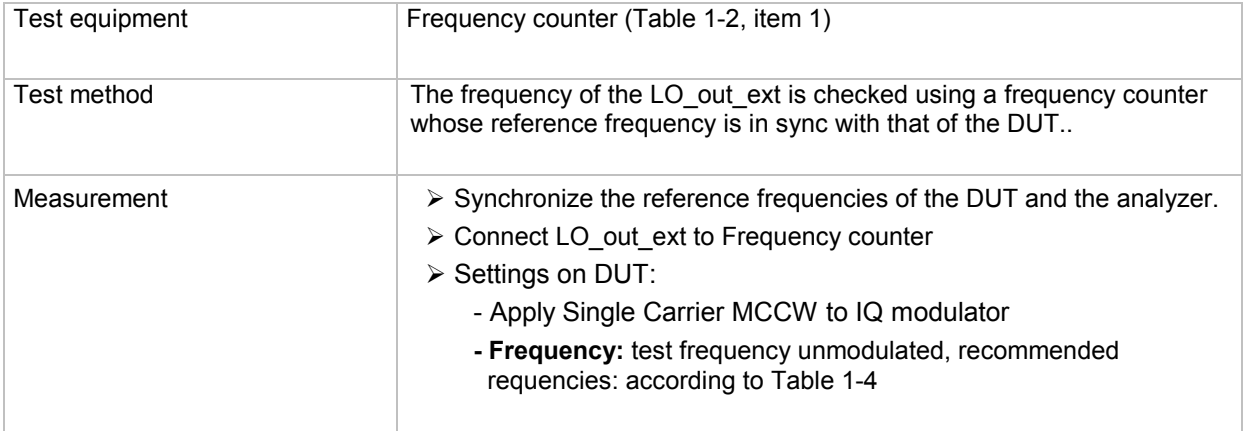

## **LO\_in\_ext**

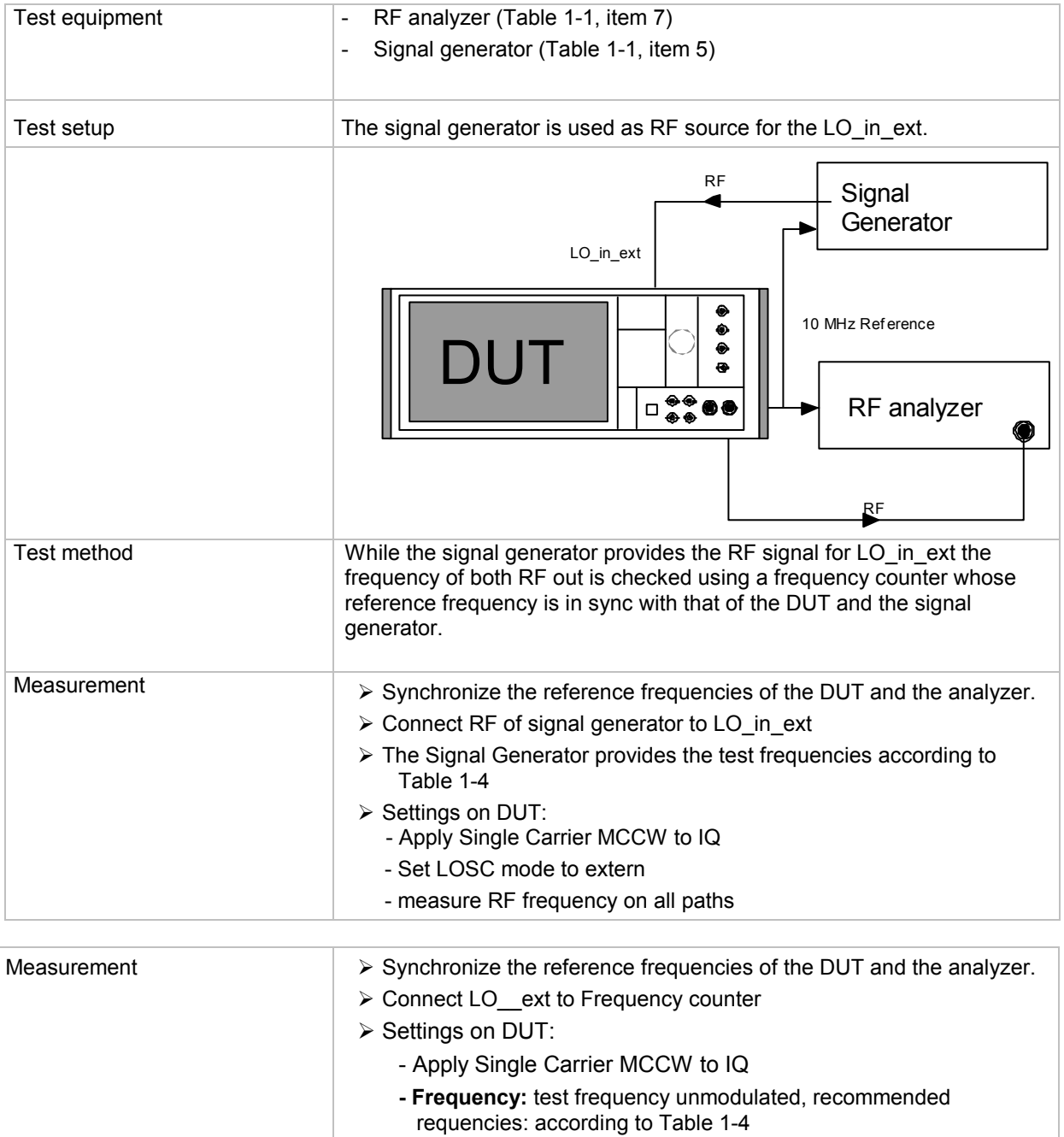

## **Tests extended for B90**

### **Frequency Setting**

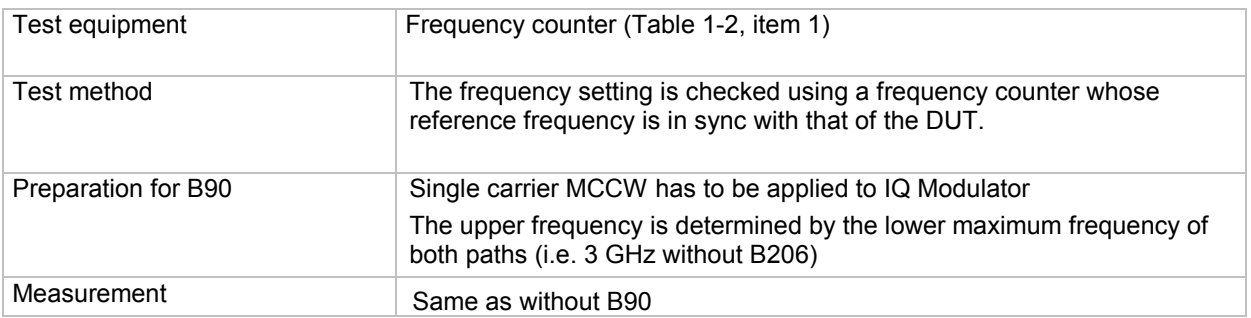

### **Harmonics**

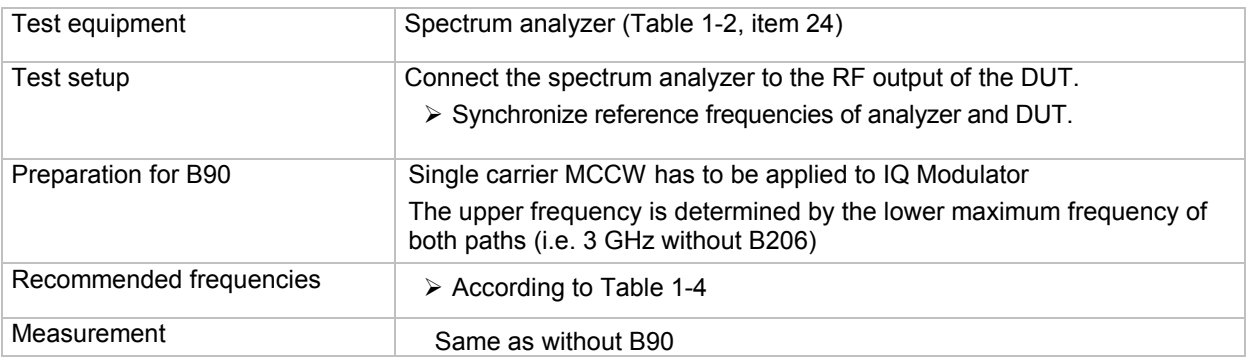

### **Subharmonics**

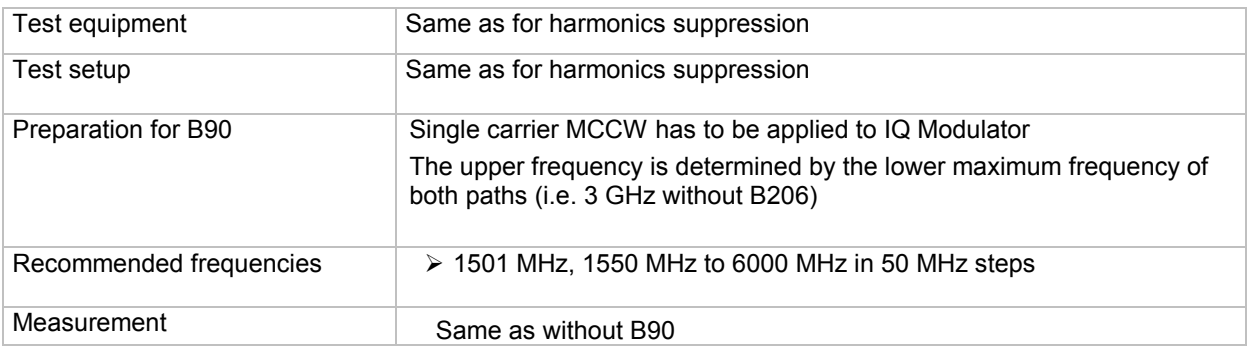

#### **Nonharmonics**

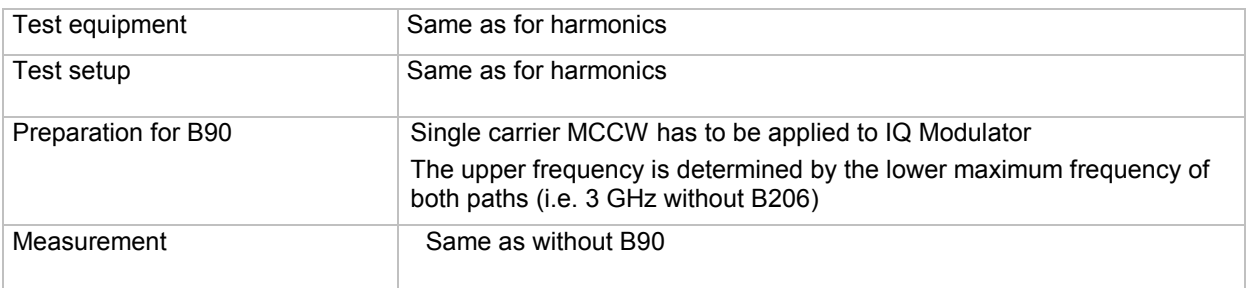

#### Non-systematic nonharmonics

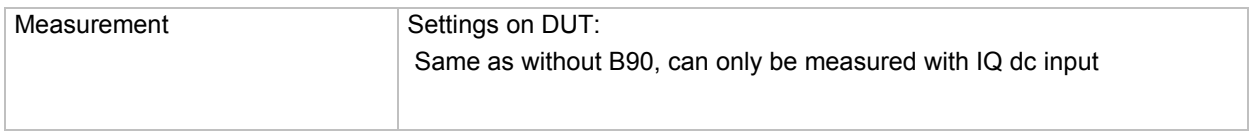

#### **Wideband Noise**

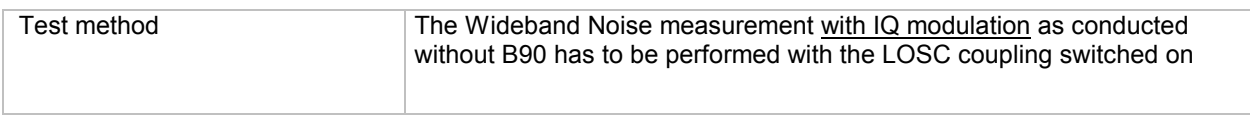

#### **SSB Phase Noise**

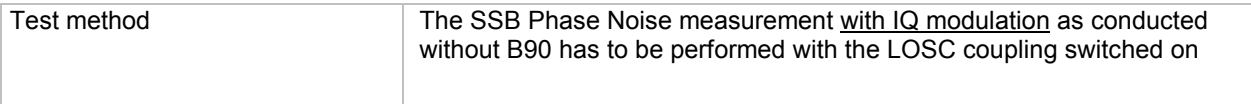

#### **I/Q modulation**

For the I/Q modulation test no extra dc input to the I/Q modulator has to be supplied. Following tests have to be extended by a measurement with LOSC coupling switched on:

### **RF level with I/Q modulation**

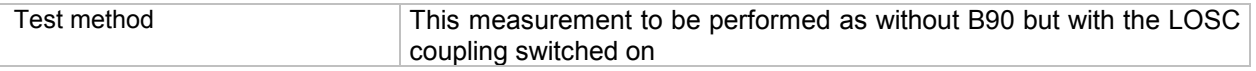

#### **Error Vector**

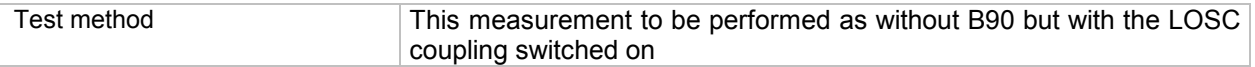

#### **RF Frequency Response due to Modulation**

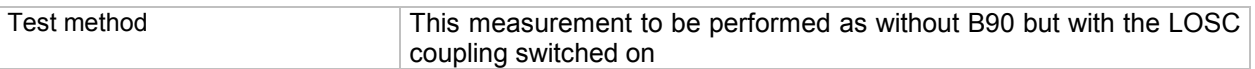

#### **Residual Carrier and Leakage**

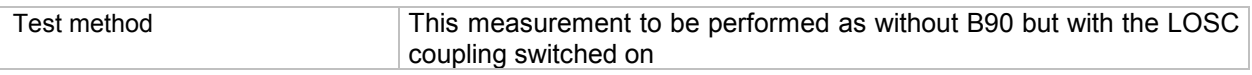

#### **I/Q Imbalance**

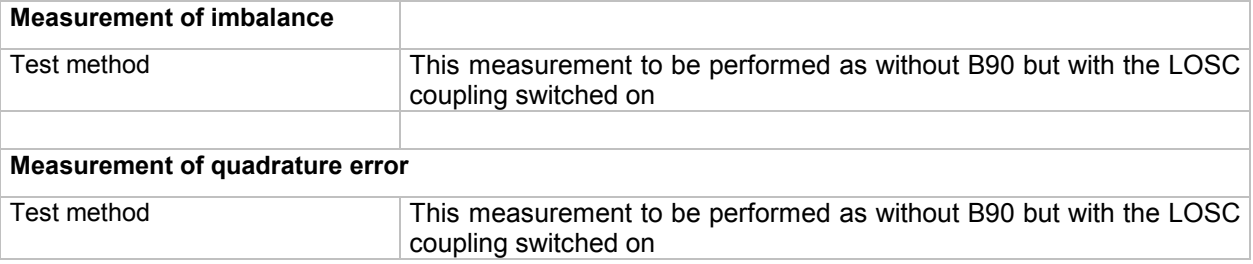

#### **Image Rejection over the Complete Unit**

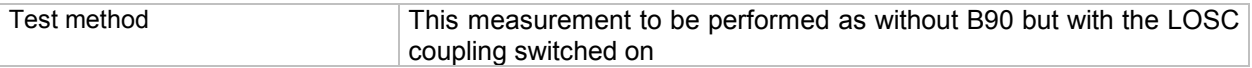

#### **Function Level Attenuation**

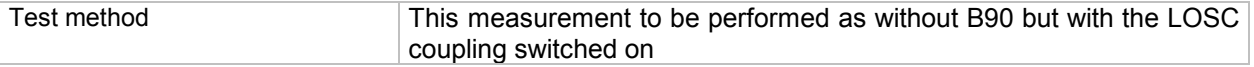

### **Adjacent Channel Power for 3GPP FDD**

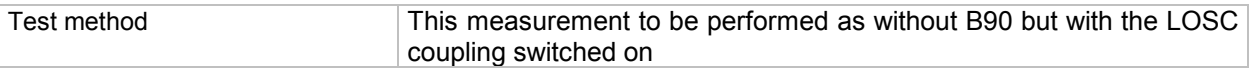

# **Baseband Digital IQ-Output (Option R&S SMU/SMJ-B18)**

The number of necessary measurement depends on the number of installed R&S -B18, see following table:

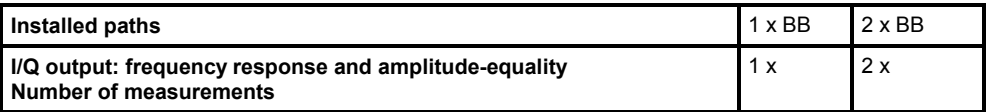

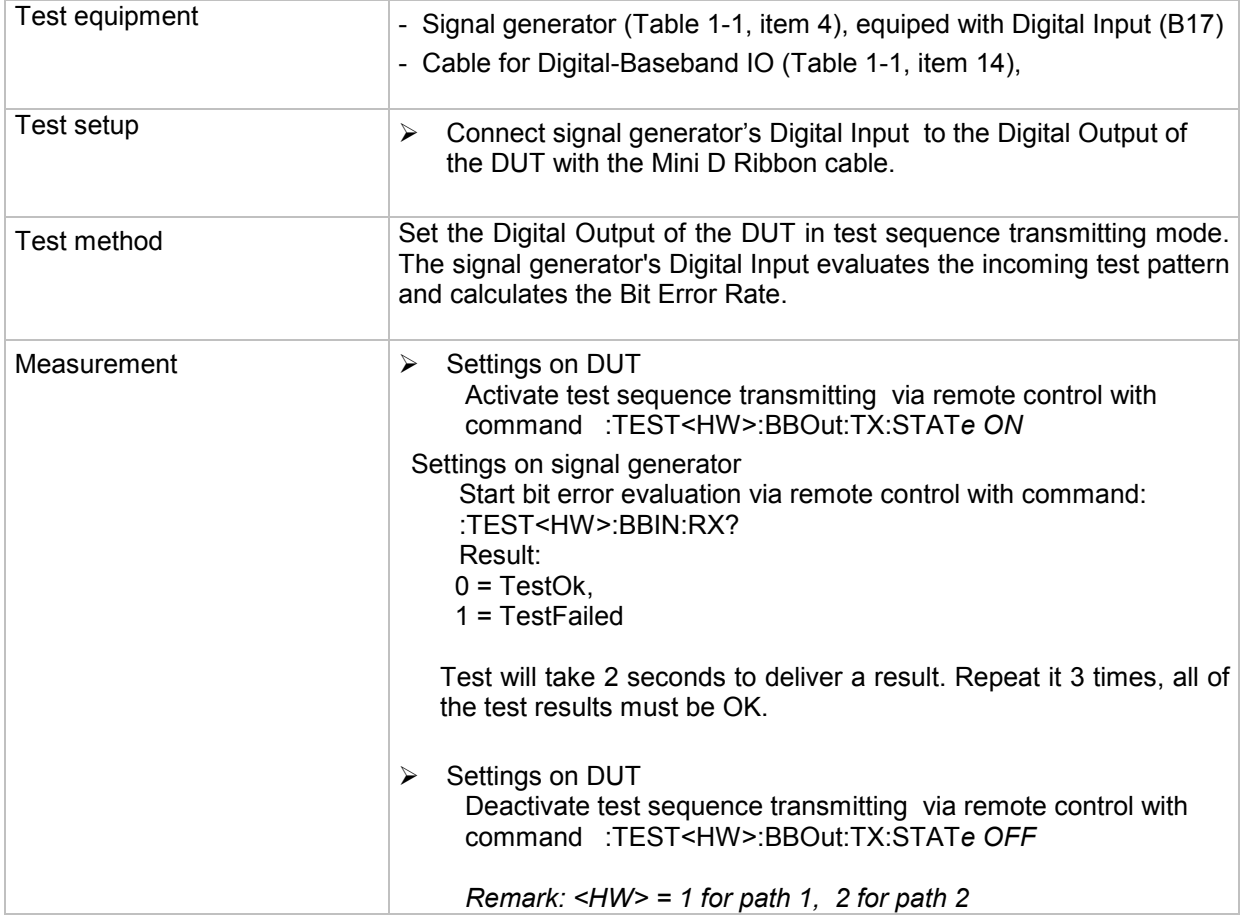

### **Internal Baseband Generator**

### **Function Trigger and Marker**

The equipment layout for generating the digital modulation signals includes the options R&S SMJ-B13 (Baseband Main Module) and R&S SMJ-B10 (Baseband Generator).

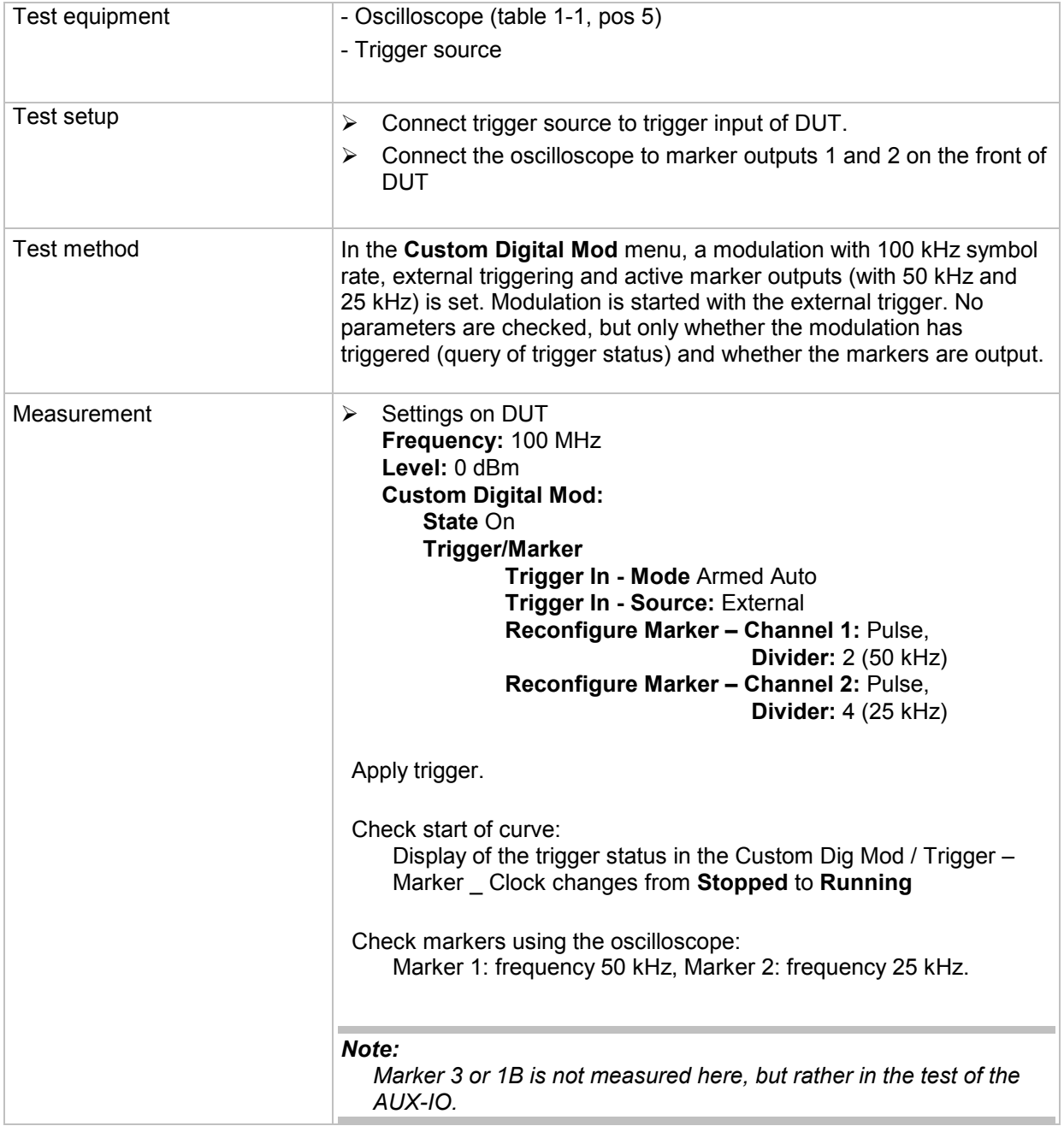

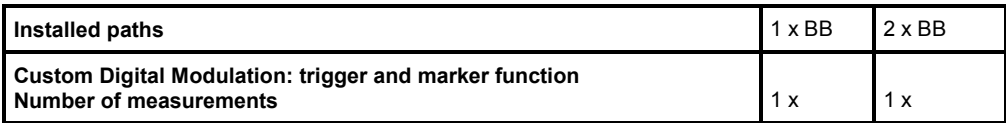

### **Function External Clock**

The equipment layout for generating the digital modulation signals includes the options R&S SMJ-B13 (Baseband Main Module) and R&S SMJ-B10 (Baseband Generator).

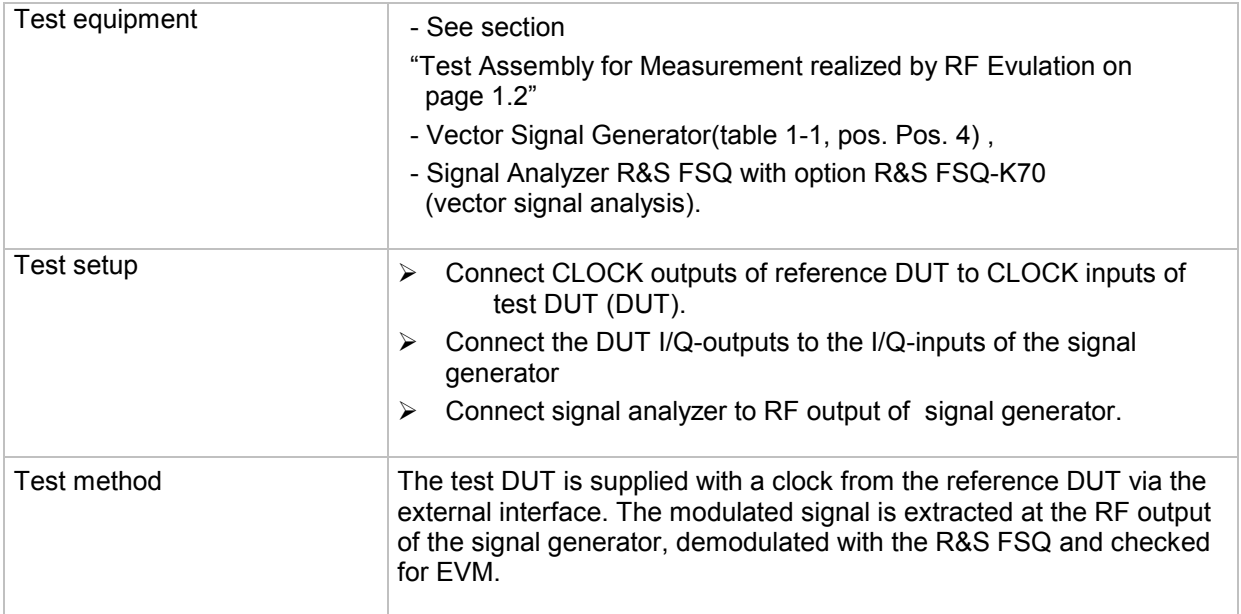

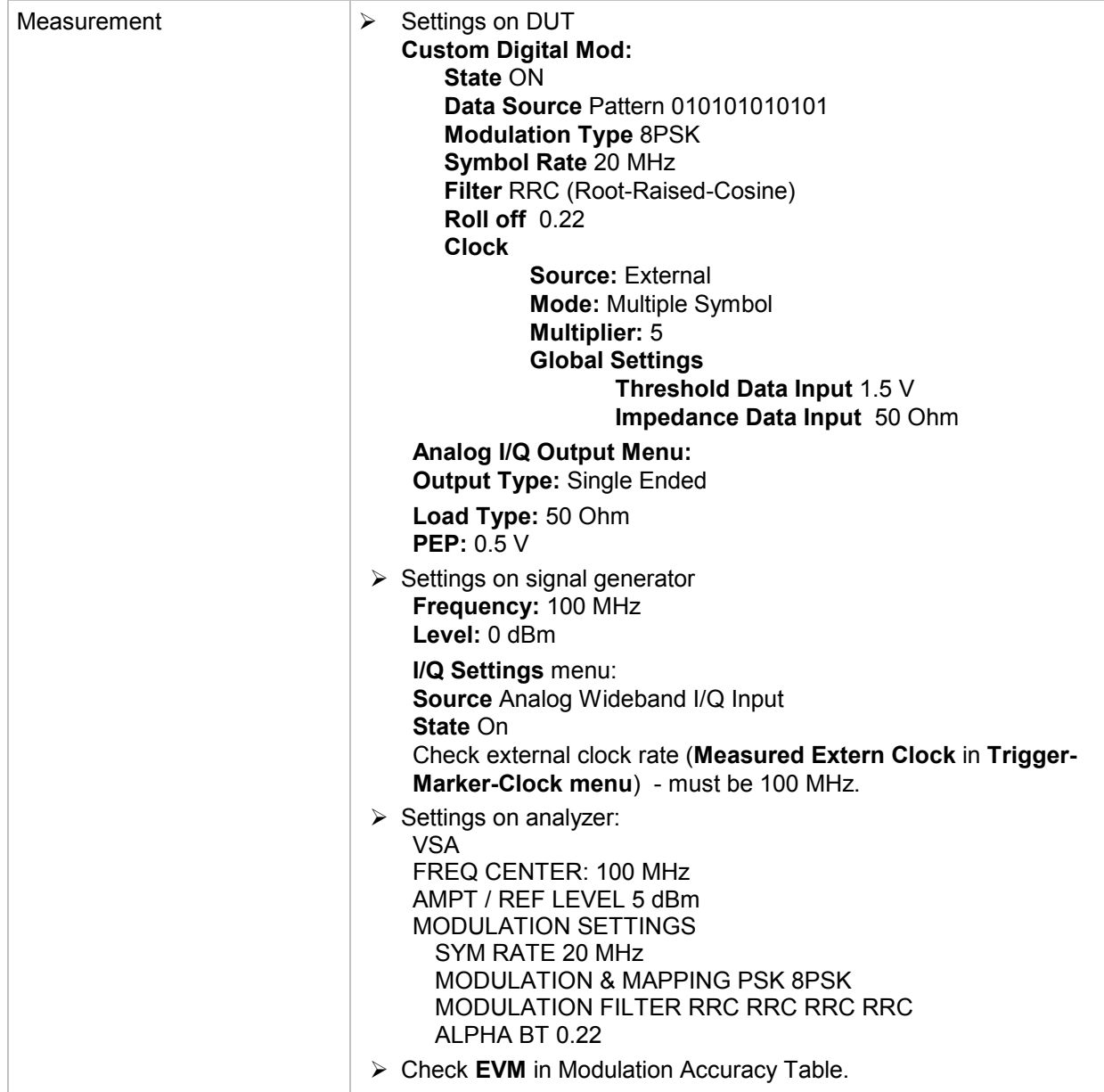

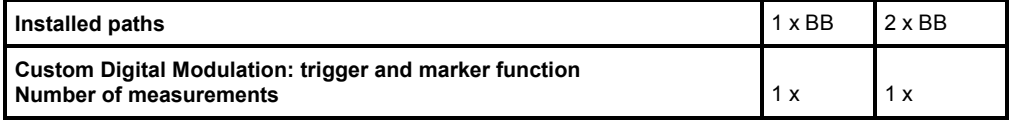

#### **Function External Data**

The equipment layout for generating the digital modulation signals includes the options R&S SMJ-B13 (Baseband Main Module) and R&S SMJ-B10 (Baseband Generator).

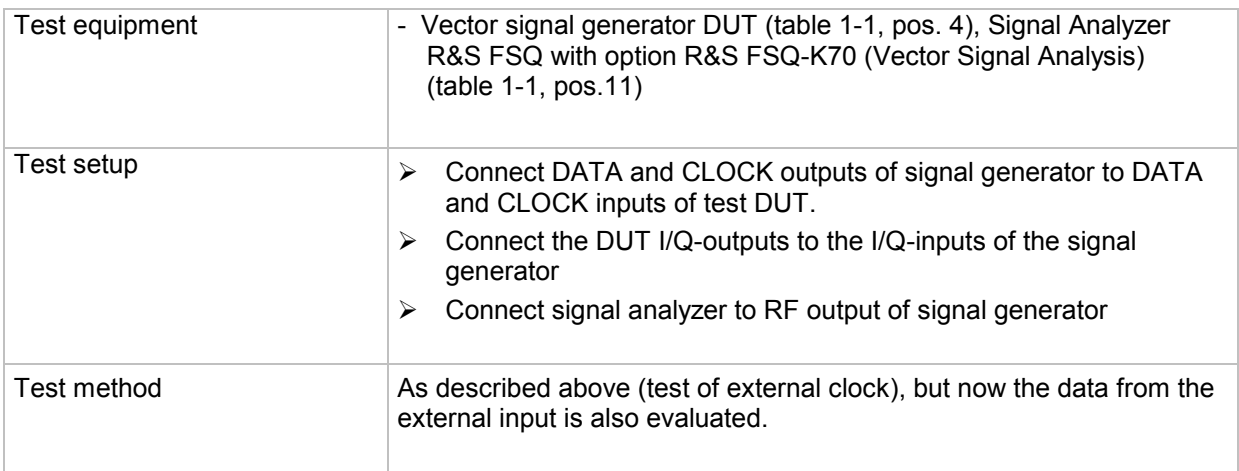

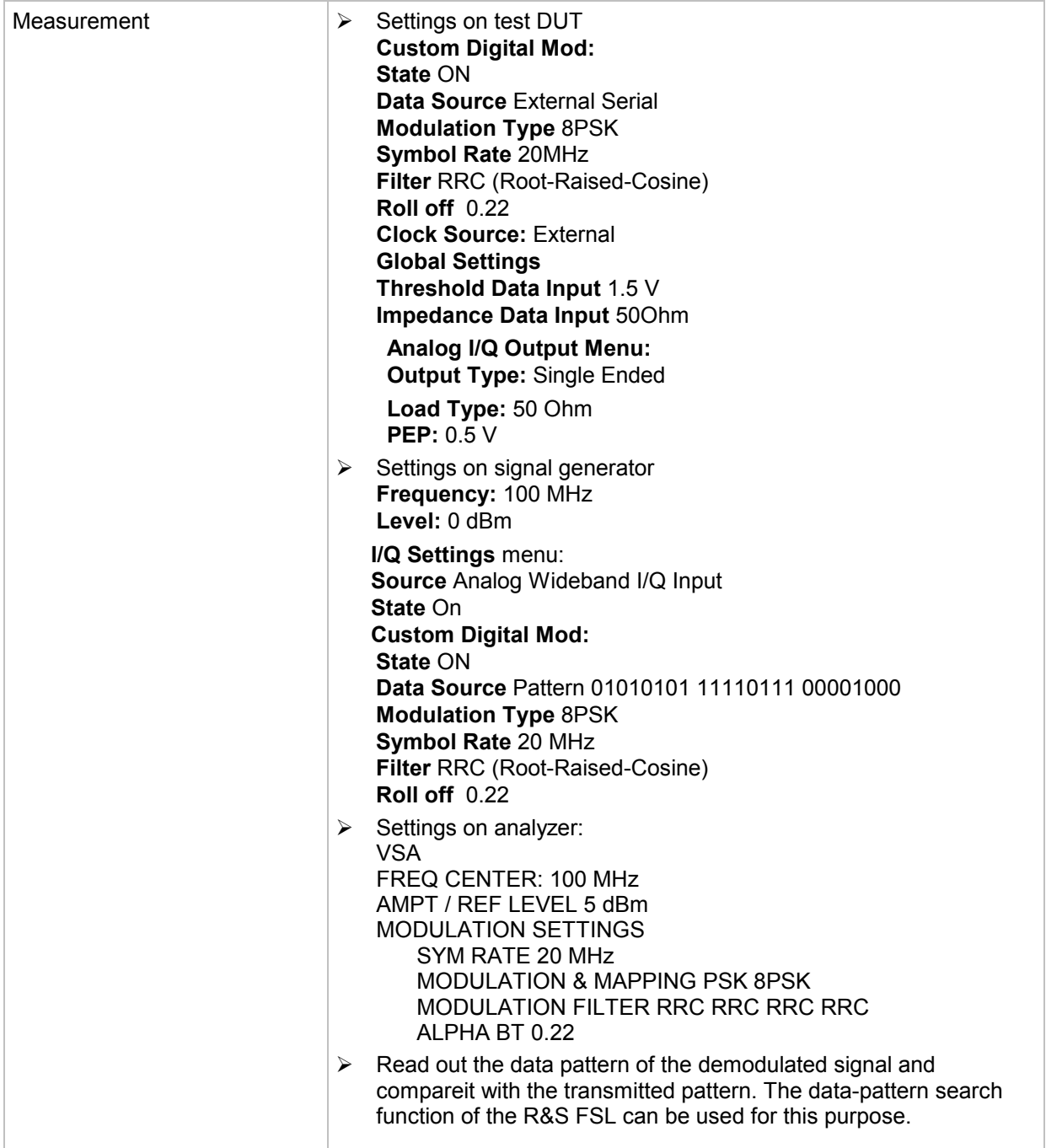

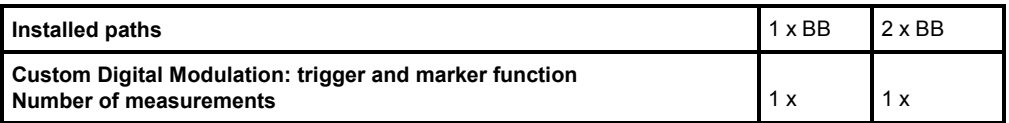

### **AUX I/O and BNC Connectors**

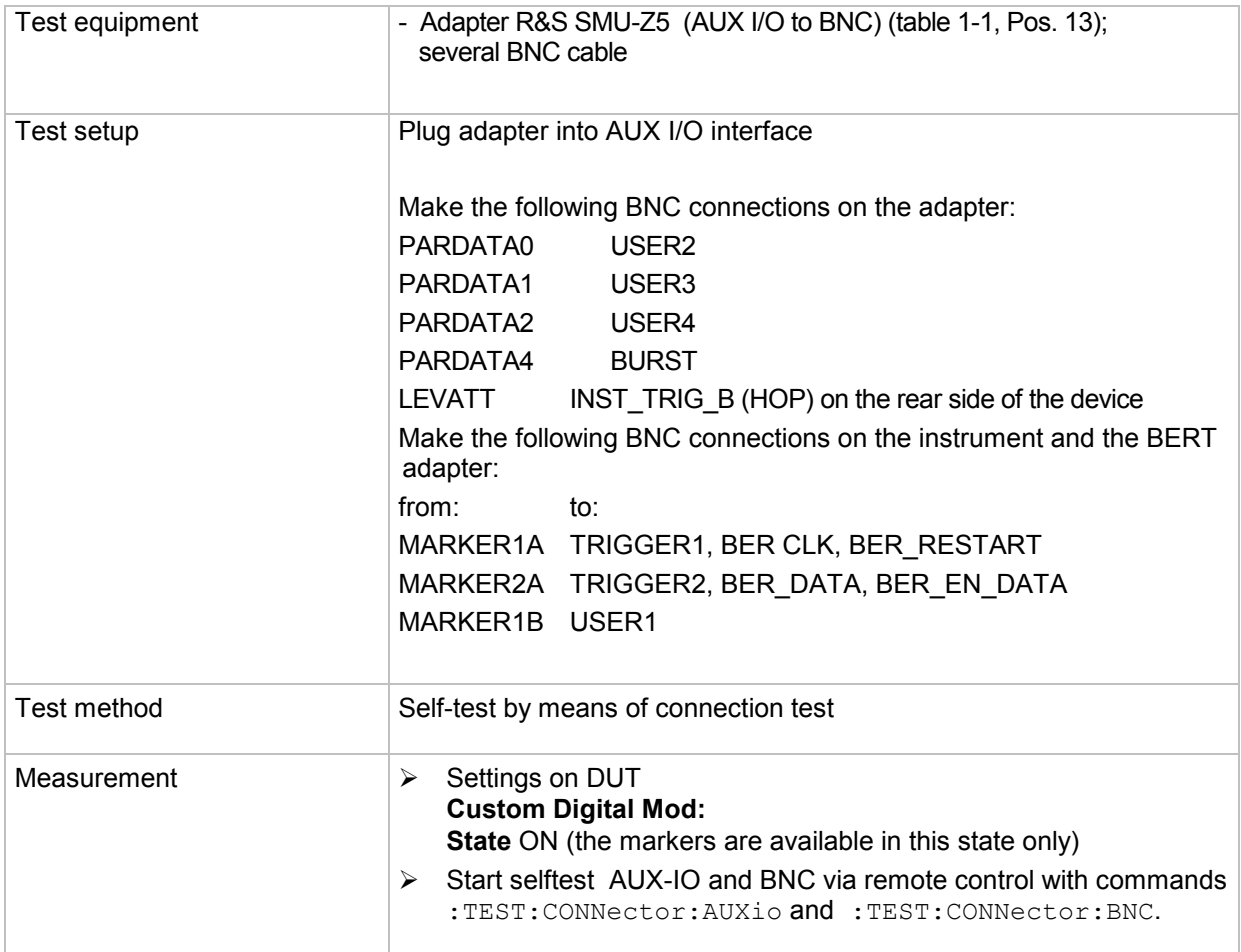

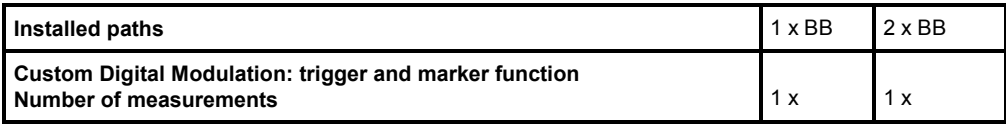

#### **Modulation error for WCDMA - 3GPP**

The equipment layout for generating the digital modulation signals includes the options R&S SMJ-B13 (Baseband Main Module) and R&S SMJ-B9/10/11 (Baseband Generator).

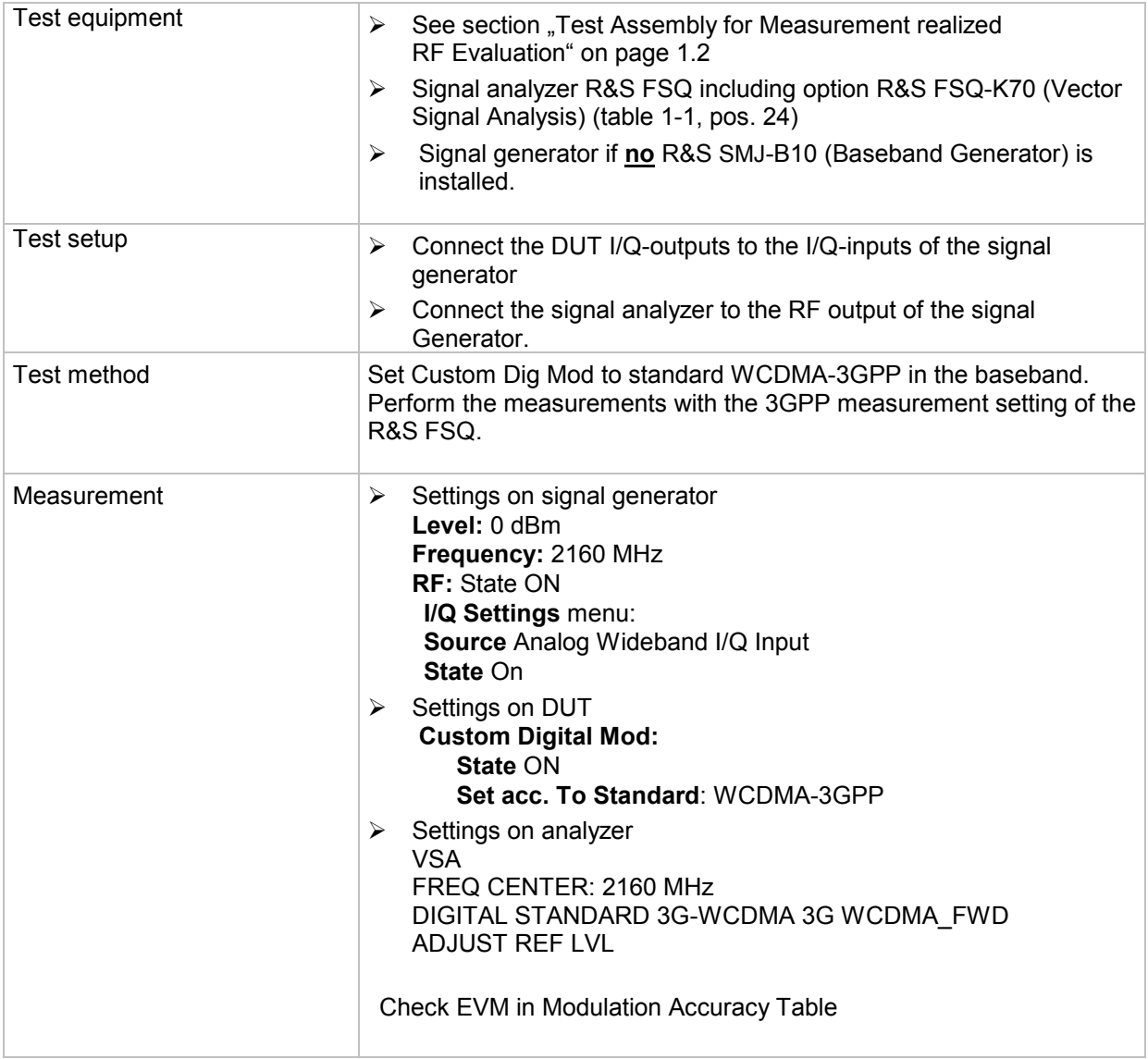

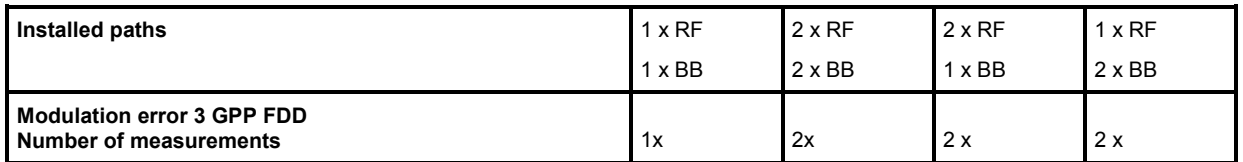
### **Adjacent Channel Power for 3GPP FDD**

The equipment layout for 3GPP FDD signal generation includes the options R&S SMJ-B13 (Baseband Main Module), R&S SMJ-B9/10/11 (Baseband Generator) and R&S SMJ-K42 (Digital Standard 3GPP FDD).

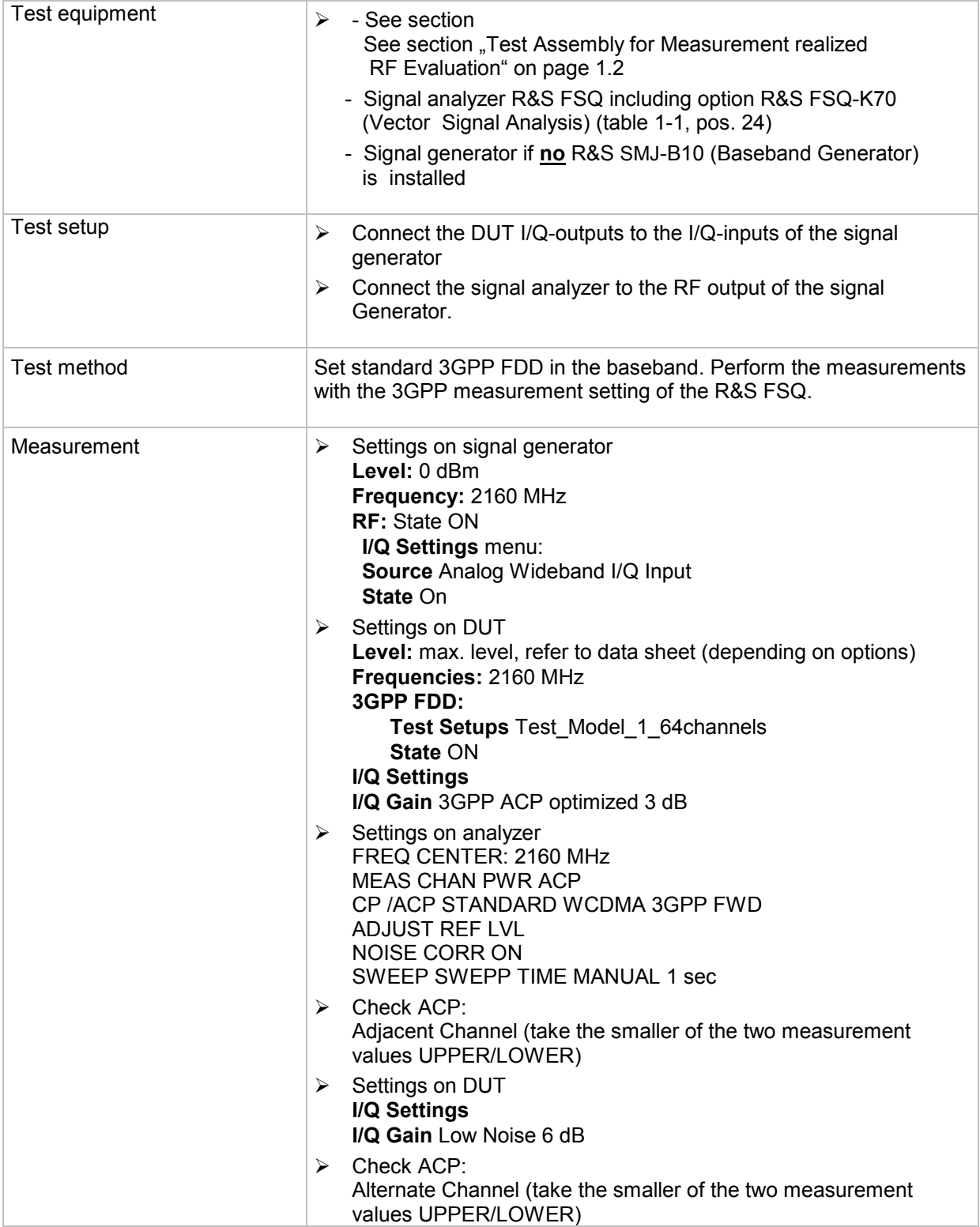

The number of necessary measurement depends on the number of installed RF- and baseband paths, see following table:

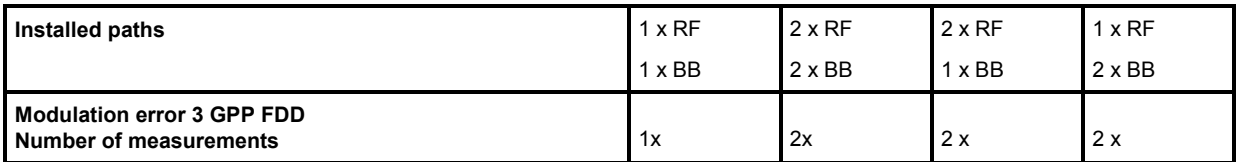

# **Contents - Chapter 2 "Adjustments"**

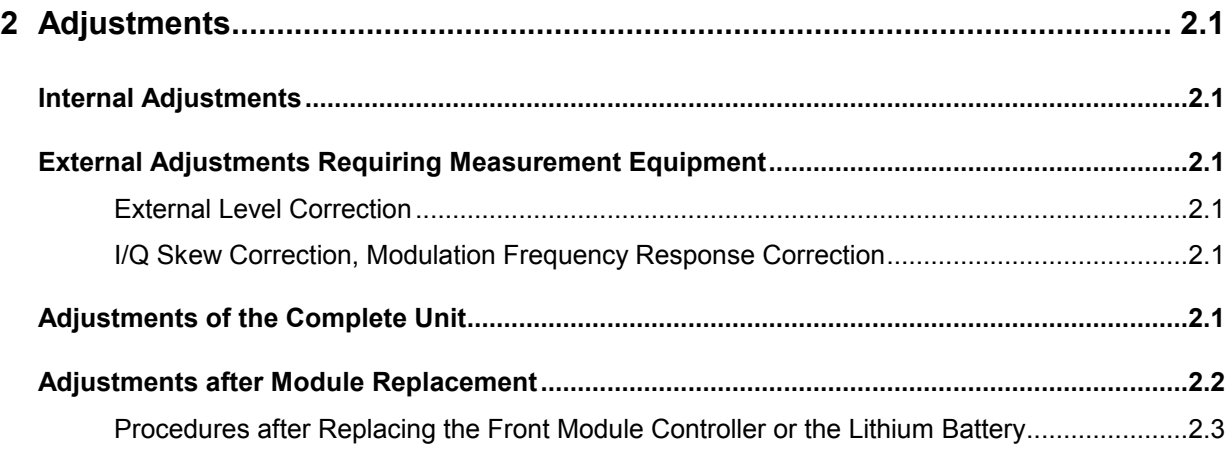

# <span id="page-112-0"></span>**2 Adjustments**

This chapter describes all necessary measures to restore the performance of the R&S SMJ after module replacement.

There are no manual adjustments to be performed. Internal and external adjustment routines are implemented for this purpose.

#### **Preliminary Remark**

**Setting a** defined **initial** state by pressing the **PRESET** key prior to adjustments is recommended. To ensure that the internal adjustments are valid at operating temperature, at least **30 minutes warmup time** at this temperature must be observed.

# **Internal Adjustments**

All internal adjustments are available in the **Setup/Internal Adjustments** menu (see operating manual).

# **External Adjustments Requiring Measurement Equipment**

The external adjustments require calibrated equipment and special software. Data sheet specifications of the unit are concerned. If required, contact your local Rohde & Schwarz representative.

### **External Level Correction**

The measuring program for external level correction measures output power over frequency and level and stores the correction values inside the R&S SMJ to maintain level accuracy.

### **I/Q Skew Correction, Modulation Frequency Response Correction**

This program performes

- measurements on mirror sideband suppression for I/Q skew correction,
- measurements of modulation frequency response over center frequency and level
- and stores the correction values inside the R&S SMJ to improve the performance of internal baseband I/Q modulation.

# **Adjustments of the Complete Unit**

Performing **Setup/Internal Adjustments/Adjust All** activates all internal adjustments in a reasonable order.

The external adjustments have to be performed, if the recommended calibration interval is exhausted.

# <span id="page-113-0"></span>**Adjustments after Module Replacement**

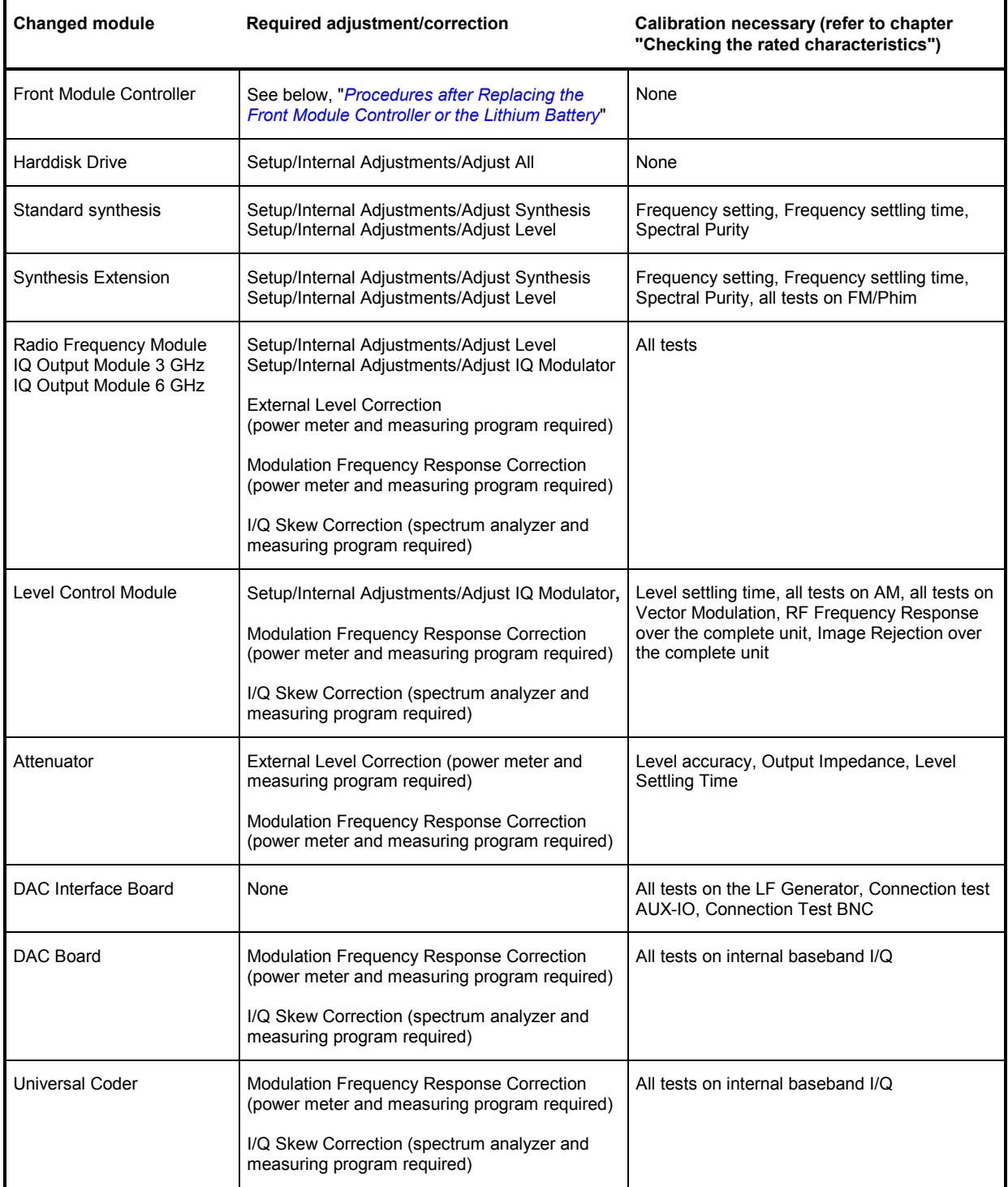

### <span id="page-114-0"></span>**Procedures after Replacing the Front Module Controller or the Lithium Battery**

- 1. Before switching on, connect an USB keyboard to the R&S SMJ.
- 2. After switching on, immediately press the "Delete" key to enter CMOS Setup Utility.
- 3. Select "Standard CMOS Features".
- 4. Set the correct date and time. Leave this topic by pressing "Esc" key.
- 5. Now select "Load Optimized Defaults" and prompt with "Y" (on German keyboards the button "Z" will generate the "Y").
- 6. Exit with F10: Save & Exit Setup, prompt with "Y".

Now the firmware will start.

# **Contents - Chapter 3 "Repair"**

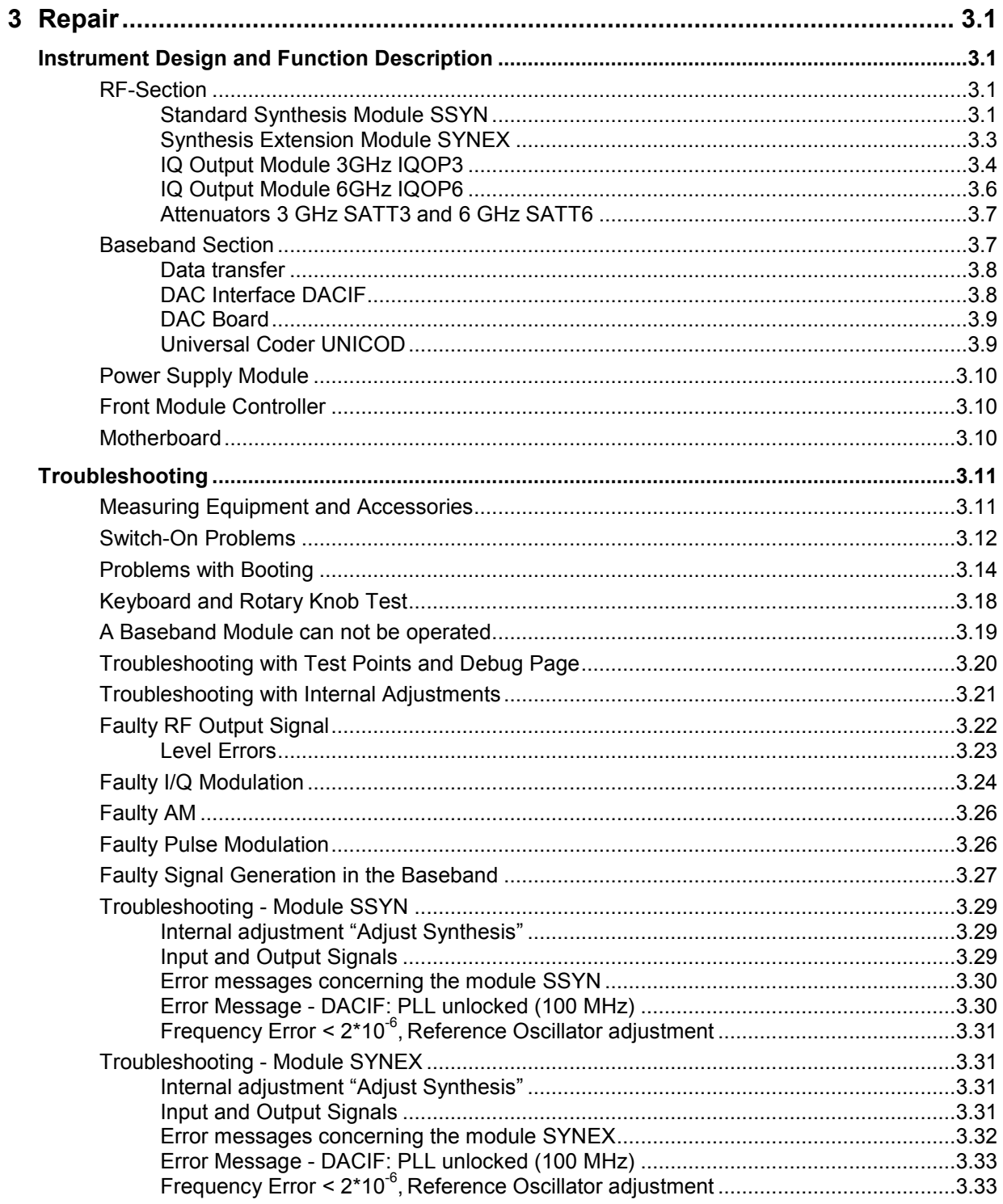

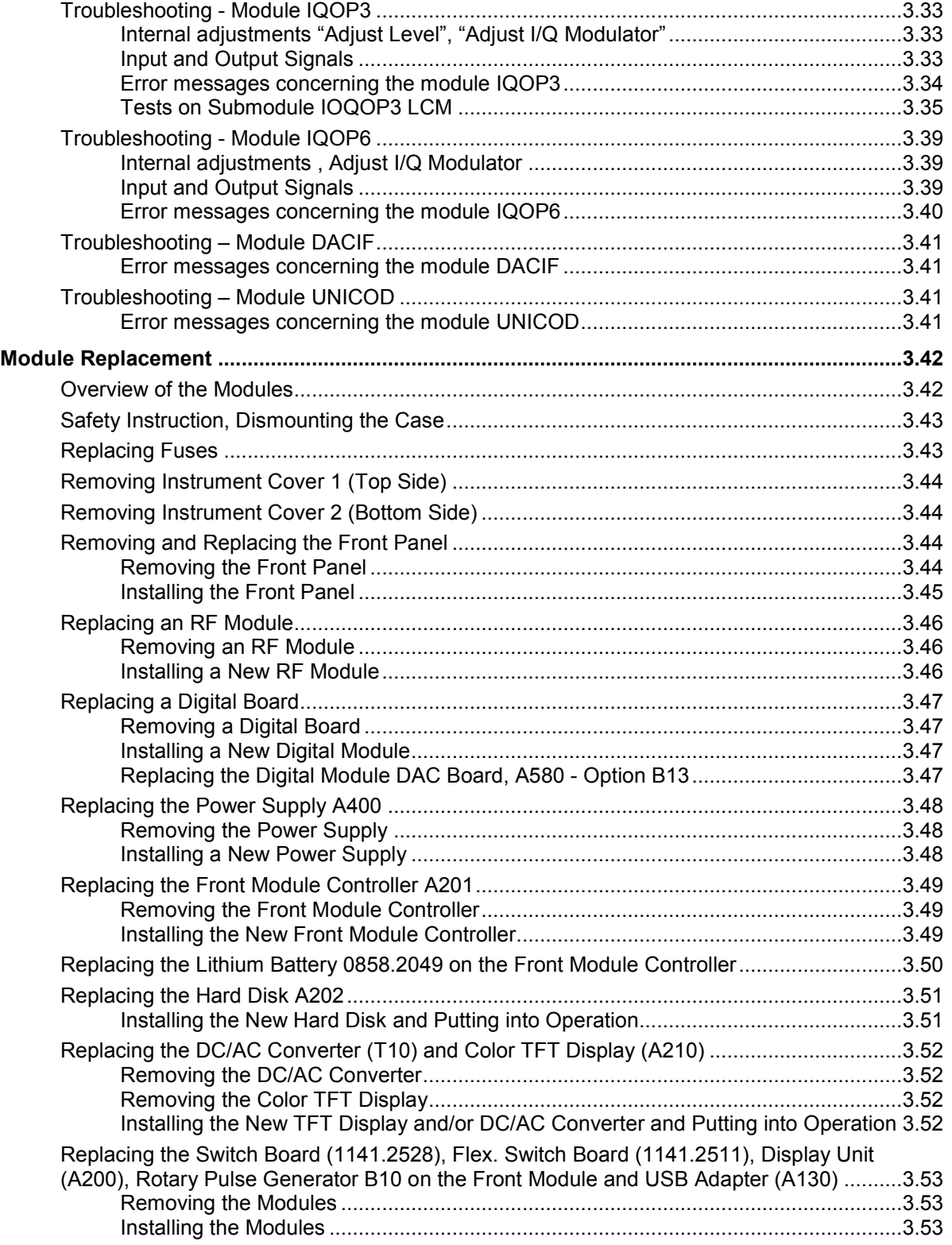

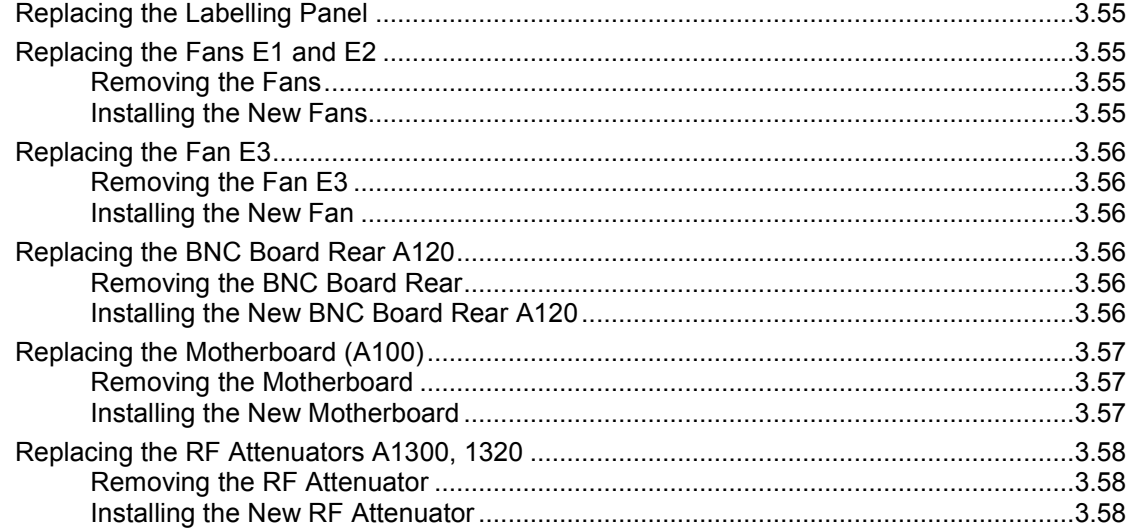

# <span id="page-120-0"></span>**3 Repair**

This chapter describes the design of the R&S SMJ, measures for tracing errors down to module level and, in particular, the replacement of modules. Options are denominated without headers, so option B103 means R&S SMJ-B103.

# **Instrument Design and Function Description**

A detailed schematic of the Vector Signal Generator design is presented in the block diagrams (see chapter 5). The following functional description of the instrument refers to the block diagram.

# **RF-Section**

### **Standard Synthesis Module SSYN**

The Standard Synthesis (SSYN) module generates a frequency range from 200 MHz to 3025 MHz (extended divider range starting at 500 kHz) with an internal resolution of approx. 2 µHz. The actual frequency synthesis generates the frequency band from 731 MHz to 1512.5 MHz. All further output frequencies are generated by frequency doubling or frequency division. In addition, the module contains the 10 MHz reference frequency as well as a fixed frequency oscillator at 1040 MHz that is synchronized to the reference. Its output signal is used to generate the lower frequency band down to 100 kHz (by down-conversion) on the IQOP3 module.

The SSYN module supplies additional fixed frequencies obtained from the 1040 MHz reference by division, and these serve as reference signals for other modules (DAC IF).

The individual function modules are described below.

#### **Reference Loop**

The Reference Loop submodule contains a high-quality, 1040 MHz ceramic resonator oscillator. The oscillator is set to a stable reference frequency in a control loop with a frequency divider in the reverse path. The control bandwidth can be set in two stages. The reference frequency can be the 10 MHz OCXO located on the board (internal reference mode), an externally applied reference frequency (EXTREF IN) of 5 MHz, 10 MHz or 13 MHz (external reference mode).

The 1040 MHz reference signal is distributed to the individual modules of the synthesizer via several power splitters and buffer amplifiers.

A variable frequency (REFVAR) is derived from the CRO 1040 MHz via a programmable divider. This frequency is used either by the DAC IF board as a reference (12.8 MHz).

The oscillator frequency of 1040 MHz is required as a reference frequency for the other function modules of the synthesizer and is also available to the IQOP3 for down-conversion (REF 1040). The output level for the IQOP3 is kept constant by a level control.

#### **Fractional-N Loop**

The Fractional-N Loop submodule handles fine resolution for the entire synthesizer. It contains a PLL in which a tuneable oscillator in the range from 652.689 MHz to 676 MHz is synchronized to a reference frequency (43.51 MHz to 45.06 MHz) obtained via fractional-N division. The divider in the reverse path of the PLL functions only as an integer divider.

Fractional division is performed by using the SYNCON4 and RFDIV chips. The advantage of fractional division in the reference path of the PLL is that the higher input frequency of 1040 MHz also allows higher division factors to be implemented, which poses fewer problems with regard to resulting spurious.

To ensure quick settling, a high reference frequency was chosen. Dynamic switchover of the control bandwidth during settling also occurs. However, it is also possible to keep the control bandwidth statically wide. The VCO is preset via a D/A converter.

A programmable divider at the output of the Fractional-N Loop submodule divides the oscillator output spectrum down to a frequency range of 56.7 MHz to 117.55 MHz. This step improves phase noise and spurious suppression by the corresponding divider factor.

The output frequency is used by the Main Loop submodule as a reference frequency.

#### **Step Frequency Unit**

The Step Frequency Unit handles coarse resolution for frequency synthesis. Within a given frequency grid, it creates discrete frequencies in the range from 693.33 MHz to 1500 MHz that are derived from the 1040 MHz reference frequency.

This is done by using a programmable divider (RFDIV) to divide the 1040 MHz fixed frequency into three frequencies of 104 MHz to 115.55 MHz (division factors of 9, 9.5 and 10). These frequencies are multiplied by factors of 6 to 14 using a frequency multiplier, and the required frequency characteristic is then selected by means of a tuneable bandpass filter.

The level of the output signal of the Step Frequency Unit is calibrated by means of a level preset and is used by the Main Loop submodule as an RF signal for down-conversion in a PLL.

#### **Main Loop**

The Main Loop submodule generates the frequency spectrum from 731 MHz to 1512.5 MHz. It consists of four tuneable oscillators that each cover a segment of the entire spectrum. The reverse path of the PLL contains a mixer that down-converts the VCO signal and the output signal of the Step Frequency Unit to the reference frequency of 56.7 MHz to 117.55 MHz. An analog frequency phase detector (mixer) compares the down-converted frequency with the output signal of the Fractional-N Loop submodule. To ensure proper settling, a digital PD (RFDIV) is parallel-connected during frequency switchover.

The frequency algorithm prevents mixture products from crossing the reference frequency (it would not be possible to suppress them as spurious near the carrier).

The control bandwidth of the Main Loop submodule is approx. 200 kHz. To ensure that the control loop always locks on the correct mixer sideband, pretuning of the VCOs is provided.

The output signal of the Main Loop submodule is directly forwarded to the Frequency Doubler module. The input signal of the Frequency Doubler module covers the frequency range from 750 MHz to 1512.5 MHz.

#### <span id="page-122-0"></span>**Output Unit**

#### **Frequency Doubler Module**

By using frequency doubling, the Frequency Doubler module expands the frequency range of the synthesizer upward to 3025 MHz. Tunable highpasses and lowpasses connected in series ensure sufficient suppression of subharmonic spurious.

#### **Divider Unit**

The Divider Unit divides the spectrum of the base octave from 750 MHz to 1500 MHz into the frequency range from 200 MHz (500 kHz) to 750 MHz by using a programmable 2^N divider. The division factor range is from 2 to 4 (1024). Harmonic spurious caused by frequency division are not filtered out. Frequencies above 750 MHz are routed via a bypass. The frequency spectrum at the output of the Divider Unit ranges from 200 MHz (500 kHz) to 3025 MHz.

Output amplifiers with level preset ensure a constant output level at the module output.

### **Synthesis Extension Module SYNEX**

The Synthesis Extension (SYNEX) module adds frequency and phase modulation capability (option B20)

This module works only in combination with the module standard synthesis.

The source of the modulation signal is chosen by a modulation switch. FM/PhiM is generated by analog to digital conversion of the modulation signal and feeding it into a digital synthesis device in the module DDS-Modulator. The output of the DDS is fed as reference signal into a phase locked loop (PLL), the FM-loop. At higher modulation rates the VCOs of this PLL are modulated directly via D/A-converter and a level setting device to adjust to the steepness of the VCOs. The input signal of the standard synthesis is fed into the FM-loop to convert the VCO frequency down to the reference frequency supplied by the DDS-Modulator.

The individual function modules are described below.

#### **Modulation Switch**

This module consists of an input switch matrix, aliasing filter and a A/D-converter to feed modulation signals into the DDS-Modulator from internal or external sources.

#### **DDS-Modulator**

This module consists mainly of the DDS modulator implemented as a FPGA. The 14 bit output of this FPGA is D/A converted and filtered. The frequency range is about 17 to 19 MHz, with FM 25 to 29 MHz.

#### **Analog FM**

This module provides the modulation signal to directly modulate the FM-loop VCOs. The fine scaled signal from the DDS is D/A converted, filtered and coarse scaled by a level setting device.

#### **FM-Loop**

The FM-Loop consists of 6 switched VCOs, providing 750 to 1512.5 MHz output frequency. A mixer down converts the VCO frequency to the DDS output frequency. Phase detector, switchable loop filter and pretune facility complete this loop. A divider in the IF branch allowes to handle great FM deviations without overdriving the phase detector.

### <span id="page-123-0"></span>**IQ Output Module 3GHz IQOP3**

The module consists of two submodules, the Level Control Module (LCM) and the RF Module (RFM).

#### **Level Control Module LCM**

The LCM consists of the following functional units:

- Baseband processing with switchover matrix, adjustable voltage sources, IQ swap switch, 3 dB attenuator and imbalance setting for the I/Q modulator
- Baseband power meter
- Digital gain and level control with DSP
- LF AM, pulse and Levatt matrix

#### **Baseband Processing**

The LCM is used to select and process baseband signals for the I/Q modulator. Two different baseband inputs of the module can be selected, one for differential input signals with a restricted input frequency range from internal sources and one that is an asymmetrical input for externally supplied signals. In addition, the Q channel can also be switched to the LF AM input at a narrower bandwidth. To adjust the module and I/Q modulator on the RFM, the module input can also be switched over to adjustable voltage sources or to ground. The polarity of the I baseband signal can be inverted. An attenuator with four stages in 3 dB steps can be used to raise or lower the baseband level for optimal balance of the I/Q modulator. High-resolution gain control can be used to set the baseband level of the I and Q signals in a range of approx 1.5 dB. To create the broadband AM, a DC voltage can be added to the I signal.

#### **Baseband Power Meter**

The baseband power is the sum of the squares of the I and Q input signals situated orthogonally to one another. The baseband power meter squares the I and Q signals. Input offsets are compensated for by additive, adjustable DC voltages (DACs). The squared signal  $I^2$  is scaled in such a manner as to compensate for the different steepnesses of the two squaring devices. The sum of the squared signals is determined, and a DC voltage for reducing the output offset is added. The steepness scaling and the output offset can be adjusted via DACs.

#### **Digital Gain and Level Control with DSP**

A digital control on the LCM is used to control the gain or the output level of the IQOP3 RFM and IQOP6. The control consists of a digital signal processor, two ADCs with anti-aliasing filters and a DAC for controlling the gain control elements on the IQOP3 RFM or IQOP6.

#### **LF AM**

Two modulation inputs of narrow bandwidth are available as the LF AM source. They can be selected via a switching matrix. Either DC or AC coupling is possible. The modulation depth can be set from 0 to 100% using a DAC. The signal is fed into the Q channel of the baseband processing module.

#### **Pulse Matrix/Blank/RF\_DOWN\_N**

The pulse matrix can be used to switch either one of the two modulation inputs of narrow bandwidth or the pulse line to the pulse modulator output for the IQOP3 RFM and IQOP6. The switching logic can be inverted. The RF\_DOWN\_N line (from the attenuator) and the BLANK line (from the DAC IF board) are hard-wired to the two pulse outputs.

#### **Levatt**

The two Levatt signals are filtered out and forwarded to the DSP controller and the RFM.

#### **Radio Frequency Module RFM**

The RFM contains the following elements:

- I/Q modulator with bypass for CW signals for reducing the broadband noise in the CW operating modes
- 15/30/45 dB LEVATT attenuation (for slot attenuation with digital modulation)
- 15 dB LEVELPRESET attenuation, adjustable in 1 dB steps
- 6 switchable lowpass filters for suppressing harmonics after the first preamplifier
- Pulse modulator with typ. 100 dB reduction
- Switchable amplifier for high output power (for overrange operating states)
- LEVEL CONTROL: PIN diodes for level reduction with typ. 30/60 dB in the normal range/overrange
- Mixing range with 1040 MHz or 1200 MHz local oscillator
- Switchable 5 dB attenuator for generating 5 dB steps in the output power
- Output amplifier with 3 switchable harmonic filters
- Directional coupler + detector attenuator + rms level detector with thermostat

#### **Switching Sequence**

Operating the MIX\_A mixer switch is allowed only when PULSE\_SWITCH=ON. This precaution prevents "hot switching", which can destroy the mixer switch.

#### **Interrupts**

IRQ\_UTHERMOX

The RFM thermostat requires a settling time of two minutes (maximum) to reach the nominal temperature. The interrupt IRQ\_UTHERMOX line is H (+3.3 V) if the thermostat temperature deviates more than  $+1$  °C from the nominal temperature (70 °C). This generates a correspondent error mesage.

#### IRQ\_QUADX

If the I/Q modulator quadrature control loop is out of range, this interrupt will be triggered and a error message is generated.

### <span id="page-125-0"></span>**IQ Output Module 6GHz IQOP6**

IQ Output Module 6 GHz doubles the output frequency of module Standard Synthesis and provides the output power in the frequency range 3 to 6 GHz.

#### **Doubler, Filter Bank, CW Path**

The RF signal provided by module Standard Synthesis is either connected through to output SYNRFE or is feed into the doubler and then into a switchable filter assembly. The filter assembly consists of two RF switches at the input and output and of three parallel branches with band pass filters and subsequent low pass filters. The output signal of the filter assembly is amplified and supplied to output SYNRFE or switched through (CW Path). The RF level at this point is detected and kept constant using a control loop. The output section of the CW Path switch couples in the modulated signal from IQOP3, if modulation is switched on.

#### **Pulse, Level Attenuation, Level Control**

A switch-selected low pass filter suppresses the harmonics of the output frequency at frequencies < 4400 MHz (not shown in the block diagram). A switched attenuator element attenuates the RF level relative in steps of 0 dB, 20 dB or 40 dB for use with digital modulation. In a fourth position the control element attenuates the signal by 60 dB and is used as a part of the pulse modulators off state attenuation. The pulse modulator is completed by two GaAs switches.

Level Control is done by four blocks of PIN diode control elements. The control voltage from IQOP3 is converted into a exponentially related current.

#### **Power Amplifier**

A Wilkonson Power Divider supplies the RF signal for two identical power amplifiers which are thermally coupled.

#### **Level Detector**

A power amplifier supplies the signal for the level detector via a digitally controlled attenuator pad. The output voltage is provided at connector X 286 UDET. The detector voltage is used for level control on module IQOP3/LCM. The full-wave rectifier and the instrument amplifier are kept at a constant temperature by temperature control.

The attenuator pad is set by the firmware to provide the optimum RF power (which depends on the modulation of the RF signal) for the detector diodes.

#### **Output Switch**

The RF signal for connector X289 OPU6RF is either supplied by the 6 GHz power output stage or from connector X287 OPU3RF in the frequency range f <= 3 GHz.

### <span id="page-126-0"></span>**Attenuators 3 GHz SATT3 and 6 GHz SATT6**

The attenuation switchover is performed by solid state switches to increase the life cycle of the module. The switches are arranged in a matrix designed to minimize the minimal attenuation.

All module-relevant data such as amendment status, model, module name, etc, as well as moduleinternal calibration data is stored in non-volatile form in the module EEPROM.

The attenuator requires a +12 V, +5 V, +3.3 V and –12 V supply.

#### **Attenuators**

The electronic attenuators switch attenuation in the range from 0 to 125 dB in 5 dB steps.

#### **Protection against Transients**

The modules output and input are protected against transients up to 1 ms and 1 W by biased limiter diodes. The overload status is reported via interrupt to the controller and indicated on the display.

#### **Module Interface**

A bus decoder converts the serial operating data to parallel data and stores them on the module. Function-related events (overload, level reduction, relay control) are processed in realtime via hardware control lines and interrupts.

#### **Diagnostics**

The diagnostics measurement functions are switched to the central diagnostic line DIAG on the motherboard by means of an analog multiplexer.

#### **Correction Data Memory**

The data memory contains data for module identification, statistics and service, as well as module attenuation data for the individual attenuators covering the entire frequency range.

### **Baseband Section**

The baseband section is in the first compartment directly behind the front module controller. All baseband modules are addressed via the PCI bus. The signal (I and Q) flows from front to rear; a pointto-point connection is implemented in each case. Each module receives the data flow (I and Q) from the previous module, processes the data from case to case and forwards the data to the next module. The modules must therefore fill slots 1D to 6D starting from the rear, otherwise the data transfer would be interrupted.

### <span id="page-127-0"></span>**Data transfer**

The sample clock of the whole baseband is 100 MHz. The data is multiplexed seven-fold at this clock rate and transferred from module to module by means of differential LVDS transmission (as defined by TIA644).

### **DAC Interface DACIF**

The DAC Interface (DACIF) module is a central module of the signal generator. It must always be present in the instrument. The following functions are provided.

- Thermal monitoring of the instrument, control of the instrument fans. The ON check of the power supply unit (overtemperature protection) is also linked logically to these functions. If the overtemperature protection function has triggered or the DAC Interface module is not inserted, the power supply of the signal generator does not start.
- Auxiliary power generation for RF modules and the Universal Coder module (28V)
- Hardware recognition and checking of the baseband and RF modules. The SPI bus and SER bus are used for this purpose.
- Boot controllers of the FPGAs in the other modules; only the FPGA "PIF" of the DAC Interface is booted from an EEPROM, all other FPGAs are configured from the hard disk. (The booting procedure is described below.)
- Output drivers and input amplifiers for all signal generator connections relevant to the baseband (data, clock, trigger, user).
- BER and BLER measurement (in the FPGA 'SNIF').
- USB device functionality: Two USB device chips are available. They are connected to the USB IN (Type B) socket on the rear panel by means of an integrated hub. The two USB devices have the following tasks:
	- USB Remote Control: This device is used to remotely control the signal generator and to load the firmware.
	- USB Modulation Data In: This device is used to load data to be modulated by the signal generator, from an external PC. The data is then sent internally to the CODER.
- Slot for DAC board. The digital data  $(I+Q)$  is passed from the motherboard to the DAC board without being processed further. A selection circuit is provided for the analog I/Q output.
- Clock generation for the baseband (100 MHz) and for the DAC boards (400 MHz). A synchronization circuit ensures precise temporal reference of the converters to the DAC boards.
- LF generator: Generation of a CW signal up to 1 MHz. This signal is sent to the rear panel and the RF modules.
- Instrument diagnosis: An A/D converter is used to read out operating voltages and calibration values of the individual modules. This allows the voltage supply for the modules and the internal voltages of a particular module to be checked during the self test.

#### **Booting procedure for other modules:**

The DAC Interface boots the FPGAs on the other modules. The name and version are read out of the EEPROM of the target module for this purpose. They are used to form the name of a key in the registry. The value of this key is the file to be loaded.

The version of the loaded FGPA can be shown in the version display. If 0.0.0 is displayed for a chip, this chip could not be loaded.

### <span id="page-128-0"></span>**DAC Board**

The DAC board receives the digital I/Q data from the baseband. This data is transmitted as multiplexed LVDS data flows with a 100 MHz clock rate and 700 MHz data rate as defined by TIA644. The received data is then processed further in the FPGA "PRENOI". In some cases, AWGN (noise) is added and the delay distortions of the anti-aliasing filters downstream of the converters are compensated. The signal then reaches the converters for I and Q and finally passes through the anti-aliasing filters.

### **Universal Coder UNICOD**

The Universal Coder module provides the following functions:

- Receiving of external modulation data or generation of modulation data (either PRBS, patterns, list …)
- Encoding and modulation of this data (depending on selected code, e.g. QPSK) at the desired symbol rate.
- Filtering of the modulation symbols (e.g. root cosine)
- Conversion of the clock rate at the symbol level to the clock rate of the converter.
- Addition of an arbitrary waveform generator signal either to the symbol level or to the output signal.
- Level adjustment of the generated signal in the baseband.
- Injection (depending on the selected signal path setting) of the generated signal into the baseband data flow for I and Q.
- Generation of marker signals. They go directly from the Universal Coder to the outputs.

The following signal processing blocks are provided in the Universal Coder in order to permit these functions:

- Bus interface (FPGA "PSD"): Forms the connection with the PCI bus and monitors the functioning of the SDRAM (for lists and arbitrary waveform). All adjustment procedures run via this interface.
- SDRAM: The lists (modulation data) and waveforms are stored here. The memory is always operated at the same clock rate (approx. 101 MHz) irrespective of the selected symbol rate.
- DSP: Manages the modulation sources and actuates the respective modules in the case of complex scenarios (e.g. 3GPP or GSM).
- Code-FPGA: Useful bits are encoded into actual I and Q values here. Depending on the desired encoding, a different version is in some cases loaded to this FPGA. At present, there are COD\_D (for DIGMOD such as GSM) and COD\_W (for 3GPP and so on). The Code-FPGA uses an external memory for storing individual symbols.
- Clock converter: This consists of two special chips, DUC and RESAMPLER. The DUC chip converts the clock rate by an integer multiple and the RESAMPLER chip by any given rational ratio. As a result, the converter clock rate can always remain at 100 MHz irrespective of the symbol rate.
- Signal output stage (FPGA "ROUT"): Here the I-Q data which comes from the resampler with a sampling rate of 100 MHz undergoes level adjustment and is injected into the data flow of the baseband.
- Clock generation: An adjustable symbol reference of 400 Hz to approx. 80 MHz is generated from the reference supply of the baseband (100 MHz). A VCO which is set in the range 110 to 250 MHz is used for this purpose. The bandwidth of the loop filter can be switched in stages so that steady-state operation can be achieved at different speeds according to requirements. The phase comparators and clock dividers are located in the FPGA "CLOCK".

### <span id="page-129-0"></span>**Power Supply Module**

The power supply module provides all currents necessary for the operation of the Vector Signal Generator. It can be switched off and on by means of the power switch on the rear panel. After switching on the instrument is either ready for operation (STANDBY) or in operating mode, depending on the position of the standby switch on the instrument front panel.

The power supply is in compliance with safety class EN61010-3-2 (input harmonics) and is equipped with a Standby circuit.

On the secondary side, it generates DC voltages +3.4 V; +5.2 V; +6.5 V; -6.5 V; +12 V; -12 V

The control signal PS\_ONOFF controlled by the front module controller (depending on the operating key STBY on the front of the instrument frame) switches the power supply from Standby mode to operating mode. In standby operation, it only supplies a 13.5-V-standby voltage, that is stabilized to +12 V on the Motherboard for the crystal oscillator and the LED STBY on the front panel.

The control line PWGOOD indicates if the +5.2V are within the tolerance limits of typ. +/-10%.

The secondary voltages are open-circuit-proof and short-circuit-proof with respect to ground and each other.

The power inlet module contains two fuses. Replace only with type and rating specified on the rear panel. If replaced fuse blows again, change module.

A further fuse is fitted inside the power supply as a means of fire protection.

*Note: This fuse is not accessible to the user from outside and is only blown in the case of a serious fault of the power supply. Servicing is required, change module!* 

### **Front Module Controller**

The front module controller contains all the necessary components on a board such as processor, memory chips (SODIMM modules), I/O devices (USB host, Ethernet), lithium battery, IEC-bus controller (IEEE), LCD graphics controller, external VGA monitor graphics interface (monitor). External keyboard and mouse connections are implemented as USB devices. In addition, an IDE hard disk controller is integrated on the controller board.

### **Motherboard**

Only the following modules are mounted on the motherboard:

**Fuses** Each baseband slot has its own fuses for the 3.3 V and 5 V supply. The external USB ports are fitted with self-resetting polymer fuses (1 A).

- EEPROM The following data is stored here: Serial number of the instrument, calibration data (which must be taken into account for all modules throughout the entire instrument).
- Supplementary regulator for the 12 V standby voltage: The standby voltage from the power supply is passed through a linear regulator to minimize interference in the quartz reference oscillator.
- Inrush-current limiter: To prevent excessive inrush currents, the 5 V supply of the front module controller is started up slowly (approx. 50 ms) using a MOSFET.

# <span id="page-130-0"></span>**Troubleshooting**

The purpose of these troubleshooting instructions is to help to trace down malfunctions to board level. The instrument so can be made ready for use again by means of board replacement.

If error tracing doesn't show clear results, we recommend that you ship the instrument to our experts in the service centers (*see* address list) for module replacement and further error elimination. Some module replacements involve calibration procedures, requiring calibrated equipment and appropriate software.

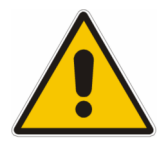

#### **Warning!**

*Make sure that the instrument is disconnected from the AC supply before inserting or removing boards!* 

*Be careful not to cause short-circuits when measuring voltages at pins placed close together (particularly on the motherboard)!*

#### **The following utilities are provided in the Vector Signal Generator for easy diagnosis:**

- Internal diagnosis test points
- Internal adjustments
- Info line with error messages and history of messages
- Internal keyboard test
- HW debug page

# **Measuring Equipment and Accessories**

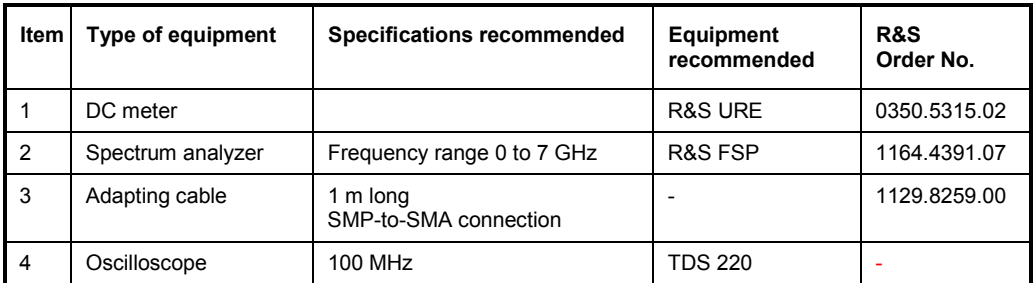

*Note: When problems occur, first check whether any connections (cables, plug-in connections of boards etc.) are damaged or wrongly connected.* 

# <span id="page-131-0"></span>**Switch-On Problems**

#### • **Error: Unit cannot be switched on.**

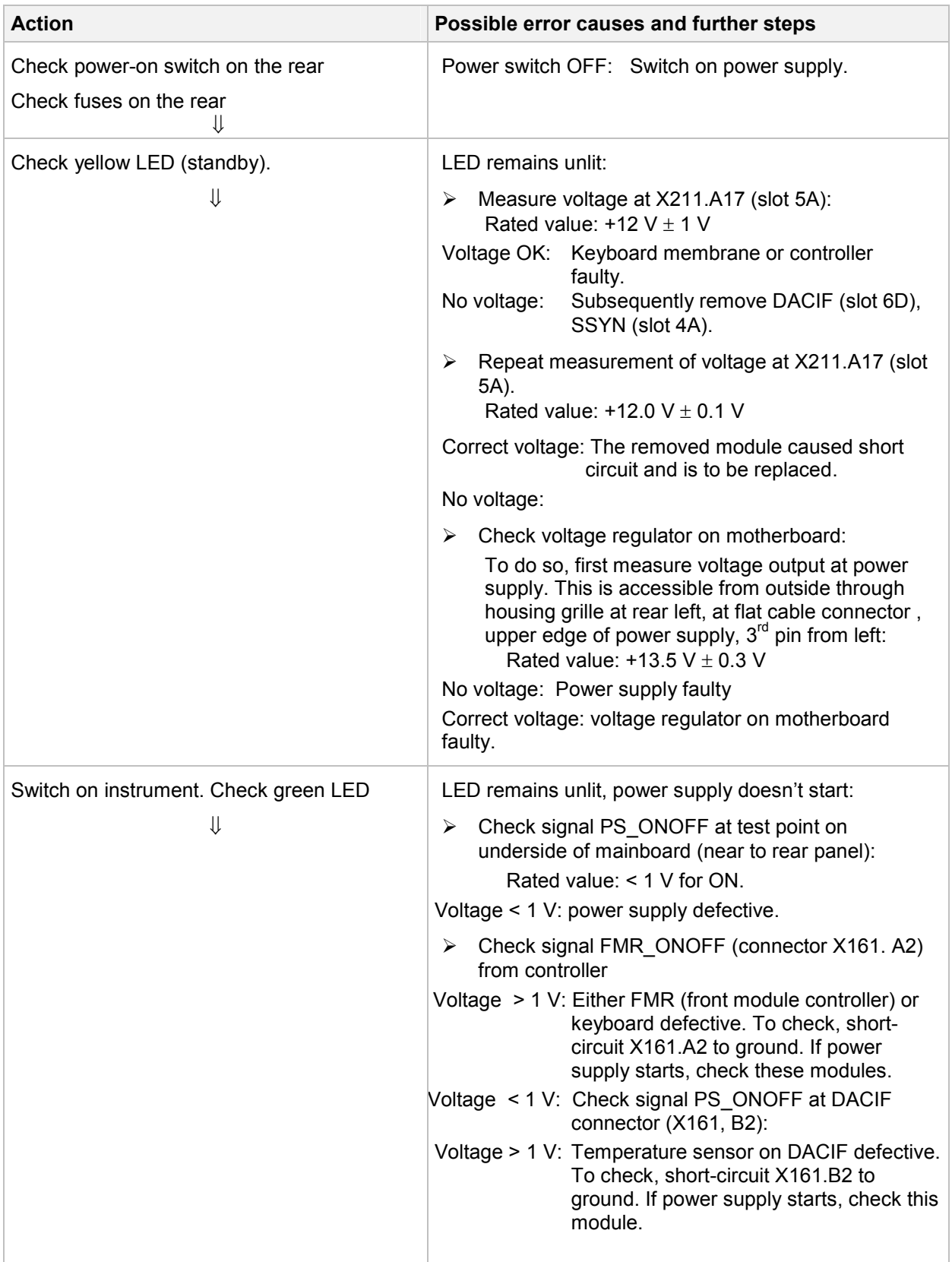

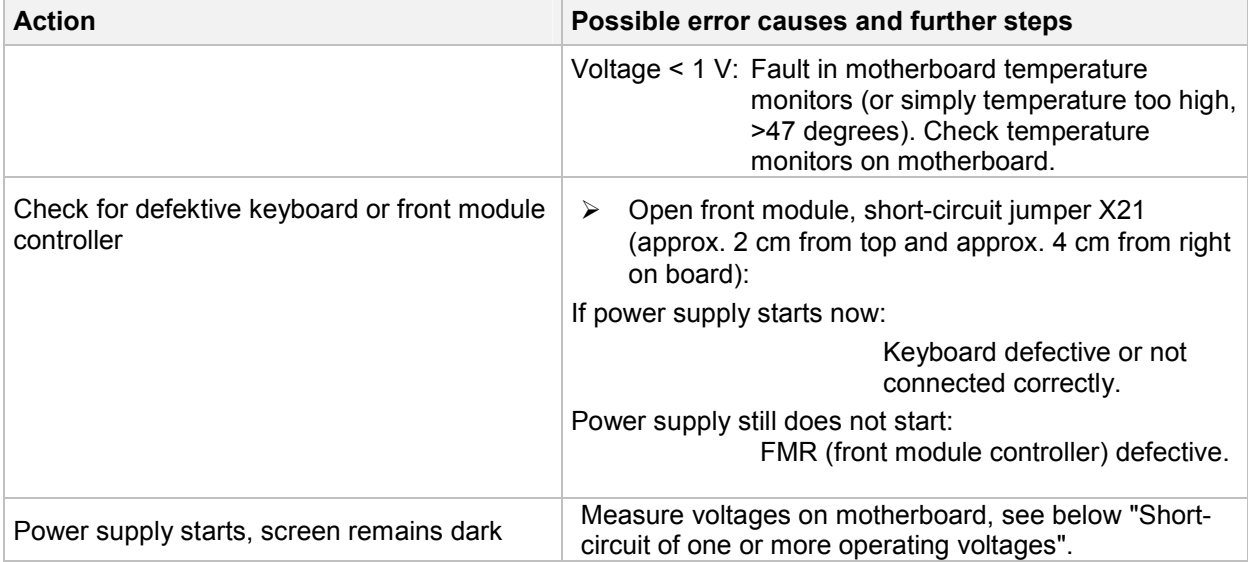

#### • **Error: Short-circuit of one or more operating voltages**

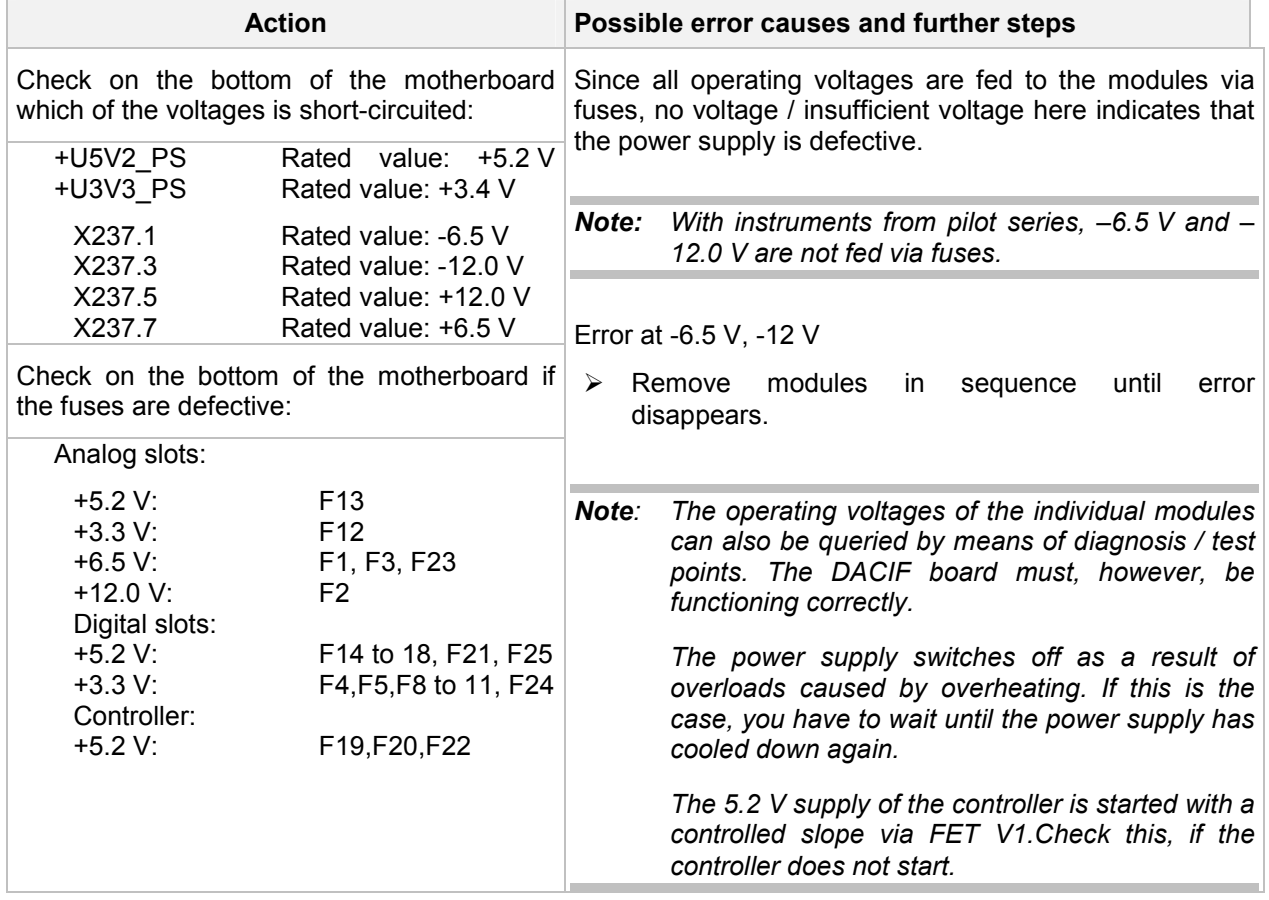

#### • **Error: Fan does not work.**

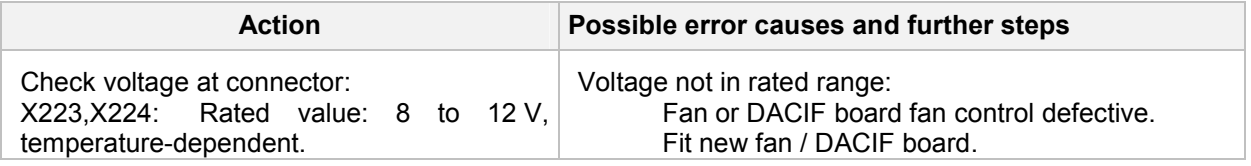

# <span id="page-133-0"></span>**Problems with Booting**

#### • **Error: Unit does not start the application.**

Following switch-on, the Vector Signal Generator first boots the computer BIOS. After successful initialization of the computer the Windows XP operating system starts up. Subsequently, the application is loaded as a start-up program. Simultaneously, several FPGAs are loaded on the modules and self tests are performed at various locations. Error messages, if any, are output. The messages are disabled with normal operation, but can be enabled for troubleshooting purposes. It is advisable to connect a keyboard to the USB socket when troubleshooting.

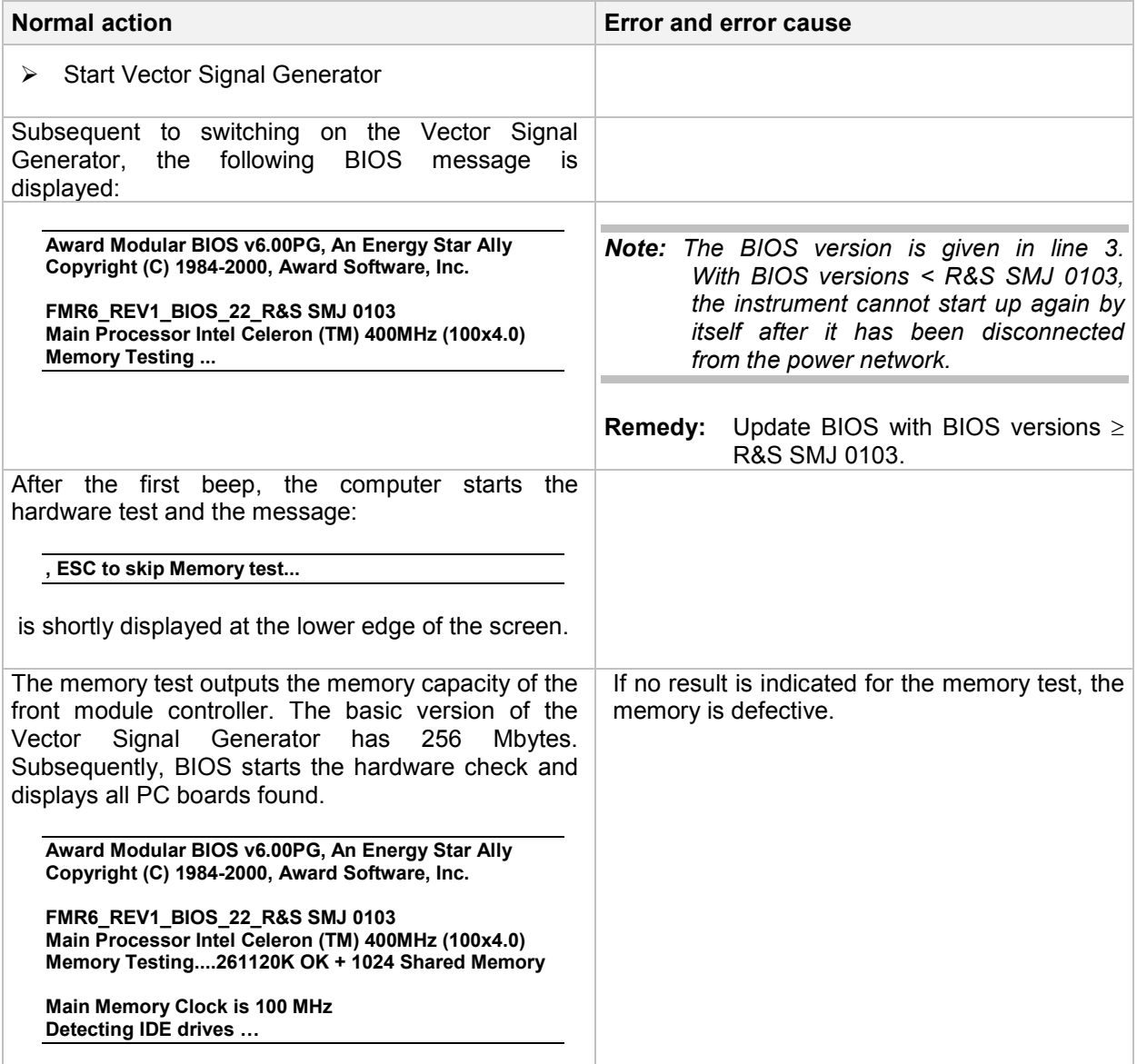

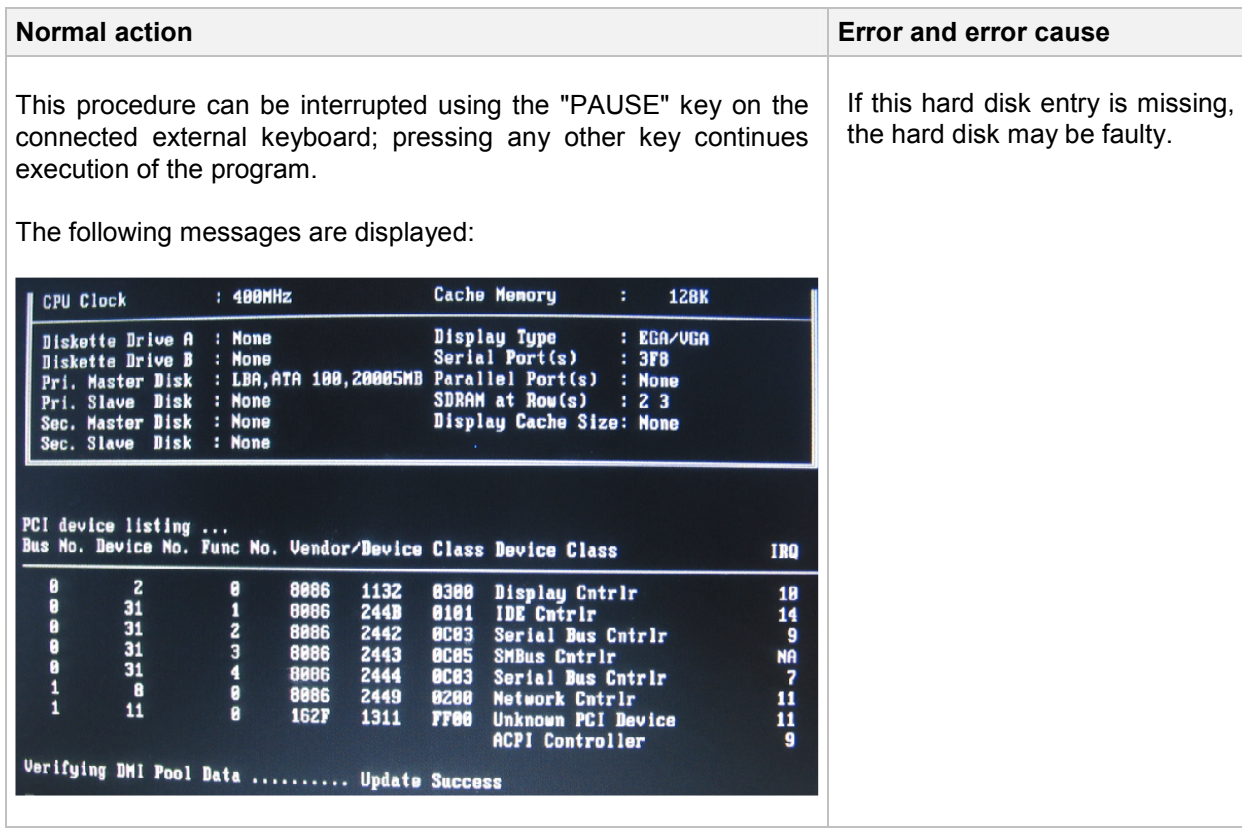

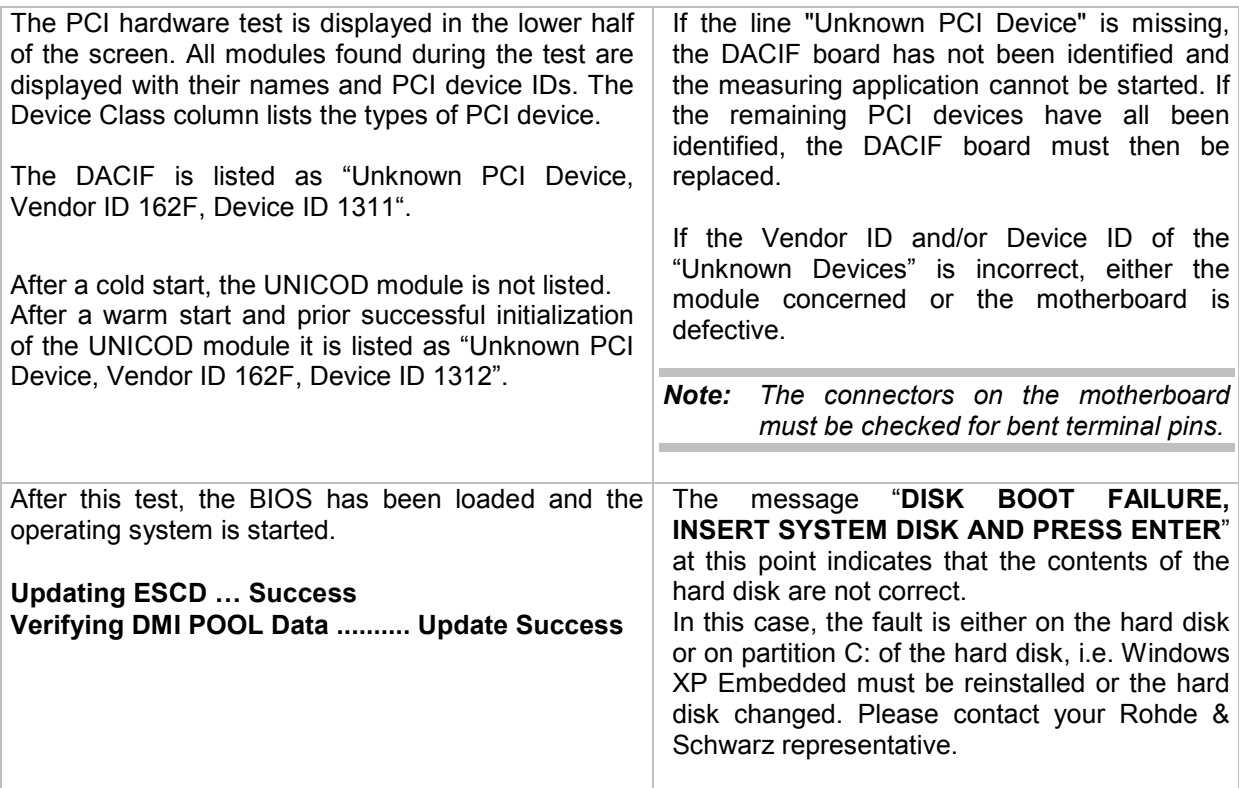

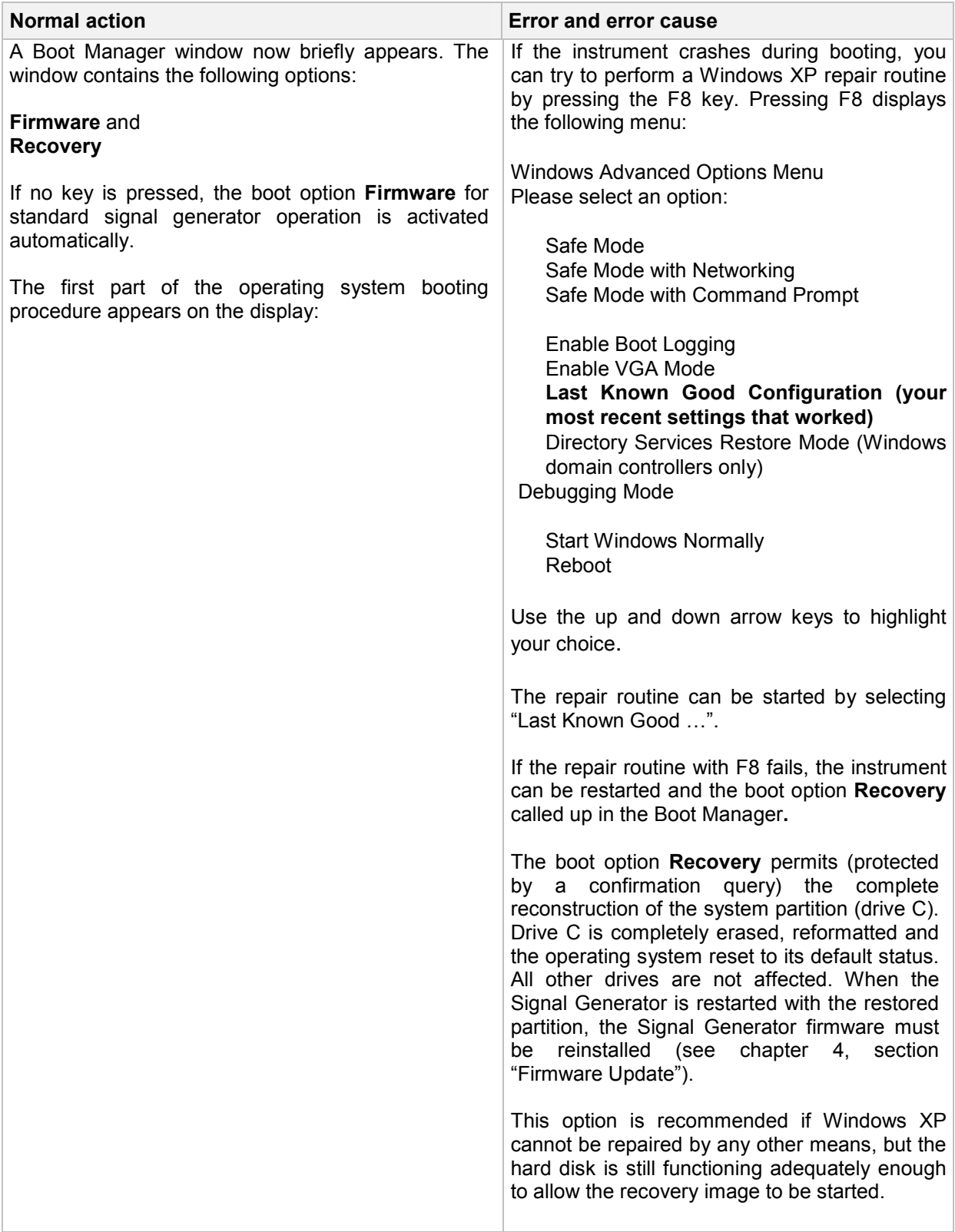

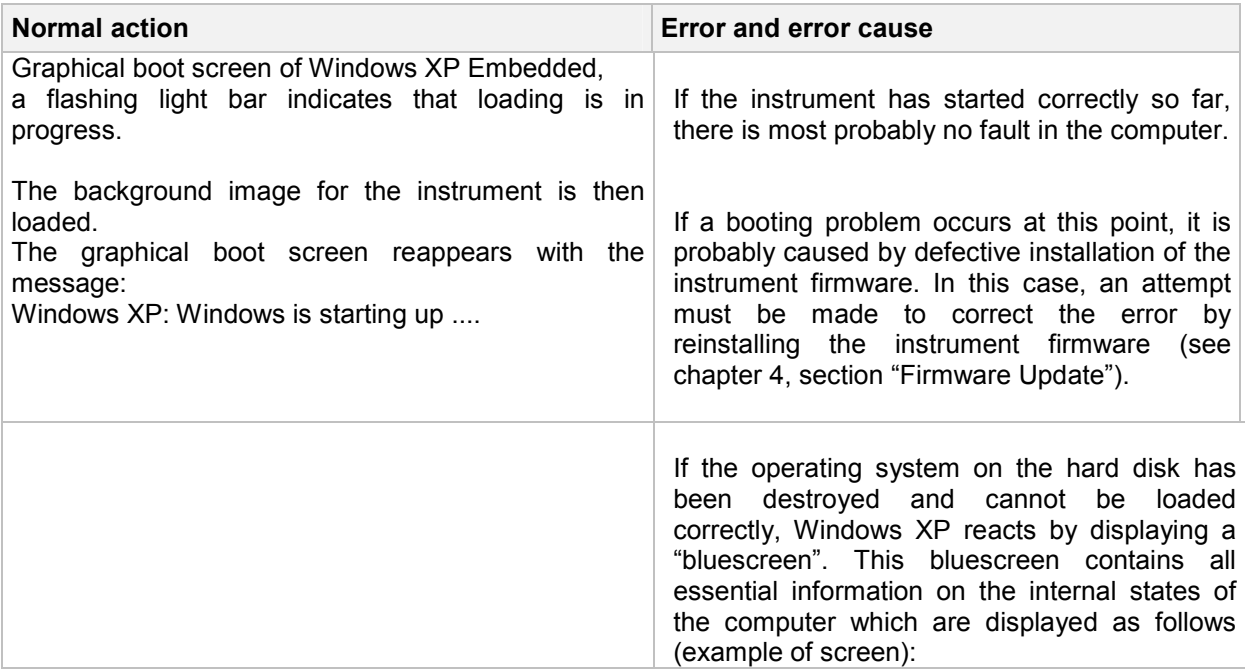

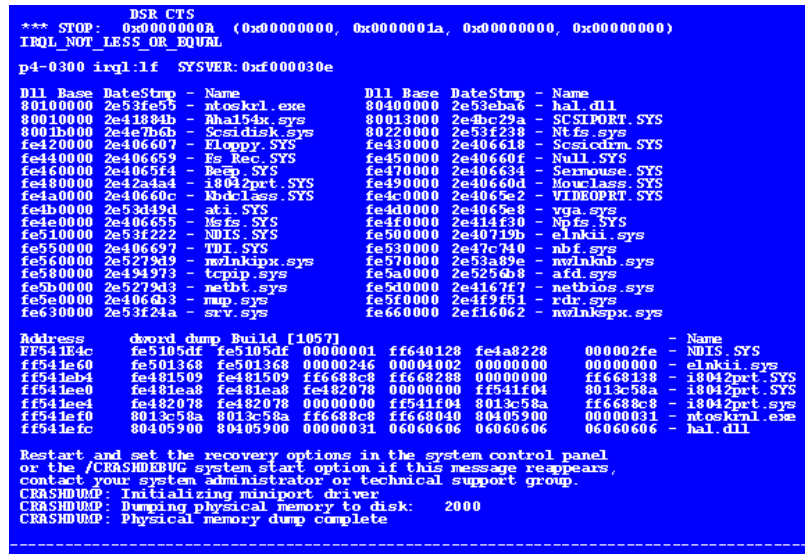

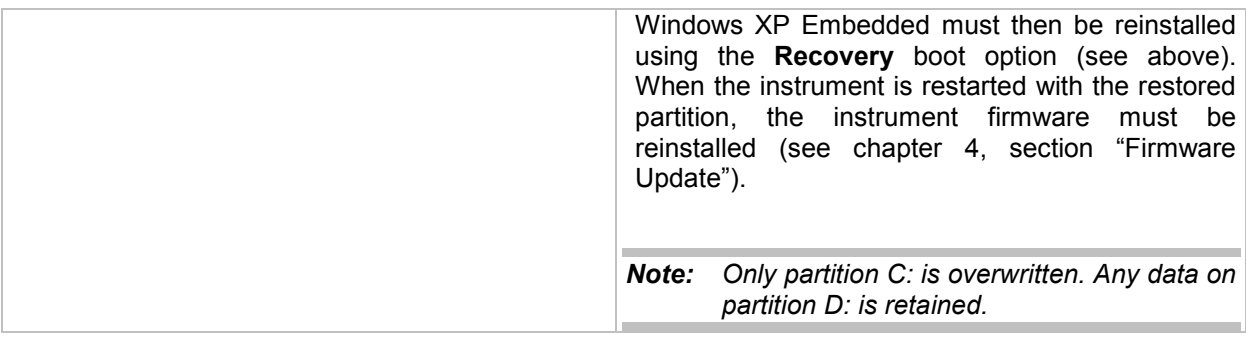

<span id="page-137-0"></span>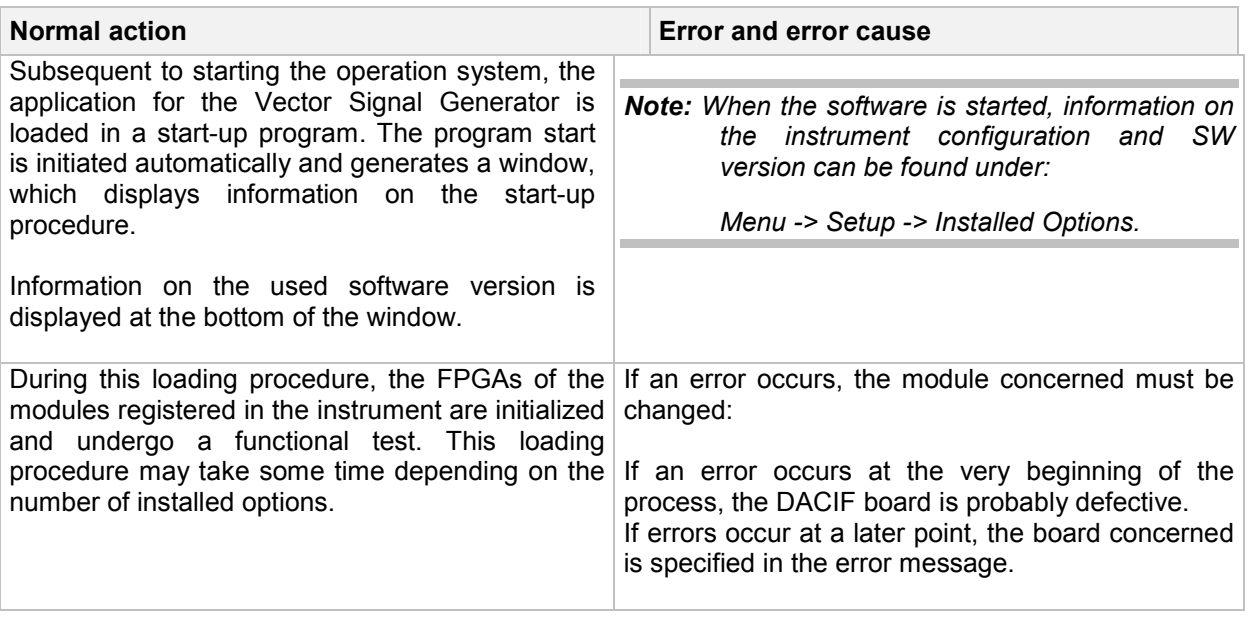

# **Keyboard and Rotary Knob Test**

• This utility allows to check proper function of all front panel control elements.

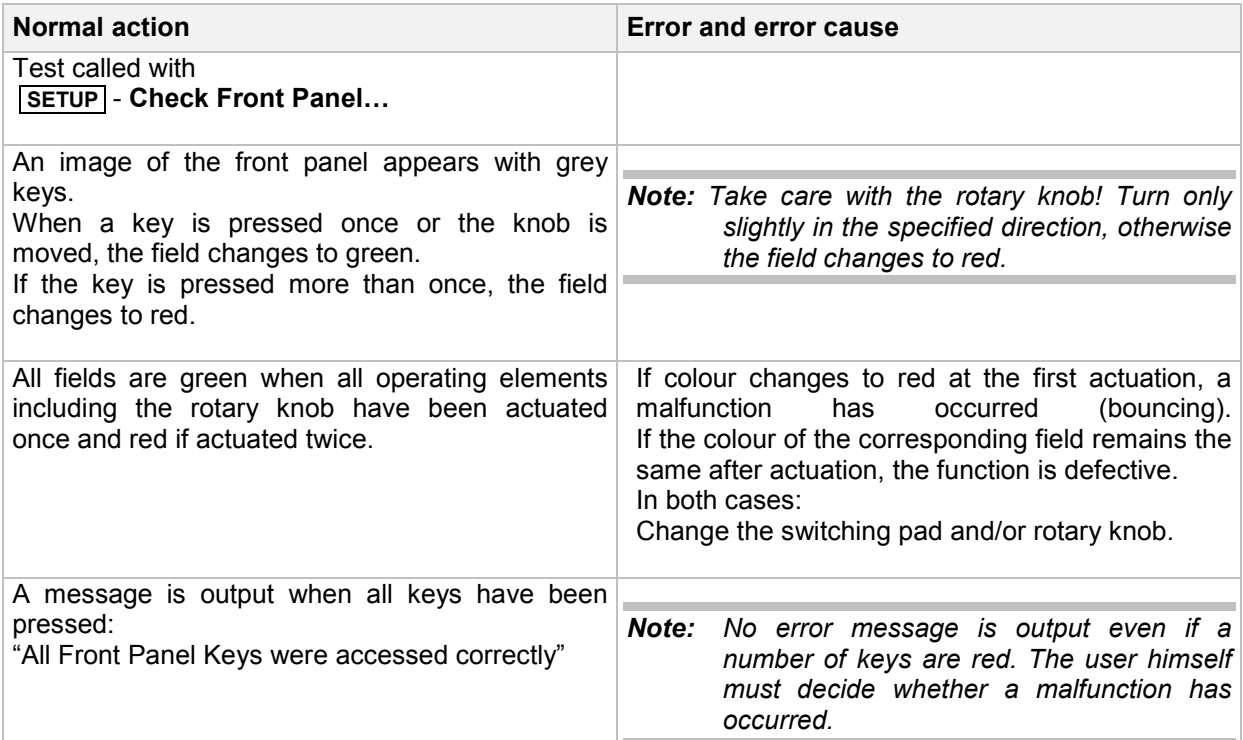

# <span id="page-138-0"></span>**A Baseband Module can not be operated**

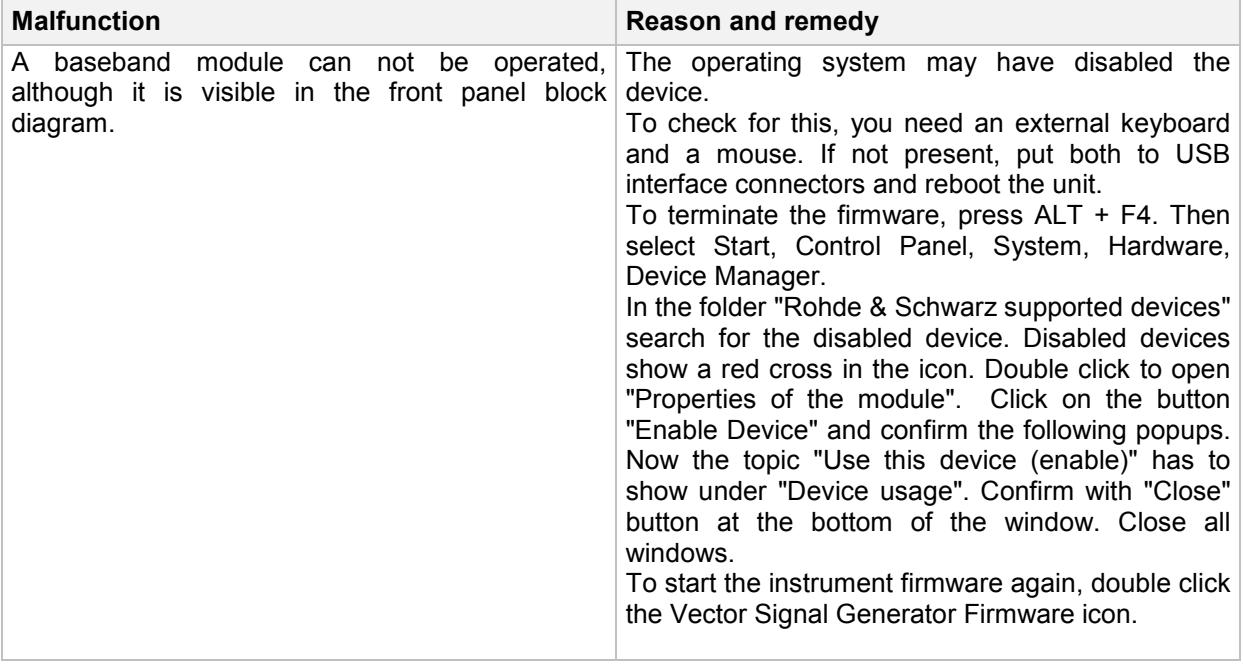

# <span id="page-139-0"></span>**Troubleshooting with Test Points and Debug Page**

A diagnostic A/D converter on the DACIF board allows analog voltages at selected test points in the instrument to be read out.

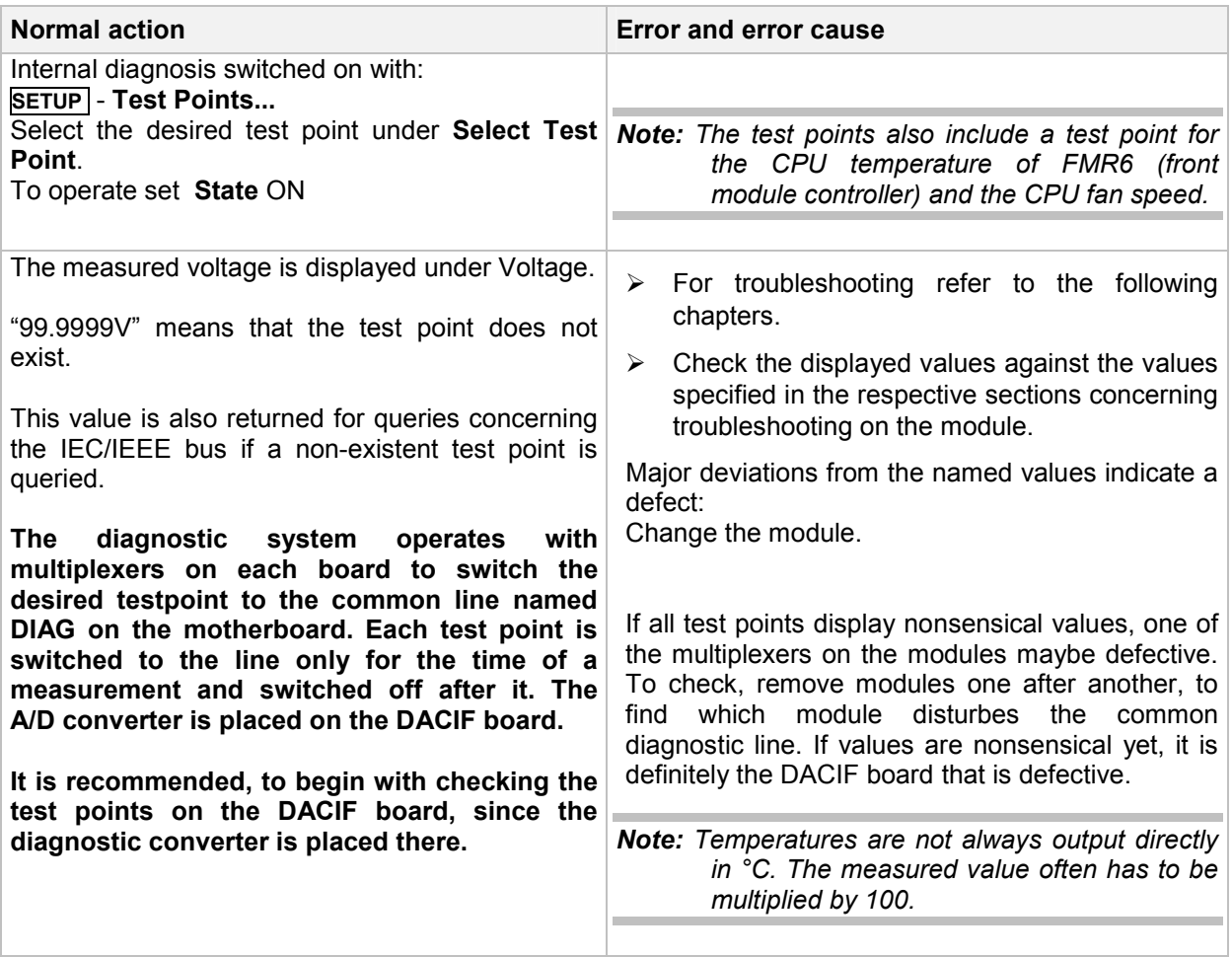

The **Debug Page** displays a lot of information about internal parameters, which are supplied by the instrument firmware to set the modules.

The Debug Page is protected under protection level 1. To unlock, use **SETUP** Protection... and key in 123456, quit with ENTER. Now the Debug Page can be called with:

#### **SETUP** - **R&S Debug** -> **Hardware** Debug **Page**

Select desired page under Select Debug Page.

Use **Update Debug Page** to display the current settings.

This button must also be used to update the display when instrument settings such as level or frequency are changed.

**Among others, the currently used internal adjustment and calibration data are displayed as well as internal levels.** 

*Note: The displayed informations represent internal generated data. Interpretation of the data requires a sound knowledge of the functional correlation and the firmware in the instrument.Refer to the hints given in following sections* 

# <span id="page-140-0"></span>**Troubleshooting with Internal Adjustments**

Various internal adjustments are indispensable for correct functioning of the instrument. The failure of a certain adjustment can shorten troubleshooting considerably. The affected modules are the synthesis module SSYN, the DACIF board and the output modules IQOP3 and IQOP6.

*Note: Failed internal adjustments can also be queried on the info page -> History.* 

| <b>Normal action</b>                                                                                                    | <b>Error and error cause</b>                                                                                                    |
|----------------------------------------------------------------------------------------------------|----------------------------------------------------------------------------------------------------|
| Internal adjustments called:<br>SETUP - Internal Adjustments                                                                                                    | Note: When Adjust All is called, all internal<br>calibration operations are performed in<br>both channels. When troubleshooting,<br>however, it is advisable to start the<br>calibration operations individually and also<br>to monitor their progress.            |
| <b>Adjust Synthesis</b><br>SFU (step frequency unit), MLP (main loop), FRA<br>(fractional N-synthesis) and OPU (output unit) are<br>now calibrated in sequence. | Abort during adjustment:<br>See section "Troubleshooting - Module SSYN"                                                                                                    |
| <b>Adjust Level</b><br>Baseband adjustment is performed.                                                                                                    | Abort during baseband adjustment:                                                                                                    |
|                                                                                                    | Progress bar at $\leq 0\%$ :<br>Note error message in the INFO line:<br>DACIF board probably defective,<br>LO signal at IQOP3, X273 may be                                                                                                    |
|                                                                                                    | missing,                                                                                                    |
|                                                                                                    | RF input signal at IQOP3, X272 may<br>be missing.                                                                                                    |
|                                                                                                    | Progress bar at $\leq$ 50%:<br>Error on LCM module                                                                                                    |
|                                                                                                    | Progress bar at > 50%:<br>Cause is probably a malfunction on<br>DACIF and/or DAC boards.                                                                                                    |
|                                                                                                    | $\triangleright$ Check with oscilloscope: The adjustment<br>procedure can be checked at the instrument<br>sockets for I-Out and Q-Out using an<br>oscilloscope.<br>If no signals can be measured there, the<br>cause of error is definitely on the DACIF<br>board. |
|                                                                                                    | If OK:<br>Switching matrix on submodule LCM<br>of IQOP3 may be defective.                                                                                                    |
| Zero adjustment is performed.                                                                                                    | Abort during zero adjustment: Error on IQOP3.                                                                                                    |
| AM adjustment is performed.                                                                                                    | Abort during AM adjustment: Error on submodule<br>LCM of IQOP3.                                                                                                    |

<span id="page-141-0"></span>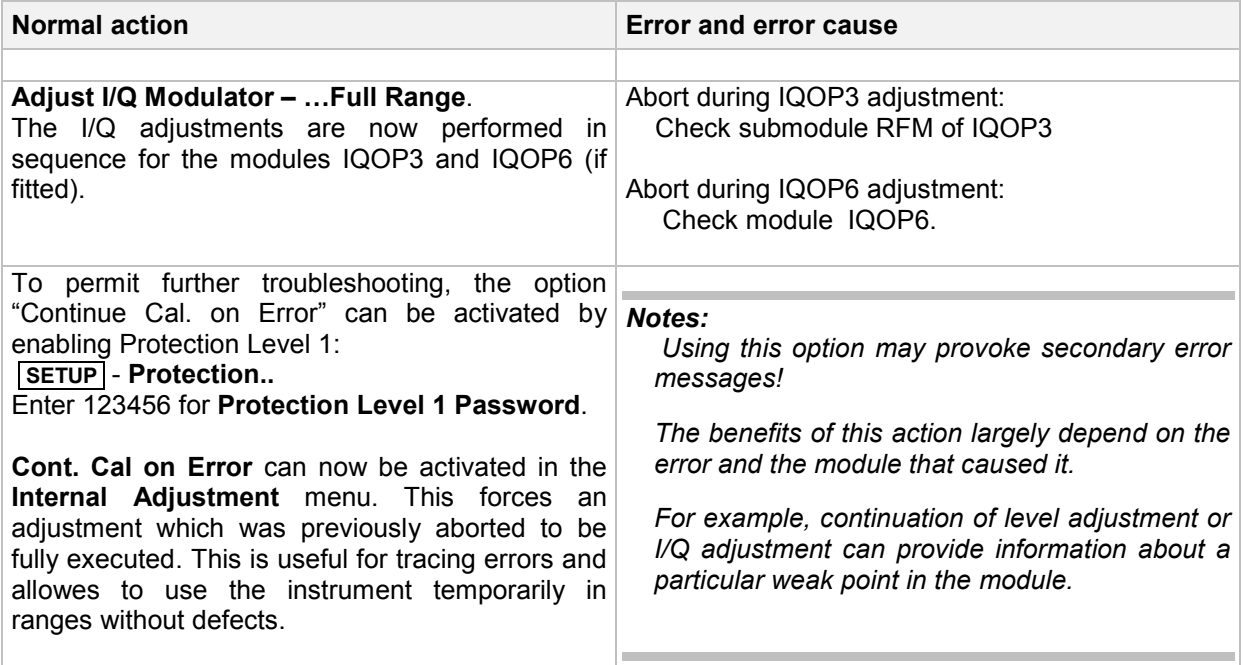

# **Faulty RF Output Signal**

• **Error: Vector Signal Generator supplies no signal or faulty signal at the RF output.** 

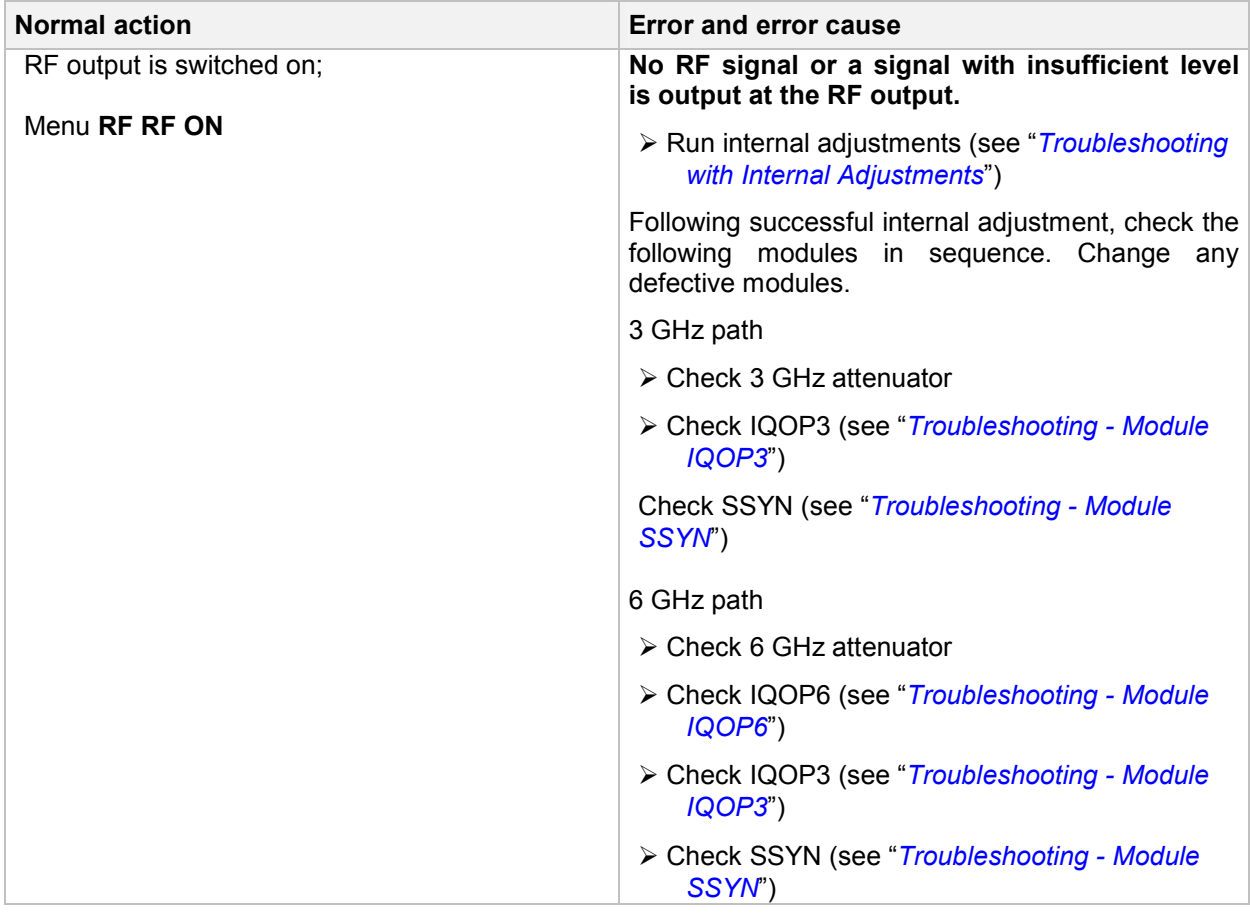

<span id="page-142-0"></span>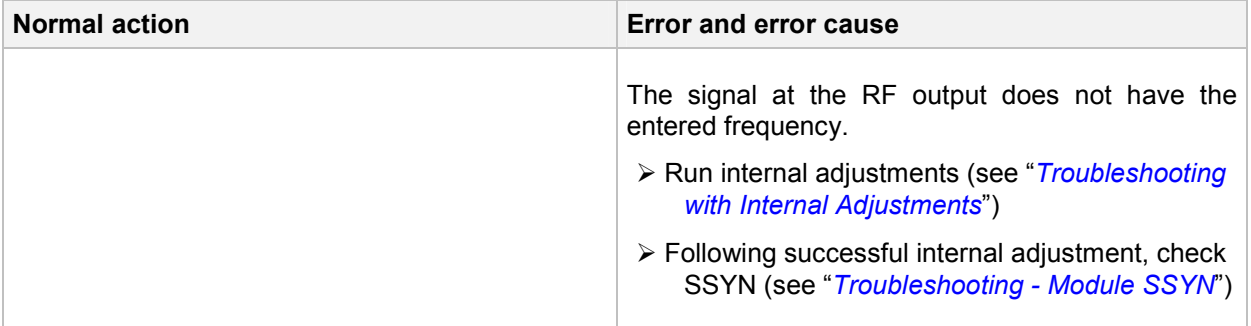

### **Level Errors**

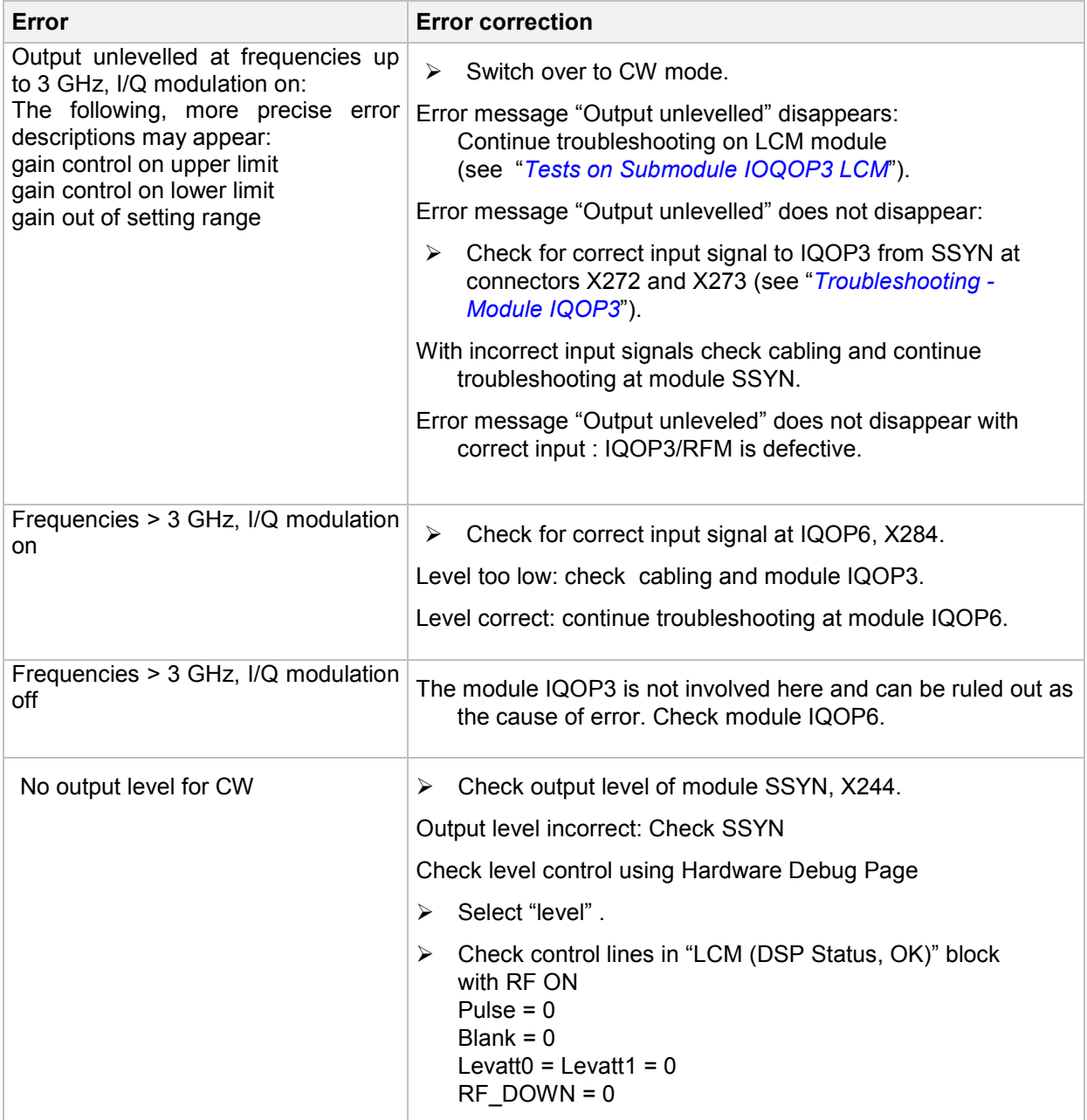

<span id="page-143-0"></span>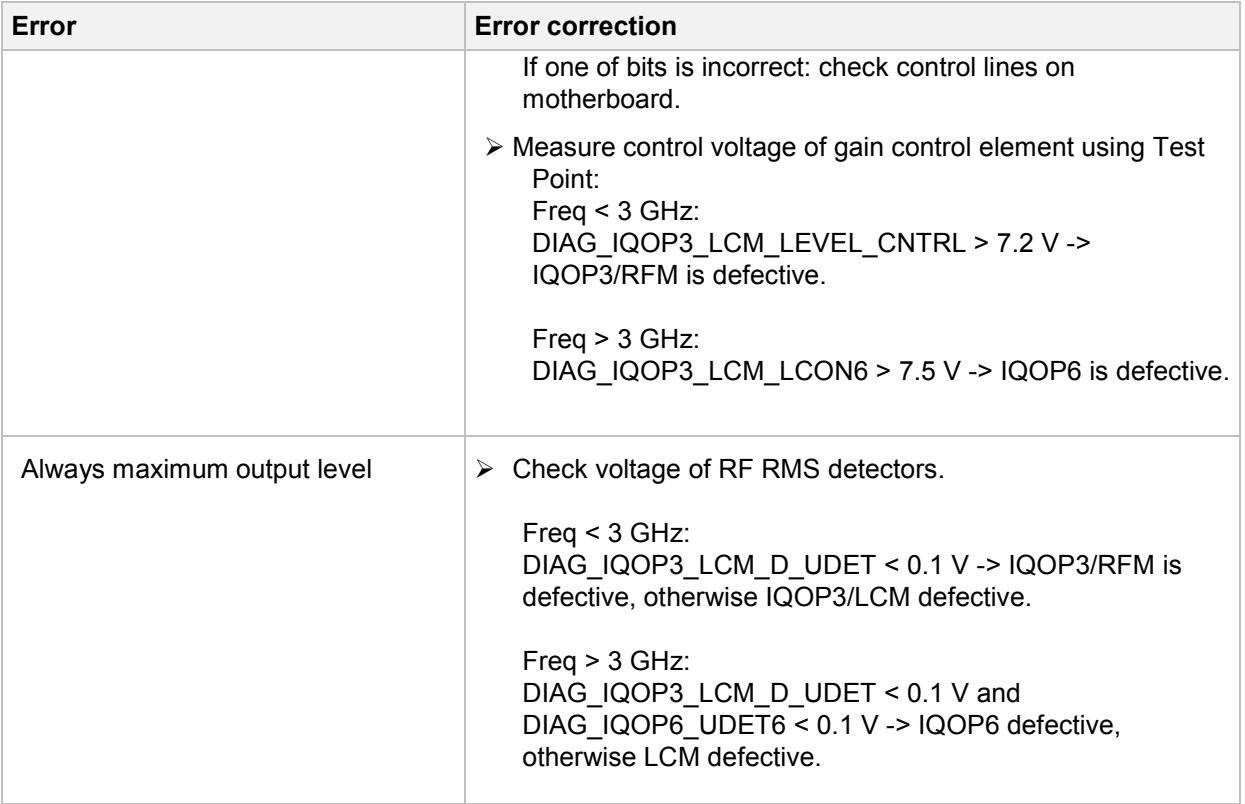

# **Faulty I/Q Modulation**

Before performing troubleshooting for I/Q modulation, always call "Adjust All". If adjustment fails, perform troubleshooting on the basis of the error message displayed.

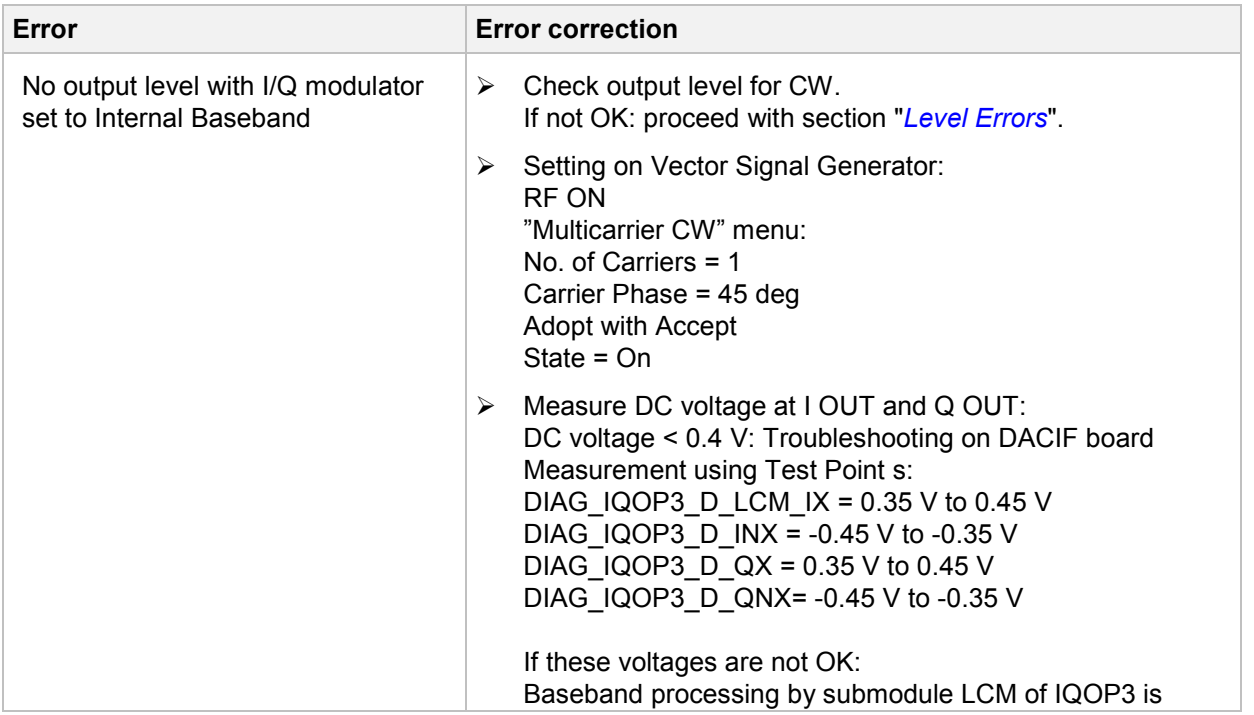
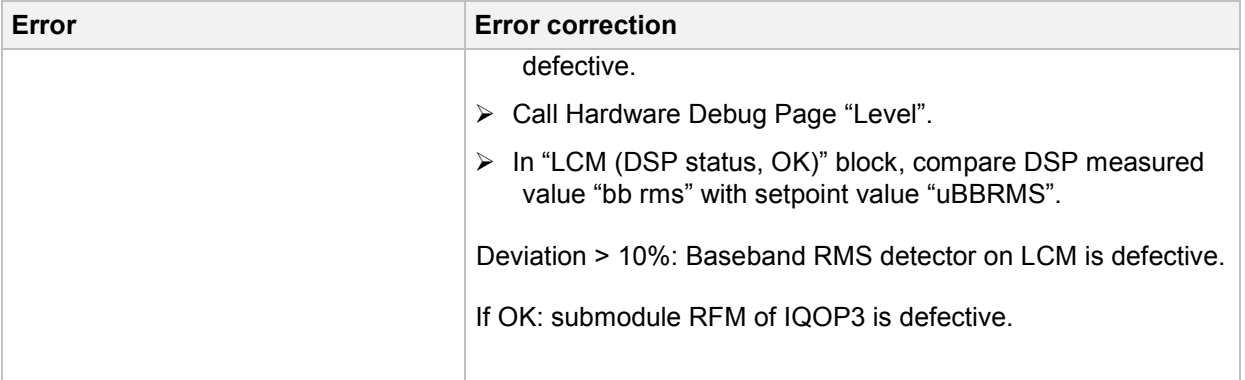

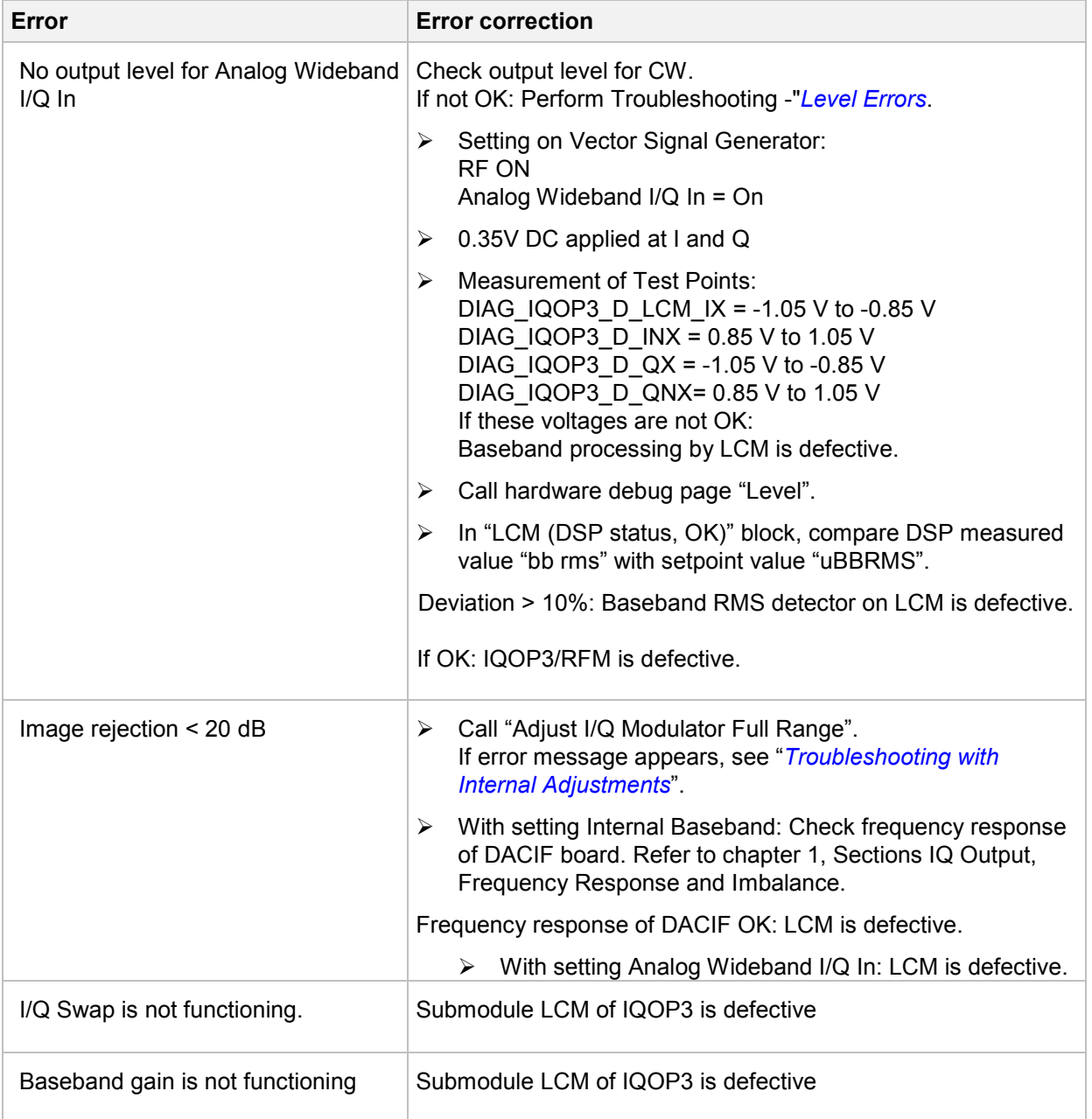

# **Faulty AM**

In the Vector Signal Generator, both the LF-AM and the BB-AM are implemented using the I/Q modulator. If I/Q modulation and the LF generator are functioning, the LCM is defective.

# **Faulty Pulse Modulation**

The pulse logic is on the IQOP3/LCM and the pulse switches on the IQOP3/RFM and IQOP6. The status of the line to the pulse modulators can be read out on the level hardware debug page using the DSP.

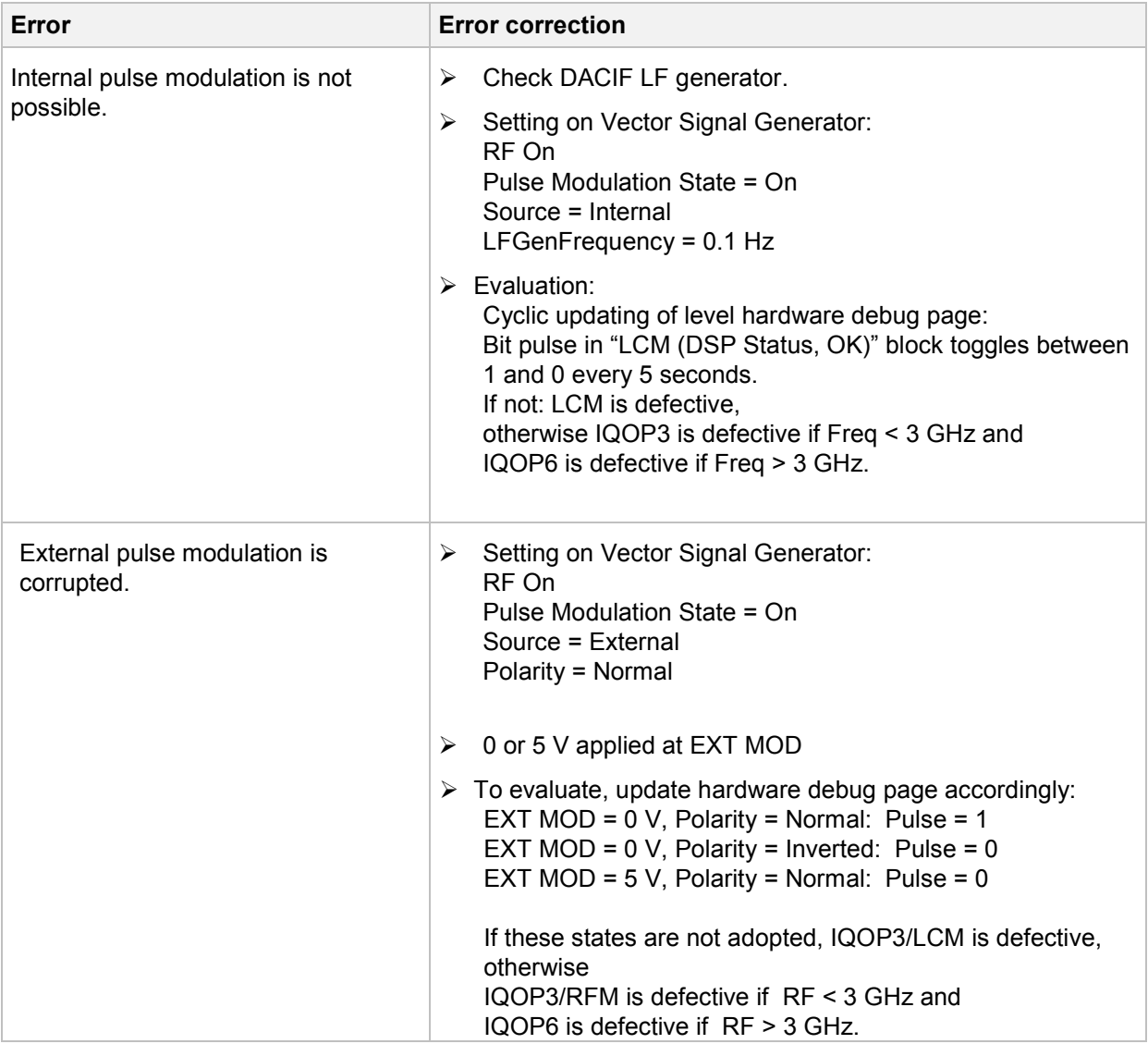

### **Faulty Signal Generation in the Baseband**

• **Error: Vector Signal Generator does not supply correct baseband signal (at I+Q output sockets on rear panel and/or digital modulation disturbed).** 

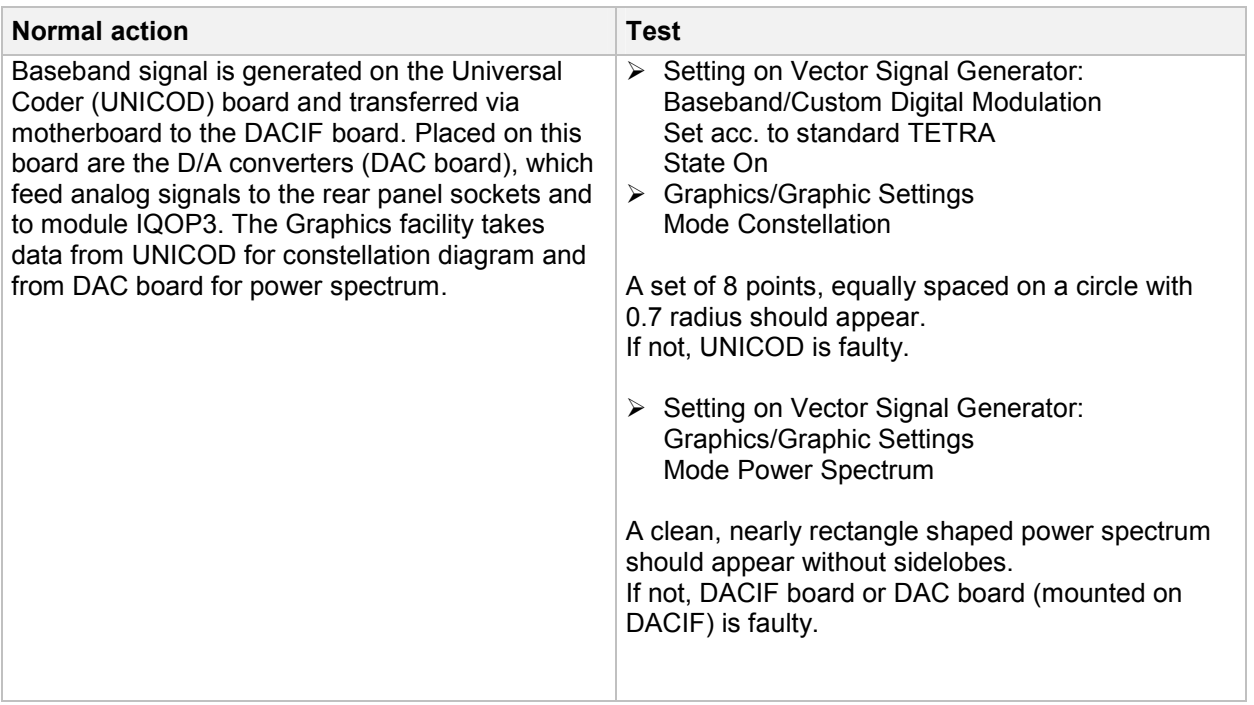

• **Error: Vector Signal Generator does not supply any baseband signal (UNICOD and DACIF).** 

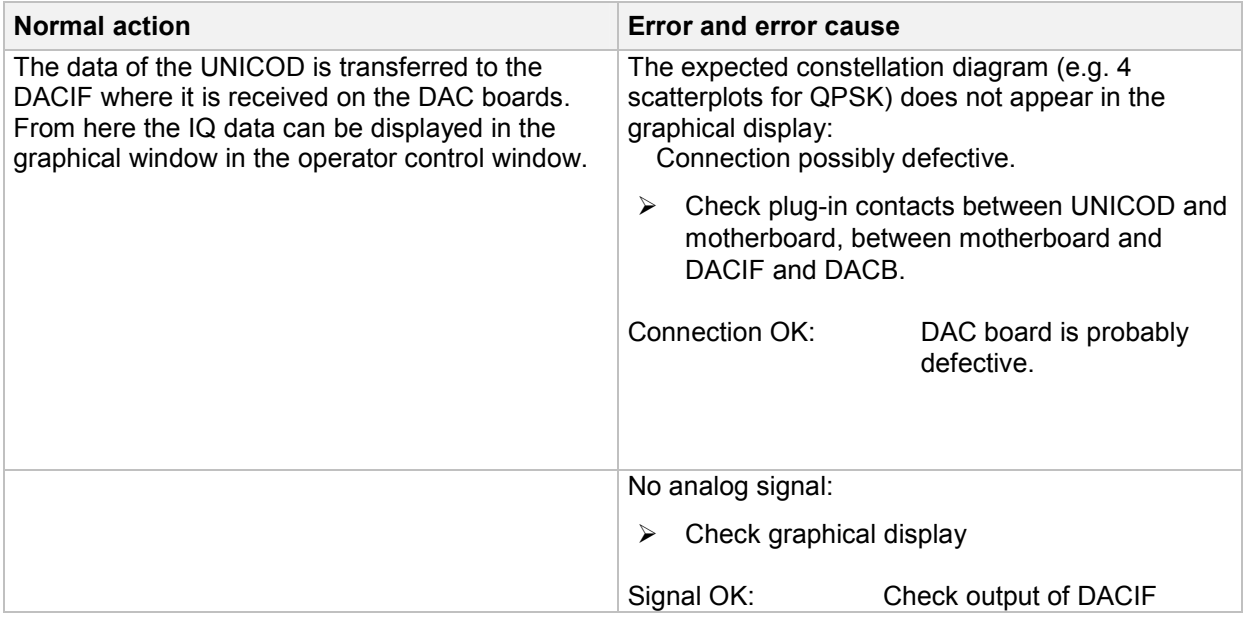

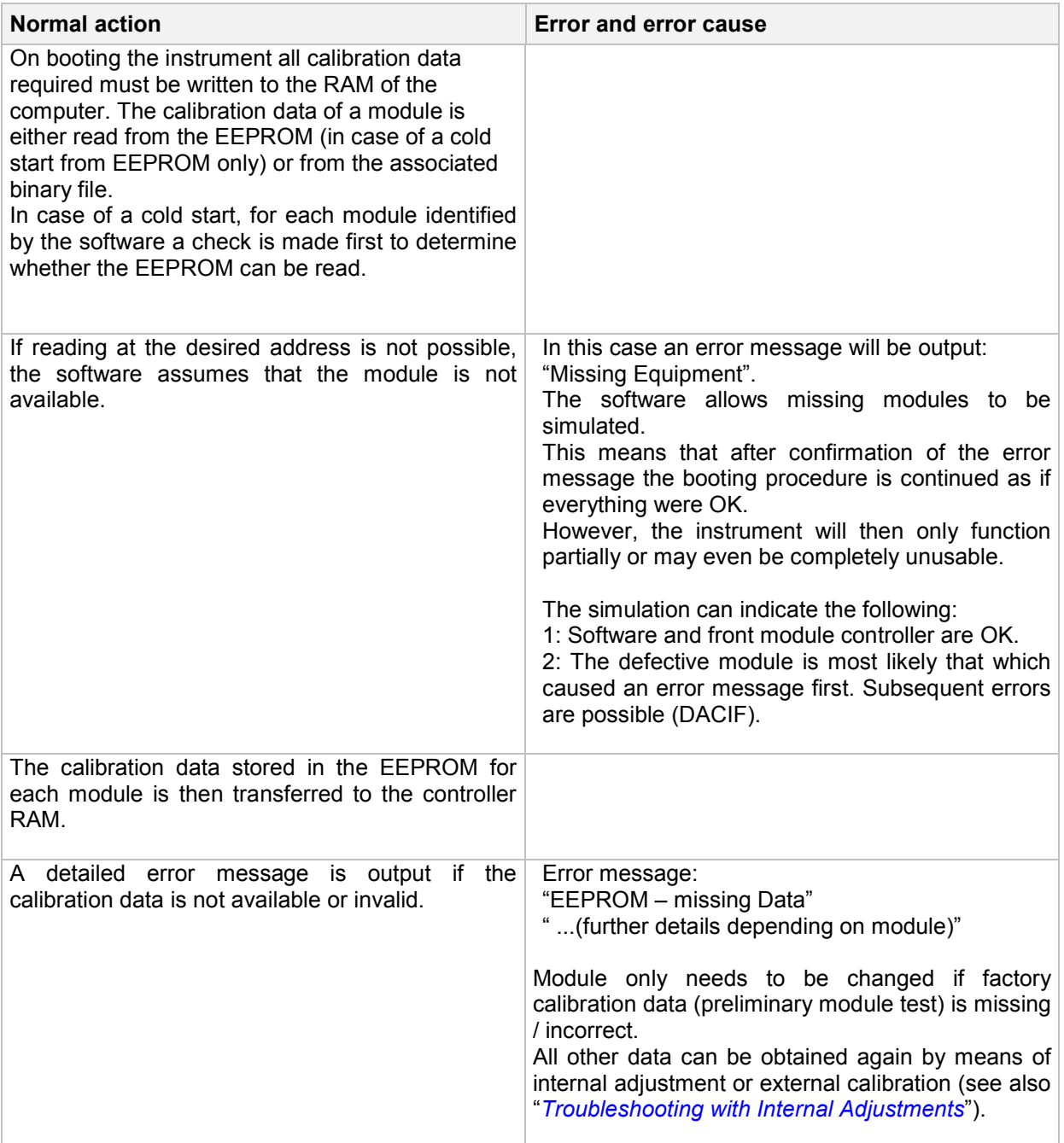

# **Troubleshooting - Module SSYN**

The tests listed below ensure that a supposed error on the synthesis module SSYN is not caused by a defective or incorrectly connected cable, incorrect adjustment or another module.

### **Internal adjustment "Adjust Synthesis"**

A comprehensive test of the module is to run the internal adjustment.

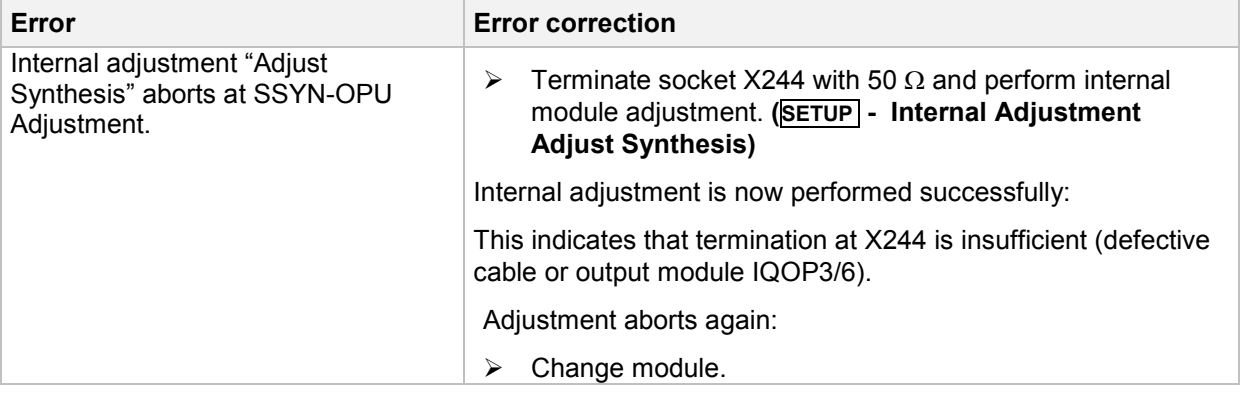

### **Input and Output Signals**

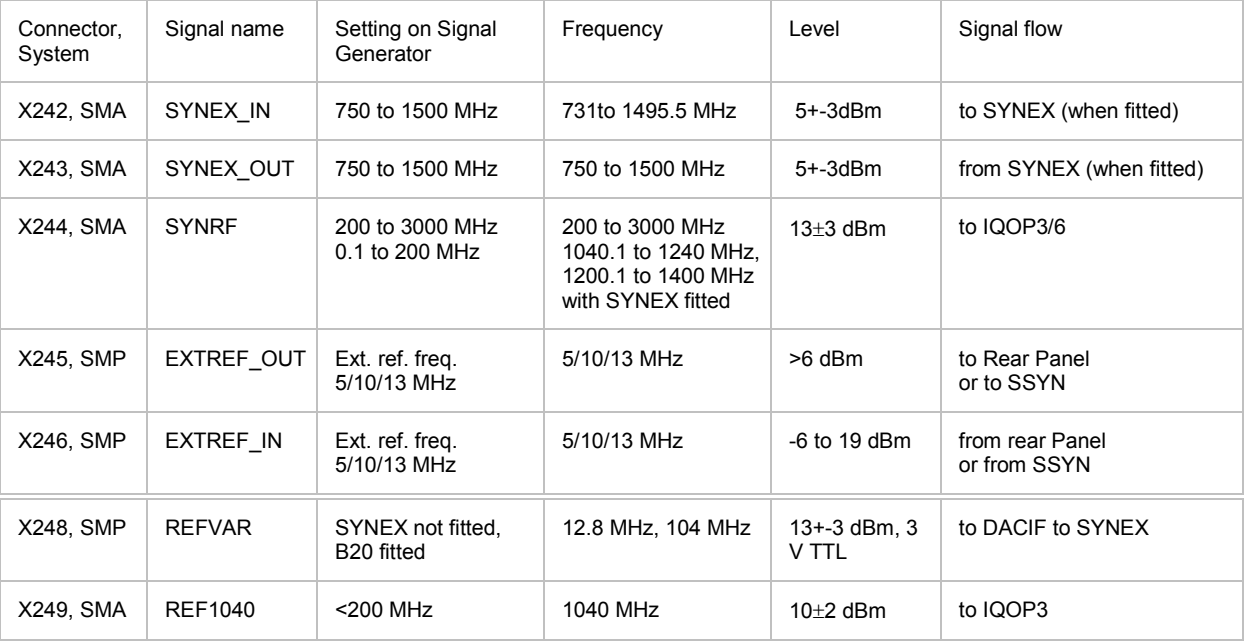

### **Error messages concerning the module SSYN**

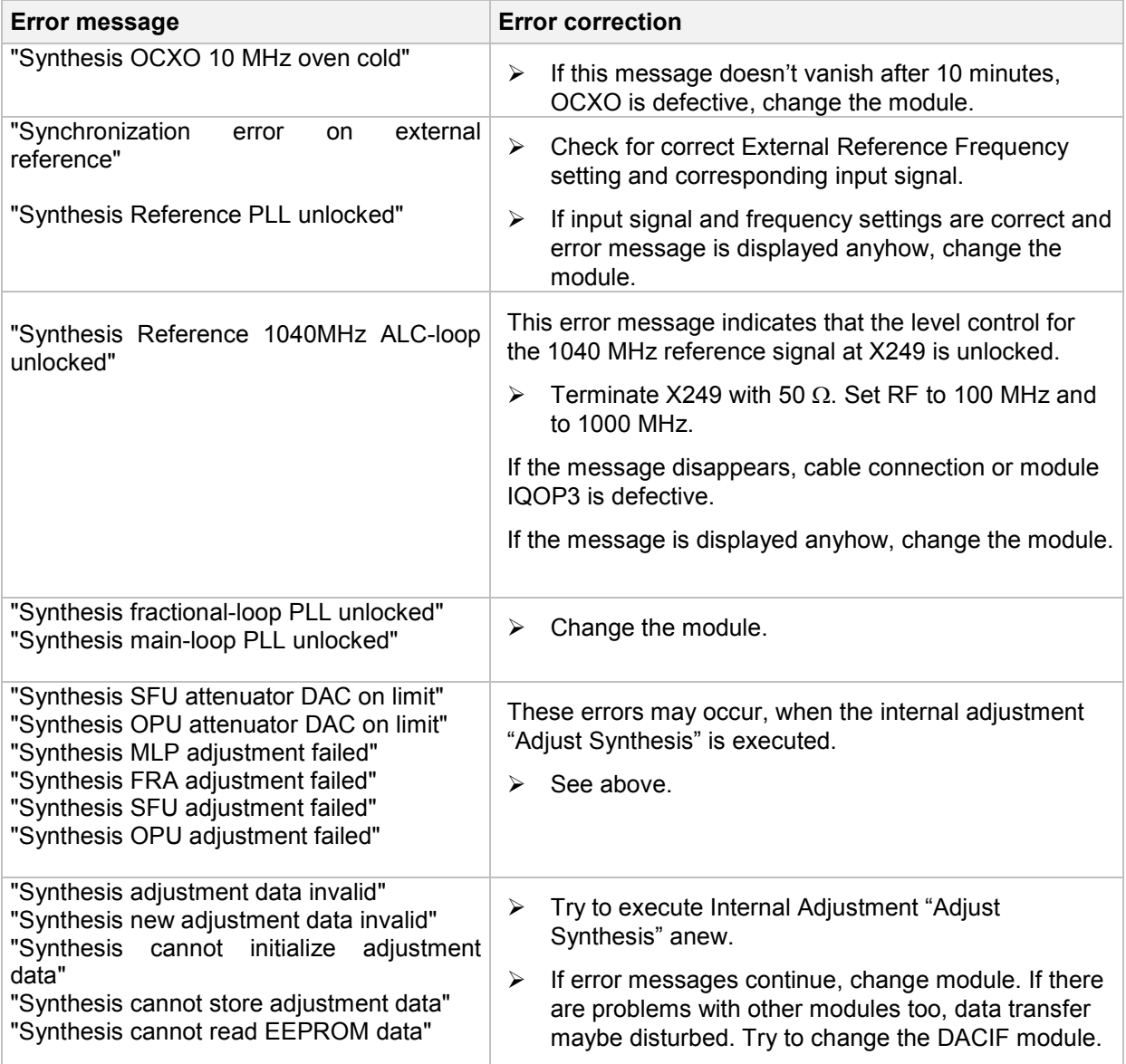

### **Error Message - DACIF: PLL unlocked (100 MHz)**

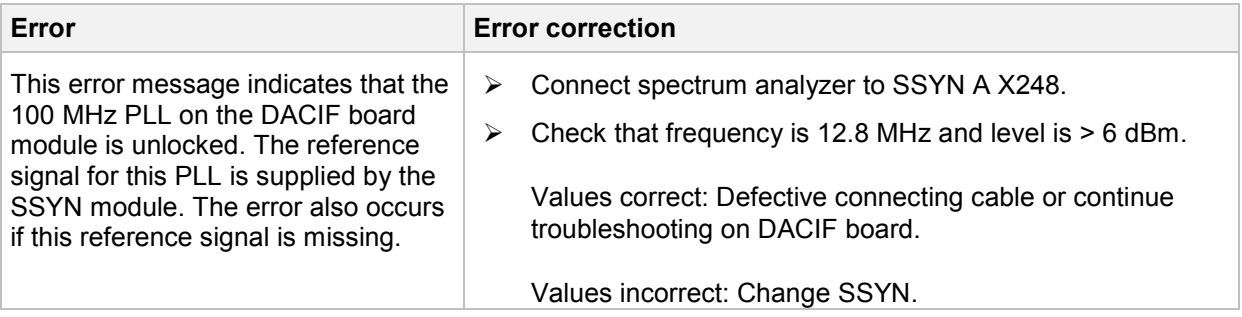

## **Frequency Error < 2\*10-6, Reference Oscillator adjustment**

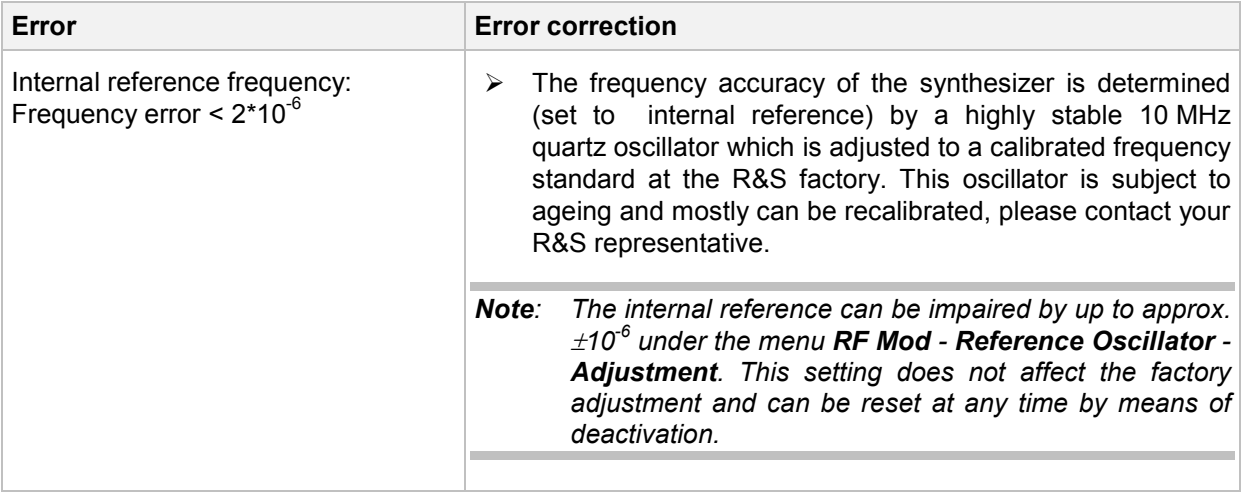

# **Troubleshooting - Module SYNEX**

#### **Internal adjustment "Adjust Synthesis"**

A comprehensive test of the module is to run the internal adjustment.

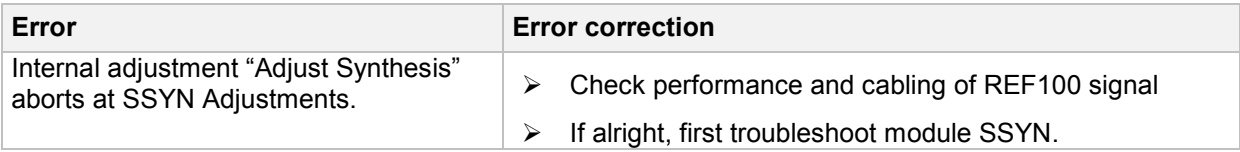

### **Input and Output Signals**

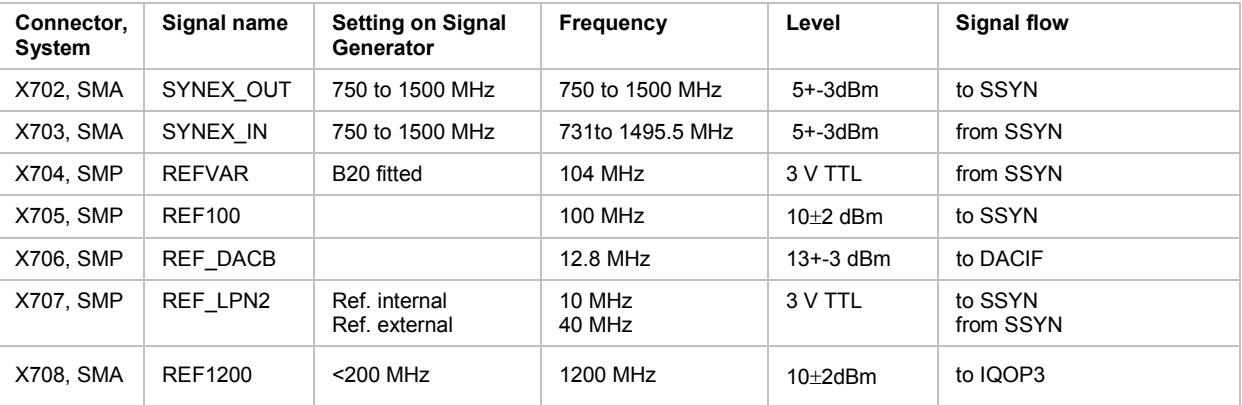

### **Error messages concerning the module SYNEX**

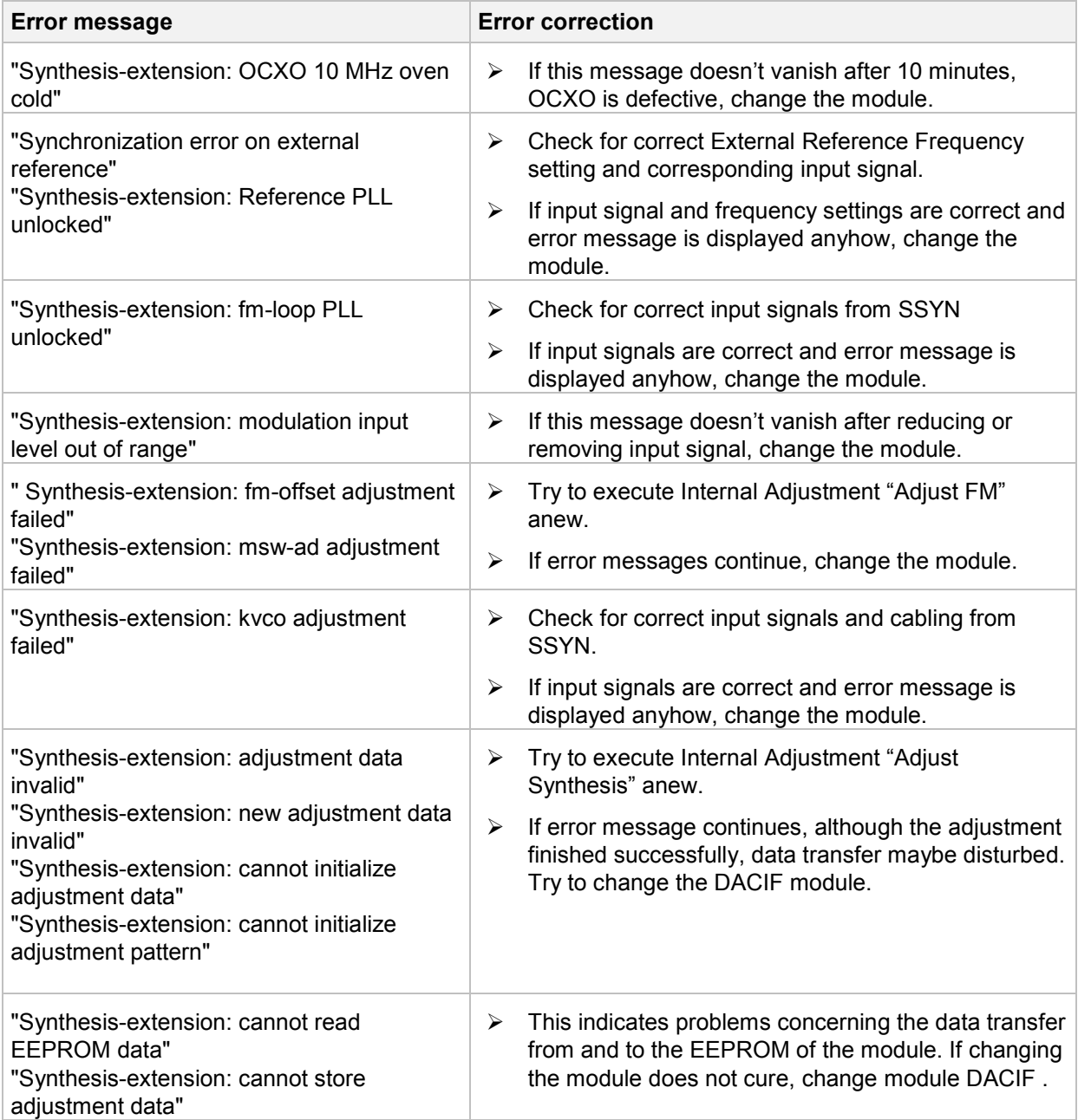

### **Error Message - DACIF: PLL unlocked (100 MHz)**

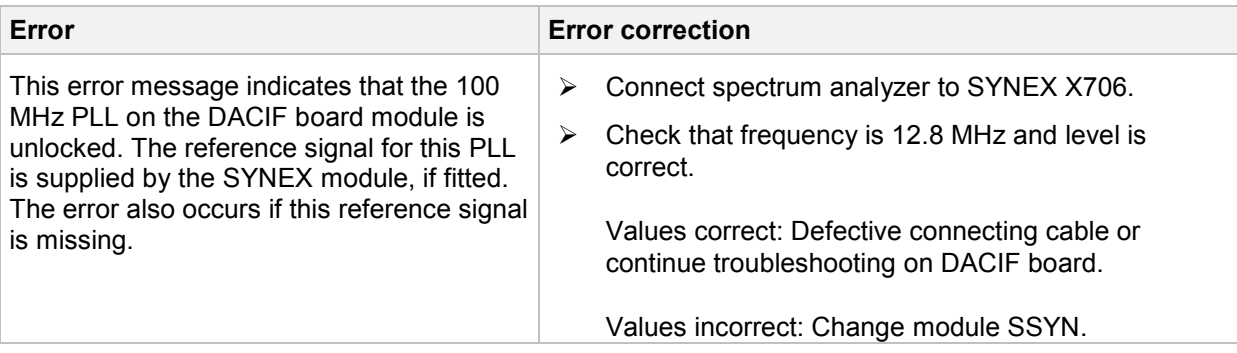

# **Frequency Error < 2\*10-6, Reference Oscillator adjustment**

The internal 10 MHz reference oscillator in this module is used. Refer to module SSYN for adjustment.

# **Troubleshooting - Module IQOP3**

This module consist of two submodules in one housing. Internal digital modulation signals are fed from DACIF module via motherboard over connectors X172. The submodule RFM, Radio Frequency Module contains the RF path including the wideband I/Q-modulator. The submodule LCM, Level Control Module, contains a DSP based level control.

### **Internal adjustments "Adjust Level", "Adjust I/Q Modulator"**

A comprehensive test of the module is to run the internal adjustments.

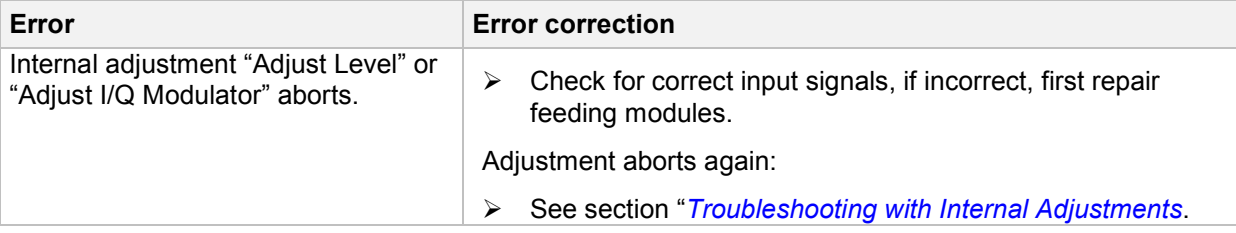

### **Input and Output Signals**

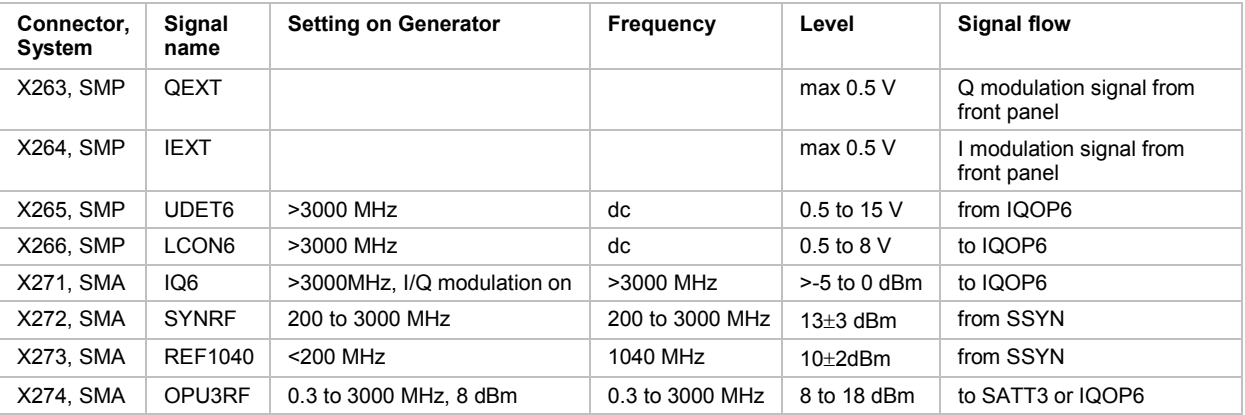

### **Error messages concerning the module IQOP3**

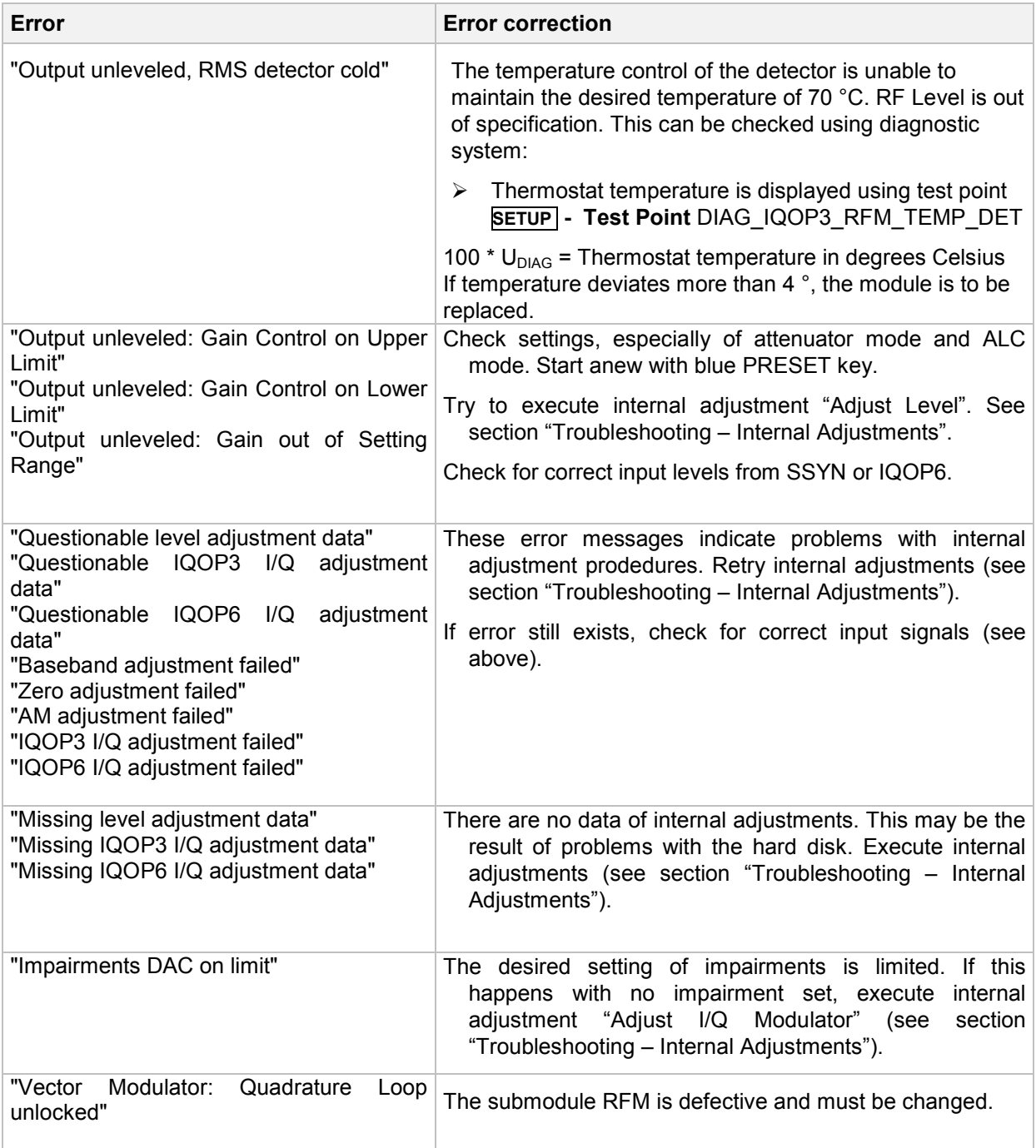

#### **Tests on Submodule IOQOP3 LCM**

The LCM module is probably defective if one of the following error messages appears. The tests listed below can be performed with the IQOP3 to localize an error on the LCM. The LCM regulates the gain and the output level of the RF signal paths on the IQOP3 and IQOP6.

#### **Error Message DSP....**

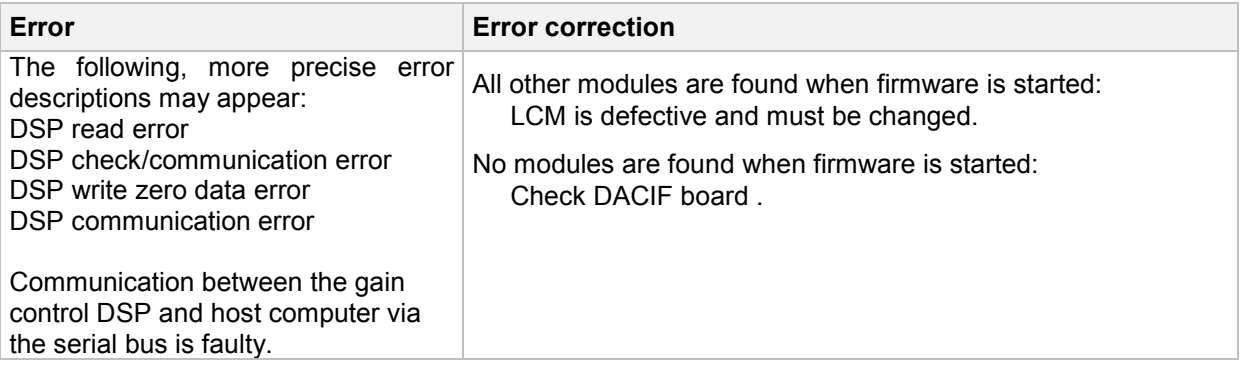

#### **Error Message Baseband.... or DAC...**

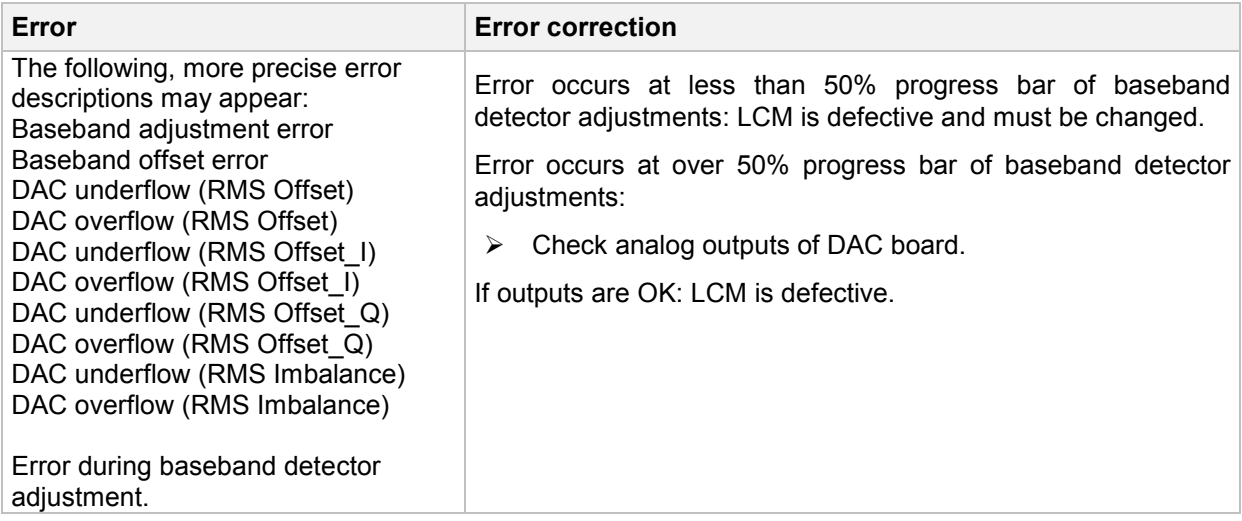

#### **Error Message I/Q cal... or DAC….**

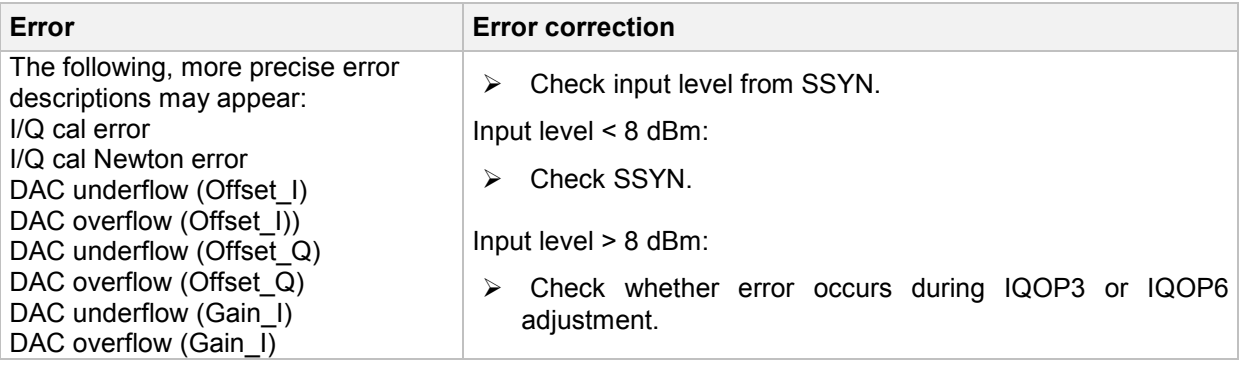

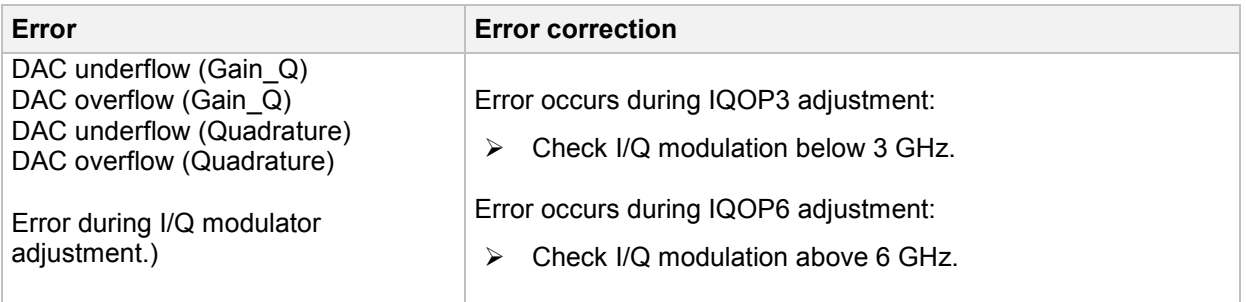

#### **Error Message CAL DAC… and DSP cal**

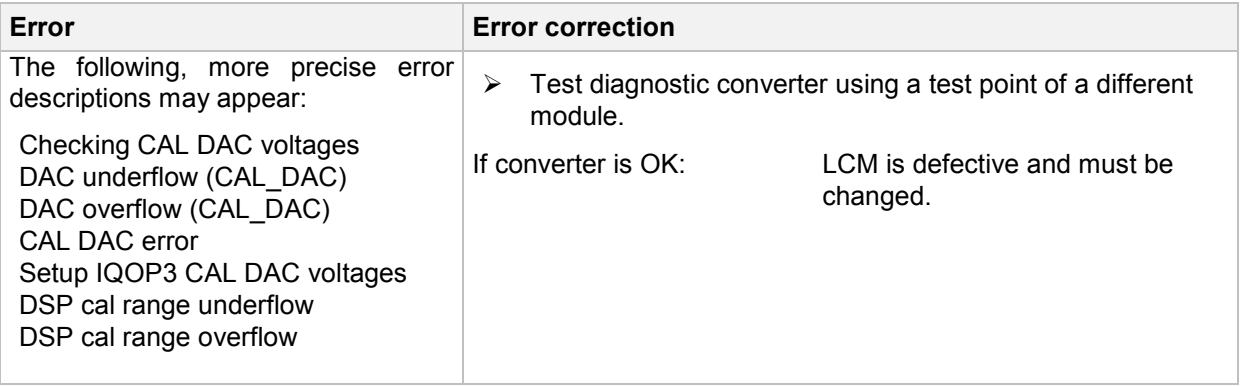

#### **Error Message "DSP zero error"**

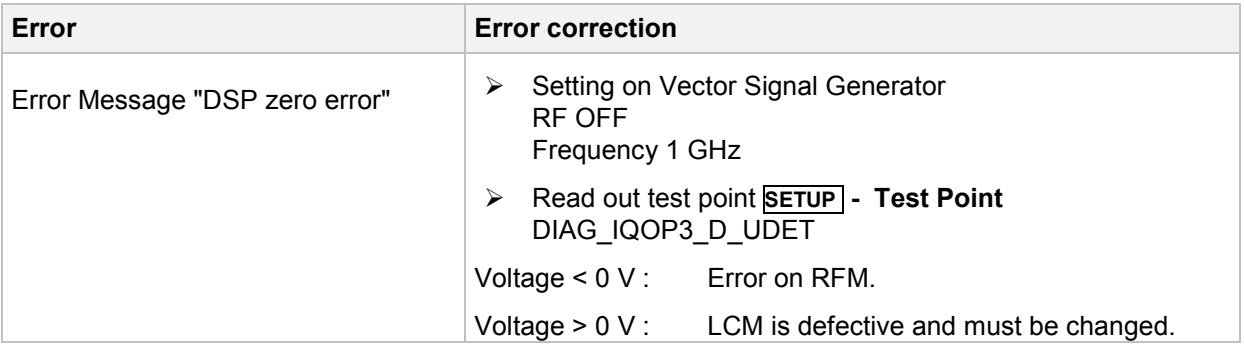

#### **Error Message IQOP3/6 settling error**

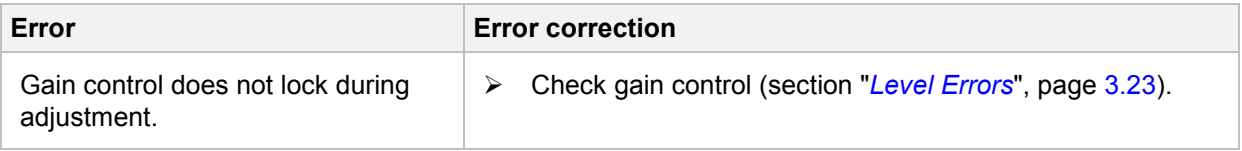

#### **Error Message BB AM adjustment error**

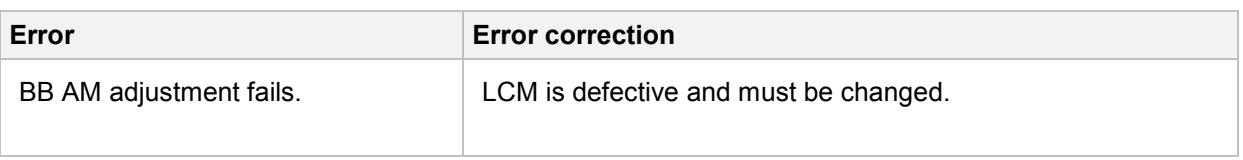

#### **Error Message AM adjustment error**

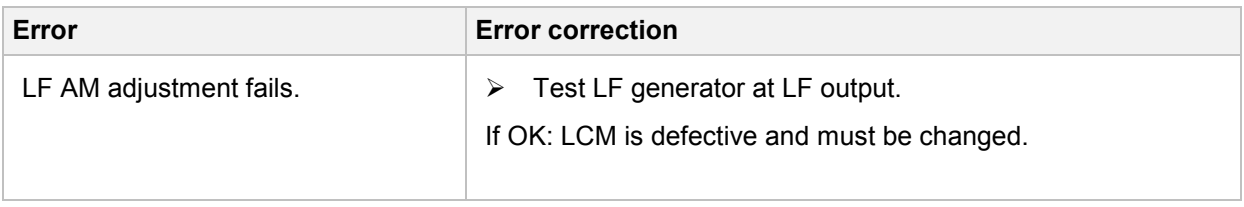

#### **Error Message I/Q Offset out of hardware setting range - reduce baseband gain**

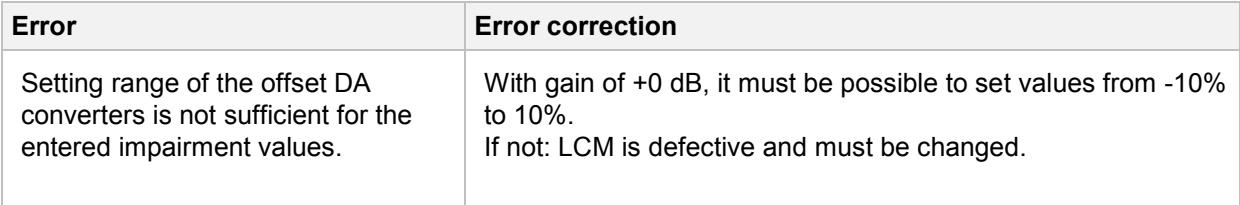

#### **Error Message Gain Imbalance out of hardware setting range**

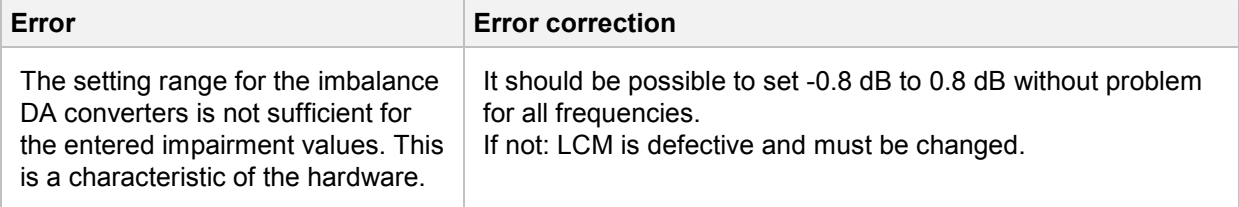

#### **Error Message Quadrature Offset out of hardware setting range**

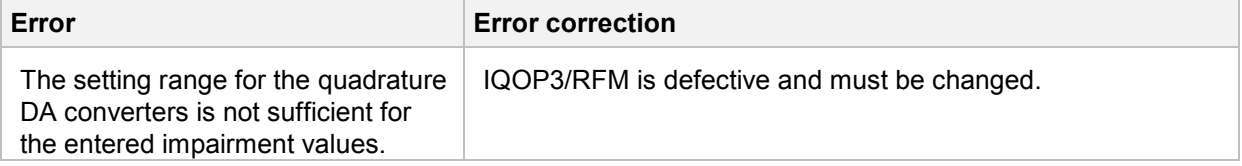

#### **Error Message Output unlevelled..**

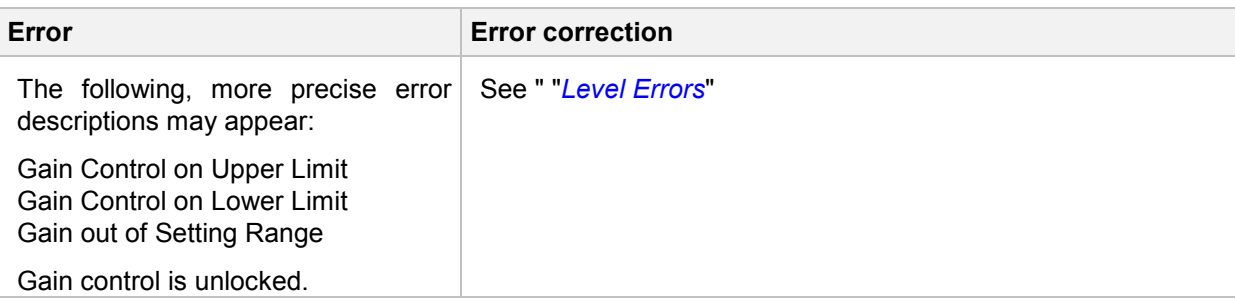

# **Troubleshooting - Module IQOP6**

### **Internal adjustments , Adjust I/Q Modulator**

A comprehensive test of the module is to run this internal adjustment.

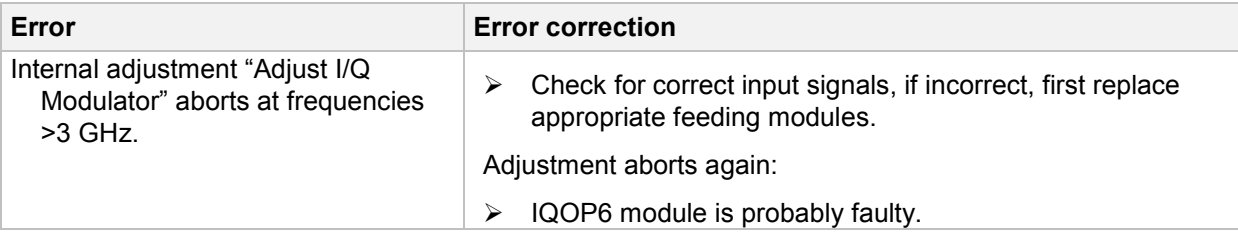

### **Input and Output Signals**

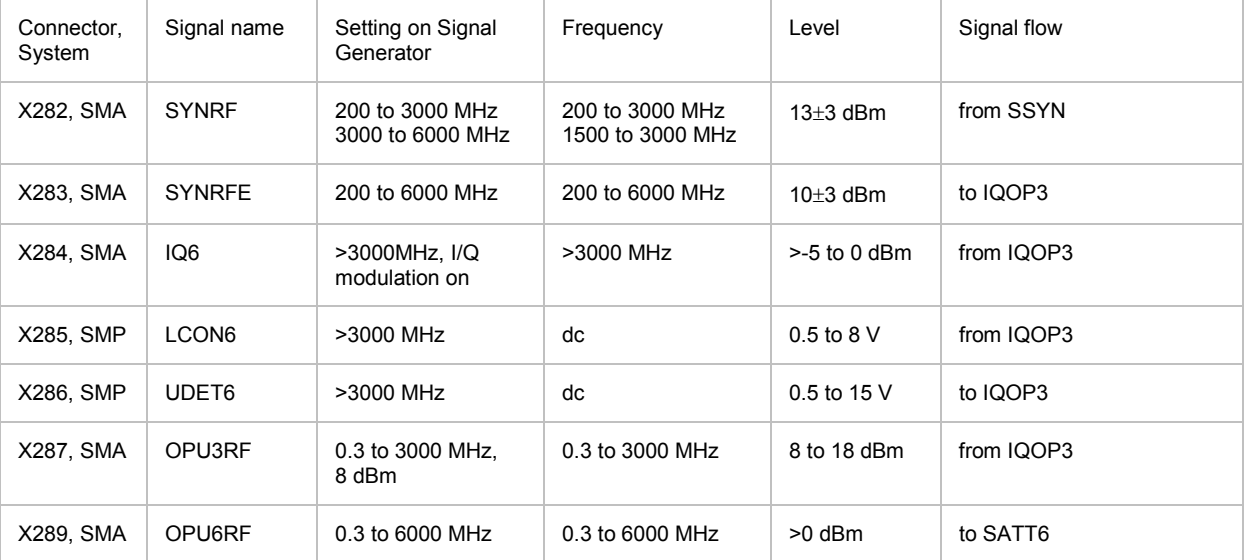

### **Error messages concerning the module IQOP6**

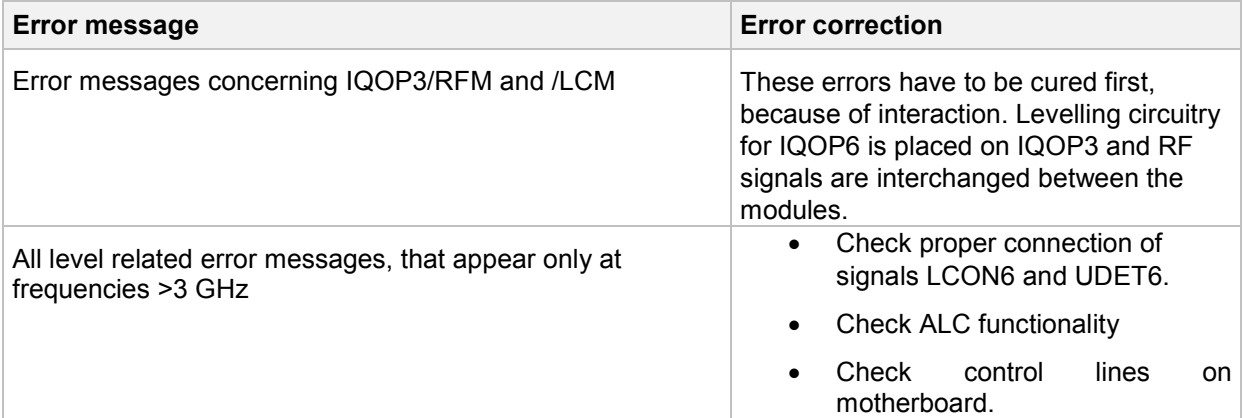

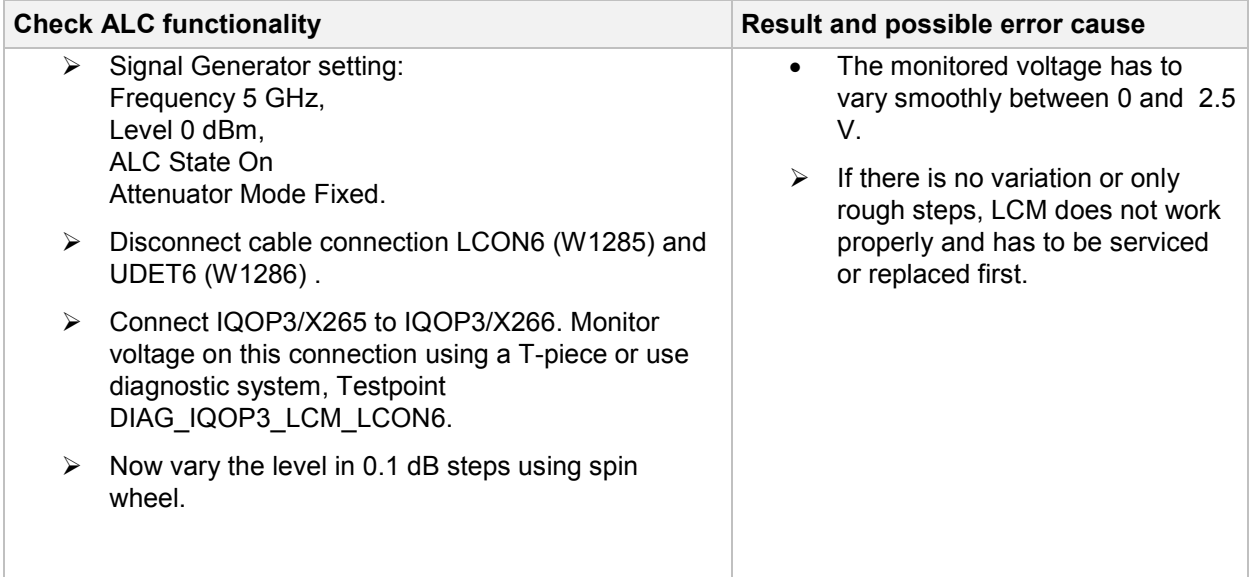

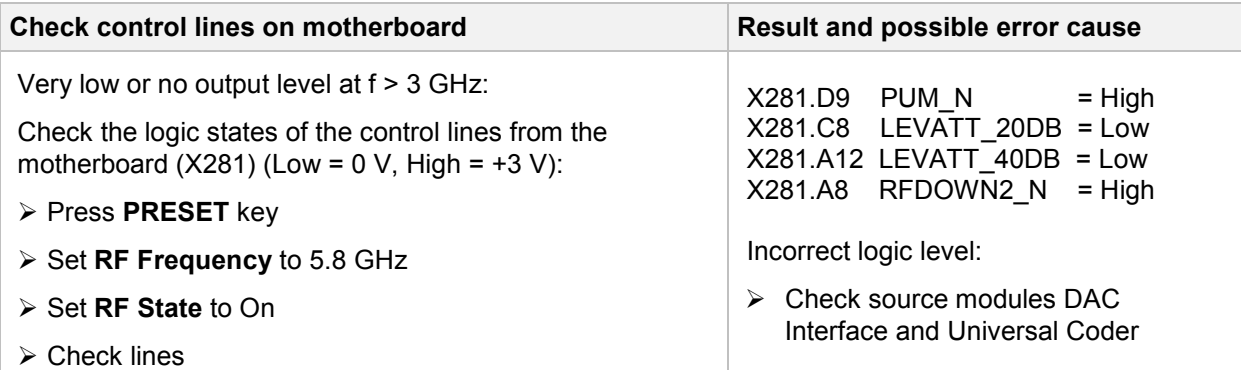

# **Troubleshooting – Module DACIF**

### **Error messages concerning the module DACIF**

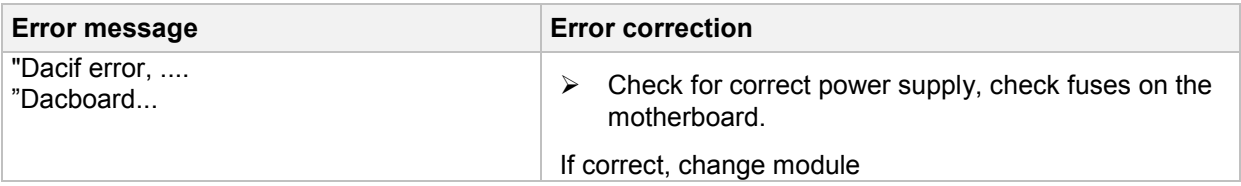

# **Troubleshooting – Module UNICOD**

#### **Error messages concerning the module UNICOD**

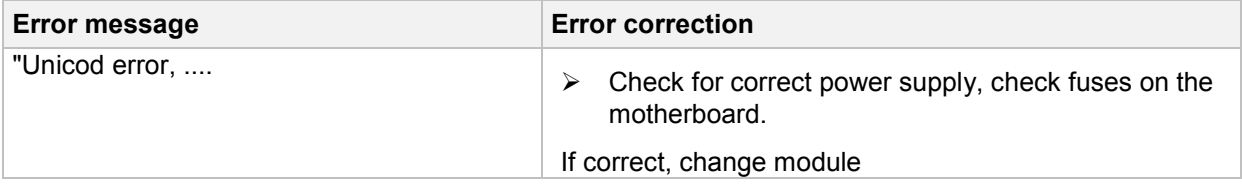

# **Module Replacement**

This section describes in detail the replacement of modules. Chapter 5 provides information on how to order spare parts; it contains the list of mechanical parts with order numbers and the illustrations for module replacement.

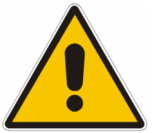

**Important:** 

Module replacement only by authorized Rohde & Schwarz Service

# **Overview of the Modules**

Table 3-1 Overview - module replacement

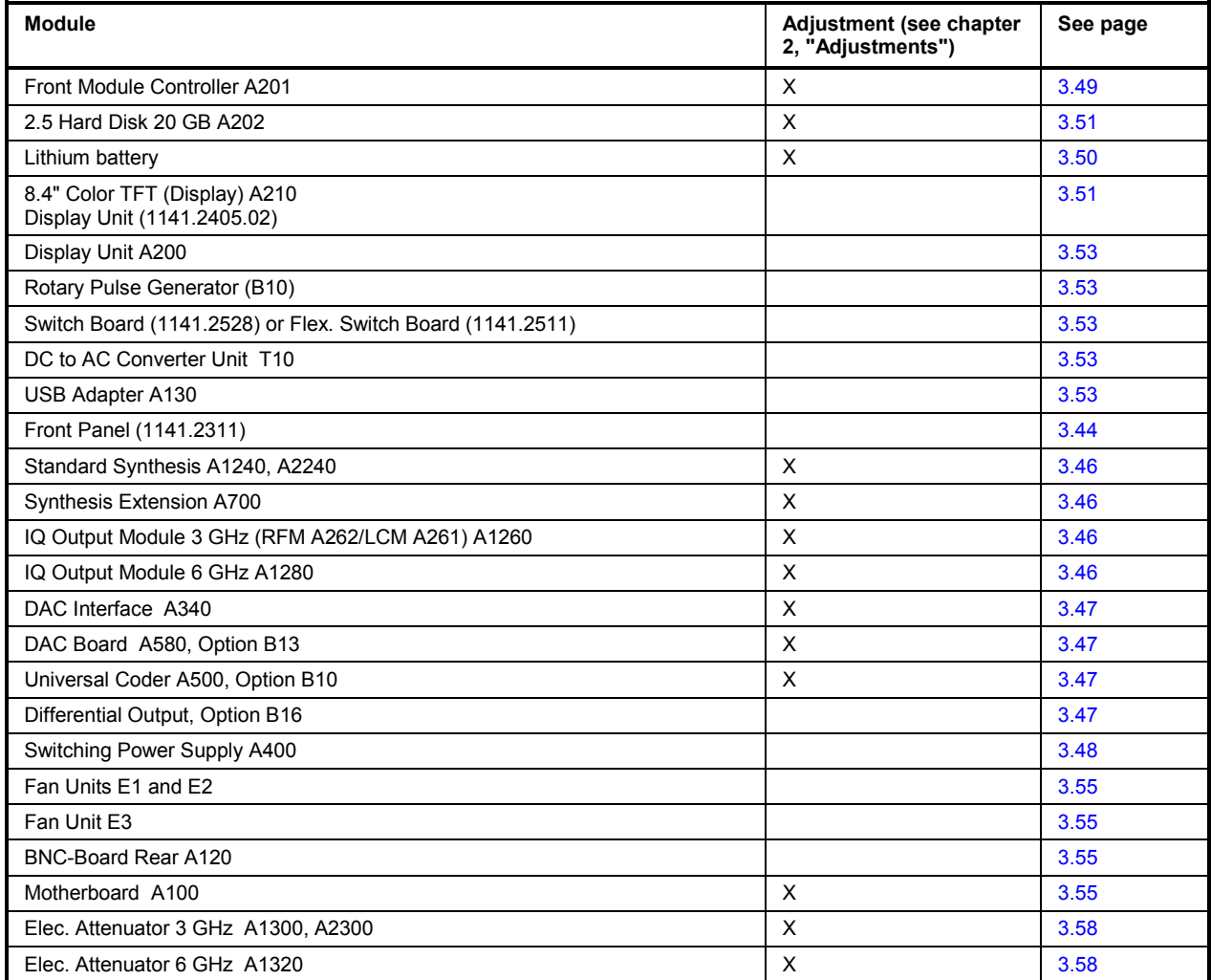

*Note: The words "left" and "right" in the manual always refer to the front view of the instrument.* 

### **Safety Instruction, Dismounting the Case**

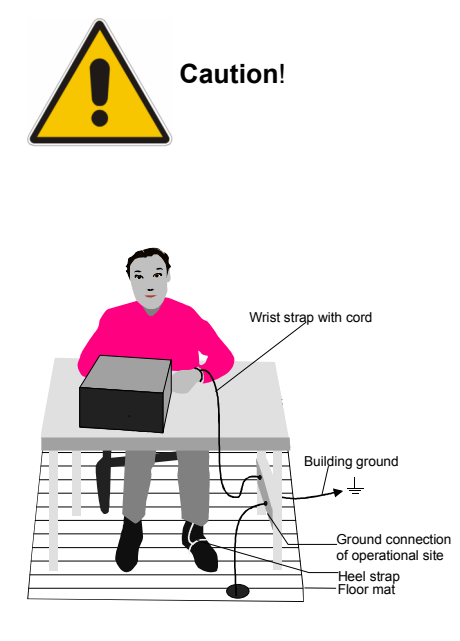

- *Please note the safety instructions at the beginning of this manual.*
- *Disconnect the instrument from the mains before opening the case.*
- *Protect the replacement site against electrostatic discharge to avoid damage to electronic components of the modules.*

*The following two methods of ESD protection may be used together or separately:* 

- *Wrist strap with cord to ground connection*
- *Conductive floor mat and heel strap combination*

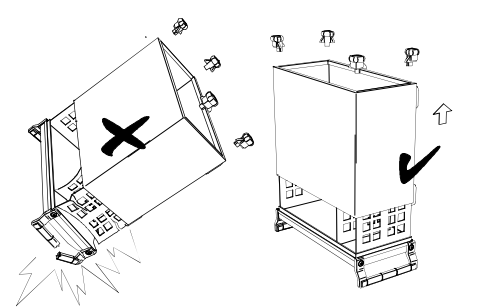

- *Put the instrument on the front handles before loosening the rear feet and pulling off the case to avoid damage to the instrument.*
- *When mounting the case, take care not to damage or pull off cables.*

The case is to be dismounted for all the following procedures and retrofitted to finish. This will not be mentioned further.

# **Replacing Fuses**

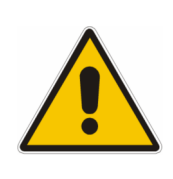

*Caution!* 

*Ensure that the power supply cord is disconnected.* 

*If you are not using the supplied spares, be sure to use fuses of the same type and rating.*

The spare fuses come in a small plastic bag included in the Quick Start Guide binder.

- $\triangleright$  Switch off the instrument.
- $\triangleright$  Disconnect the power supply cord.
- $\triangleright$  To replace a fuse, use a small screwdriver to open the fuse holder at the power inlet.

### **Removing Instrument Cover 1 (Top Side)**

*(See chapter 5, parts list and drawing 1403.4507.01)* 

 $\triangleright$  Switch off the instrument and pull the mains plug.

Undo the 20 countersunk screws (1148.3288) and lift the instrument cover 1 (top side, 1400.7270).

# **Removing Instrument Cover 2 (Bottom Side)**

*(See chapter 5, parts list and drawing 1400.7005.01)* 

- $\triangleright$  Switch off the instrument and pull the mains plug.
- $\geq$  Undo the 14 screws (9 x 0041.1653, 2 x 0041.1660, and 3 x 1148.3288) and lift the instrument cover 2 (bottom side, 1400.7286).

### **Removing and Replacing the Front Panel**

#### **Removing the Front Panel**

*(See chapter 5, parts list and drawing 1403.4507.01)* 

- $\triangleright$  Switch off the instrument and pull the mains plug.
- $\triangleright$  Unscrew the four screws of the front handles (1096.1480) on both sides and take off the front handles.
- $\triangleright$  Pull off the labelling panel (1400.7311) towards the front.
- $\triangleright$  Unscrew two countersunk screws (1148.3288) in the front frame each at the top and at the bottom.
- $\triangleright$ Completely remove the front panel with keyboard and display toward the front.

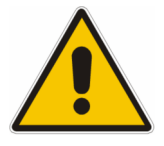

*Caution!* 

*The connecting cables are still connected to the controller.*

 $\triangleright$  Pull off the connecting cables to the color TFT display, DC/AC illumination converter, switch board, rotary pulse generator andnetwork connector at the front module controller (see figure below).

*Note: When pulling off the connecting cables, be careful with the cable connecting to the keyboard. It is a film cable which can only be disconnected after sliding up the lock of the film cable plug.* 

**Error! Objects cannot be created from editing field codes.**

Fig. 3-1 Position of connectors on front module controller

### **Installing the Front Panel**

- $\blacktriangleright$  Place the front panel with the keys on top of the instrument so that the cables can be connected to the front module controller.
- $\blacktriangleright$  Reconnect the cables to the color TFT display, DC/AC illumination converter, switch board, rotary pulse generator andnetwork connector at the front module controller.

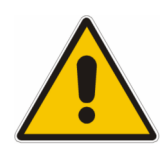

*Caution! Make sure to route the cables properly.*

- $\blacktriangleright$  Push the front panel on the signal generator and fasten in place using 4 countersunk screws (1148.3288) in the front frame.
- $\triangleright$  Install the front cover (1400.7311).
- $\blacktriangleright$ Mount the 2 front handles (1096.1480) on the instrument using the 4 screws.

# **Replacing an RF Module**

*(See chapter 5, spare parts list 1403.4542.01, parts list and drawing 1403.4507.01 and 1403.9209.01)* 

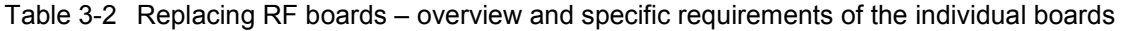

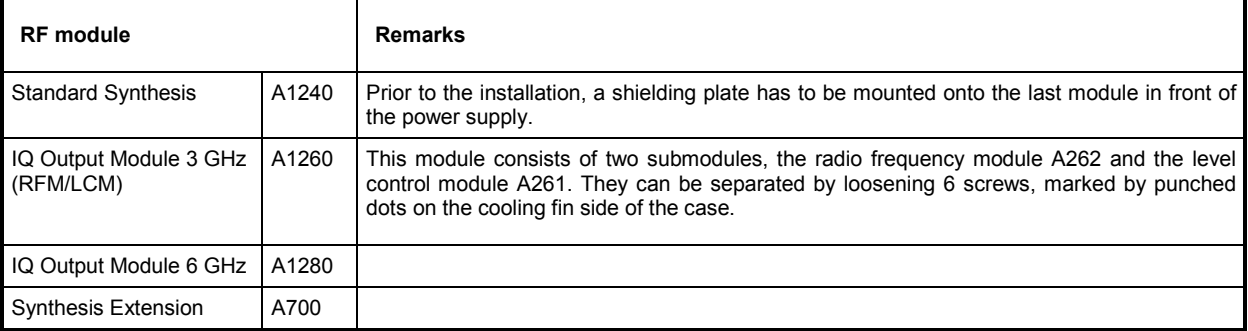

### **Removing an RF Module**

- $\triangleright$  Switch off the instrument and pull the mains plug.
- > Remove instrument cover 1.
- $\triangleright$  Place the instrument on its side and remove all RF cables leading to the board and from it at the bottom of the instrument.
- $\triangleright$  Pull out the board towards the top of the instrument.

*Note: The board can be disconnected from the motherboard connector by carefully pressing from the bottom through the motherboard slots* 

#### **Installing a New RF Module**

- $\triangleright$  Plug the new board into the instrument and reconnect the RF cables.
- > Reinstall instrument cover 1.
- ▶ Perform internal adjustments after replacement according to chapter 2, "Adjustments".

# **Replacing a Digital Board**

*(See chapter 5, spare parts list 1403.4542.01, parts list and drawing 1403.4507.01 and 1403.9409.01)*

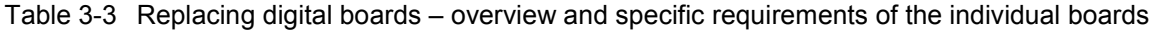

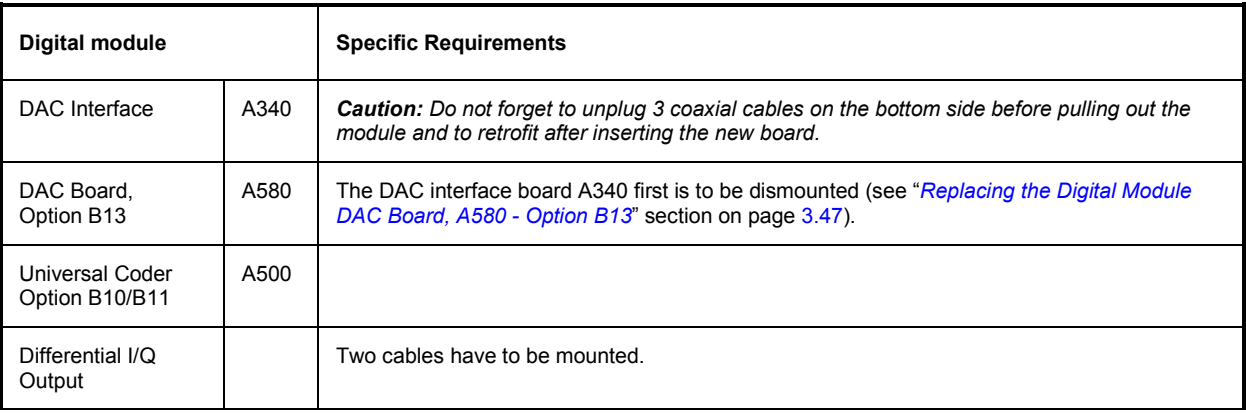

### **Removing a Digital Board**

- $\triangleright$  Switch off the instrument and pull the mains plug.
- Remove instrument covers 1 and 2.
- $\triangleright$  Pull out the board towards the top of the instrument using the pull-out levers.

### **Installing a New Digital Module**

- $\triangleright$  Plug the new board into the instrument. Be sure to plug in to the limit stop.
- Reinstall instrument covers 1 and 2.

### **Replacing the Digital Module DAC Board, A580 - Option B13**

#### **Removing the Module**

- Loosen 6 screws (0041.1660) on the back of the DAC interface board. (Slot 6D)
- $\triangleright$  Then carefully remove the cooling cover of the DAC board.
- $\triangleright$  Unscrew another 6 screws (1148.2600 with washers 0082.4640 and 0005.0267) on the component side near the connectors of the DAC board.
- $\triangleright$  The DAC board can be removed now.

#### **Installing the New Module**

- $\triangleright$  Carefully mount the DAC board A580 onto A340 in the reverse order and install it again.
- $\triangleright$  Perform internal and external adjustments according to chapter 2, "Adjustments".

### **Replacing the Power Supply A400**

*(See chapter 5, spare parts list 1403.4542.01, parts list and drawing 1403.4507.01)* 

*Note: If Pos. A300 (Second Standard Synthesis) is fitted, it has to be removed prior to replacing the power supply.* 

#### **Removing the Power Supply**

- > Remove instrument cover 1.
- $\triangleright$  Unplug power input cables and interface plug at the sides of the power supply.
- $\triangleright$  Unscrew the four screws at the rear of the power supply.
- $\triangleright$  Now the power supply can be lifted to disconnect the DC lines.
- ▶ Unplug DC connection X237. Unscrew the 3.6 V, 5.2 V and ground cables.
- $\triangleright$  The power supply can now be removed.

#### **Installing a New Power Supply**

- $\triangleright$  Install the new power supply in the reverse order. To avoid mistakes, be careful when connecting the DC lines.
- > Reinstall instrument cover 1.

### **Replacing the Front Module Controller A201**

*(See chapter 5, spare parts list 1403.4542.01, parts list and drawing 1403.4507.01)* 

The front module controller is mounted behind the front panel.

### **Removing the Front Module Controller**

- $\blacktriangleright$ Remove the front panel.
- - Unscrew the 11 screws with washers (1148.3059) of the front module controller board and take out the front module controller as follows:

*Note: The front module controller is tightly inserted on the motherboard. It can be pulled off towards the front using the slots at the bottom of the mounting plate. Carefully push the board towards the front step by step using a flat, blunt tool.* 

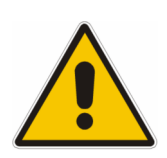

#### *Caution:*

*Do not insert the tool too far into the slots and press only against the PC board! To pull out the board, pry off at all slots alternately. The board must not be bent!*

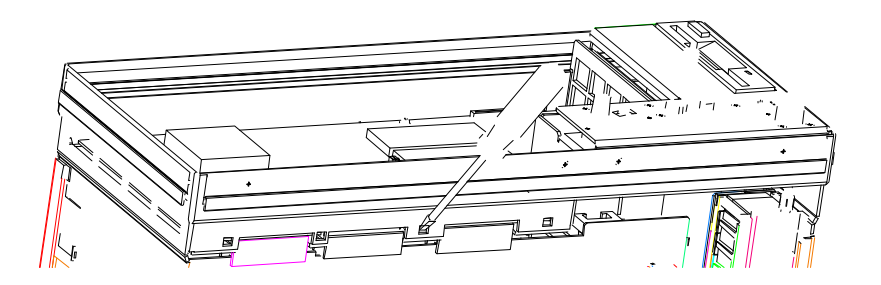

Fig. 3-2 Removing the front module controller

### **Installing the New Front Module Controller**

- $\triangleright$  Carefully plug the new front module controller (A201) to the motherboard (A100) and fasten it in place using the 10 screws with washers (1148.3059).
- $\triangleright$  Carefully plug the cable connectors to the controller board, taking care not to reverse the polarities.
- $\blacktriangleright$ Install the front panel.

### **Replacing the Lithium Battery 0858.2049 on the Front Module Controller**

*(See chapter 5, parts list and drawing 1403.4507.01)* 

The lithium battery is accommodated on the front module controller board behind the front panel.

#### *Caution!*

- *Lithium batteries must not be exposed to high temperatures or fire.*
- *Keep away from children.*
- If the battery is replaced improperly, there is danger of explosion. Only replace *the battery by an R&S type (See chapter 5, spare parts list 1141.2057.01, item 775 for type FMR5 and item 776 for type FMR6).*
- Lithium batteries are hazardous waste and must be disposed of in dedicated *containers.*
- $\triangleright$  Remove the front panel.
- $\blacktriangleright$  Carefully lift and pull out the battery (for position, see drawing in "Removing the Front Panel" section).

*Note: 3.4 V lithium battery ( 20 mm \* 3 mm , type CR2032) R&S Order No. 0858.2049.00* 

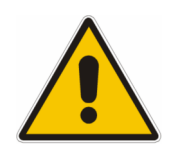

*Warning! Do not short-circuit the battery!*

 $\triangleright$  Insert new battery into holder below the spring.

*Note: The positive pole (+) of the battery points up.* 

 $\triangleright$  Install front panel again.

# **Replacing the Hard Disk A202**

*(See chapter 5, spare parts list 1403.4542.01, parts list and drawing 1403.4507.01)* 

The hard disk is located between the processor trough and the boards. The spare part contains the preinstalled software.

- $\triangleright$ Remove instrument cover 1.
- $\triangleright$  Disconnect the ribbon cable (1093.5156) at the hard disk.
- $\triangleright$  Undo the two countersunk screws (1148.3288) on the hard disk mounting plate (A202).
- $\triangleright$  Take the hard disk (A202) with the mounting plate (1093.4837) out of signal generator.

#### **Installing the New Hard Disk and Putting into Operation**

 $\triangleright$  Mount the hard disk with the mounting plate into the instrument using two screws (1148.3288).

*Note: The mounting plate is put into a slot in the rear of the front module.* 

- $\triangleright$  Connect the ribbon cable (1093.5156) to the hard disk, carefully observing the pinning.
- > Reinstall instrument cover 1.
- $\triangleright$  Perform internal adjustments according to chapter 2, "Adjustments".

### **Replacing the DC/AC Converter (T10) and Color TFT Display (A210)**

*(See chapter 5, spare parts list 1403.4542.01, parts list and drawing 1403.4507.01)* 

The color TFT display is accommodated on the mounting plate together with the associated DC/AC converter. It is connected to the front module controller via cables, which can also be replaced individually. For replacement proceed as follows:

- $\triangleright$  Remove the front panel (see above).
- $\triangleright$  Place the front module with the keys onto a clean surface.

#### **Removing the DC/AC Converter**

- $\triangleright$  Pull off the connecting cable from the display to the DC/AC converter (T10).
- ► Disconnect cable (1091.2650) between the DC/AC converter (T10) and the display connector (A211).
- ▶ Remove the DC/AC converter (T10) after undoing the two screws (1148.3059).

#### **Removing the Color TFT Display**

- Unscrew two screws (1148.3059) and plug off the display connector (A211).
- $\geq$  Disconnect cable (1091.2666) from the display (A210).
- $\geq$  Loosen the 4 screws with washers (1148.3059) and remove the display.

#### **Installing the New TFT Display and/or DC/AC Converter and Putting into Operation**

- $\triangleright$  To insert the new TFT display and/or the DC/AC converter, proceed in the reverse order, connect all cables in the correct position and tighten all screws (drawing 1141.2405.01).
- $\triangleright$  Reinstall the front module (see above).

### **Replacing the Switch Board (1141.2528), Flex. Switch Board (1141.2511), Display Unit (A200), Rotary Pulse Generator B10 on the Front Module and USB Adapter (A130)**

*(See chapter 5, spare parts list 1141.2057.01, parts list and drawing 1141.2405.01, and parts list and drawing 1403.4507.01 (for A130))* 

Display unit, rotary pulse generator, switch board and flex. switch board are located behind the front panel and the keyboard frame. The USB adapter is located behind the right part front panel.  $\triangleright$  Remove the front panel (see above).

### **Removing the Modules**

- $\triangleright$  Place the front panel onto a clean surface with the keys pointing upwards.
- $\triangleright$  Pull off the knob (0852.1086) of the rotary pulse generator.

The rotary pulse generator can be replaced after loosening screw (1066.2066).

 $\triangleright$  Remove W1300 and W2300 and unscrew the 3 screws (1148.3288) on the right part of the front panel (1141.2334) and slightly tilt forward the right part of the front panel.

The USB Adapter can be replaced after loosening 3 screws (1148.3059).

 $\triangleright$  Loosen the 14 countersunk screws (0041.1599) and remove the keyboard frame (1141.2505).

The switch board (1141.2528), the flex. switch board (1141.2511), as well as the display unit can now be replaced.

#### **Installing the Modules**

 $\blacktriangleright$ Insert the new flex. switch board (1141.2528) into the keyboard frame from the back.

*Note: The pins of the flex. switch board must be inserted into the holes at the keyboard frame.* 

 $\triangleright$  Position the new switch board (1141.2511) on the back of the flex. switch board (1141.2528).

*Note: Push the foil cable of the membrane through the slot in the mounting panel. The membrane must be positioned so that the pins of the flex. switch board are inserted into the holes in the membrane.* 

 $\triangleright$ Place the display unit on the rear onto the flex. switch board.

*Note: The display must be positioned so that the pins of the flex. switch board are inserted in the holes in the mounting plate (1141.2428).* 

 $\triangleright$  Press the front panel together, turn the keys to the top and fasten in the keyboard frame using 14 countersunk screws (0041.1599).

- Insert the new USB adapter, plug in W1300 and W2300, fasten screws (1148.3059) and then fasten screws (1148.3288).
- $\triangleright$  Reinstall the front panel (see above).

### **Replacing the Labelling Panel**

*(See chapter 5, parts list and drawing 1403.4507.01)* 

- $\triangleright$  The labelling panel is the outer front panel that carries the labelling. Every model has its own labelling panel.
- $\triangleright$  Switch off the instrument and pull the mains plug.
- $\triangleright$  Unscrew the four screws of the front handles (1096.1480.) on both sides and take off the front handles.
- $\triangleright$  Pull off the labelling panel (1141.2311) towards the front.
- $\triangleright$  Paste matching insert labels into the new labelling panel (depending on configuration of the instrument).
- $\triangleright$  Install the new labelling panel and reassemble the instrument in the reverse order.

### **Replacing the Fans E1 and E2**

*(See chapter 5, spare parts list 1403.4542.01, parts list and drawing 1403.4507.01* The fans are fitted at the right side of the frame.

### **Removing the Fans**

- > Remove instrument cover 1.
- $\triangleright$  Remove the fans E1 and/or E2 by loosening the four screws (0041.1653).
- Disconnect the fan cable at the motherboard connector (X223 and/or X224).

#### **Installing the New Fans**

- $\triangleright$  Mount the new fans.
- $\triangleright$  Connect the fan cables at the motherboard.

*Note: Please note the direction of the airflow printed on the fan. The fan must blow the cold air into the instrument. Make sure to route the cable so that it cannot get into the fan.* 

> Reinstall instrument cover 1.

# **Replacing the Fan E3**

This fan is fitted behind the rear panel.

#### **Removing the Fan E3**

- > Remove instrument cover 1.
- $\triangleright$  Remove mounting plate (1141.2786) with fan (E3) from the transverse partition at the rear by loosening the two screws (1148.2781).
- $\triangleright$  Disconnect the fan cable to the motherboard.
- $\triangleright$  Remove the fan (E3) by loosening the four screws (0041.8218) at the mounting plate 1141.2786.

#### **Installing the New Fan**

- $\triangleright$  Mount the new fan.
- $\triangleright$  Connect the fan cable at the motherboard.

*Make sure to route the cable so that it cannot get into the fan.* 

> Reinstall instrument cover 1.

*Note: Please note the direction of the airflow printed on the fan. The fan must blow the cold air into the instrument.* 

### **Replacing the BNC Board Rear A120**

*(See chapter 5, spare parts list 1141.2057.01 A120, parts list and drawing 1141.2005.01)* 

The module is fitted at the rear panel.

#### **Removing the BNC Board Rear**

- > Remove instrument cover 1.
- $\geq$  Loosen the nuts of the 7 BNC connectors at the rear panel.
- $\triangleright$  Pull out board towards the top of the instrument and disconnect cables.

### **Installing the New BNC Board Rear A120**

- $\triangleright$  Install the new module in reverse order.
- Reinstall instrument cover 1.

# **Replacing the Motherboard (A100)**

*(See chapter 5, spare parts list 1403.4542.01, A100, parts list and drawing 1403.4507.01)* 

The motherboard is fitted at the bottom side and establishes all connections between the modules.

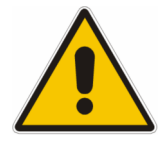

#### *Caution!*

*The motherboard contains an EEPROM with all the specific data like serial number, software options and correction data of the instrument. After replacement, the data and correction tables have to be restored. This can only be done in the factory. Without this data, the instrument will not operate correctly!*

### **Removing the Motherboard**

- > Remove all boards.
- $\triangleright$  Remove the front panel.
- $\triangleright$  Pull out all air baffles towards the top of the instrument.
- $\triangleright$  Disconnect all cables from motherboard to components (attenuators, fans, etc).
- $\triangleright$  Remove all cable fasteners of the rear panel connections.
- $\geq$  Loosen all screws fixing the motherboard (8 x 1148.3059) at the bottom side.
- $\triangleright$  Take out the motherboard by carefully swaying it to the bottom side.

#### **Installing the New Motherboard**

- $\triangleright$  Install the motherboard into the instrument in the reverse order.
	- *Note: Be careful when installing the motherboard in order not to cause damage to any components.*

*Make sure to connect the cables according to their labelling.* 

- $\triangleright$  Insert the front module controller, front panel, power supply, boards and cables in the reverse order.
- $\triangleright$  After replacement, device-specific data and correction tables must be restored. This can only be done in the factory.

### **Replacing the RF Attenuators A1300, 1320**

(See chapter 5, spare parts list 1403.4542.01, parts list and drawing 1403.4507.01)

The attenuator(s) is (are) fitted in the side chamber with the fans.

#### **Removing the RF Attenuator**

- > Remove instrument cover 1.
- $\blacktriangleright$ The attenuator of is fitted at the bottom

Bottom side:

 $\geq$  Loosen the 4 screws (2 x 0041.1630 and 2 x 1148.3271) fastening the attenuator to the chassis (one of them is accessible through a hole in the motherboard).

Top side:

- $\geq$  Loosen the 4 screws (4 x 1148.3271) fastening the attenuator.
- $\triangleright$  Place the instrument onto the left side and unscrew the RF cables at the input and the output of the RF attenuator.
- $\triangleright$  Unplug the flexible ribbon connection from the attenuator. Now the attenuator can be removed.

### **Installing the New RF Attenuator**

- Proceed in the reverse order as described under "Removing the RF Attenuator".
- $\triangleright$  After replacement, perform the internal and external adjustments according to chapter 2, "Adjustments").
# **Contents - Chapter 4 "Firmware Update/Installing Options"**

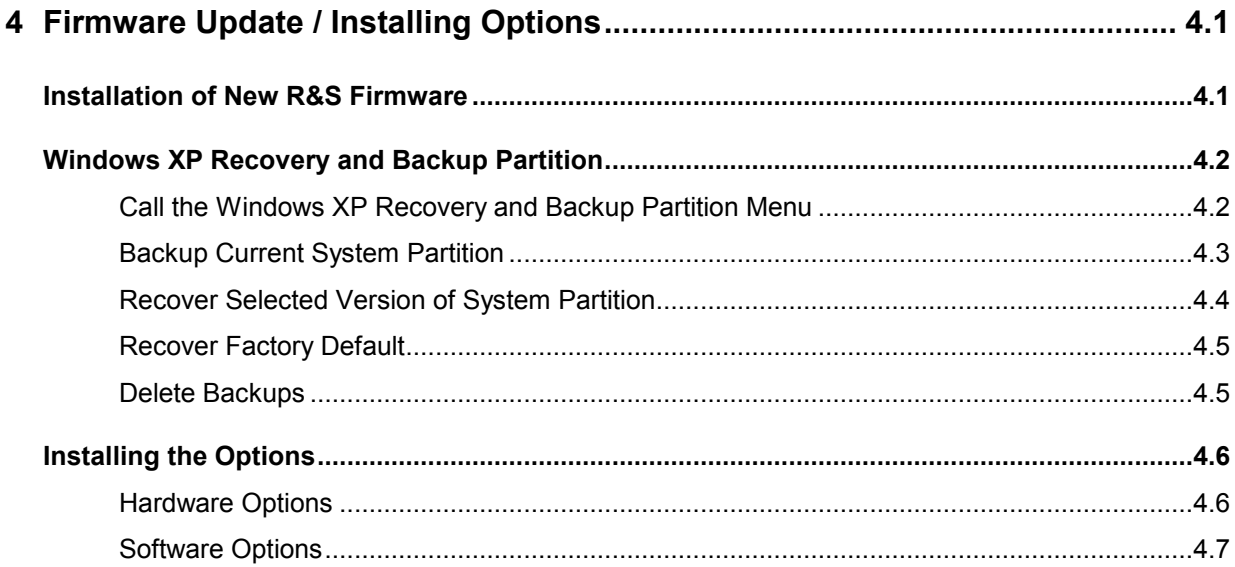

# <span id="page-182-0"></span>**4 Firmware Update / Installing Options**

This chapter contains information on firmware update and installing options to the R&S SMJ. Additional manuals obtained together with a firmware update or with subsequently acquired options can be filed here.

### **CAUTION**

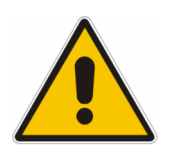

Drivers and programs used in the instrument under Windows XP have been adapted to the signal generator. Existing software must only be modified with update software released by Rohde & Schwarz. Likewise, only programs *authorized*  by Rohde & Schwarz for use on the instrument must be executed.

### **Installation of New R&S Firmware**

Your R&S SMJ is delivered with the latest firmware version available. Firmware updates as well as the Release Notes describing the improvements and modifications are provided on the Internet at the down load site of the Rohde & Schwarz SMJ home page (www2.smj100a/rohde-schwarz.com). This home page always offers the latest information on your vector signal generator, e.g. also on **changes of the firmware update procedure**.

The installation of a new firmware version can be performed either via the USB or the LAN interface. The files have to be downloaded from the internet on a PC. From there the files must be transferred to the instrument. They have to be stored on the memory stick for an update via the USB interface or on a network directory for an update via the LAN interface. Chapter 1 of the operating manual describes how to connect the R&S SMJ to a network and how to access network files.

The firmware update consists of three files which have to be installed in the given sequence. The version numbers in the file names vary with each update:

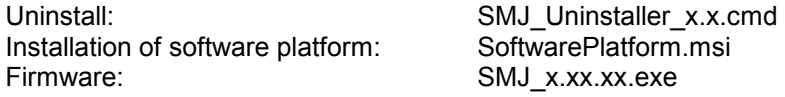

The firmware update is performed in the Windows XP embedded operating system. Windows XP can only be accessed if a mouse or an external keyboard is connected. For convenient operation of Windows XP a mouse and either the on-screen keyboard (Menu **Start-Accessories-Accessibility)** or an external keyboard is recommended.

#### **Installing the firmware**

*Notes: A backup of the system partition can be performed with the Windows XP Recovery and Backup Partition, see following section "Windows XP Recovery and Backup Partition".* 

*The programs lead the user through the remaining steps of the update.* 

- 1. Switch off instrument
- 2. Connect a mouse (and/or an external keyboard) to the USB interface.
- 3. Switch on instrument.
- 4. Access Windows XP embedded desktop.

<span id="page-183-0"></span>Operation with mouse

- $\triangleright$  Wait until R&S SMJ firmware boot window with the progress bars appears.
- Click the **Abort** button in the boot window. Booting of the R&S SMJ firmware is aborted and the Windows XP Embedded desktop is displayed.

Operation with keyboard

- $\triangleright$  Wait until the R&S SMJ firmware has booted and the application has started
- $\triangleright$  Press ALT F4 to close the application. The Windows XP Embedded desktop is displayed.
- 5. Uninstall old firmware version.
	- Open the Windows **Start** menu on the task bar.
	- Open folder with update files using the **Windows Explorer.**
	- Execute SMJ**\_uninstall\_x.x.cmd.**  This script file identifies and removes all currently installed SMJ software items.
	- $\triangleright$  Confirm Message Box with "Ok". The process will take several minutes.
- 6. Install new software platform version.
	- Double-click **SoftwarePlatform.msi.**
	- $\triangleright$  Confirm Message Box regarding instrument restart with "No".
- 7. Install new firmware version.
	- Execute SMJ**\_1.10.10.exe.**
	- Select setup type **Instrument Setup**
	- Restart the instrument and wait until R&S SMJ firmware is operational. The new drivers are enabled only after a restart.
- 8. Execute internal adjustments:
	- Press the SETUP key on the instrument front panel, select **Internal Adjustments** and execute **Adjust All**.

This process updates internal instrument adjustments and will take several minutes. Adjustments requiring external measurement equipment are not affected by the firmware update and need not to be performed.

### **Windows XP Recovery and Backup Partition**

R&S SMJ provides a backup and recovery partition. A backup of the factory system partition (C:\) is stored per default and can be recovered in case of a system crash.

In addition, backups of up to 5 firmware versions can be stored on this partition. It is e.g. possible to backup the current system partition prior to a firmware update or to provide different system configurations for different environments. When recovered, the system partition (C:/) is deleted, formatted and the newly written. The data partition (D:\) is not affected.

### **Call the Windows XP Recovery and Backup Partition Menu**

- 1. Switch the instrument off and on again
- 2. In the boot menu select line **Backup/Recovery** with the up/down cursors.
- 3. Open **Windows XP Recovery and Backup Partition** menu by pressing the rotary knob. The menu shows the available selections for the recovery and backup partition:

<span id="page-184-0"></span>*Note: If already several backups are stored on the disk the remaining space might not be sufficient for an additional bachup. In this case a warning is indicated in the Windows XP Recovery and Backup Partition menu and the user is requested to remove an old backup before making a new one.* 

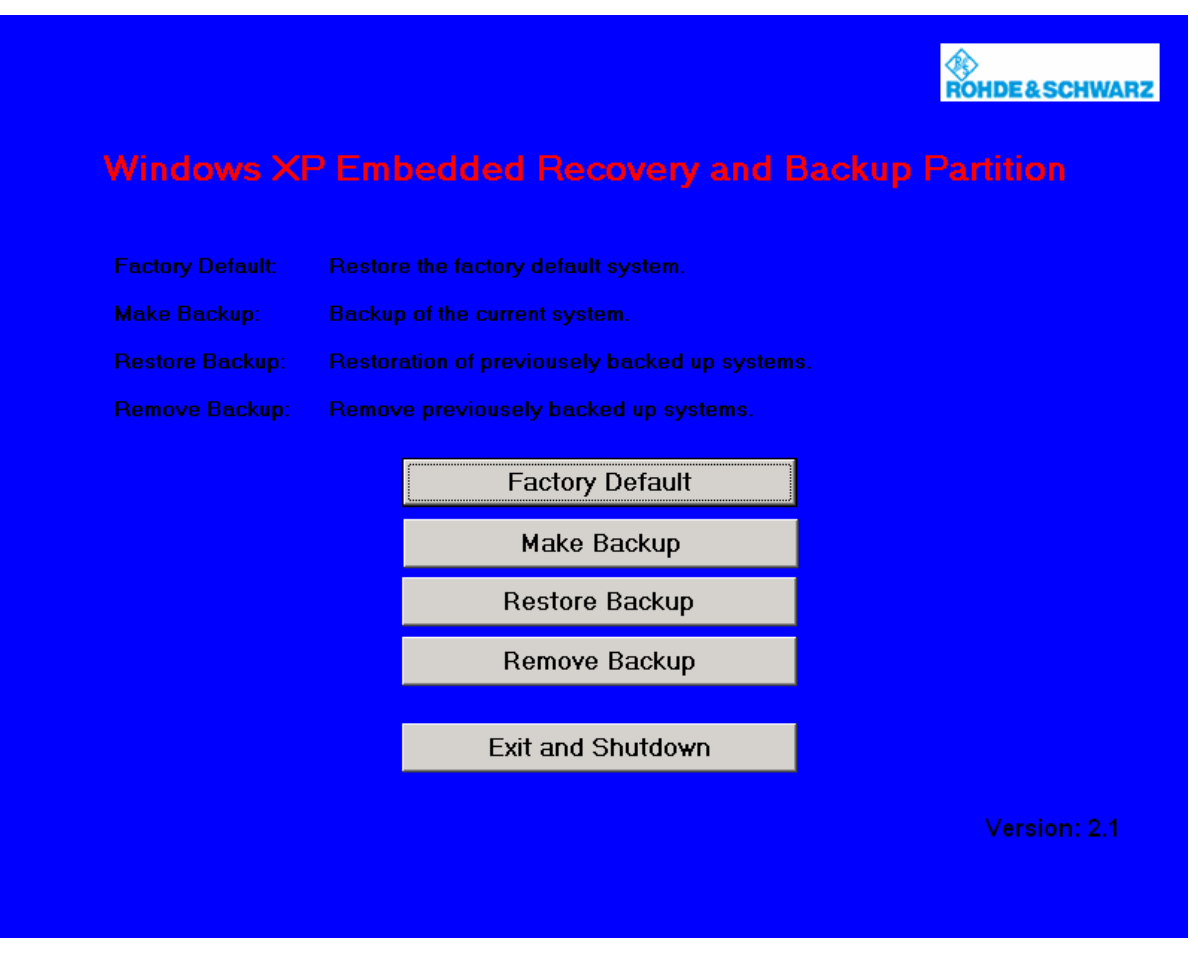

### **Backup Current System Partition**

- 1. Select the **Make Backup** button in the **Windows XP Recovery and Backup Partition** menu with the rotary knob.
- 2. Open the **Make Backup** menu with the ENTER key. The menu shows the current versions of the firmware and the software platform.

<span id="page-185-0"></span>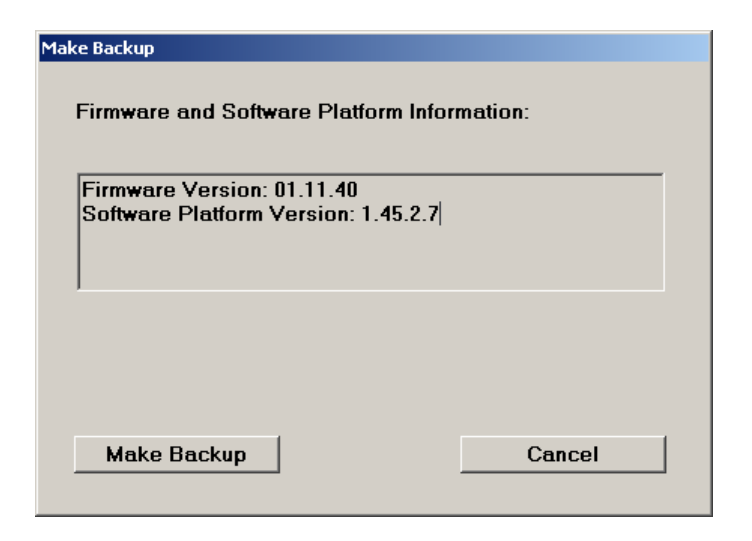

- 3. Select the **Make Backup** button with the rotary knob
- 4. Start the backup with the **ENTER** key After the backup the **Windows XP Recovery and Backup Partition** menu appears again.
- 5. Select the **Exit and Shutdown** button with the rotary knob
- 6. Exit and shut down with the  $[ENTER]$  key.

### **Recover Selected Version of System Partition**

- 1. Select the **Restore Backup** button in the **Windows XP Recovery and Backup Partition** menu with the rotary knob to recover a selected version of the system partition.
- 2. Open the **Restore Backup** menu with the **ENTER** key. The menu shows the versions of the firmware and the software platform of the backup displayed in the **Select Backup** window.

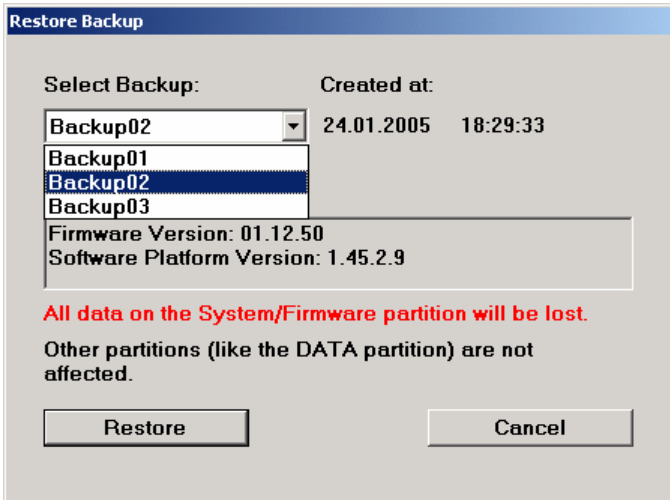

- 3. Select the **Select Backup** window with the rotary knob.
- 4. Select the backup to be restored with the up/down cursor keys and the **ENTER** key.
- <span id="page-186-0"></span>5. Select the **Restore** button with the rotary knob
- 6. Start the recovery with the  $\overline{\text{ENTER}}$  key The script which is performed during recovery is displayed. After the recovery the instrument is shut down and switched off.

### **Recover Factory Default**

- 1. Select the **Factory Default** button in the **Windows XP Recovery and Backup Partition** menu with the rotary knob to recover the factory version of the system partition.
- 2. Open the **Factory Default** menu with the **ENTER** key. The menu shows the versions of the firmware and the software platform on delivery.

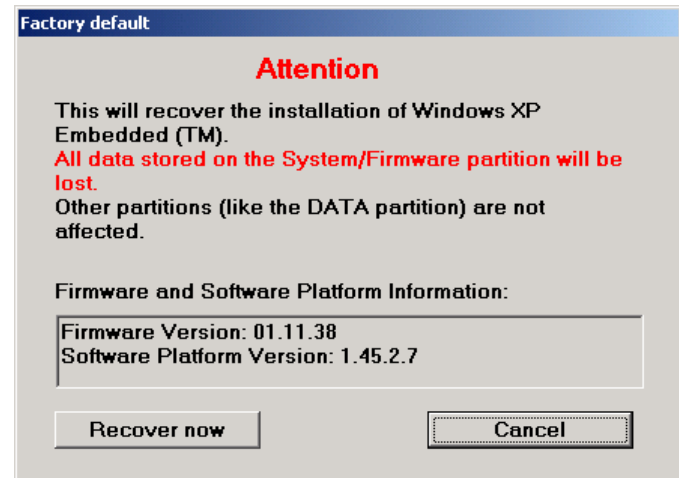

- 7. Select the **Restore now** button with the rotary knob.
- 8. Start the recovery with the **ENTER** key The script which is performed during recovery is displayed. After the recovery the instrument is shut down and switched off.

### **Delete Backups**

Up to five backups in addition to the factory default can be stored on the recovery partition. To provide space for new backups it might be neccessary to remove older backups. The factory default cannot be deleted.

- 1. Select **Remove Backup** button in the **Windows XP Recovery and Backup Partition** menu with the rotary knob to delete a selected backup.
- 2. Open the **Remove Backup** menu with the **ENTER** key The menu shows the versions of the firmware and the software platform of the backup displayed in the **Select Backup** window.

<span id="page-187-0"></span>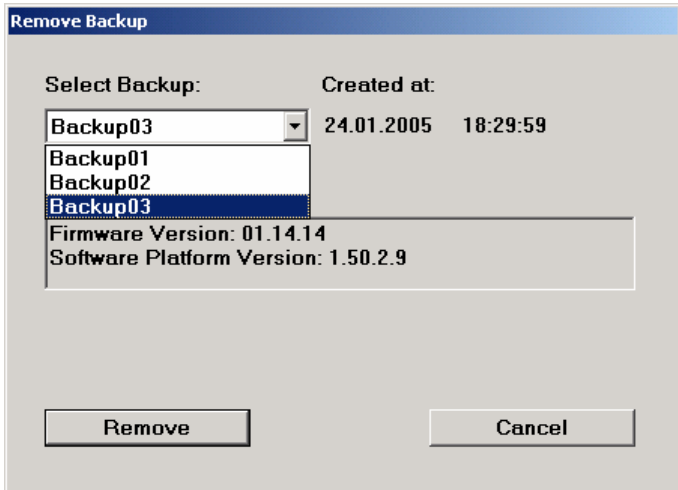

- 3. Select the **Select Backup** window with the rotary knob.
- 4. Select the backup to be deleted with the up/down cursor keys and the **ENTER** key.
- 5. Select the **Remove** button with the rotary knob
- 6. Start the deletion with the  $\overline{\text{ENTER}}$  key After the deletion, the instrument returns to the **Remove Backup** menu as long as backups are still available. If the last backup is deleted the **Windows XP Recovery and Backup Partition** menu opens again.
- 7. Select the **Cancel** button with the rotary knob
- 8. Close the **Remove Backup** menu with the ENTER key. The **Windows XP Recovery and Backup Partition** menu opens.
- 9. Select the **Exit and Shutdown** button with the rotary knob.
- 10. Exit the menuand shutdown the instrument with the  $\overline{\text{ENTER}}$  key.

### **Installing the Options**

A list of all available R&S SMJ options is provided in the data sheet and on the internet (www2.smj100a/rohde-schwarz.com).

### **Hardware Options**

Installation and replacement of hardware options is described in chapter 3 of this service manual. Please also note the mounting instructions enclosed with the options. These mounting instructions can be filed at this place in the service manual and are thus easily available whenever they are required.

#### **CAUTION**

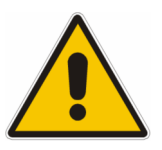

Disconnect the instrument from the mains before opening the casing. Also note the safety instructions at the beginning of this manual.

The components used in the instrument are sensitive to electrostatic discharges which is why they are to be dealt with according to the ESD regulations.

The SETUP **Installed Options** menu provides information on the already installed options.

### **Software Options**

All available software options are already included in the latest firmware. They are ready to operate after they are enabled by means of a key code supplied with the option.

Only if the R&S SMJ is equipped with an older firmware version, a firmware update prior to enabling the software option may be required. The information on the valid firmware versions for the purchased software option is provided together with the option.

The key code is to be entered into the **SETUP** Install SW Option menu.

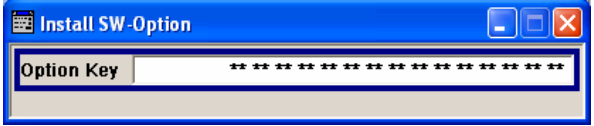

The SETUP **Installed Options** menu provides information on the already installed options.

# Table of Contents- Chapter 5 "Documents"

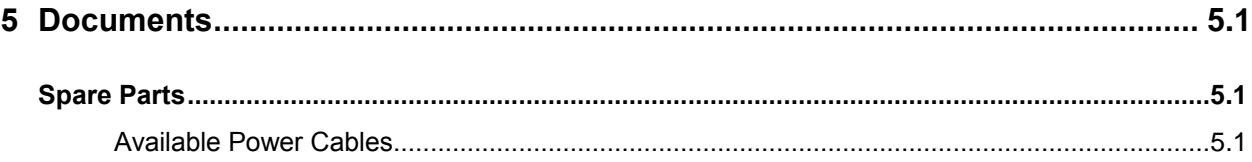

# **5 Documents**

This chapter provides information on the ordering of spare parts and contains the spare parts list and the documents for the complete R&S SMJ unit.

# **Spare Parts**

The stock numbers necessary for ordering replacement parts and modules can be found in the component lists further down.

#### **CAUTION Risk of shock hazard and instrument damage**

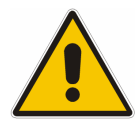

When replacing a module please note the safety instructions and the repair instructions given in chapter 3 and at the beginning of this service manual

When shipping a module be careful to provide for sufficient mechanical and antistatical protection.

### **Available Power Cables**

Table 5-1 List of power cables available

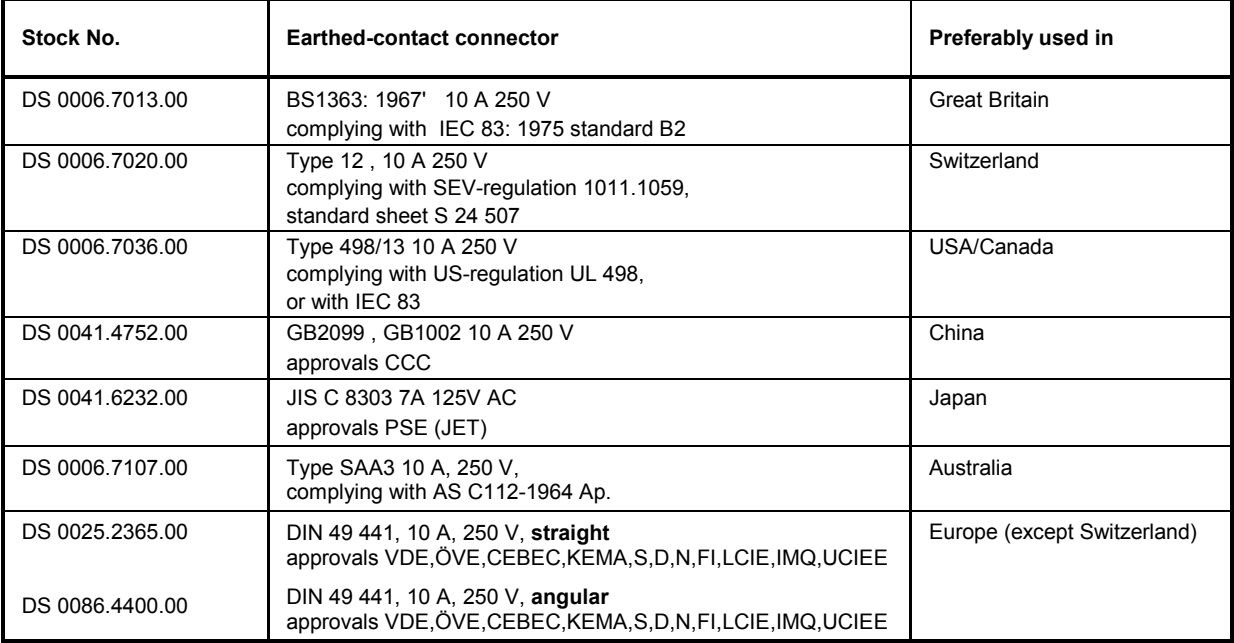

# **Spare Part List**

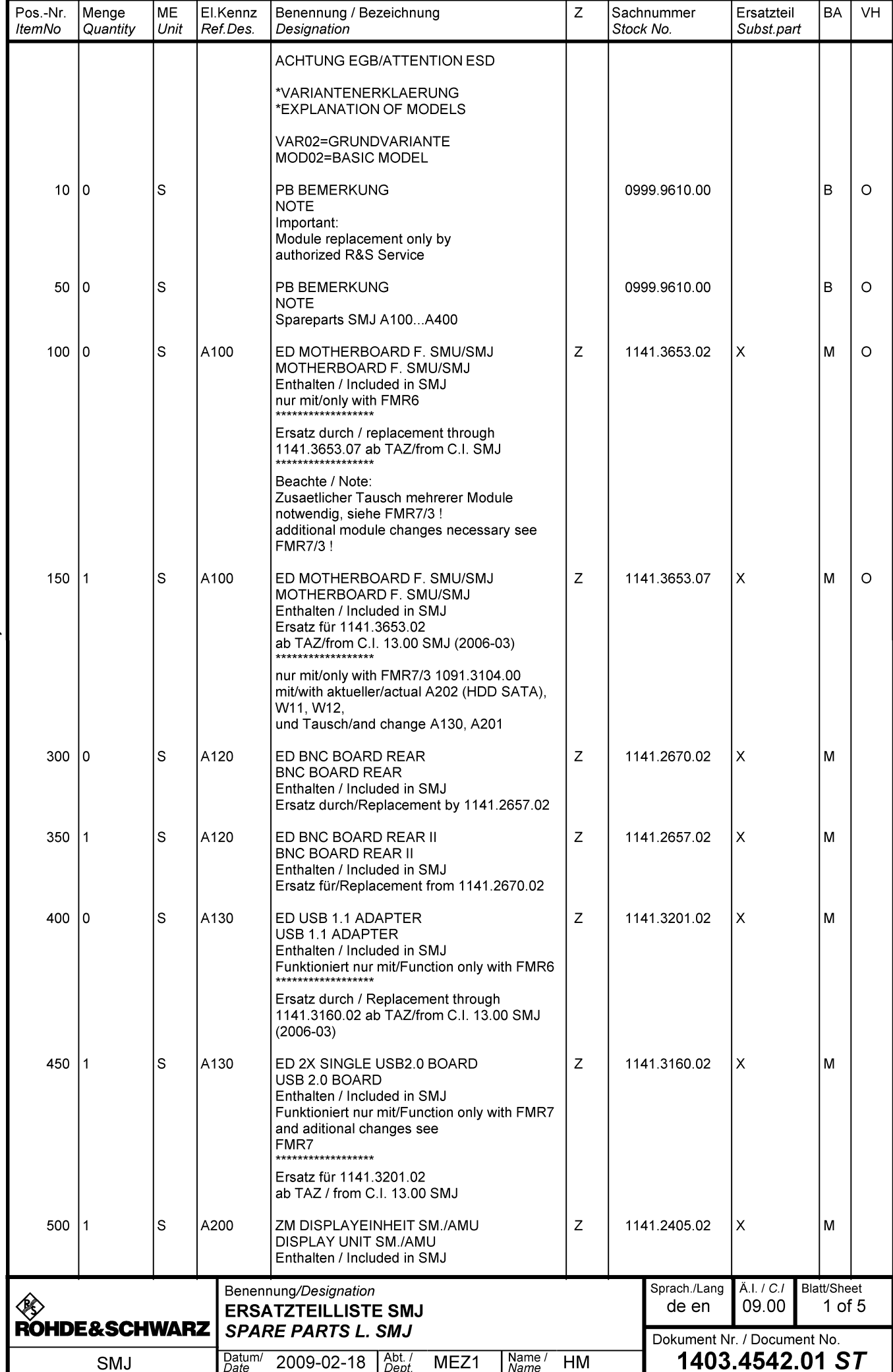

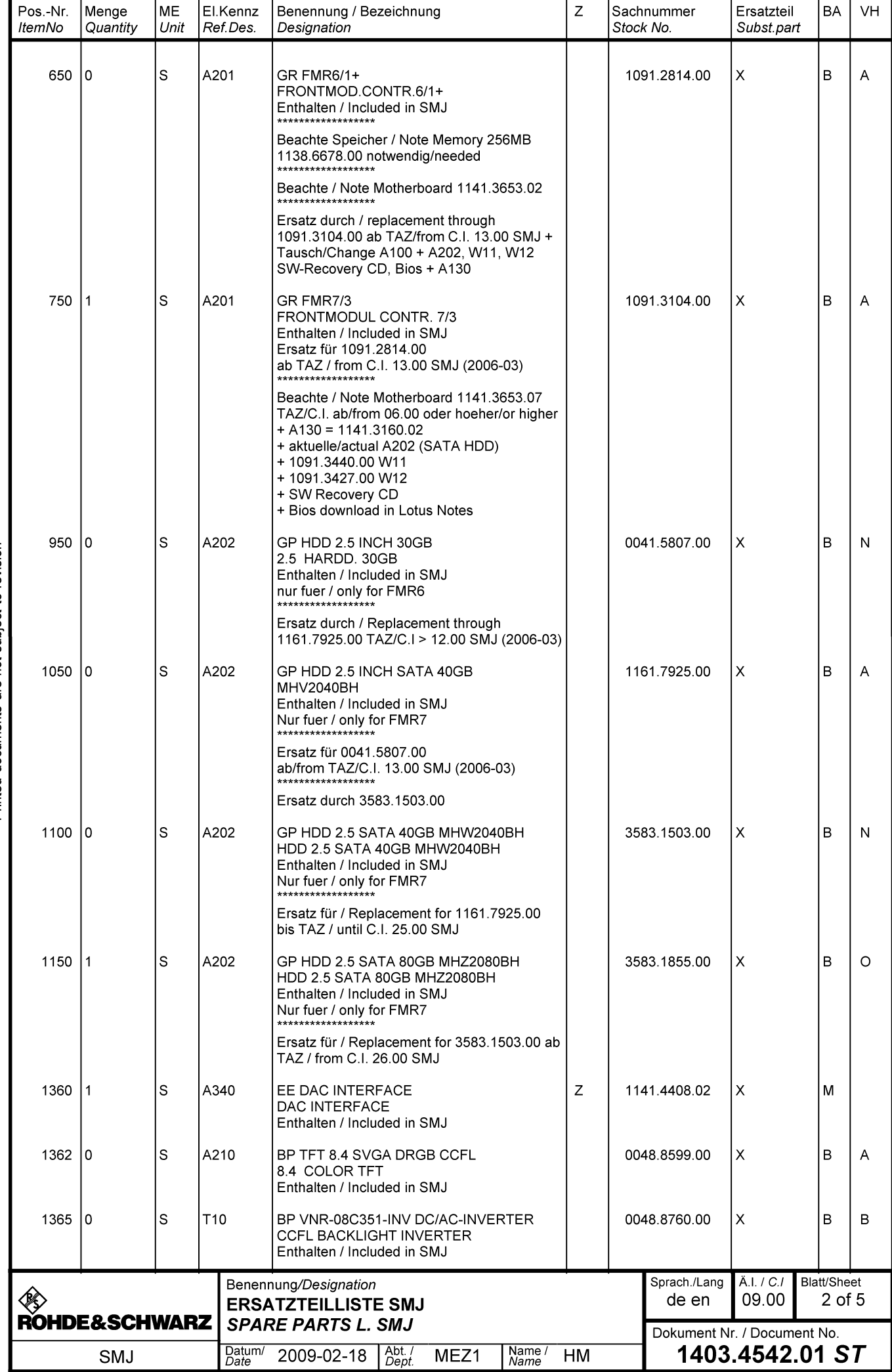

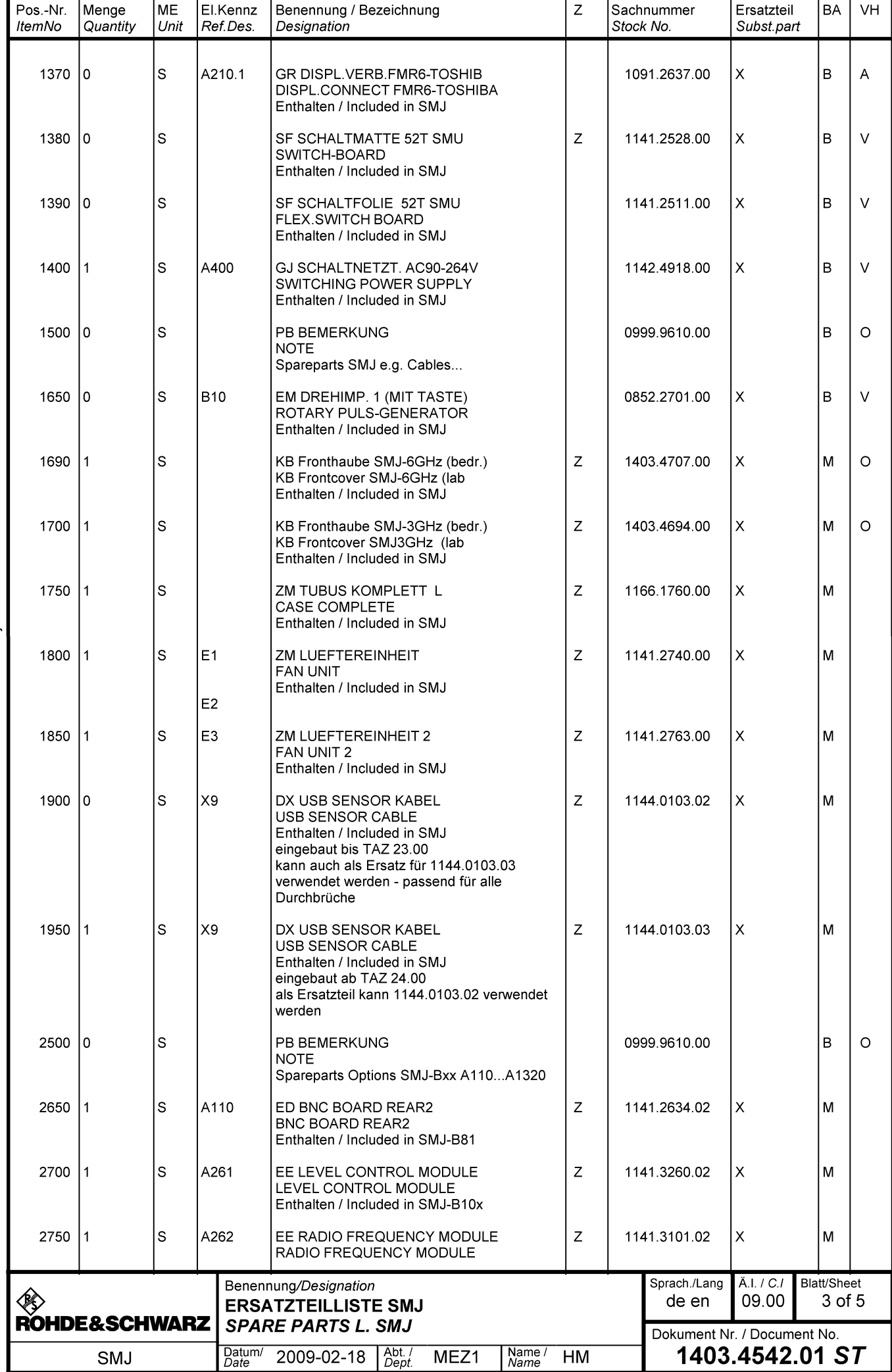

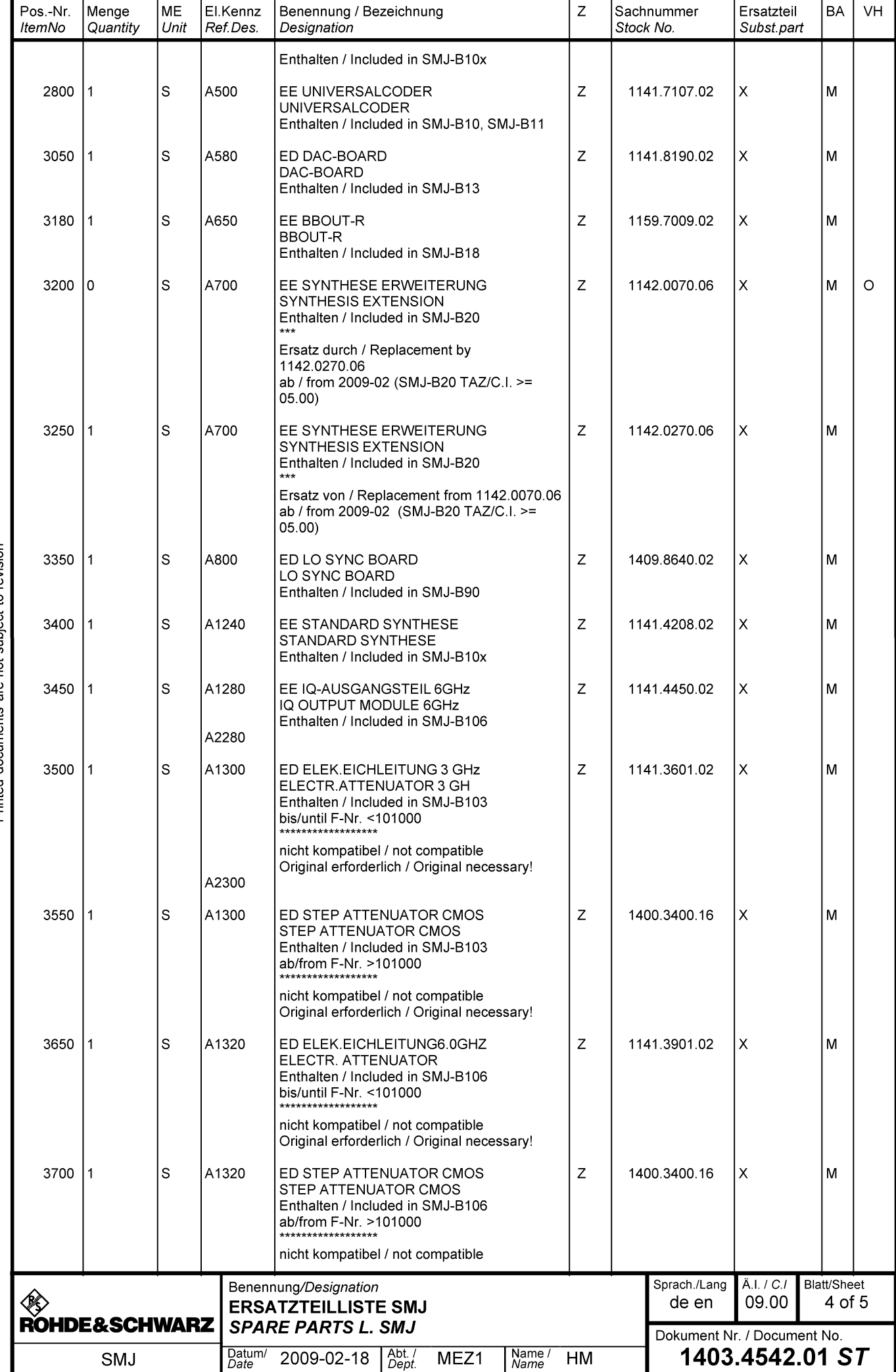

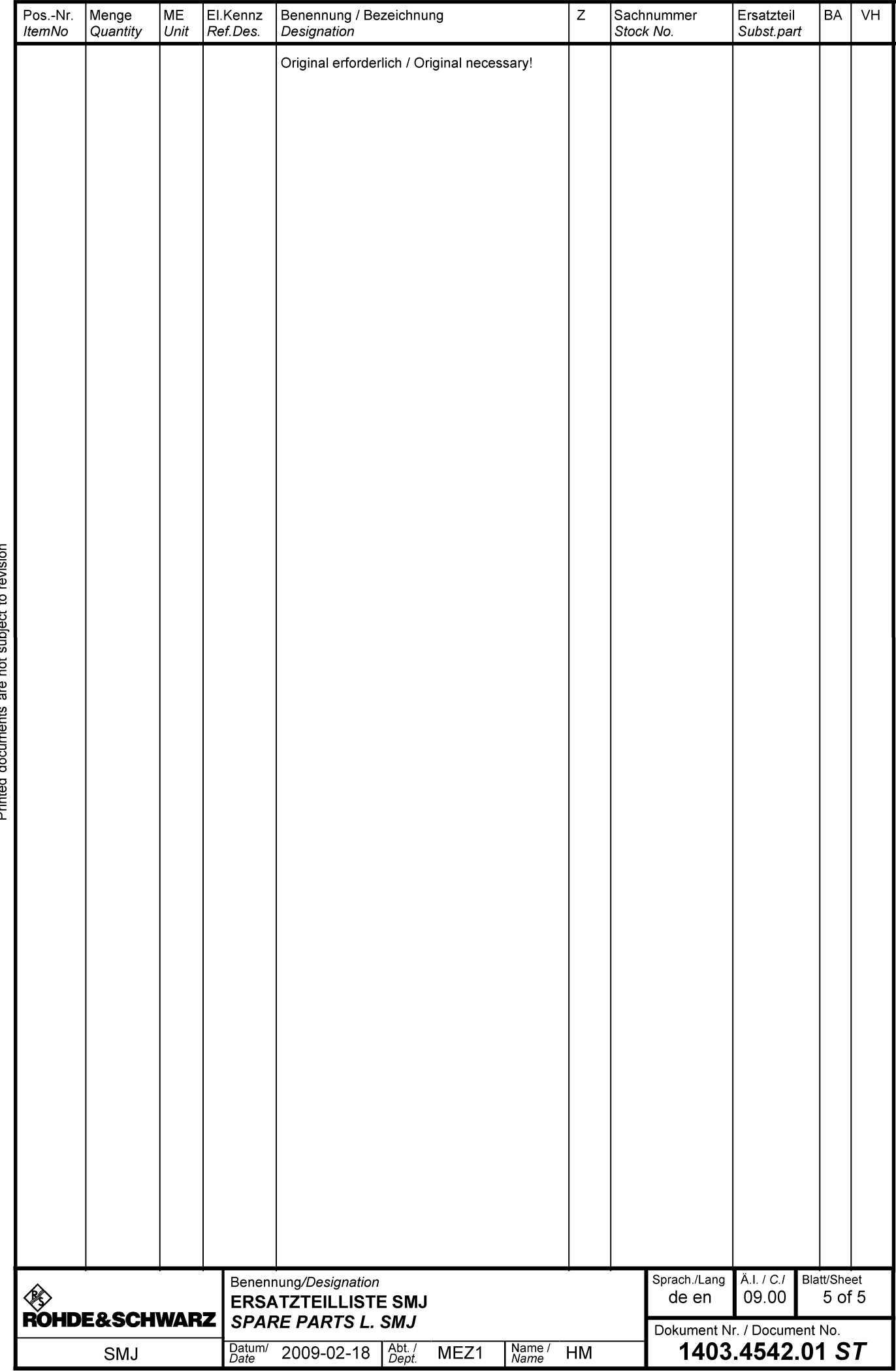

**Mechanical Drawings** 

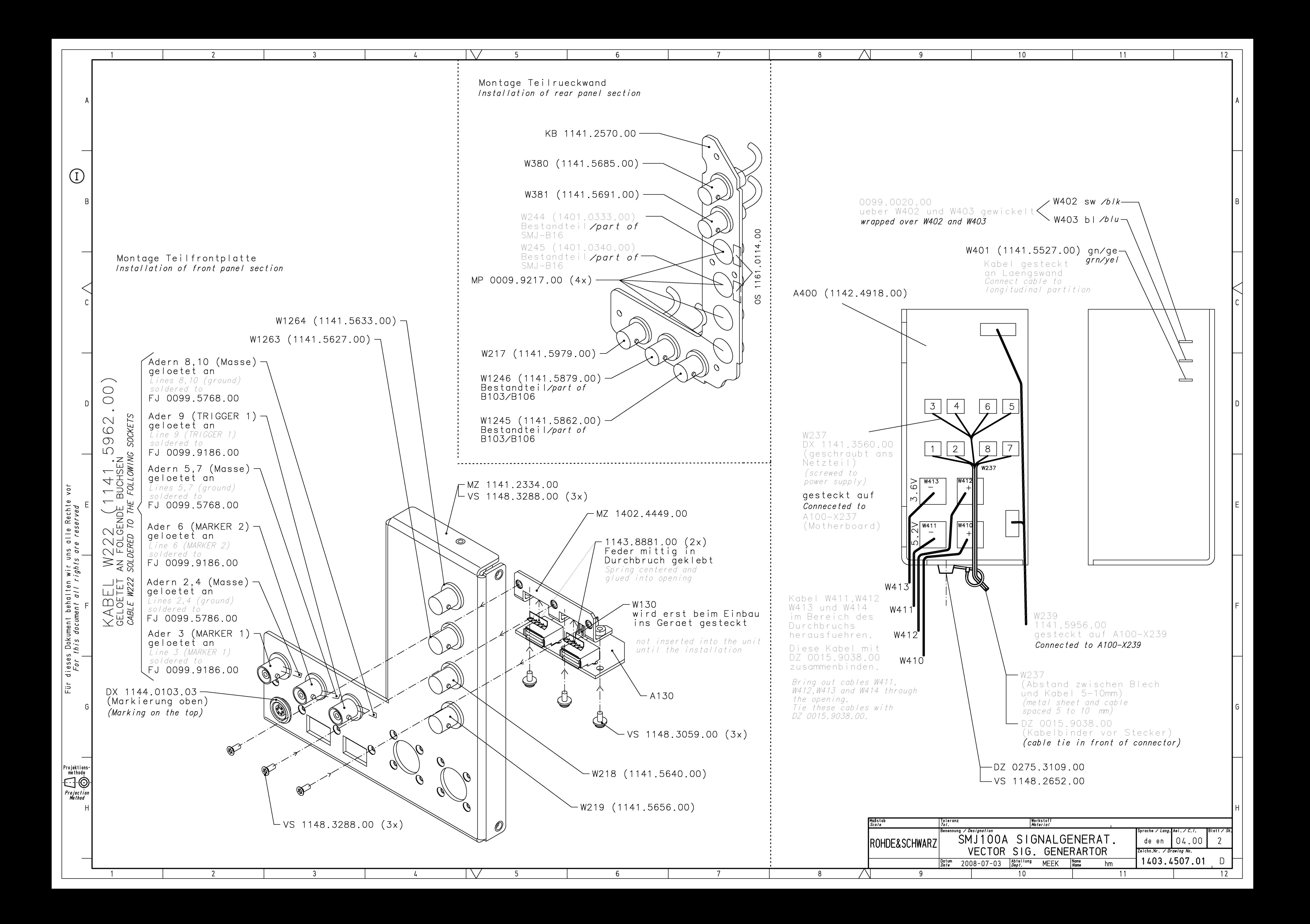

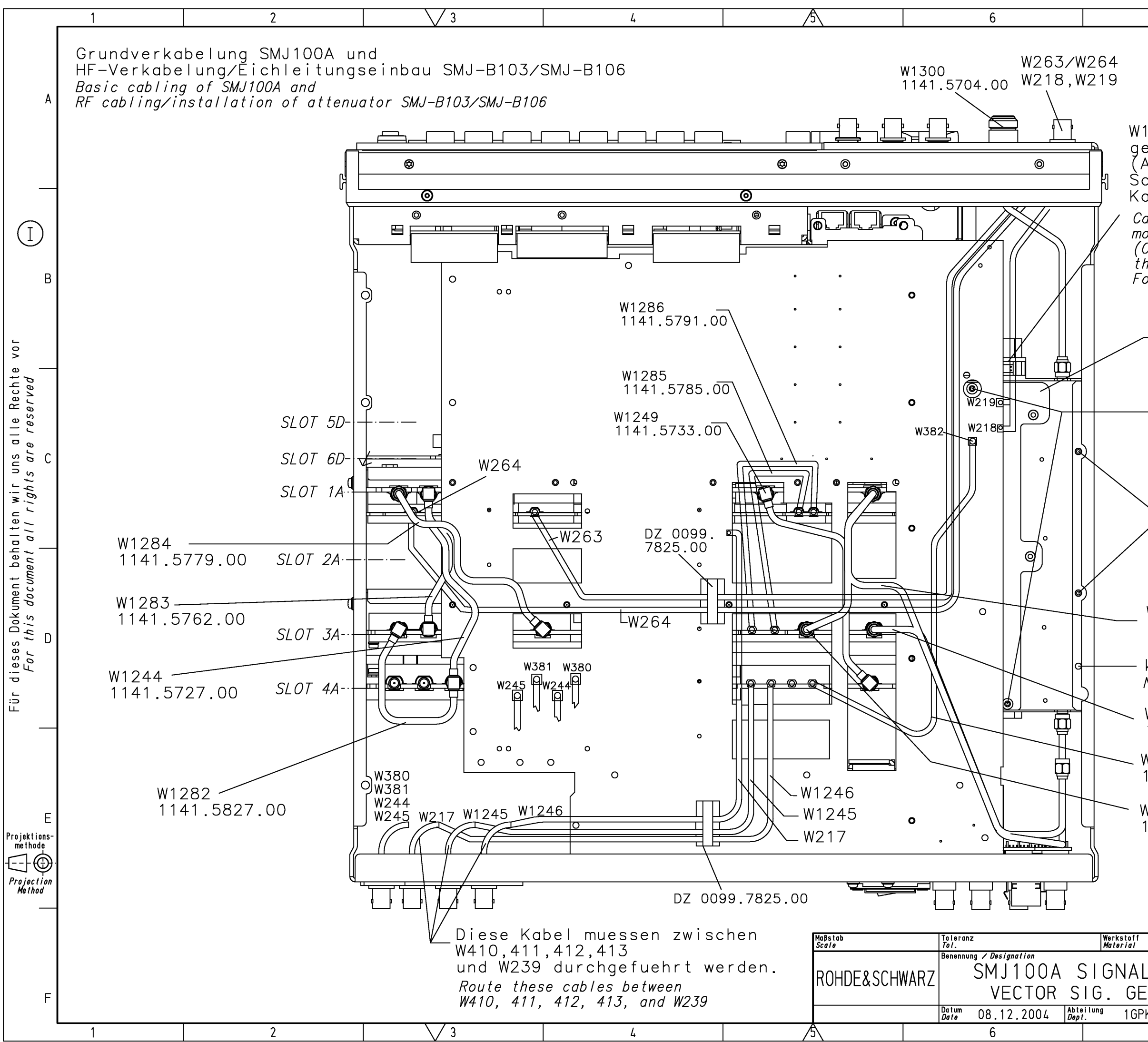

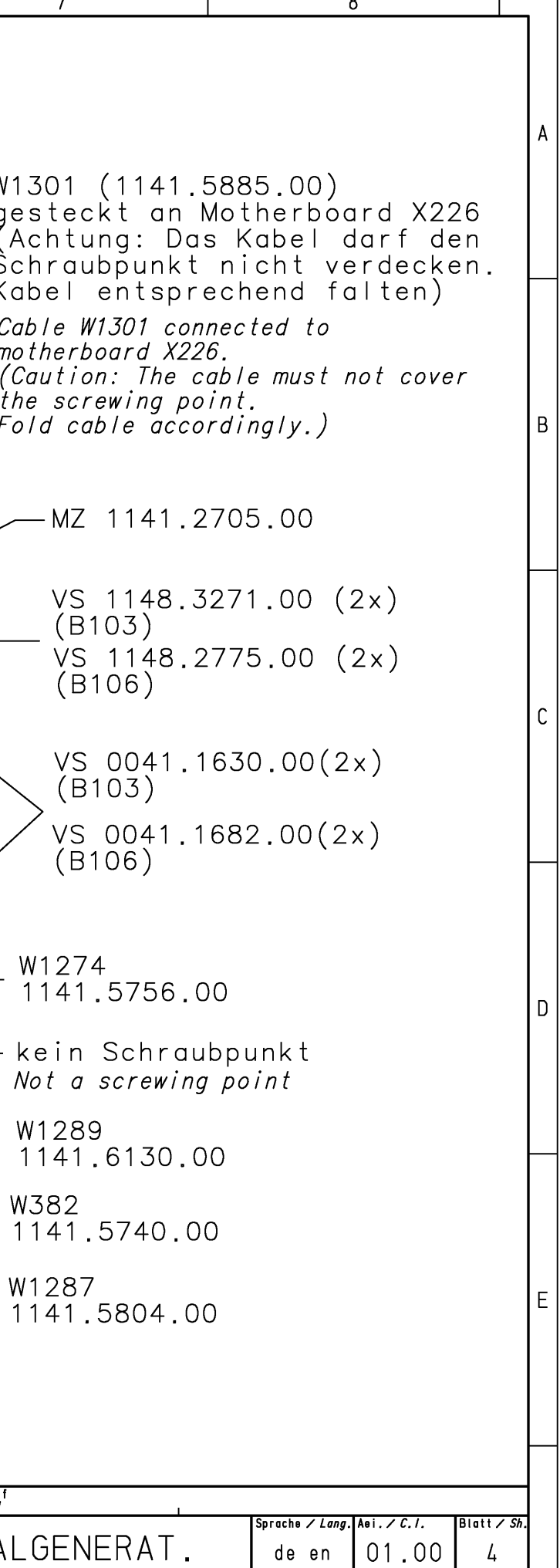

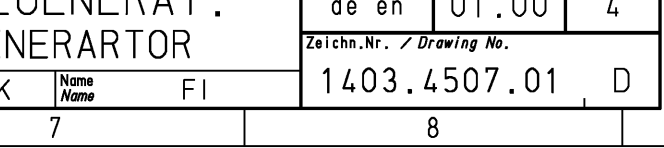

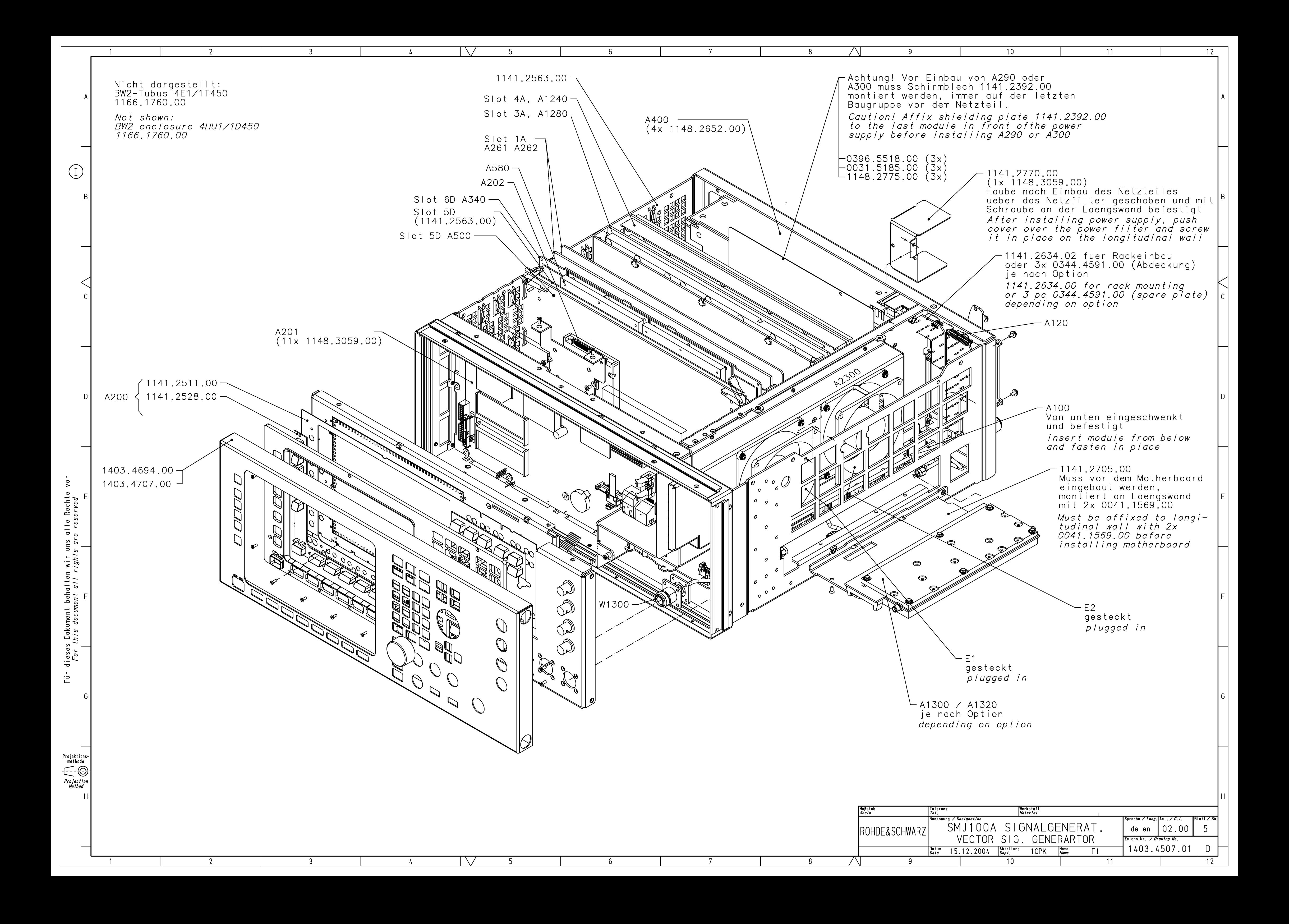

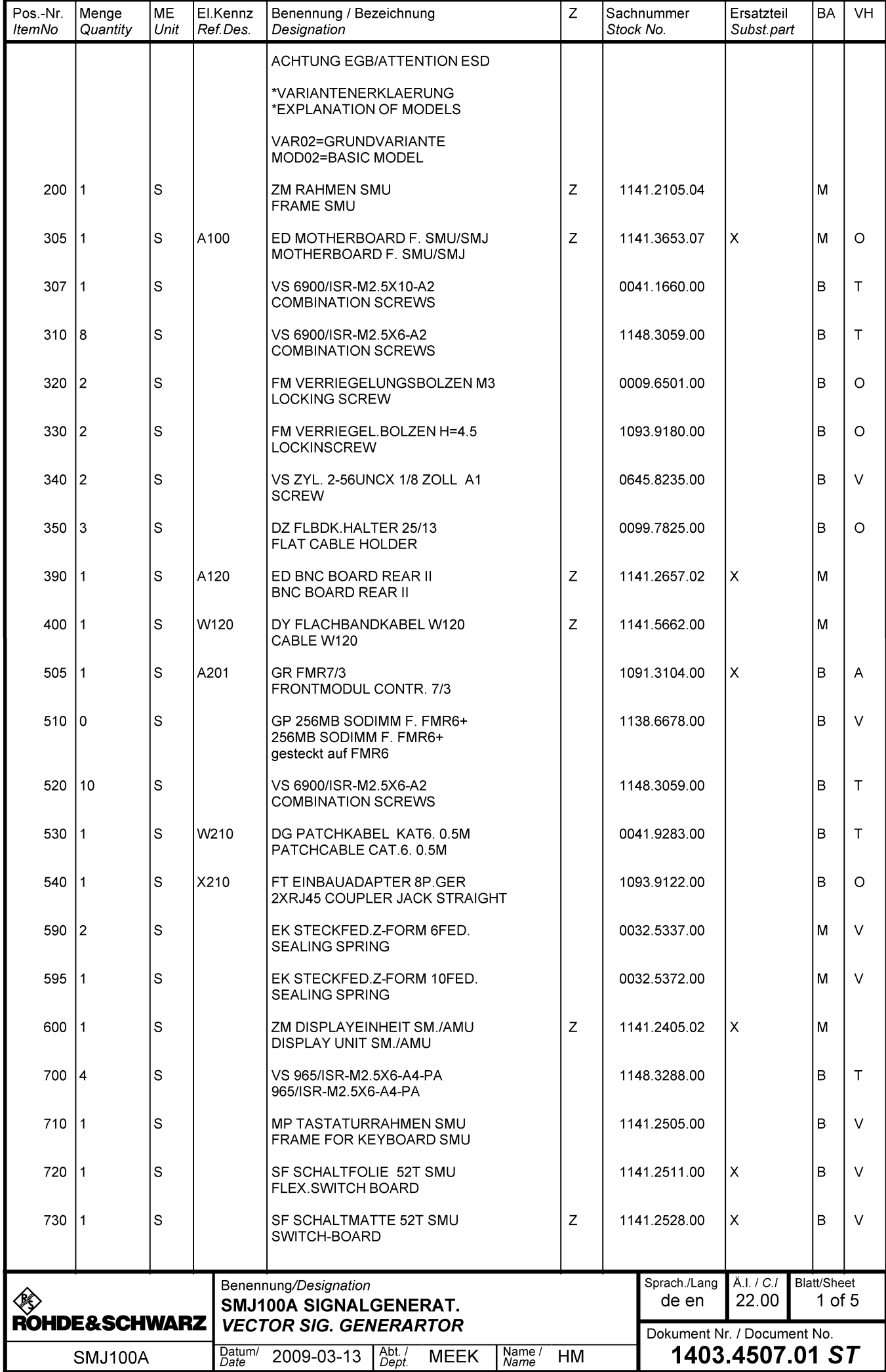

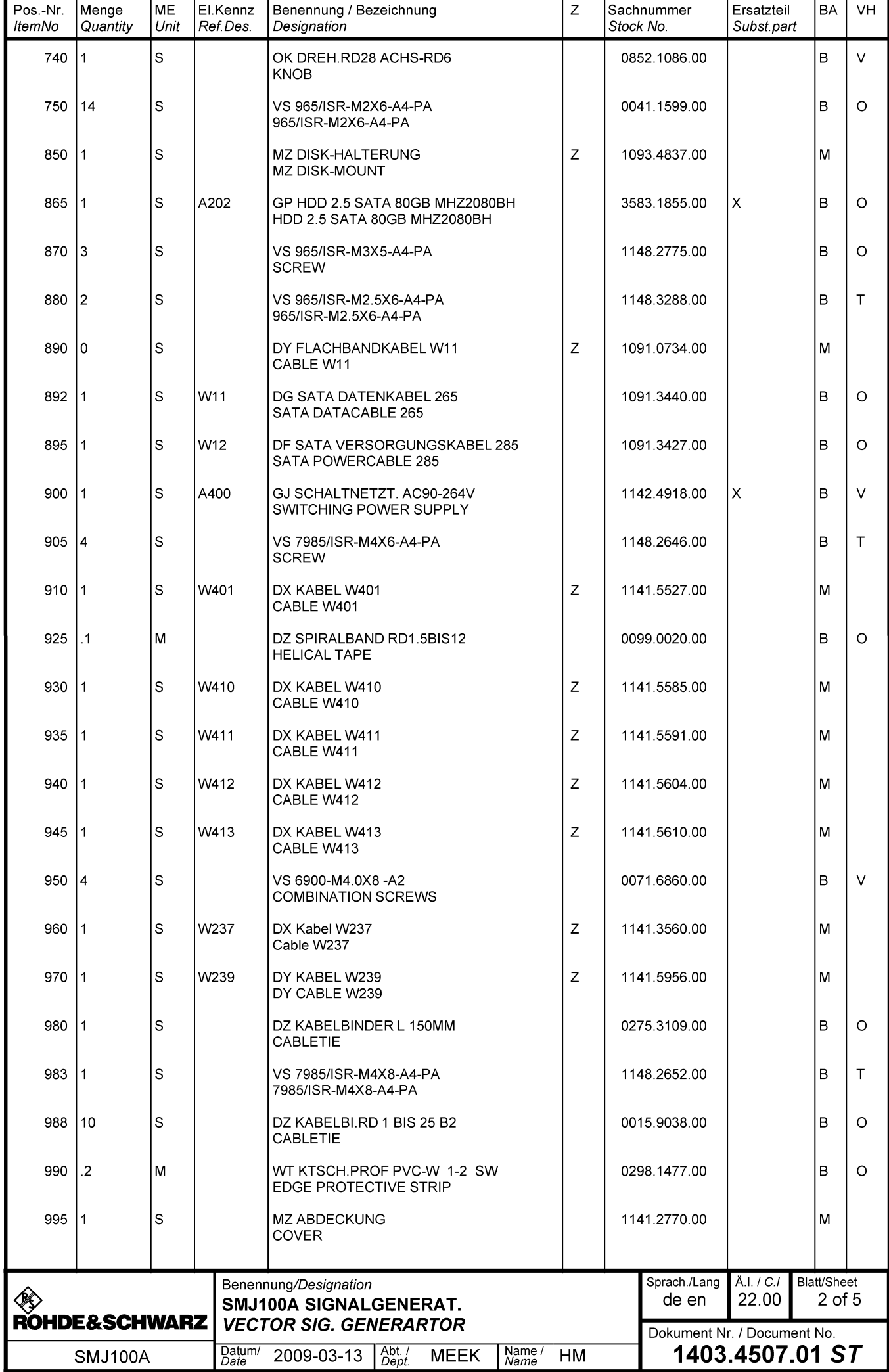

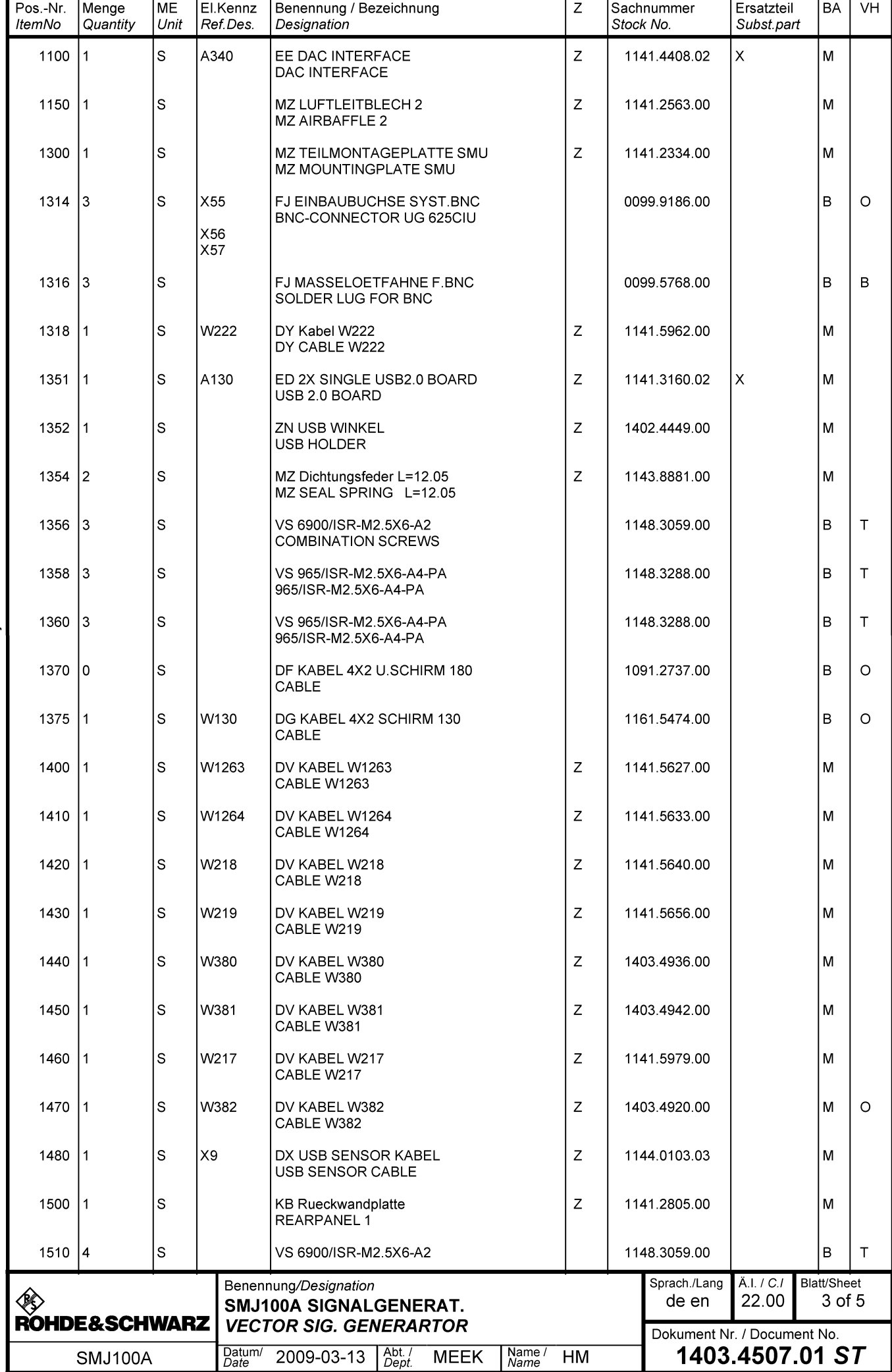

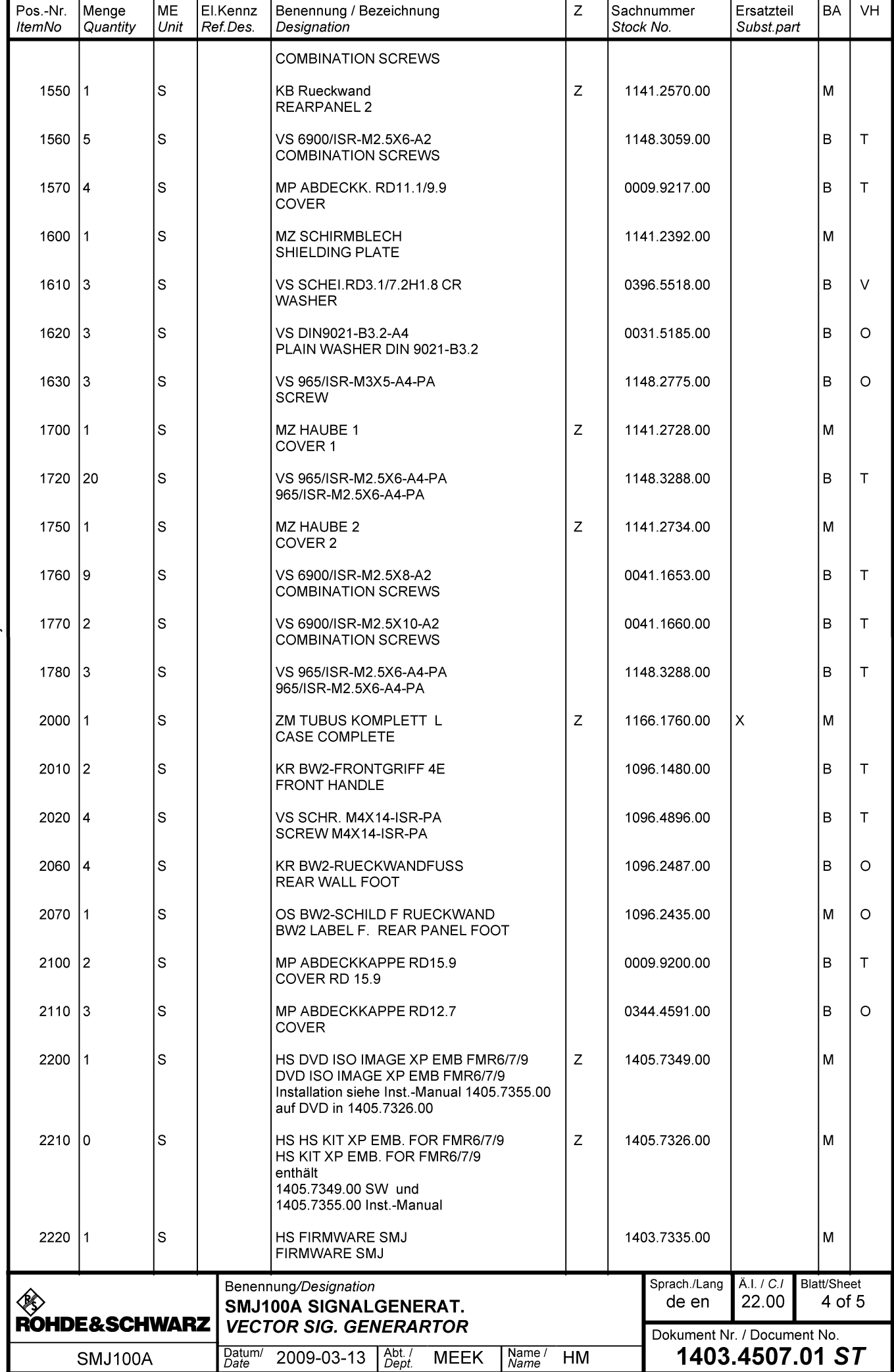

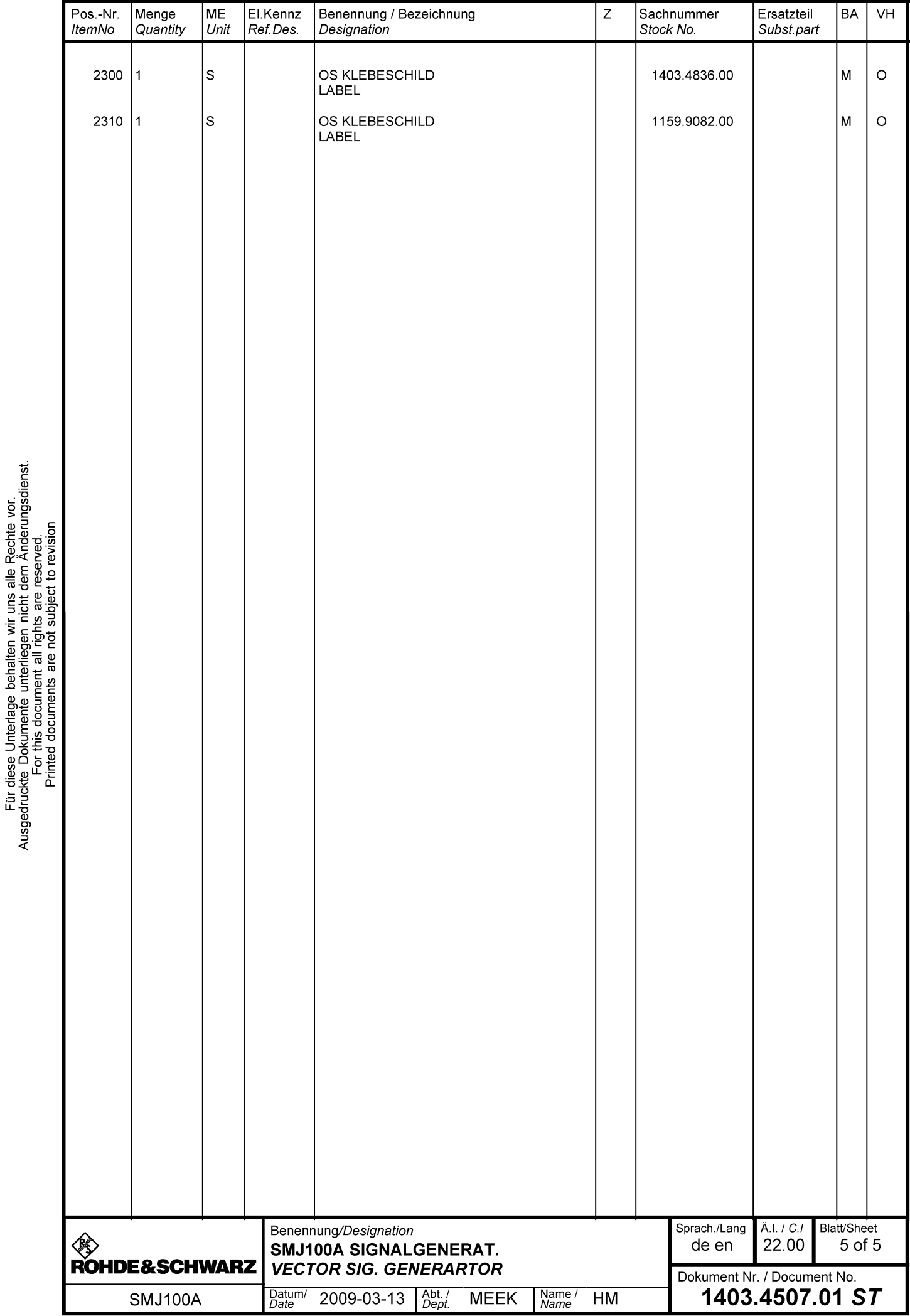

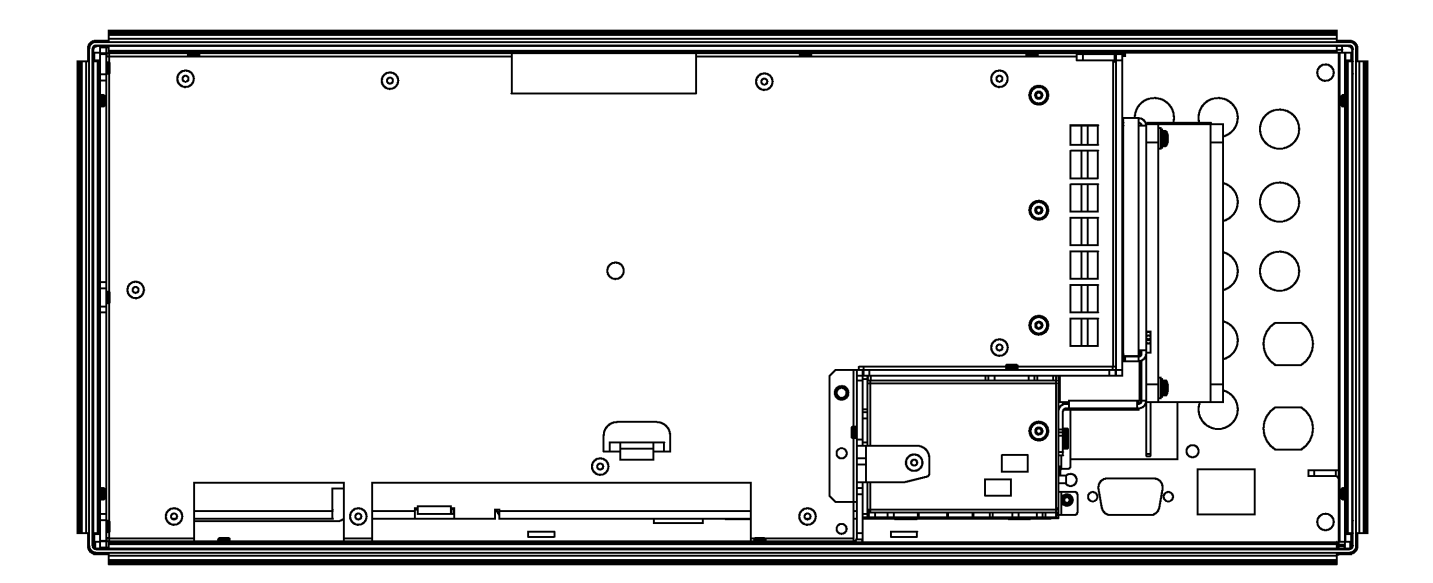

 $\mathcal{L}$ 

 $\vee$ 

-5.

6

 $3<sup>1</sup>$ 

 $\overline{2}$ 

A

 $\begin{array}{c} \begin{array}{c} \end{array} \end{array}$ 

 $\overline{B}$ 

 $D$ 

dieses Dokument behalten wir uns alle Rechte vor<br>*For this document all rights are reserved* 

 $\frac{1}{2}$ 

 $-$  G

 $\overline{\phantom{0}}$ 

 $H$ 

 $2 -$ 

 $3<sup>1</sup>$ 

 $\fbox{\parbox{0.5cm}{\begin{picture}(10,5) \put(0,0){\vector(0,1){1.5}} \put(0,0){\vector(0,1){1.5}} \put(1,0){\vector(0,1){1.5}} \put(1,0){\vector(0,1){1.5}} \put(1,0){\vector(0,1){1.5}} \put(1,0){\vector(0,1){1.5}} \put(1,0){\vector(0,1){1.5}} \put(1,0){\vector(0,1){1.5}} \put(1,0){\vector(0,1){1.5}} \put(1,0){\vector(0,1){1.5}} \put(1,0){\vector(0,1){1.5}} \$ 

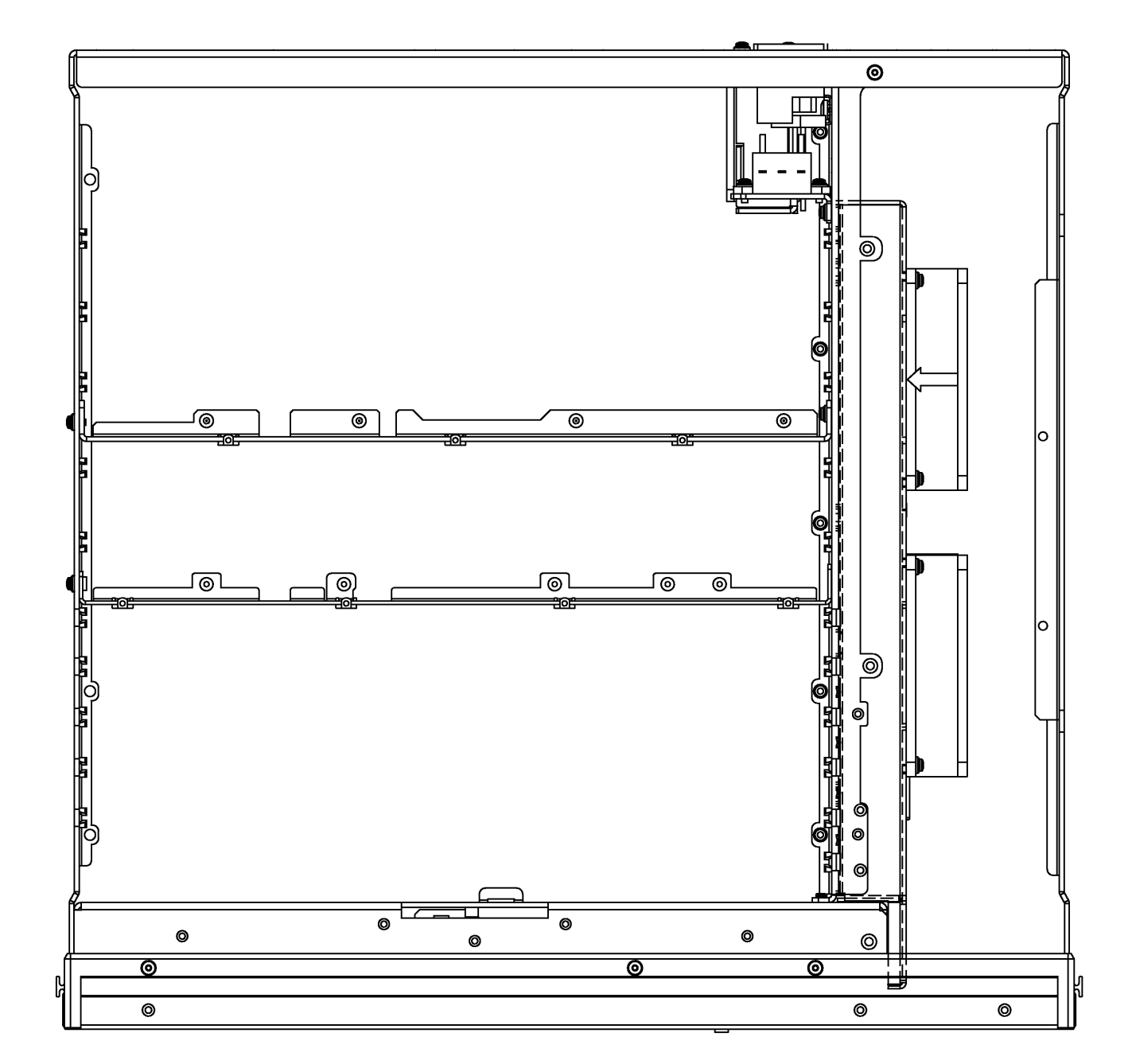

 $\overline{\mathsf{I}\,\mathsf{V}}$ 

 $\frac{1}{2}$ 

 $5<sup>5</sup>$ 

 $6\overline{6}$ 

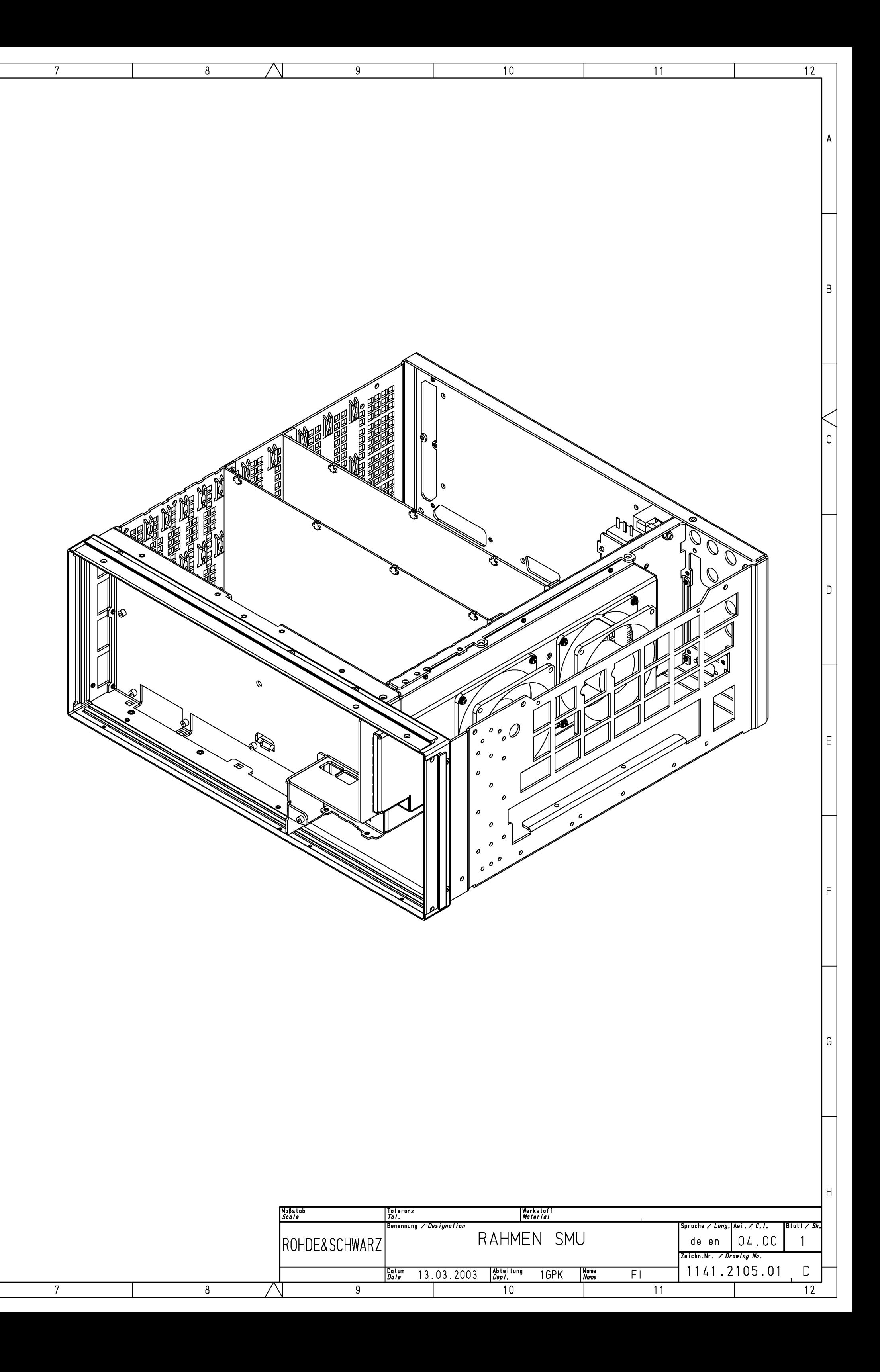

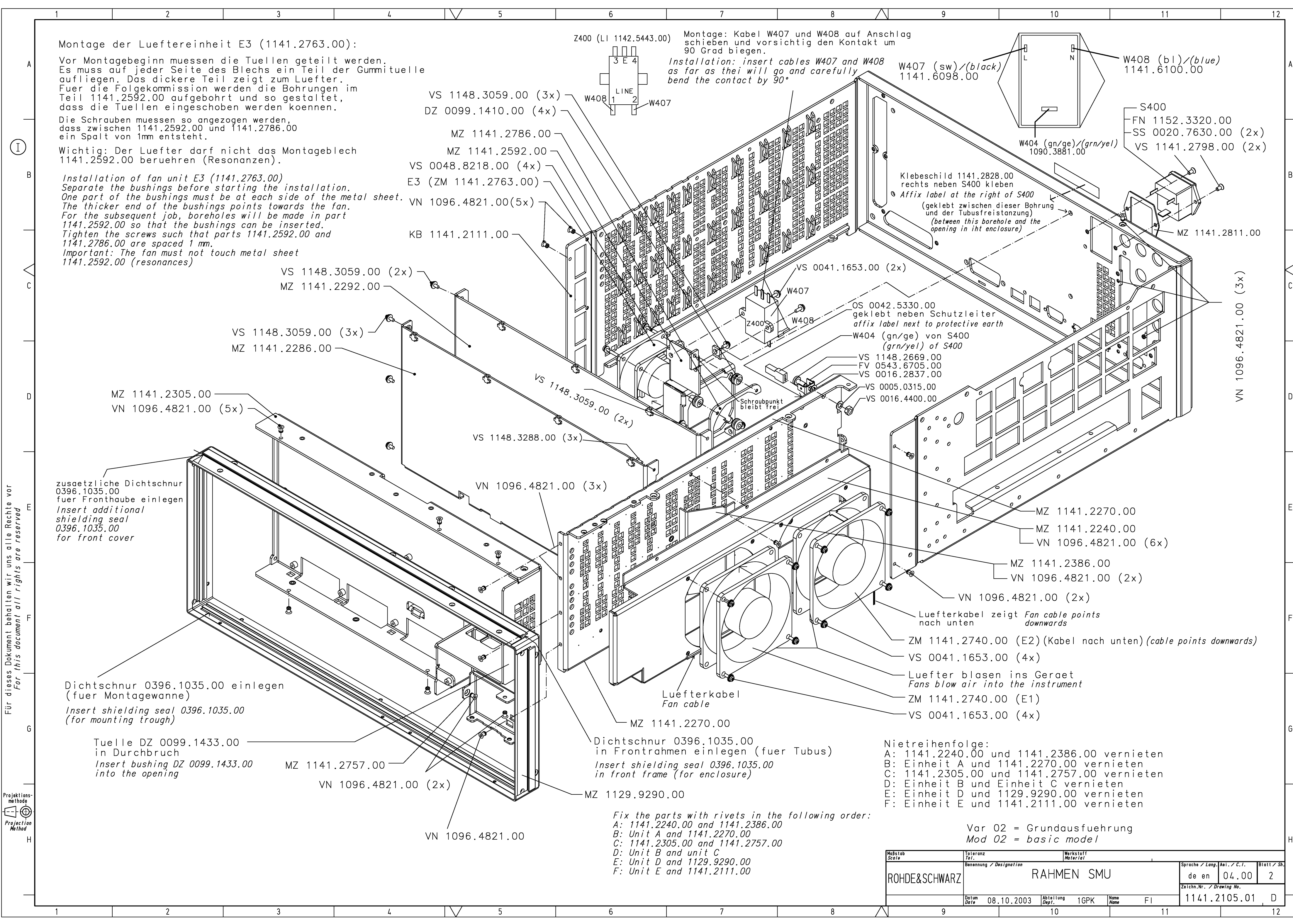
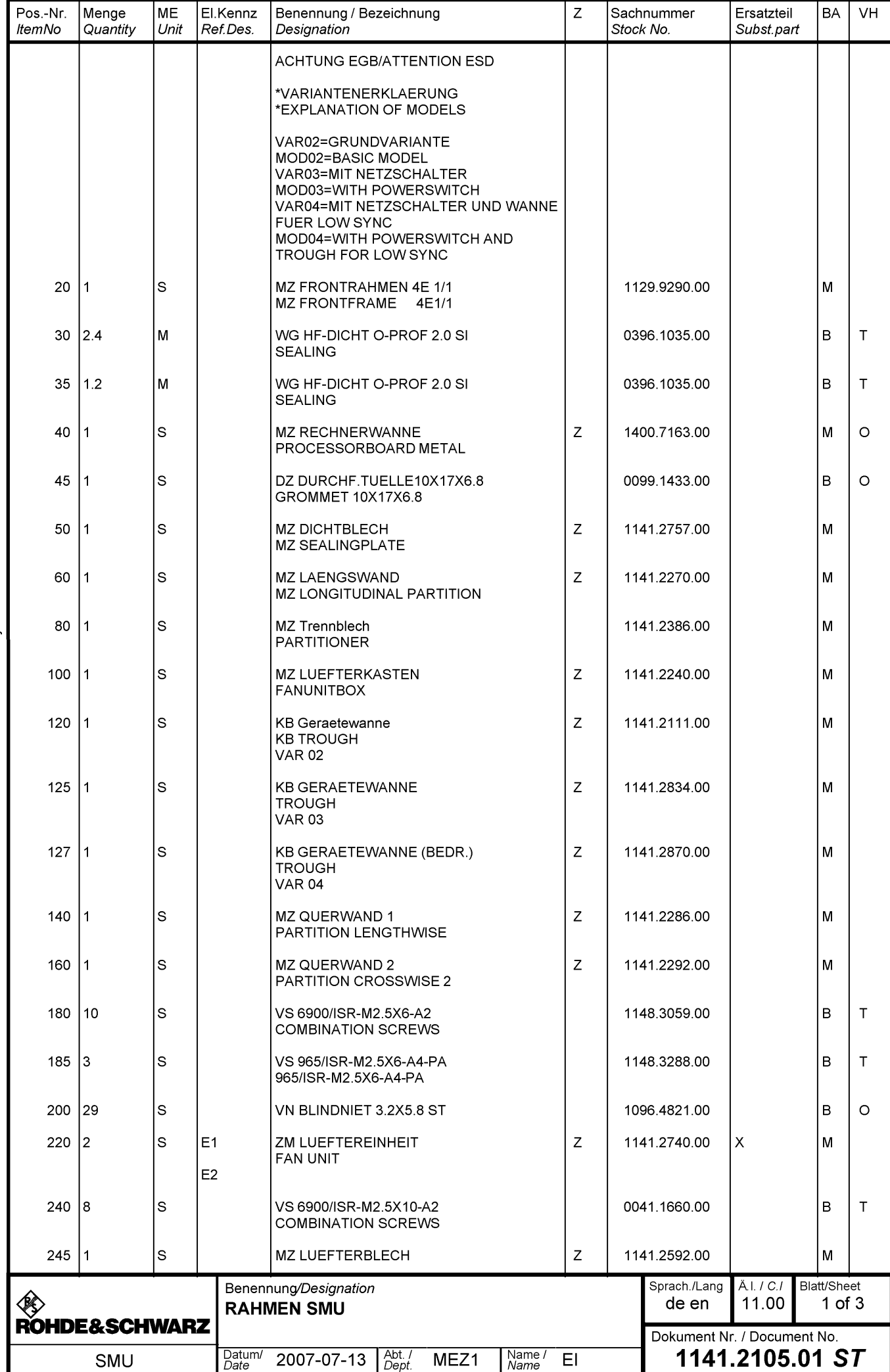

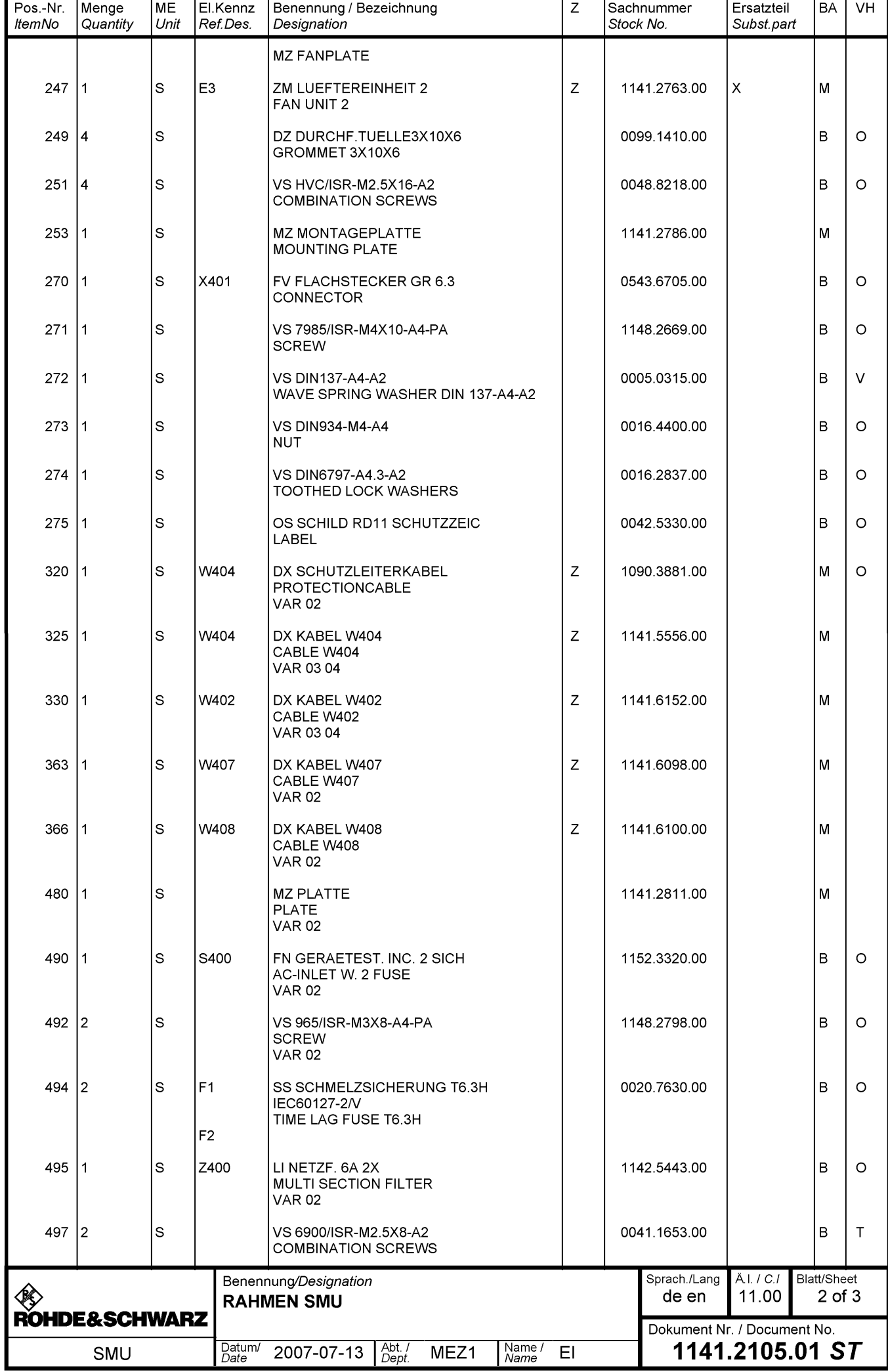

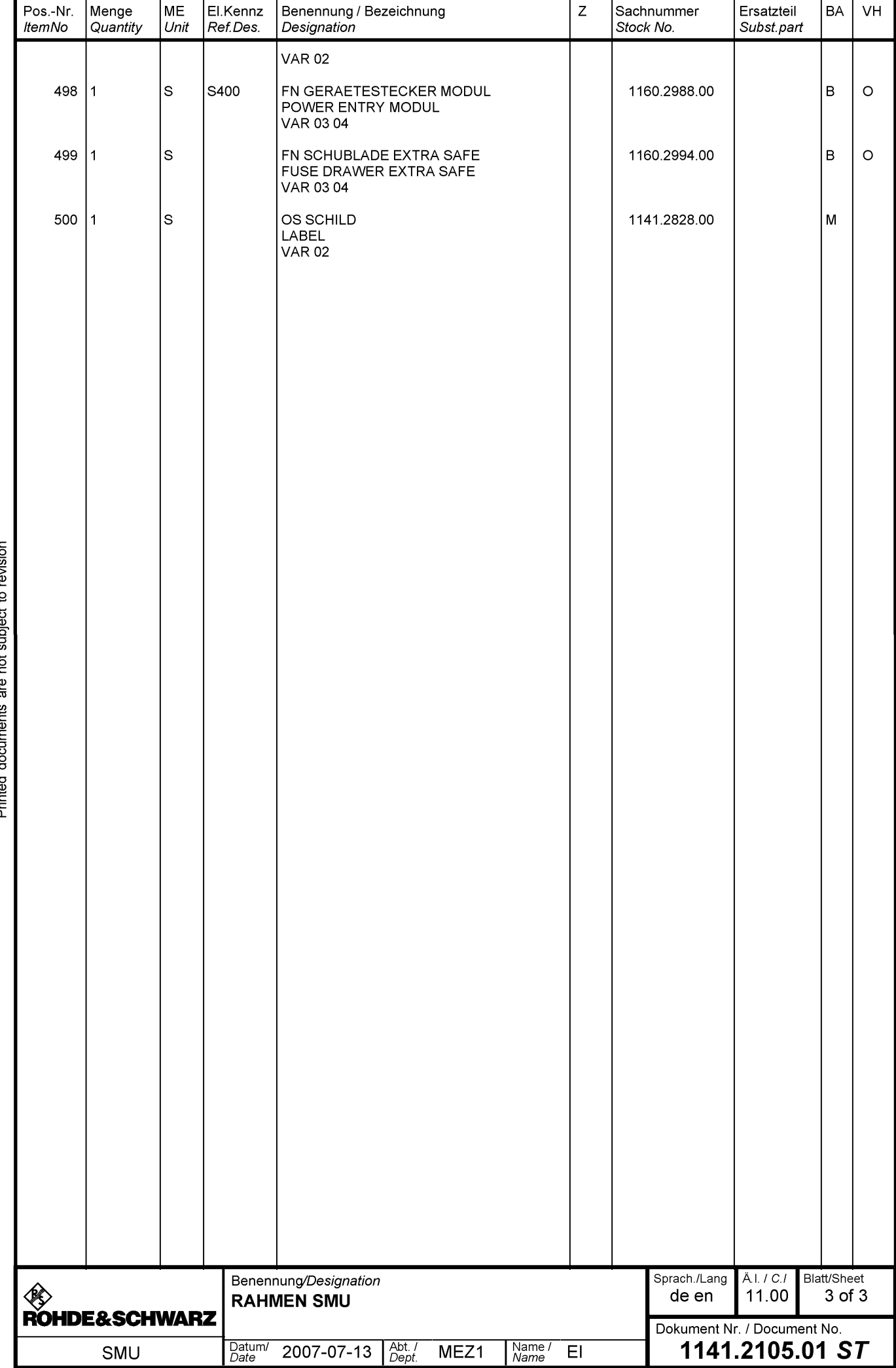

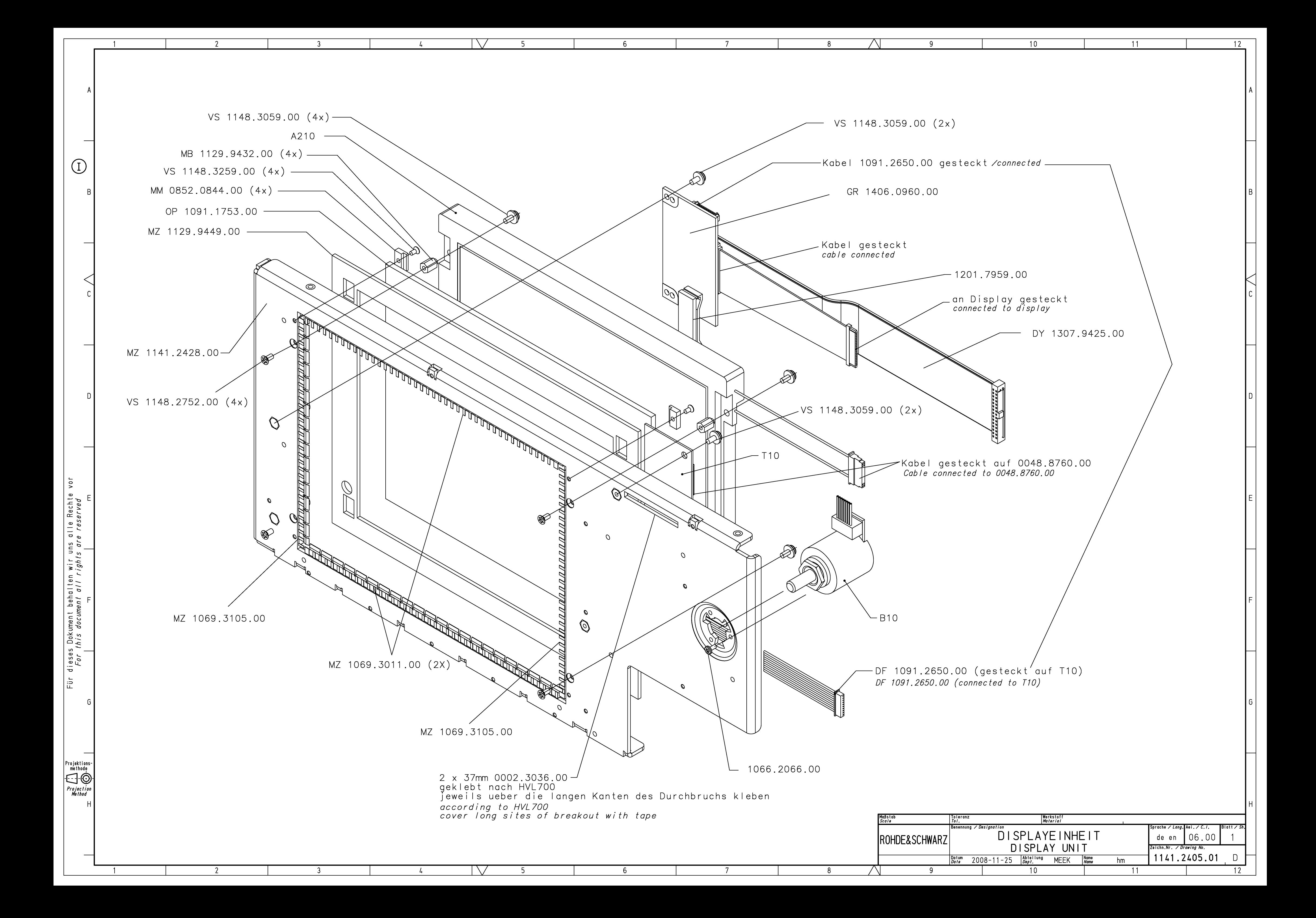

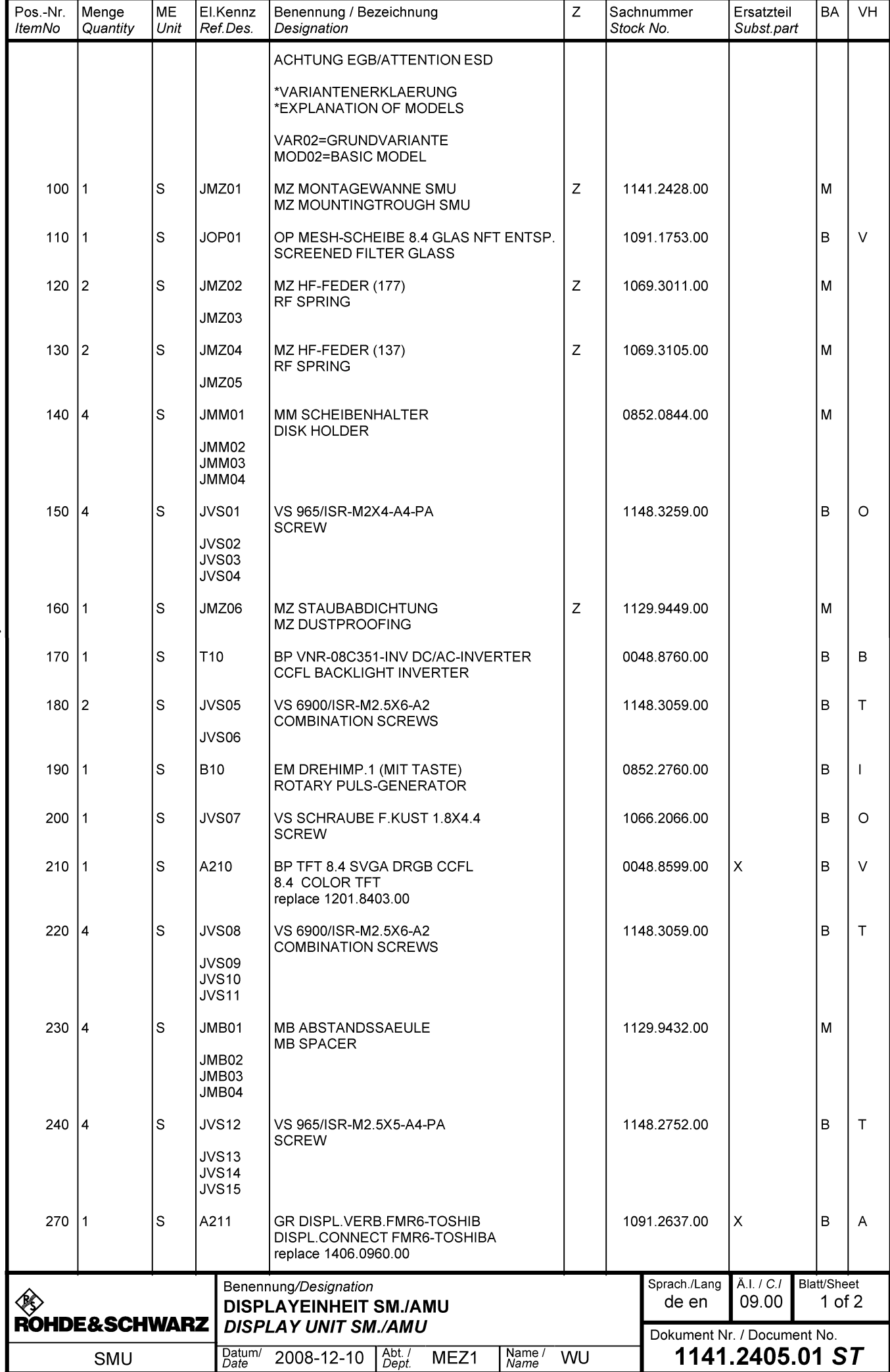

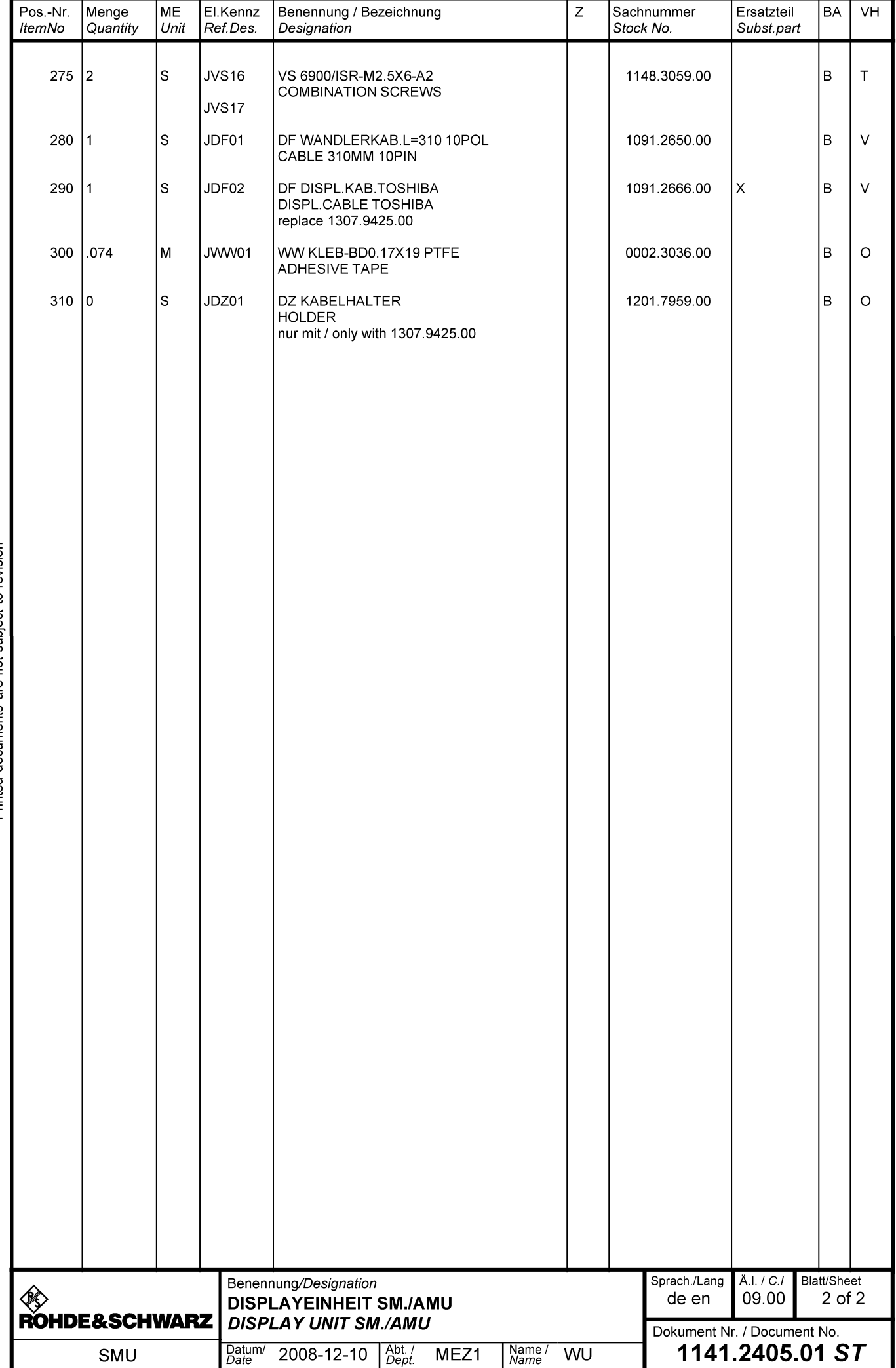

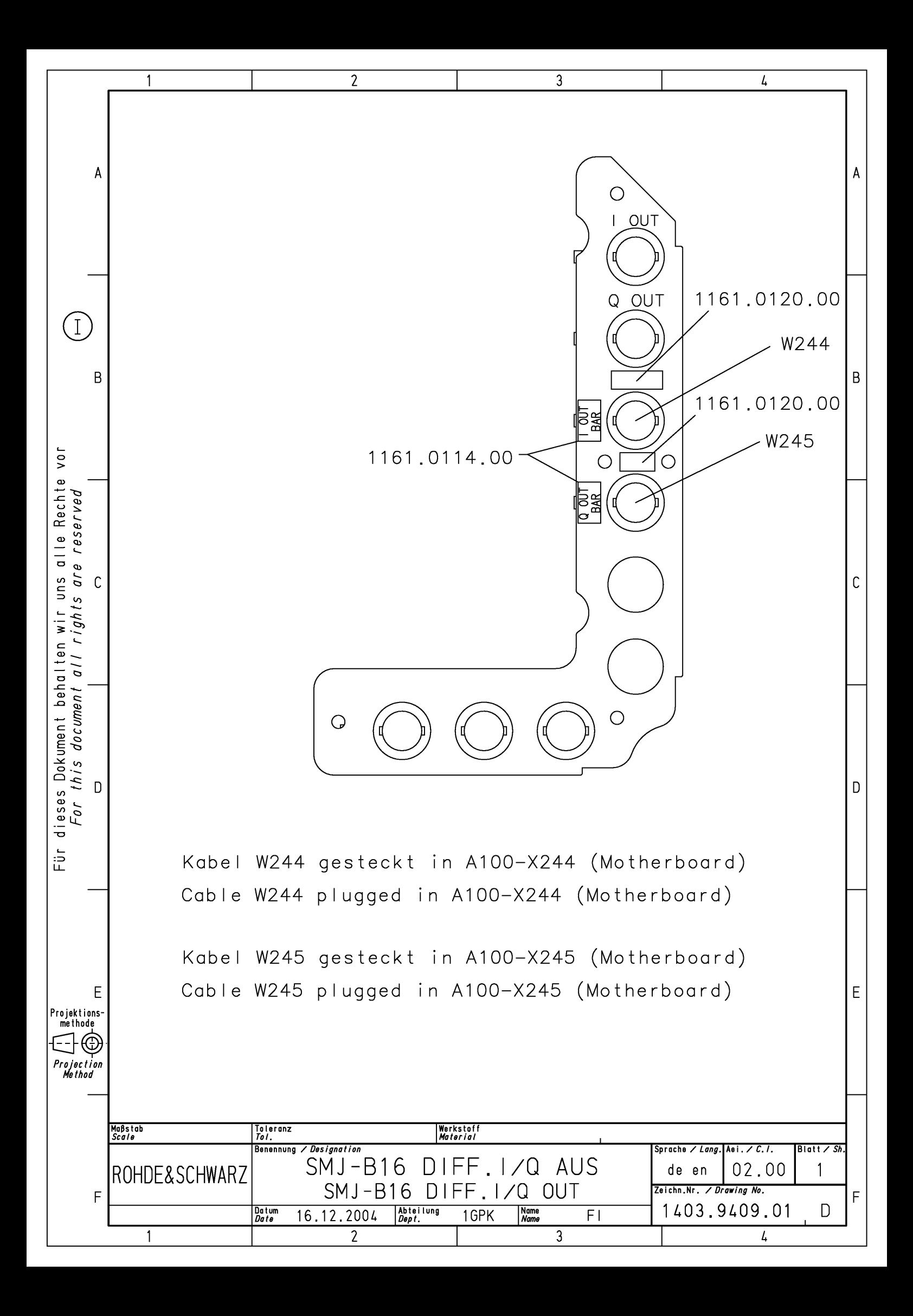

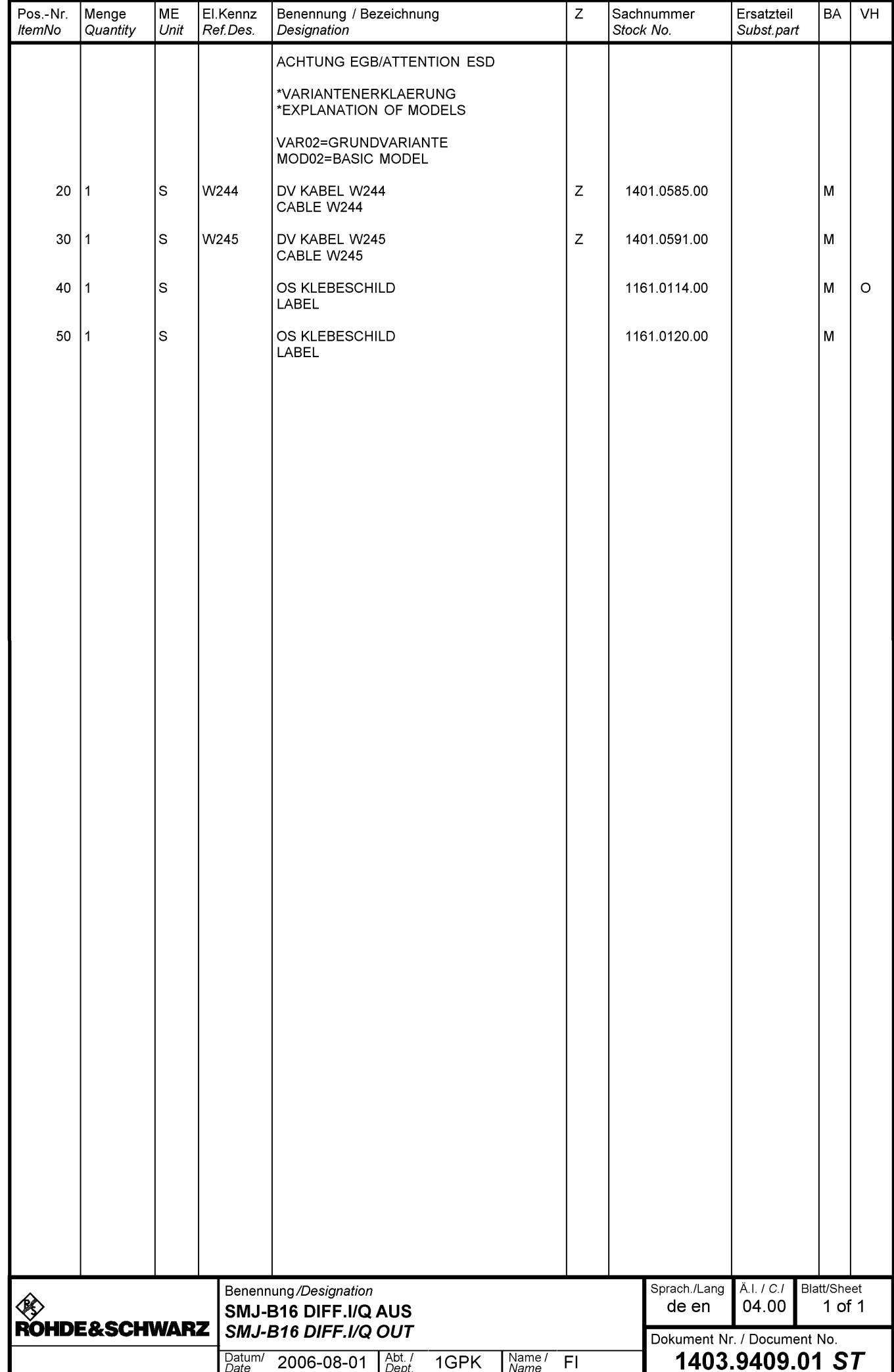

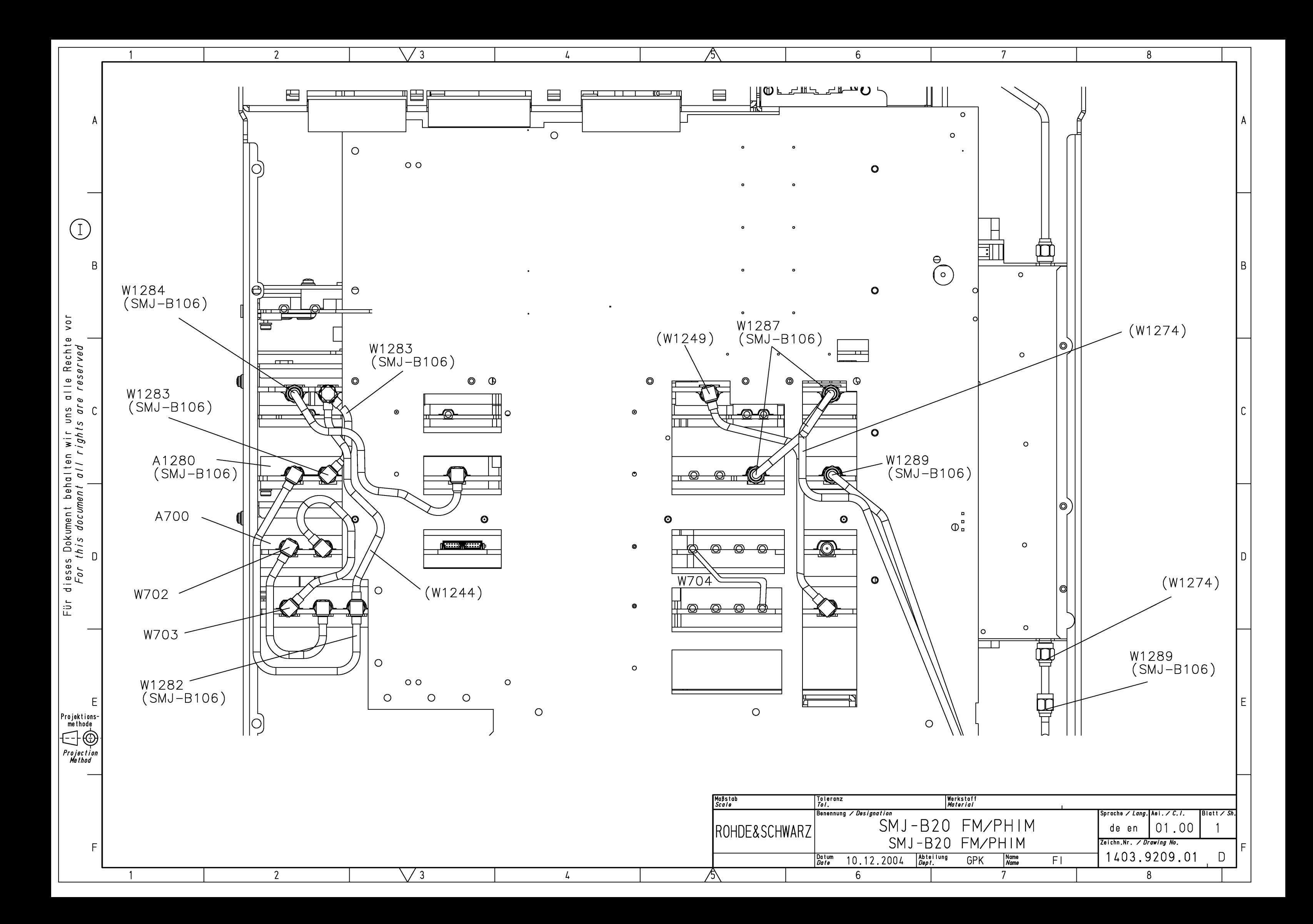

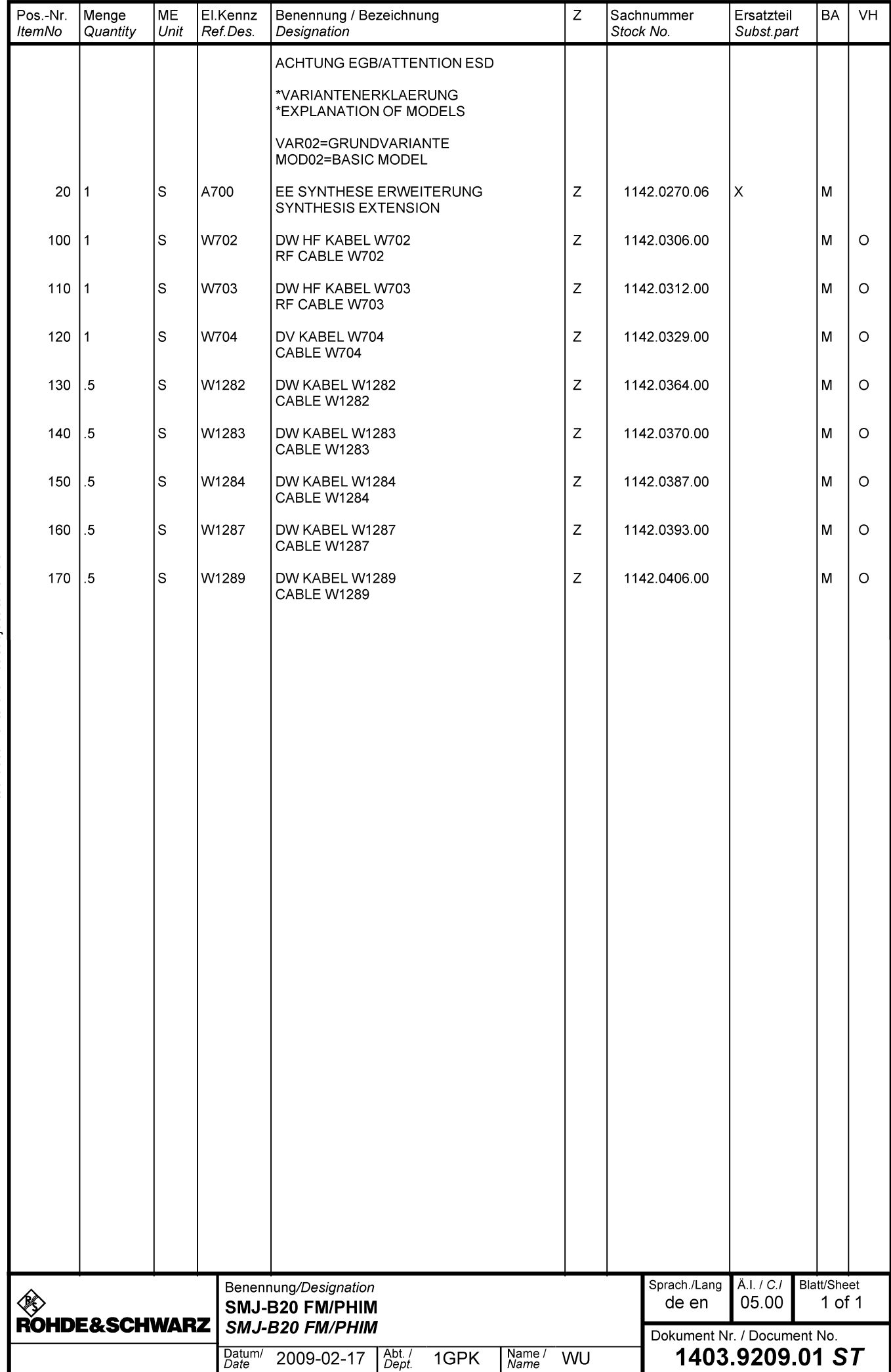

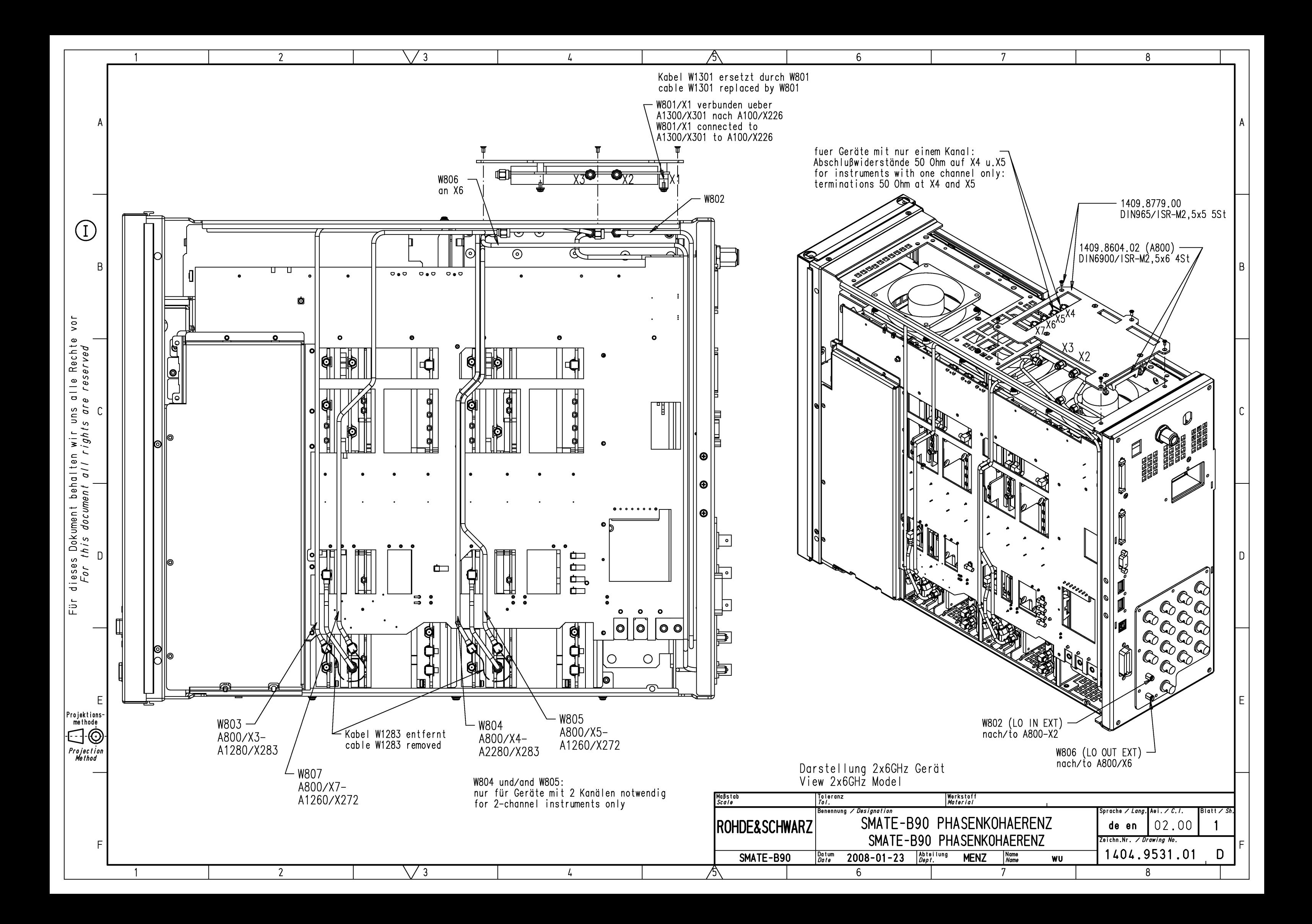

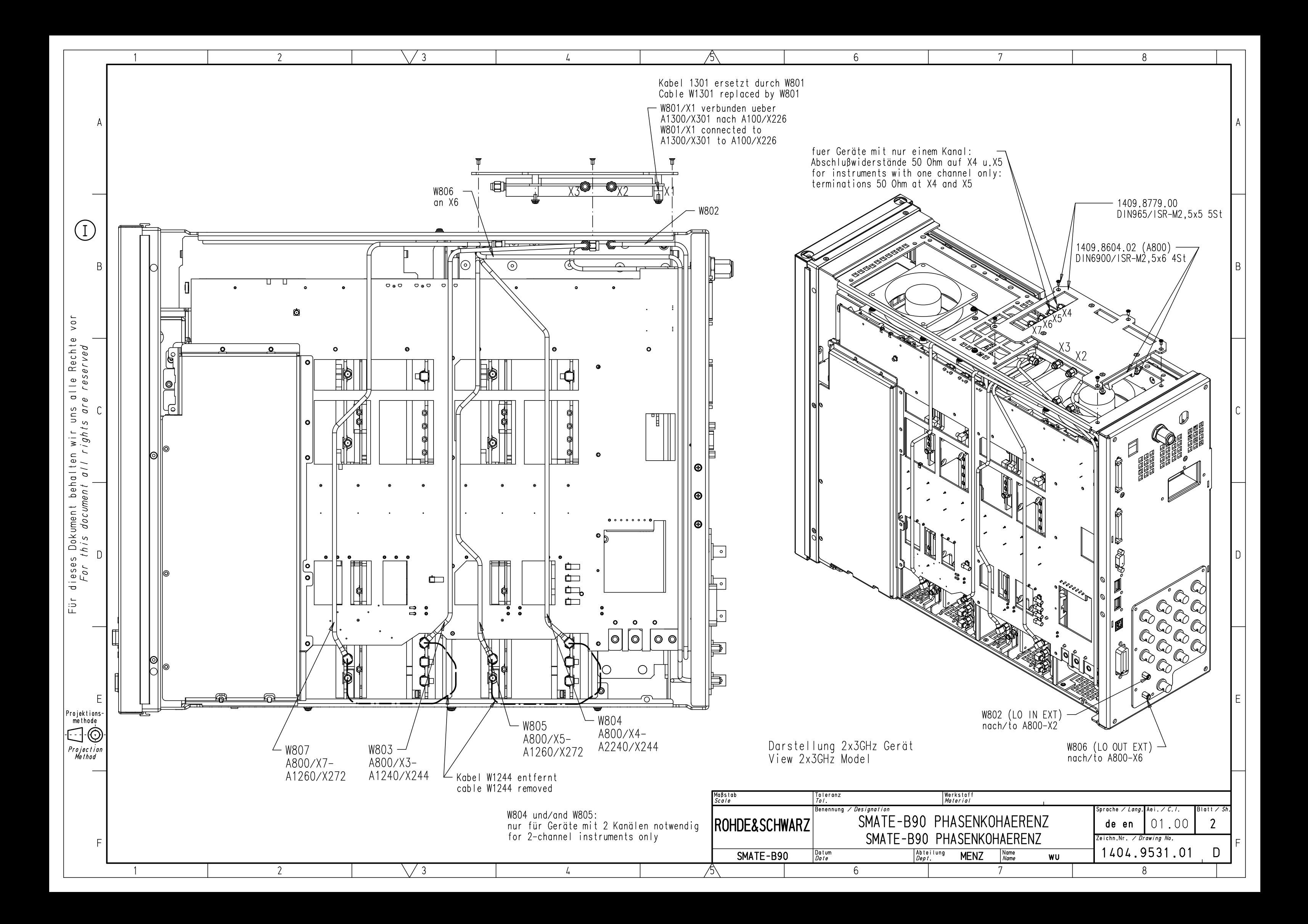

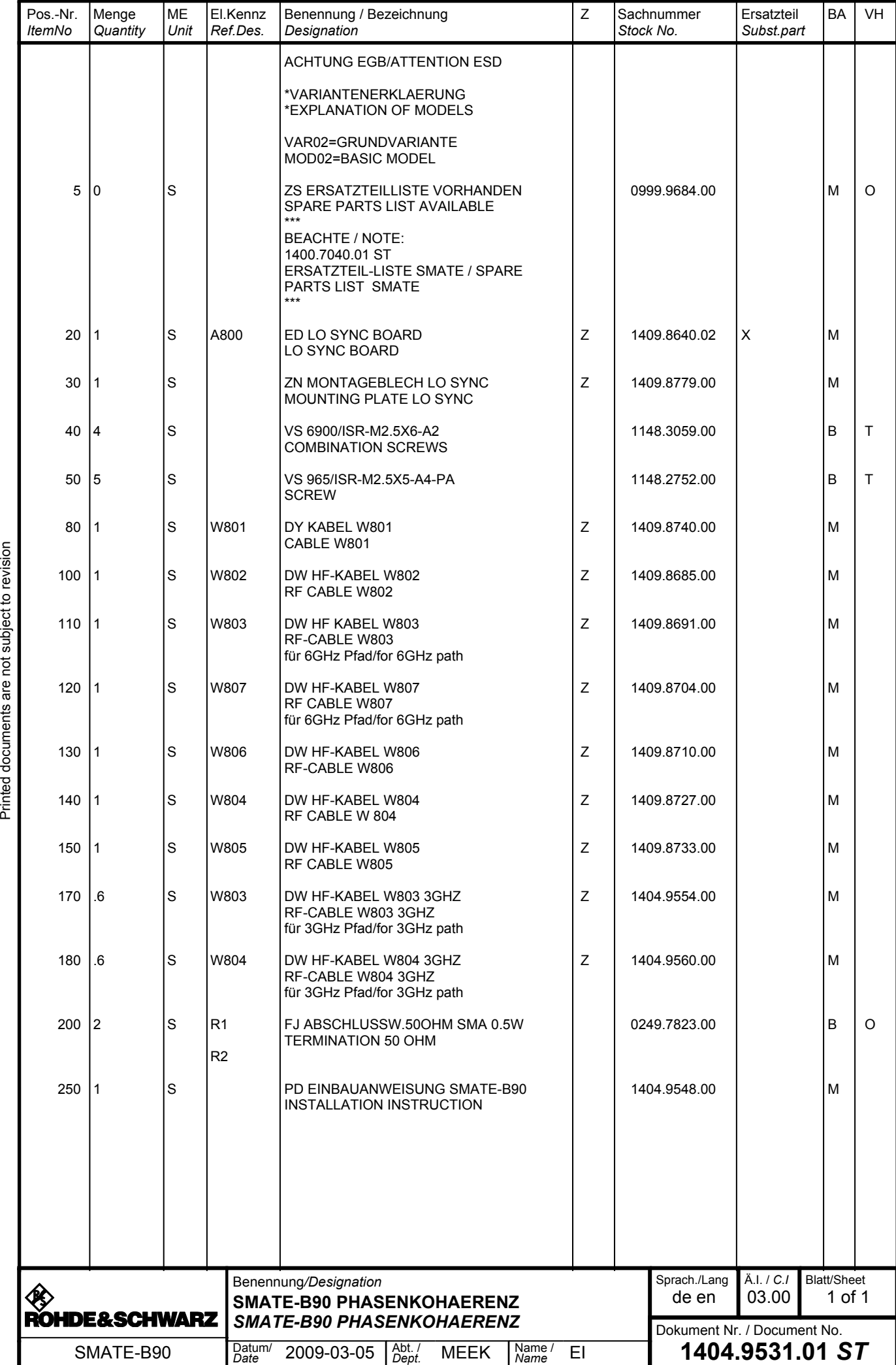

Für diese Unterlage behalten wir uns alle Rechte vor.<br>Ausgedruckte Dokumente unterliegen nicht dem Änderungsdienst.<br>For this document all rights are reserved.<br>Printed documents are not subject to revision Ausgedruckte Dokumente unterliegen nicht dem Änderungsdienst. Für diese Unterlage behalten wir uns alle Rechte vor. For this document all rights are reserved.

## **Circuit diagrams**

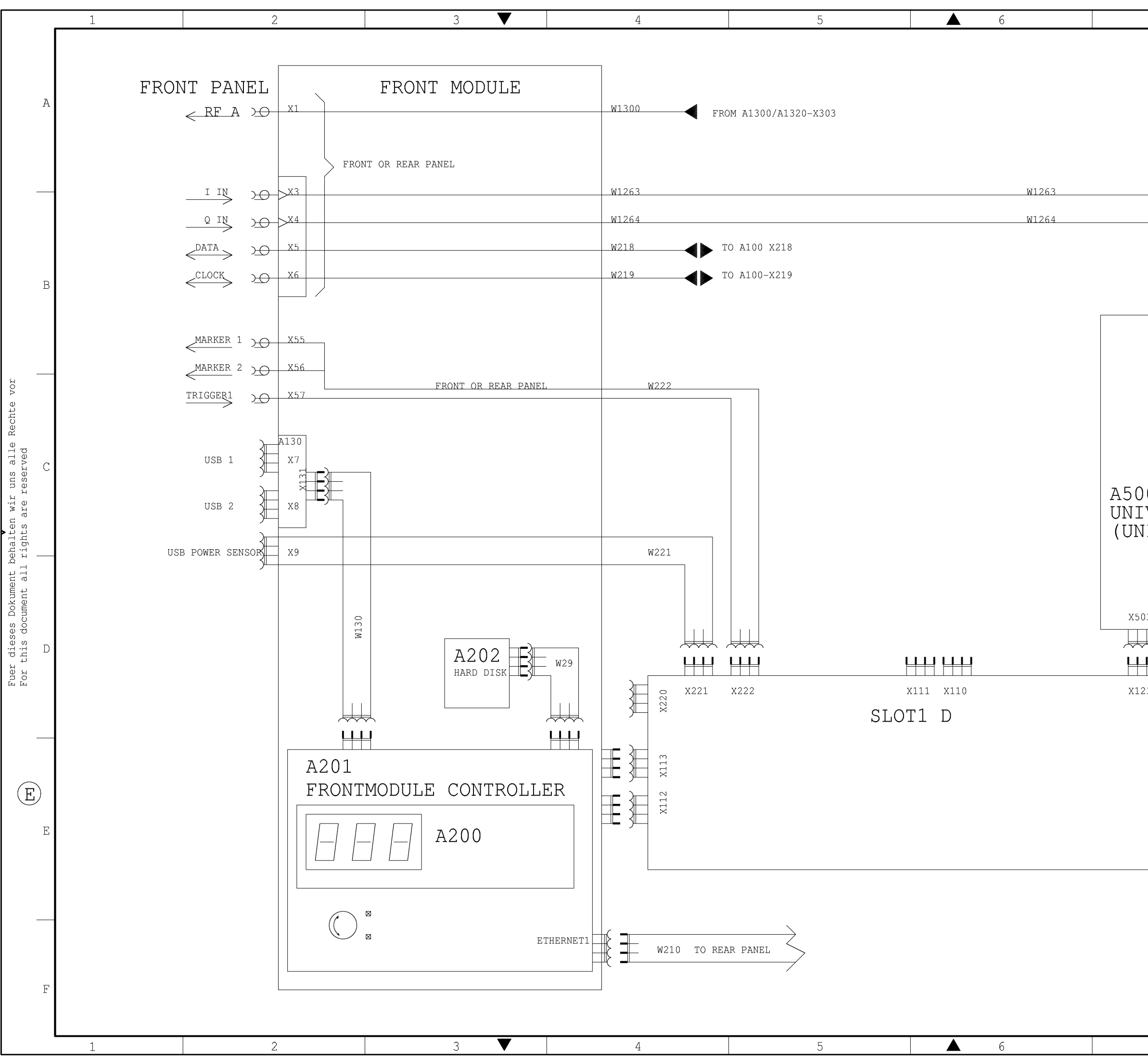

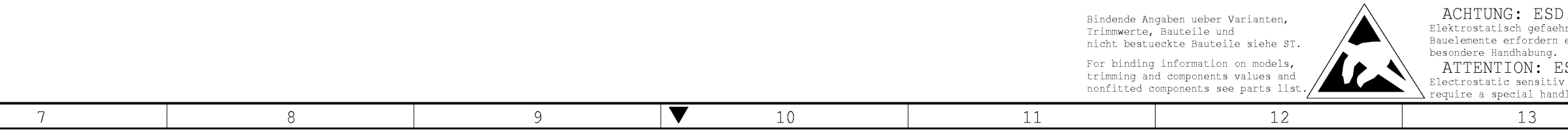

### A100 MOTHERBOARD

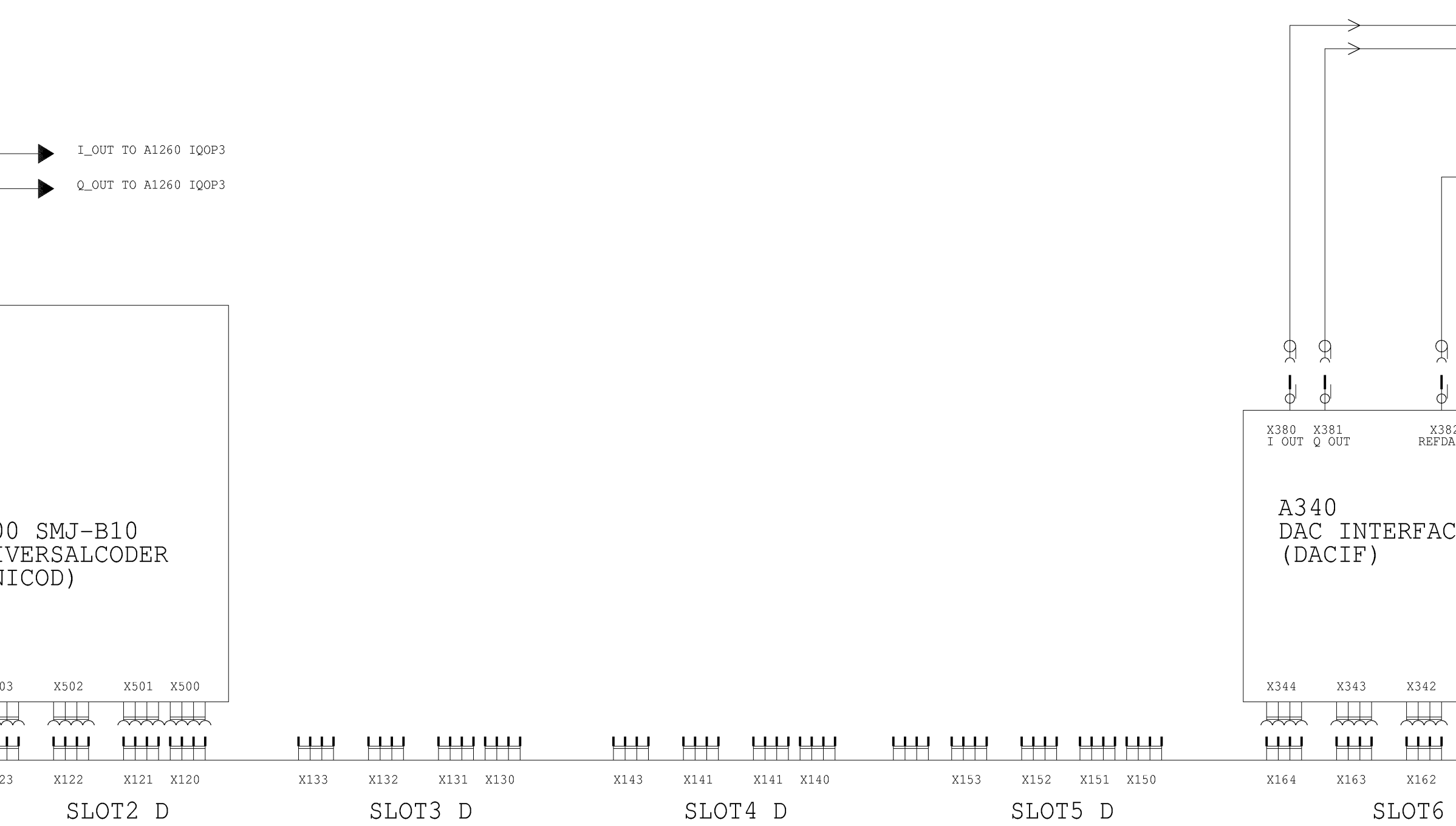

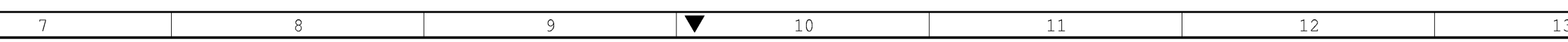

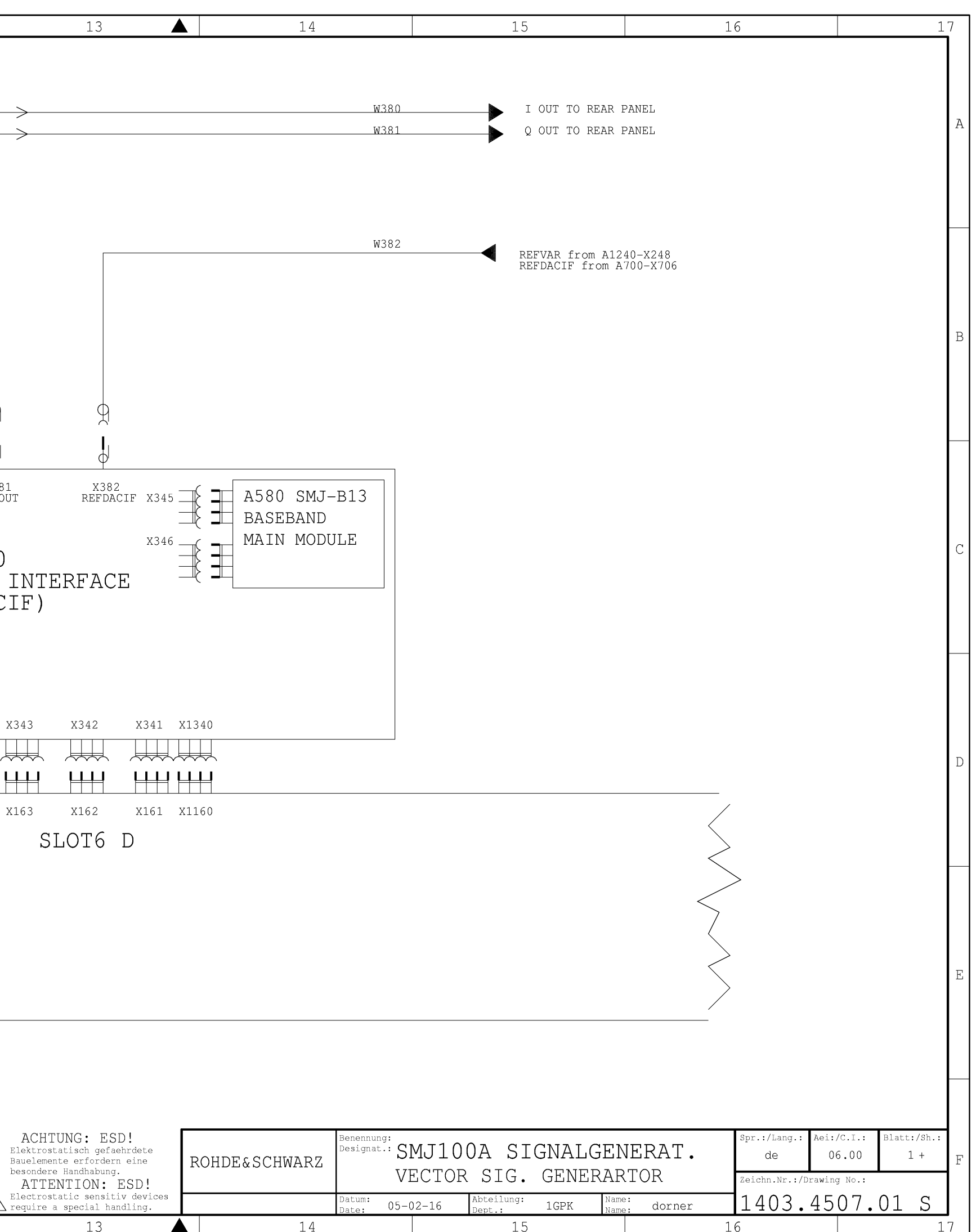

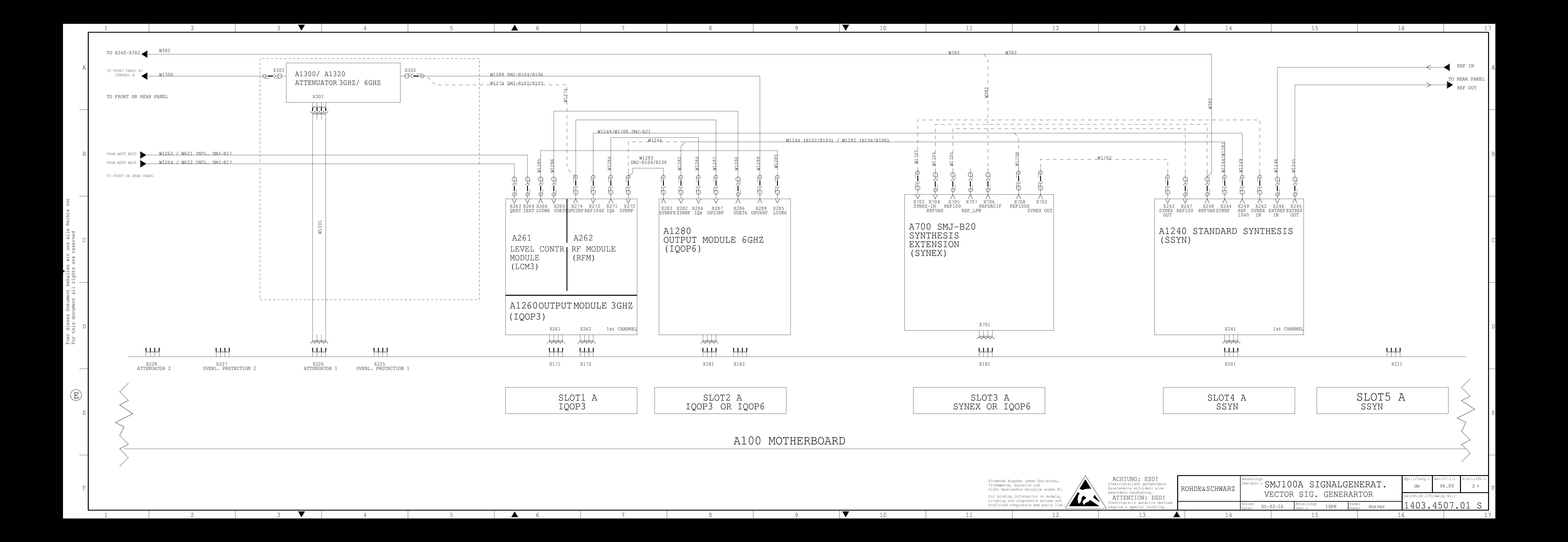

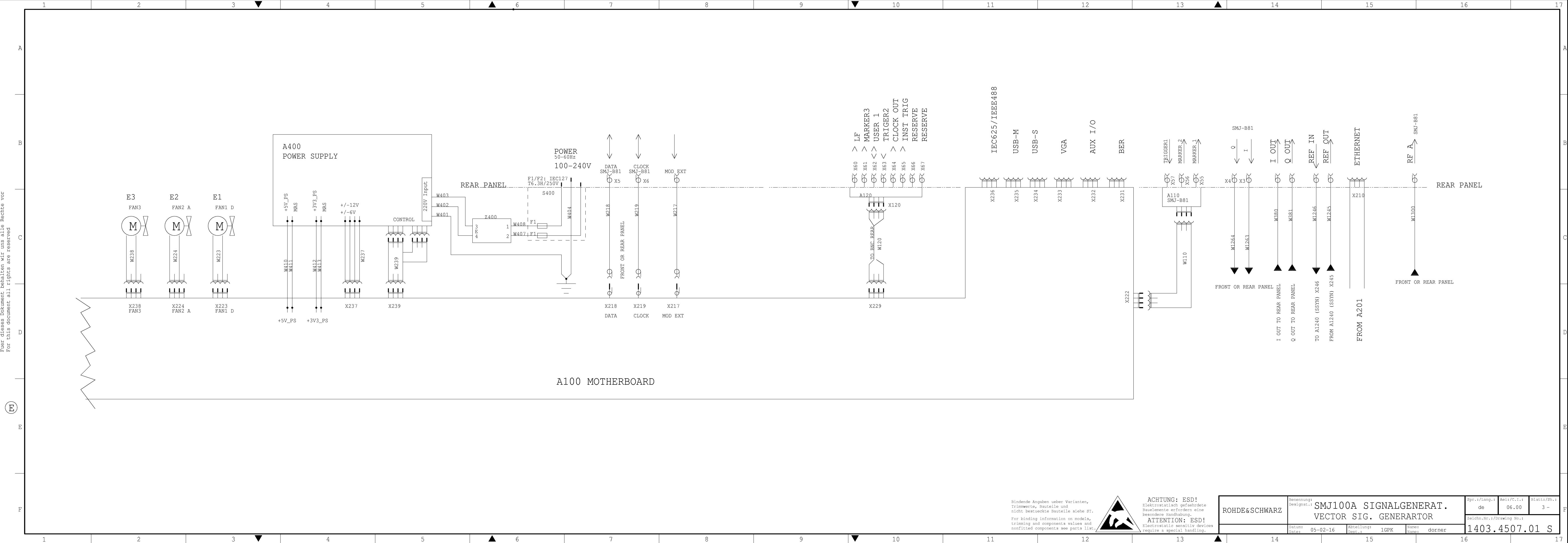

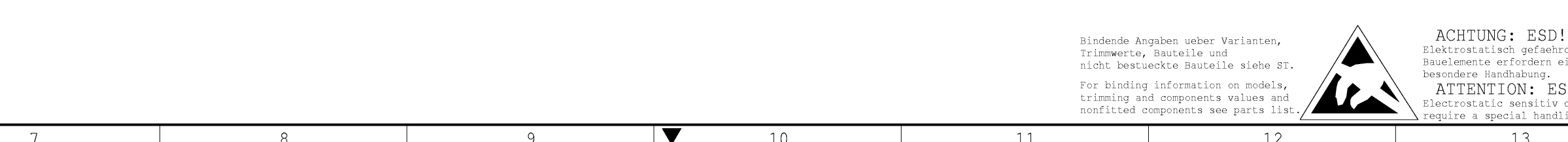

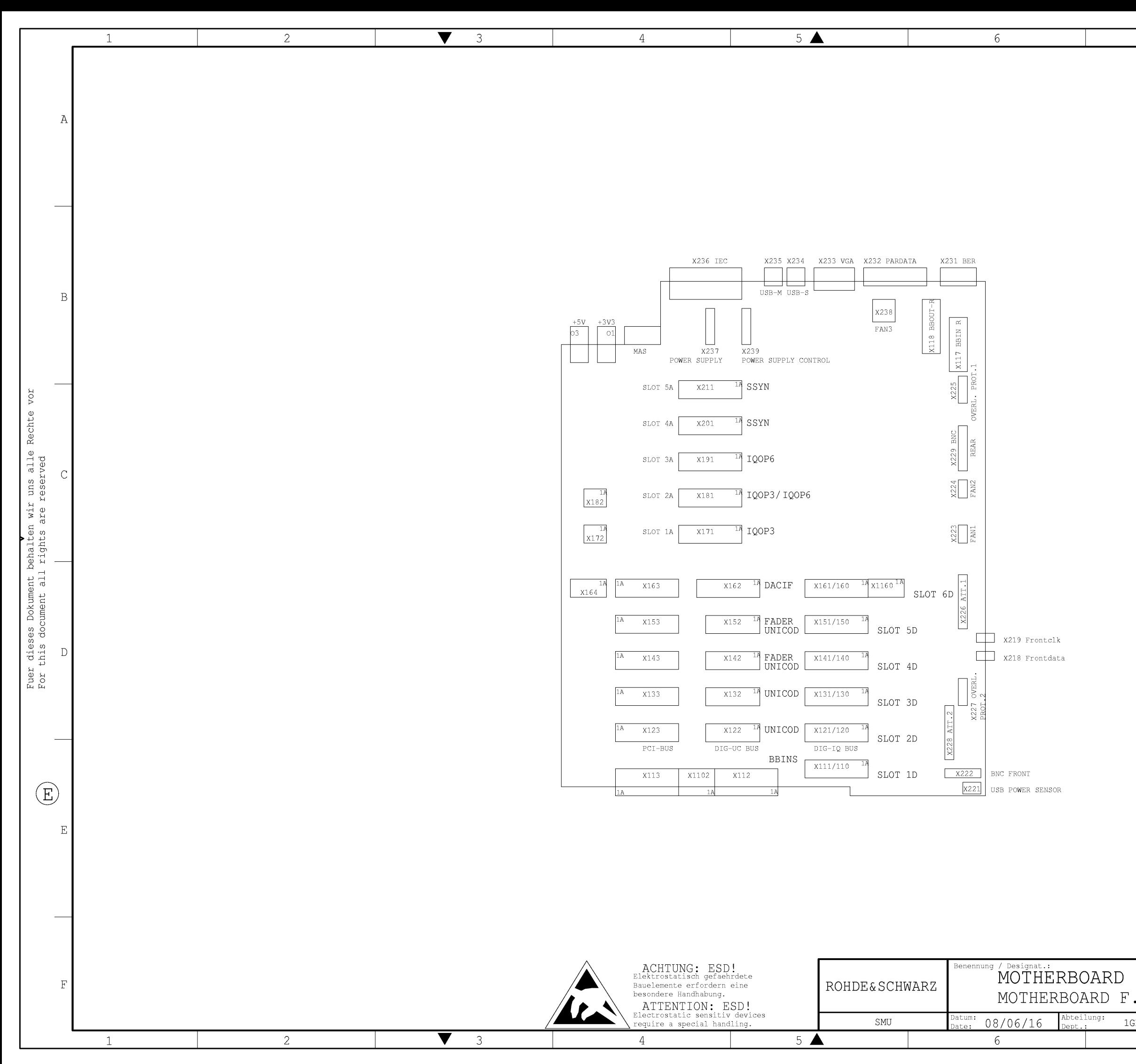

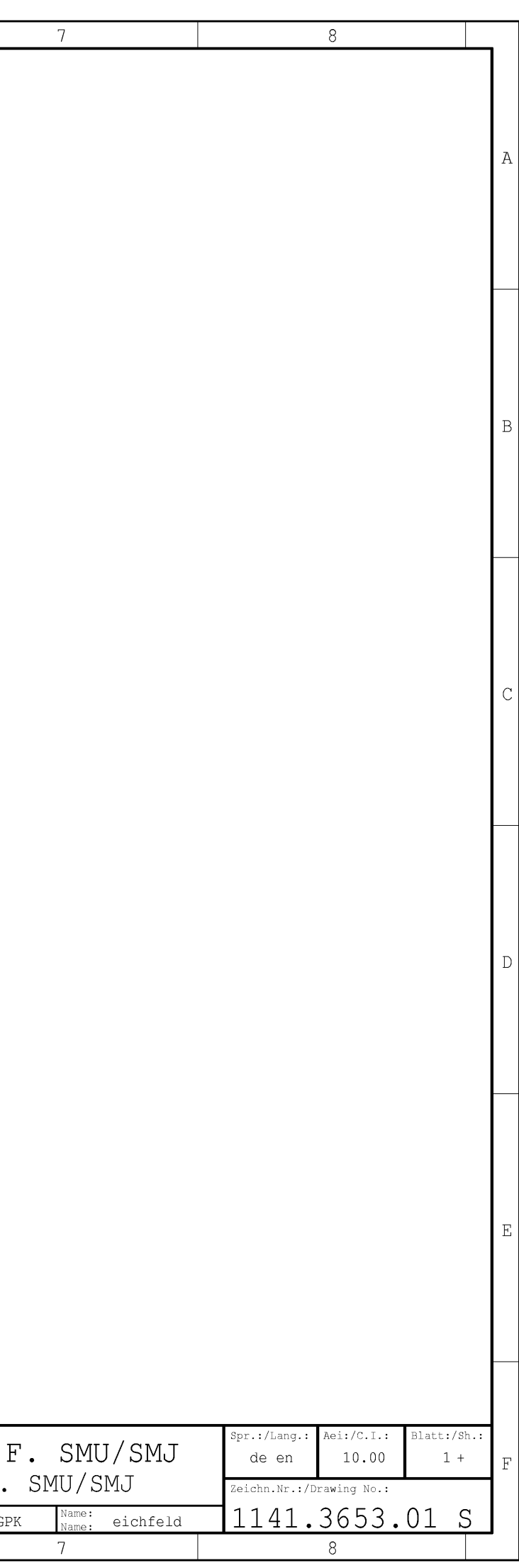

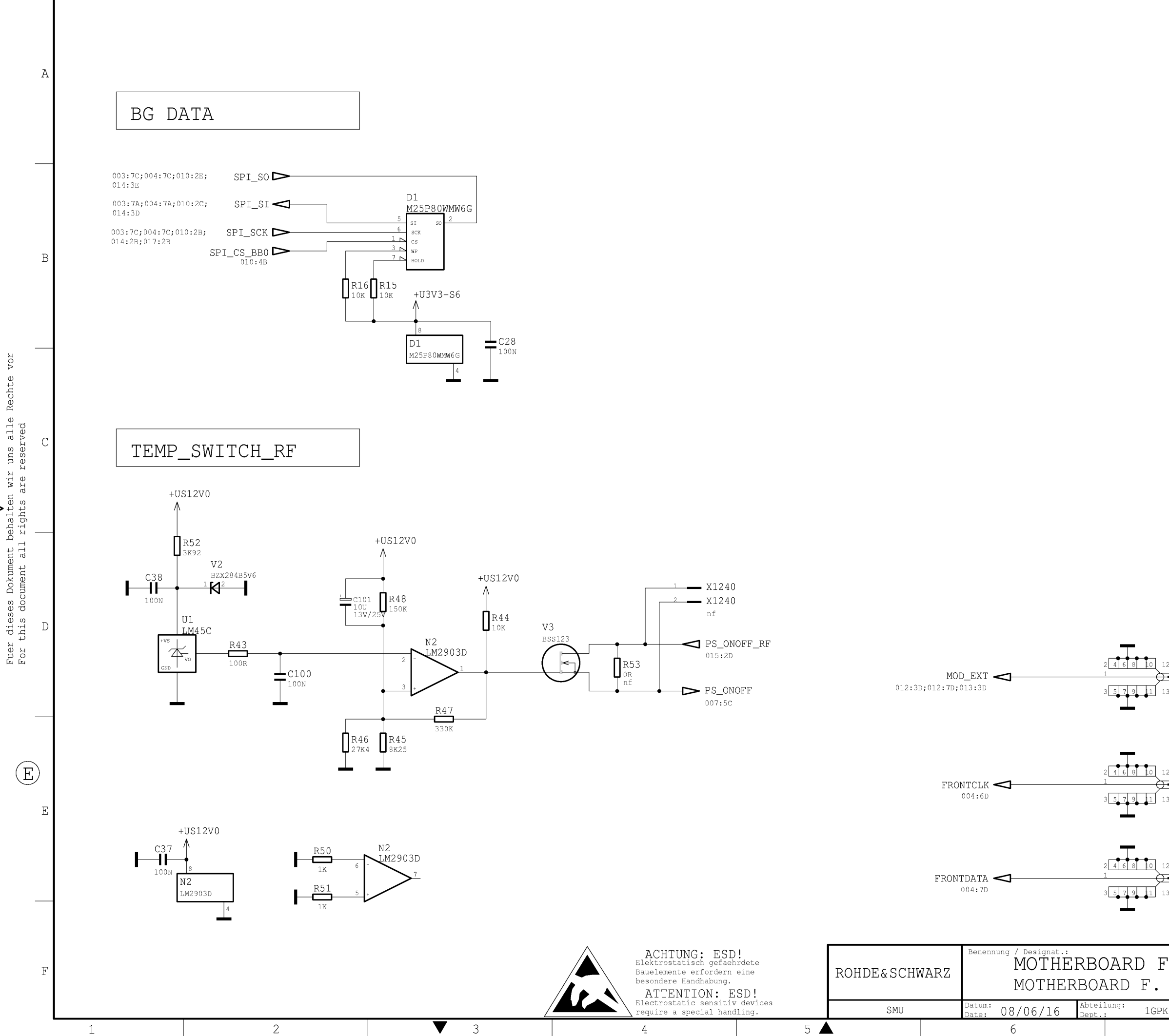

 $\overline{4}$ 

 $5$   $\triangle$ 

 $\overline{2}$ 

 $\mathbf{1}$ 

 $\sqrt{3}$ 

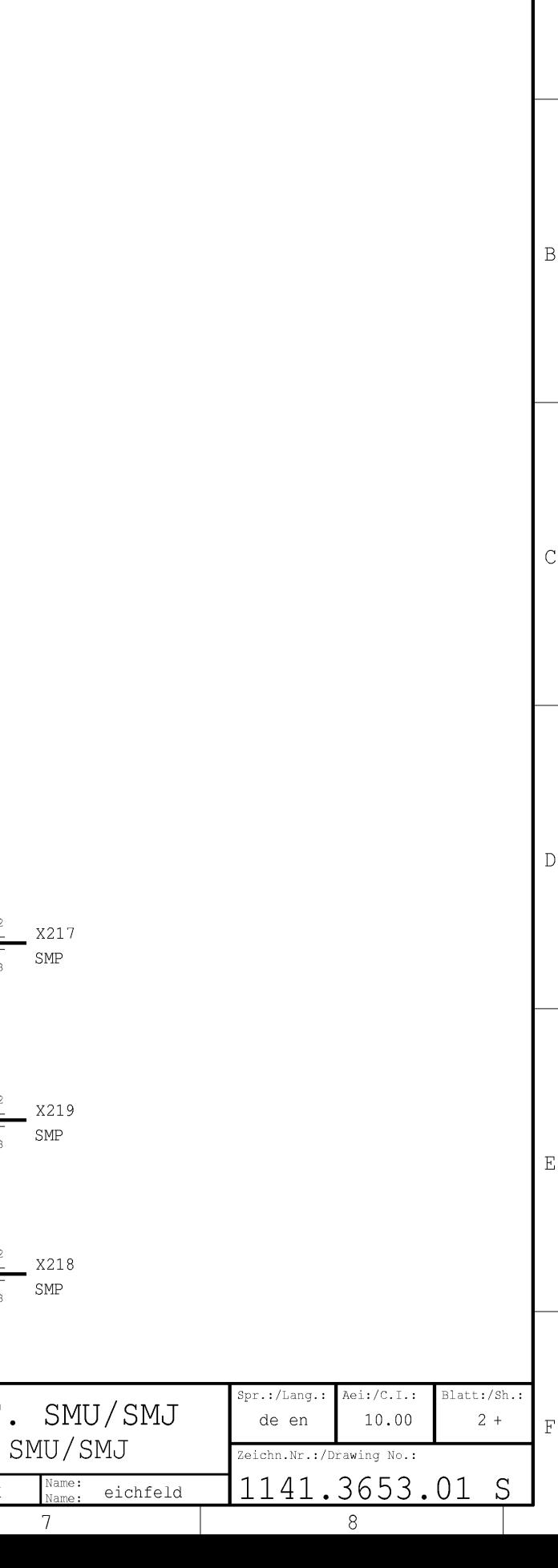

 $\overline{8}$ 

 $6\overline{6}$ 

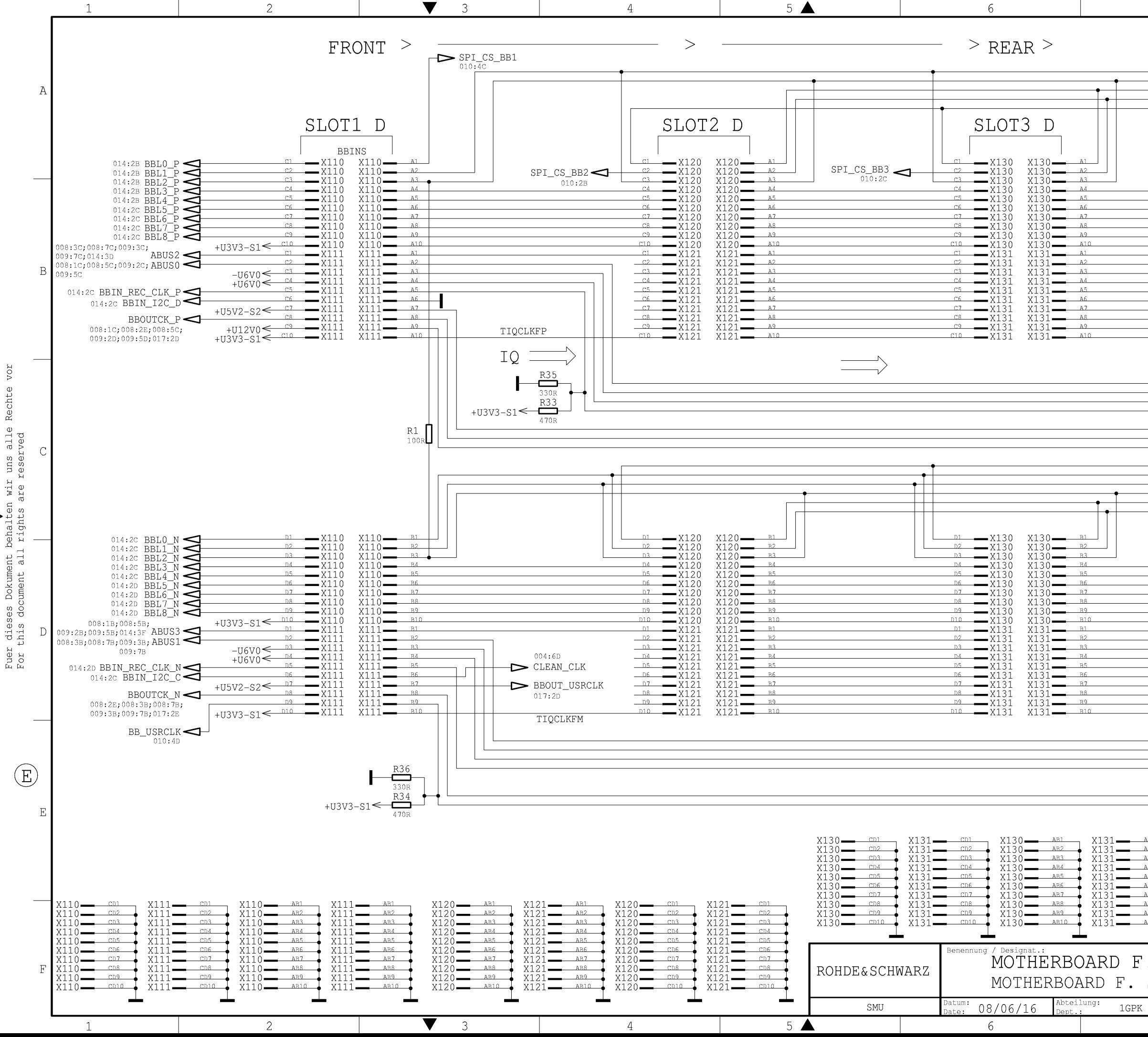

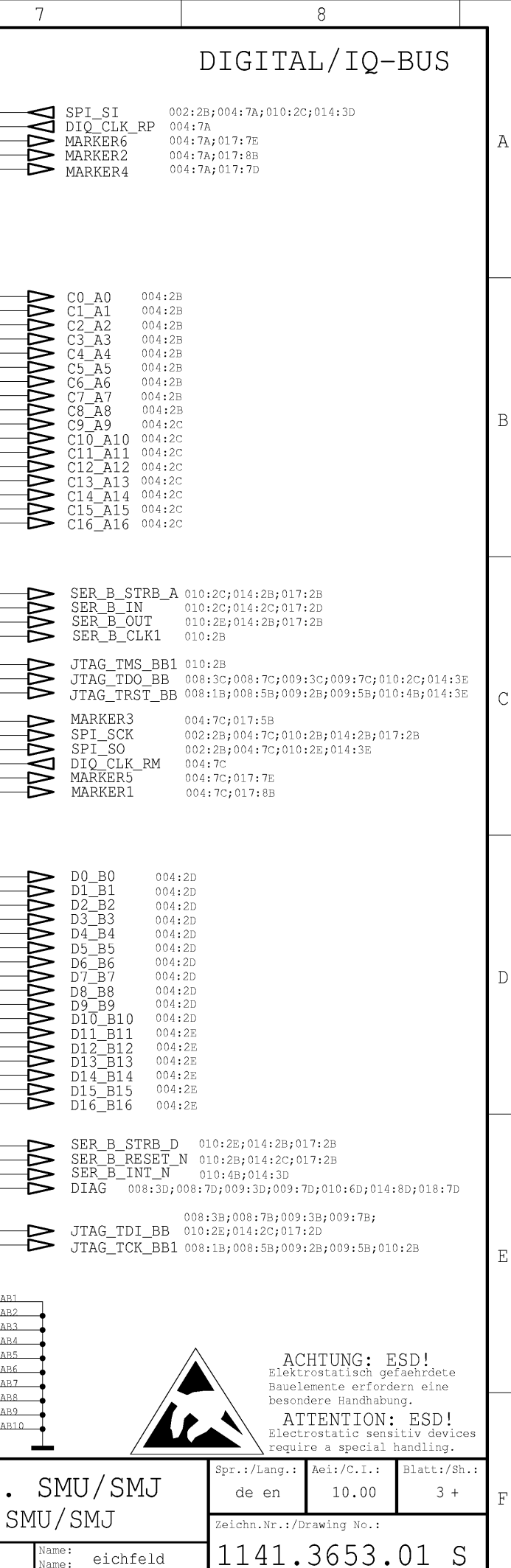

 $8<sup>°</sup>$ 

7

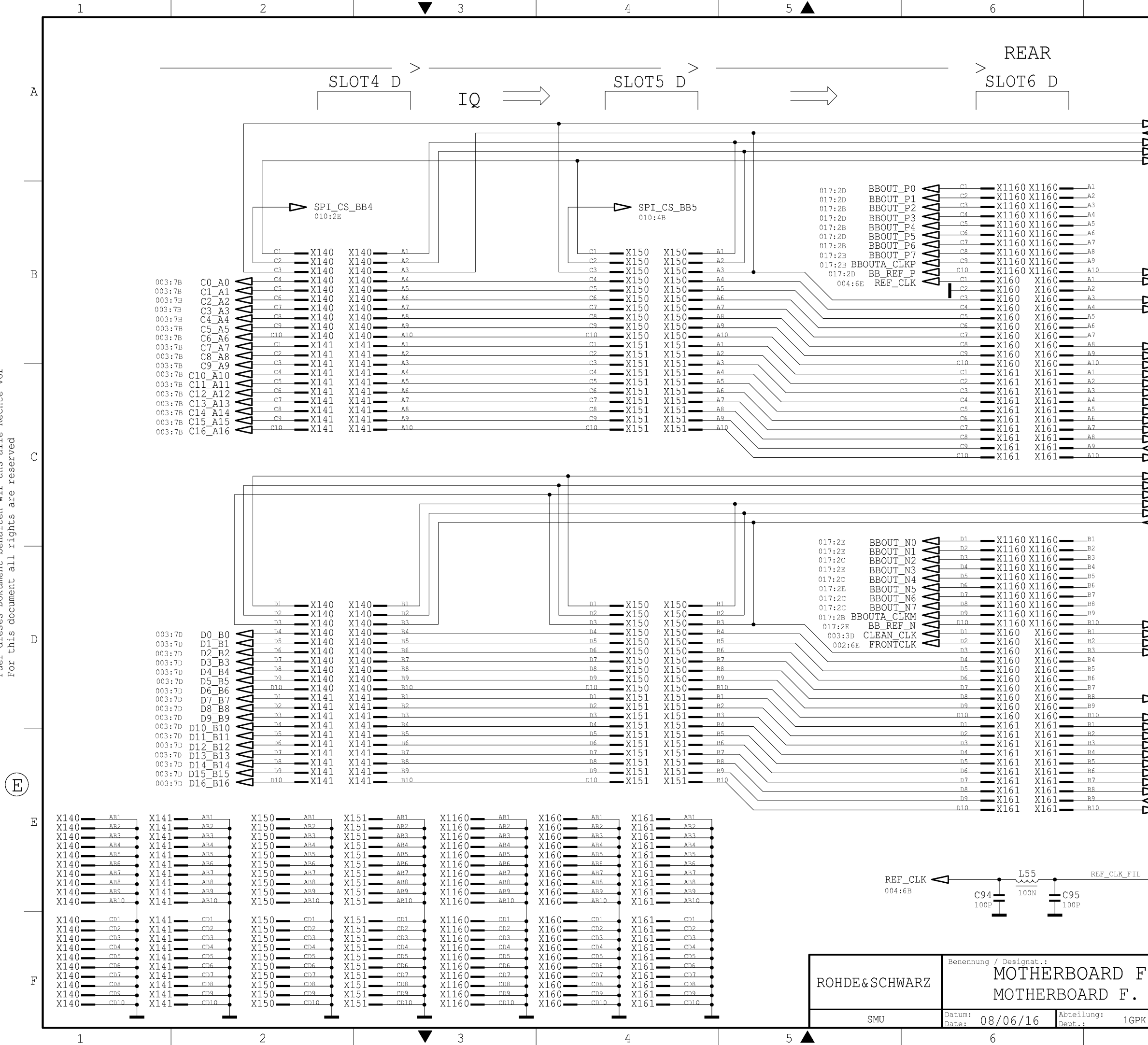

vor

Fuer dieses Dokument behalten wir uns alle Rechte<br>For this document all rights are reserved

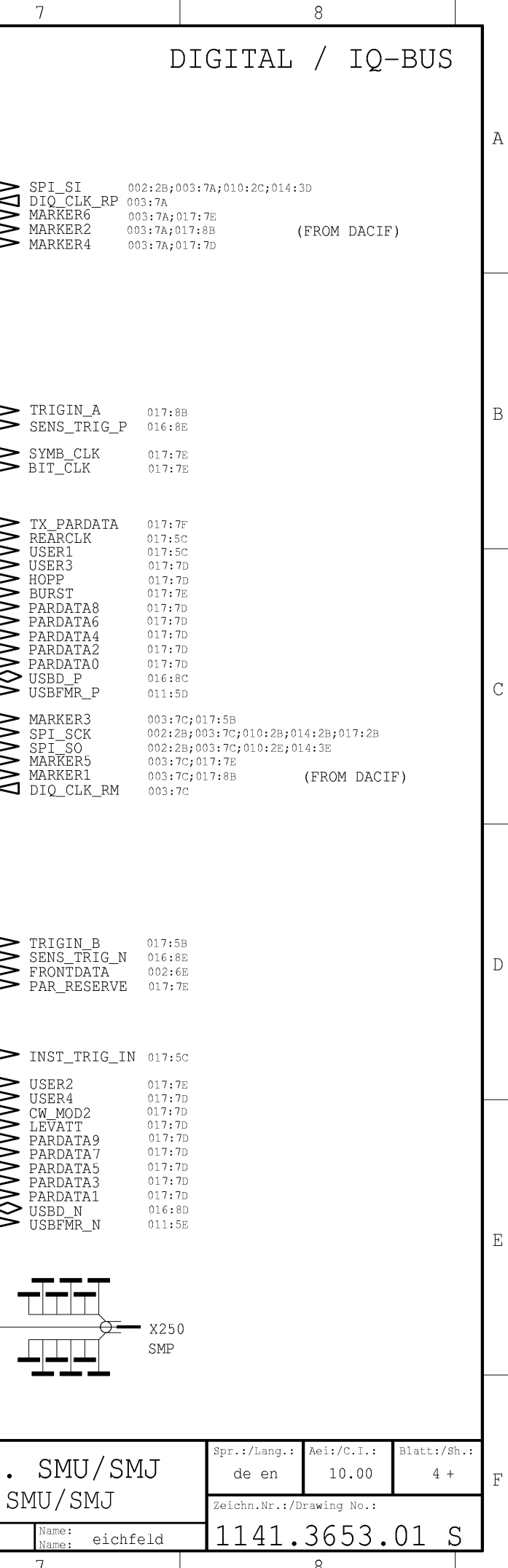

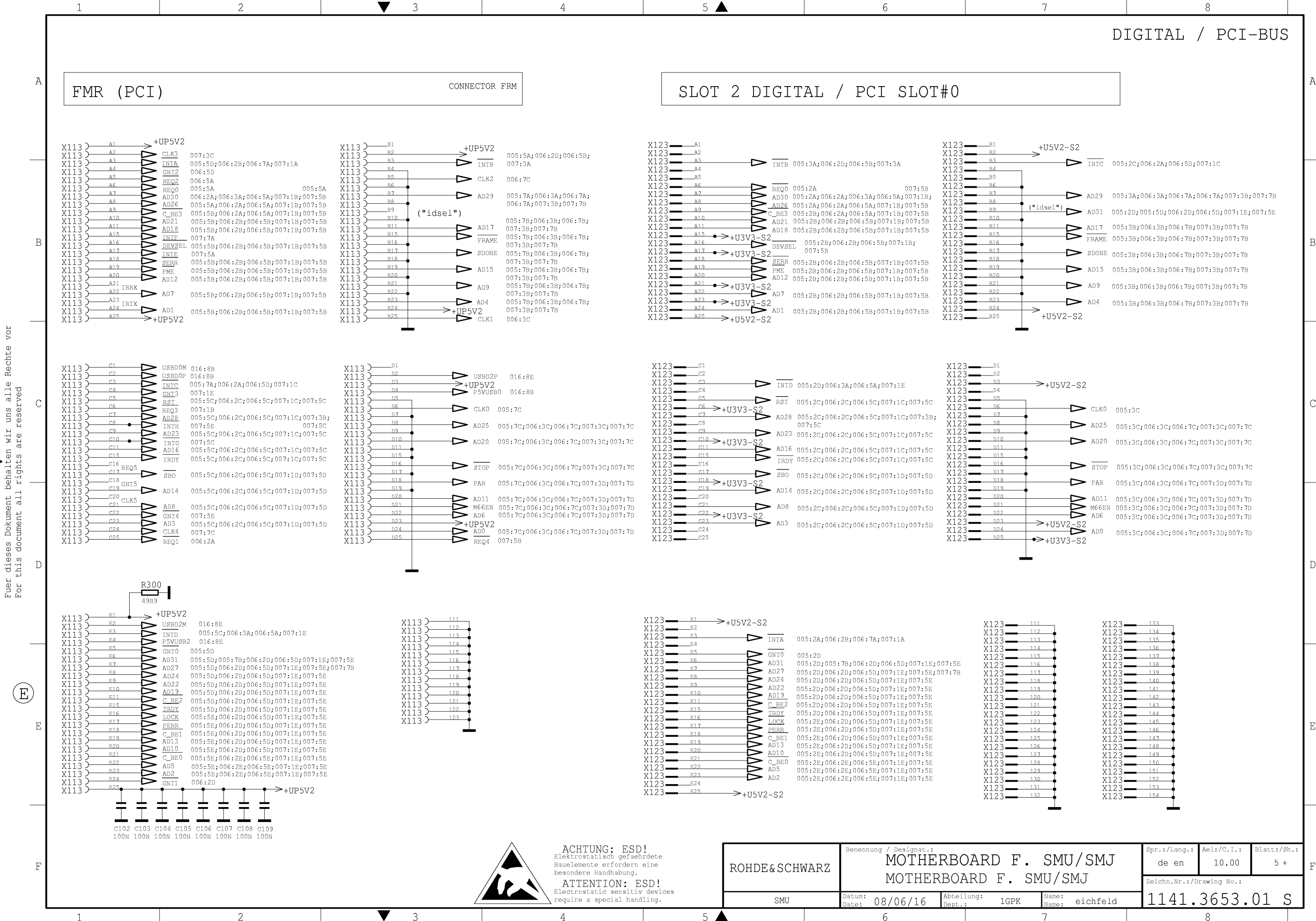

 $\Delta$ 

 $\mathcal{R}$ 

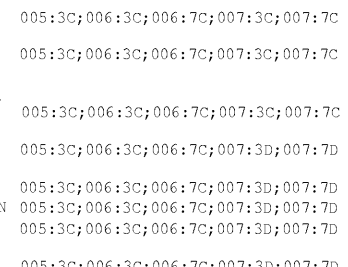

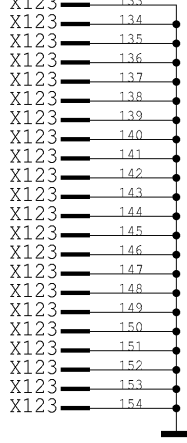

 $\overline{7}$ 

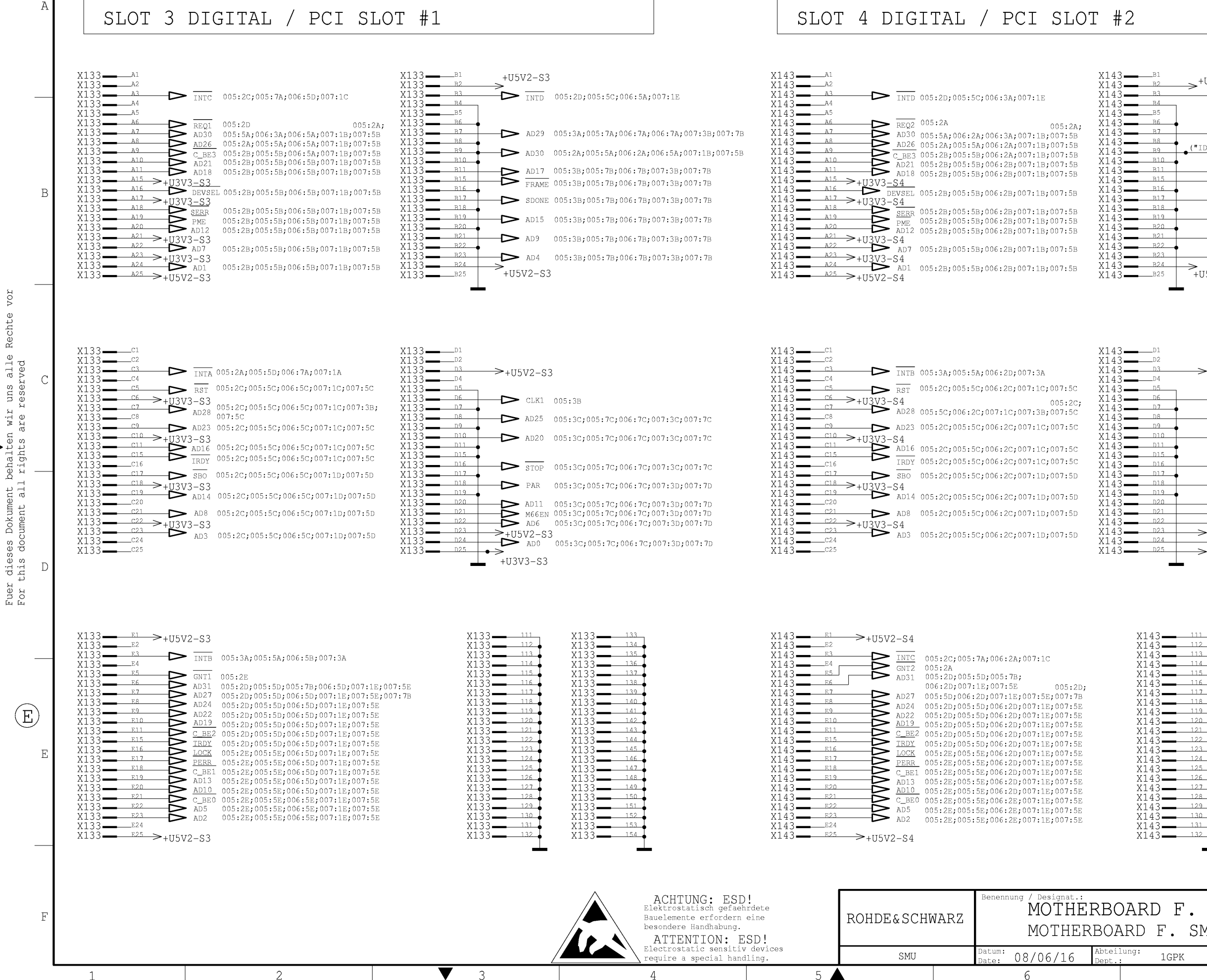

 $\Delta$ 

 $5<sub>4</sub>$ 

6

 $\overline{3}$ 

 $\blacktriangledown$ 

2

Fuer dieses Dokument b<br>For this document all

vor

Rechte

DIGITAL / PCI-BUS  $\rightarrow$ +U5V2-S4  $\sum_{\text{INTA}}$  005:2A;005:5D;006:2B;007:1A  $\sum$ AD29 005:3A;005:7A;006:3A;006:7A;007:3B;007:7B  $("IDENT"$  $\sum$  AD29 005:3A;005:7A;006:3A;006:7A;007:3B;007:7B  $\sum_{\text{IPAME}} 005:3B,005:7B,006:3B,007:3B,007:7B$  $\sum$  SDONE 005:3B;005:7B;006:3B;007:3B;007:7B

 $\sum$  AD15 005:3B;005:7B;006:3B;007:3B;007:7B

 $\sum$  AD9 005:3B;005:7B;006:3B;007:3B;007:7B

 $\sum$  AD4 005:3B;005:7B;006:3B;007:3B;007:7B

8

 $\rightarrow$  CLK2 005:3A  $\rightarrow$  an2.5  $\rightarrow$  AD20

 $\rightarrow$ +U5V2-S4

 $+05V2-S4$ 

 $7\overline{ }$ 

![](_page_244_Figure_6.jpeg)

 $114$ 

 $-115$ 

 $-116$ 

 $117$ 

119

 $122$ 

 $12'$ 

 $125$ 

 $120$ 

 $127$ 

 $128$ 

 $131$ 

 $132$ 

![](_page_244_Picture_474.jpeg)

![](_page_244_Picture_475.jpeg)

 $x143 - x143$ 

![](_page_244_Picture_476.jpeg)

![](_page_245_Figure_0.jpeg)

vor Rechte behalten wir uns alle Fuer dieses Dokument k<br>For this document all

 $\Gamma$ 

B

![](_page_245_Figure_2.jpeg)

 $\rightarrow$ 

 $\frac{1}{2}$ 

 $\frac{3}{3}$   $\frac{423}{10}$   $\frac{423}{10}$   $\frac{424}{10}$   $\frac{107}{10}$   $\frac{107}{10}$ 

 $x153 - x25 \rightarrow +0502-S5$ 

 $A16$ 

 $\overline{\mathbf{S}$  and  $\overline{\mathbf{S}}$ 

A18

A20

A22

A19

 $+03V3-55$ 

PENSE:<br>
PAUS V3 – S5<br>
PME<br>
PME<br>
AD12

 $\frac{\text{SERR}}{\text{PME}} \\ \text{AD12}$ 

 $-S5$ 

AD7

 $\sum_{\text{INTC}}$  005:2C; 005:7A; 006:2A; 006:5D  $\sum$  RST 005:2C;005:5C;006:2C;006:5C;007:5C  $\underbrace{\frac{\text{c6}}{\text{c7}}}_{\text{c8}} \times +0.303 - 55\n  
\n\underbrace{\text{aD28}}_{\text{AD28}}_{\text{OD52C}}_{\text{OD615C}}_{\text{OD615C}}_{\text{OD615C}}_{\text{OD612C}}_{\text{OD615C}}_{\text{OD615C}}_{\text{OD615C}}_{\text{OD713B}}$  $\rightarrow$  AD23 005:2c;005:5c;006:2c;006:5c;007:5c AD16 005:2C;005:5C;006:2C;006:5C;007:5C  $\overline{\text{IRDY}}$  005:2C;005:5C;006:2C;006:5C;007:5C  $\sum$  SBO 005:2C;005:5C;006:2C;006:5C;007:5D AD14 005:2C;005:5C;006:2C;006:5C;007:5D  $\sum$  AD8 005:2C;005:5C;006:2C;006:5C;007:5D 005:2C;005:5C;006:2C;006:5C;007:5D

2

![](_page_245_Figure_4.jpeg)

 $\overline{\phantom{a}}$   $\overline{\phantom{a}}$   $\overline{\phantom{a}}$ 

 $\rightharpoonup$   $p9$ 

 $\frac{3}{2}$   $\frac{5}{2}$   $\frac{0}{2}$ 

 $\frac{3}{2}$  015

 $\frac{5}{9}$   $\frac{0.16}{9}$ 

 $- 018$ 

 $\frac{1}{2}$   $\frac{1}{2}$ 

 $\frac{1}{2}$   $\frac{1}{24}$ 

 $\overline{B}$   $\overline{B}$   $\overline{D}$   $\overline{D}$   $\overline{$ 

 $D17$ 

 $D20$ 

 $p23$ 

 $\rightarrow +05V2-S5$ 

 $\frac{1}{1025}$  +  $\frac{1}{103}$  +  $\frac{1}{103}$ 

 $\overline{3}$ 

 $\overline{3}$ 

 $\blacktriangledown$ 

 $005:3B$ ;  $005:7B$ ;  $006:3B$ ;  $006:7B$ ;<br>007:7B

 $005:3B;005:7B;006:3B;006:7B;$  $007:7B$ 005:3B;005:7B;006:3B;006:7B;

 $005:3B;005:7B;006:3B;006:7B;$  $007:7B$ 005:3B;005:7B;006:3B;006:7B;<br>007:7B  $005:3B;005:7B;006:3B;006:7B;$ 

 $007:7B$ 

 $\begin{array}{lll} & \text{AD11} & 005:3C;005:7C;006:3C;006:7C;007:7D \\ \text{M66EN} & 005:3C;005:7C;006:3C;006:7C;007:7D \\ & \text{AD6} & 005:3C;005:7C;006:3C;006:7C;007:7D \\ \end{array}$ 

 $005:3C;005:7C;006:3C;006:7C;007:7D$ 

![](_page_245_Figure_9.jpeg)

 $\frac{1}{2}$ 

 $\equiv$   $\sim$   $\approx$ 

 $5<sub>4</sub>$ 

# 005:2B,005:5B,006:2B,006:5B,007:1B 005:2B;005:5B;006:2B;006:5B;007:1B

6

005:2B;005:5B;006:2B;006:5B;007:1B 005:2B;005:5B;006:2B;006:5B;007:1B<br>005:2B;005:5B;006:2B;006:5B;007:1B

005:2B;005:5B;006:2B;006:5B;007:1B

005:2B;005:5B;006:2B;006:5B;007:1B

 $\frac{3}{3}$  –  $\frac{810}{3}$  $x163 - 815$  $\frac{3}{3}$  =  $\frac{16}{3}$ <br> $\frac{16}{3}$  =  $\frac{12}{3}$  $3 - 820$  $x163 - 21$  $3 - 122$  $x163 - 823$ B24  $X163$   $\longrightarrow$  $X163$   $B25$ 

 $B7$ 

![](_page_245_Figure_15.jpeg)

 $\overline{3}$  —  $\overline{3}$  –  $\overline{3}$  $\sum_{-S6} \frac{0.0512}{RST}$  005:20;005:50;006:20;006:50;  $\frac{1}{\sqrt{1-\frac{c6}{c6}}}\rightarrow +0.303$  $\frac{1-56}{1}$ <br>
AD28 005:2C;005:5C;006:2C;006:5C;<br>
007:1C;007:3B<br>
AD23 005:2C;005:5C;006:2C;006:5C;<br>
AD23 005:2C;005:5C;006:2C;006:5C;<br>
005:2C: . 007:10<br>
AD16 005:5c;006:2c;006:5c;007:1C<br>
TRDY 005:2c;005:5c;006:2c;006:5c;<br>
007:1C<br>
007:1C<br>
TRDY 007:1C ┺  ${\tt FHOP\_CLK}$  $\sum$  3B0 005:2C;005:5C;006:2C;006:5C;  $\frac{1}{2}$   $\frac{1}{2}$  007:1D<br>AD14 005:2C;005:5C;006:2C;006:5C;  $-c20$  $007:1D$ <br>Dans  $005:2C$ ;005:5C;006:2C;006:5C; FHOP\_STRB  $\frac{3}{3}$ 005.20,000.00;<br>007:1D<br>005:20;005:50;006:20;006:50; AD3  $007:1D$ 

SMU

 $5$   $\triangle$ 

08/06/16

6

 $PS_{ONOFF}$  002:4D

 $005:2C$ 

 $\rightarrow$ TNTG

![](_page_245_Figure_17.jpeg)

![](_page_245_Figure_18.jpeg)

 $\overline{4}$ 

DIGITAL / PCI-BUS  $\rightarrow$  FMR\_ONOFF 011:4C  $\rightarrow$ +u5v2--se<br>D  $\overline{\tt{INTF}}$  $005:2B$  $\rightarrow$  AD29 005:3A;005:7A;006:3A;006:7A;006:7A;007:3B

8

 $("TDSEL")$  $\rightarrow$ AD27  $\triangleright$ AD17<br>FRAME  $\triangleright$  sdone  $\rightarrow$  AD15  $\rightarrow$  AD9  $\rightarrow$  AD4  $\rightarrow$ +u5v2-S6

 $7\overline{ }$ 

005:2D;005:5D;006:2D;006:5D;007:1E;007:5E 005:3B;005:7B;006:3B;006:7B;007:3B 005:3B:005:7B:006:3B:006:7B:007:3B 005:3B;005:7B;006:3B;006:7B;007:3B 005:3B;005:7B;006:3B;006:7B;007:3B 005:3B;005:7B;006:3B;006:7B;007:3B 005:3B:005:7B:006:3B:006:7B:007:3B

![](_page_245_Picture_968.jpeg)

 $X16$  $3 - 134$  $136$  $137$  $X1$  $-138$  $X163$   $139$  $140$  $X<sub>1</sub>$  $-141$  $X163 142$ 143  $Y<sub>1</sub>$  $-144$  $X163$   $145$  $Y16$  $-146$  $-147$  $X163 148$  $3 X16$  $3 149$  $-150$  $X163 -151$  $X163$   $$  $x163 - 152$ <br> $x163 - 153$  $X163$ -154

1GPK

![](_page_245_Picture_969.jpeg)

![](_page_246_Figure_0.jpeg)

DIGITAL / UC-BUS

8

![](_page_246_Picture_378.jpeg)

pr.:/Lang.: Aei:/C.I.: latt:/Sh. de en 10.00  $8 +$ Zeichn.Nr.:/Drawing No.: 1141.3653.01 S lame:<br><sub>lame:</sub> eichfeld 8

 $\overline{7}$ 

![](_page_247_Figure_0.jpeg)

ATTENTION: ESD! Electrostatic sensitiv devices<br>require a special handling.

 $\overline{4}$ 

 $\blacktriangledown$ 

 $\mathcal{L}$ 

 $\overline{3}$ 

SMU

 $5 \triangle$ 

Fuer dieses Dokument behalten wir uns alle<br>For this document all rights are reserved

vor

Rechte

 $\binom{E}{E}$ 

MOTHERBOARD F. SMU/SMJ Zeichn Nr.:/Drawing No.: 1141.3653.01 S ame: 1GPK eichfeld 8

bteilung:

08/06/16

6

![](_page_248_Figure_0.jpeg)

 $5$   $\triangle$ 

6

3

 $\overline{4}$ 

-2

Rechte Fuer dieses Dokument behalten wir uns alle<br>For this document all rights are reserved

JOL

DIGITAL / UC-BUS

latt:/Sh.  $10 +$ 1141.3653.01 S 8

![](_page_249_Picture_58.jpeg)

 $\overline{\phantom{a}}$ 

![](_page_249_Picture_59.jpeg)

### SLOT1 A /IQOP3

 $\overline{1}$ 

A

B

 $\bigcap$ 

 $\Box$ 

 $\binom{E}{E}$ 

 $E$ 

 $\overline{F}$ 

TOL

Rechte

Fuer dieses Dokument behalten wir uns alle<br>For this document all rights are reserved

2

 $\overline{3}$ 

 $\overline{4}$ 

 $\blacktriangledown$ 

![](_page_250_Figure_1.jpeg)

 $5<sub>4</sub>$ 

 $\overline{7}$ 

6

SLOT2 A / IQOP3 IQOP6

![](_page_250_Figure_3.jpeg)

ANALOG

#### SLOT3 A / IOOP6

2

 $\overline{3}$ 

 $\blacktriangledown$ 

 $\blacktriangledown$ 

 $\overline{3}$ 

 $\overline{c}$ 

![](_page_251_Figure_1.jpeg)

 $\overline{4}$ 

 $\overline{4}$ 

SLOT4 A / SSYN

 $6\overline{6}$ 

 $5<sub>4</sub>$ 

ACHTUNG: ESD!<br>Elektrostatisch gefaehrdete MOTHERBOARD F. SMU/SMJ **ROHDE&SCHWARZ** Bauelemente erfordern eine besondere Handhabung. MOTHERBOARD F. SMU/SMJ ATTENTION: ESD! Electrostatic sensitiv devices<br>require a special handling. bteilung: SMU 08/06/16 1GPK  $5 \triangle$ 6

· dieses Dokument behalten wir uns alle<br>this document all rights are reserved - D

vor

Rechte

 $\overline{1}$ 

Α

B

 $\mathcal{C}$ 

Fuer<br>For t

 $\bigcirc$  $\mathbb E$ 

 $\mathbb{F}$ 

![](_page_251_Picture_490.jpeg)

![](_page_251_Figure_10.jpeg)

**ANALOG** 

![](_page_251_Figure_12.jpeg)

 $pr.:/Lang.$  $\text{Mei:}/\text{C.I.}$ latt:/Sh. 10.00  $13 +$ de en Zeichn.Nr.:/Drawing No.: 1141.3653.01 S ame: eichfeld 8
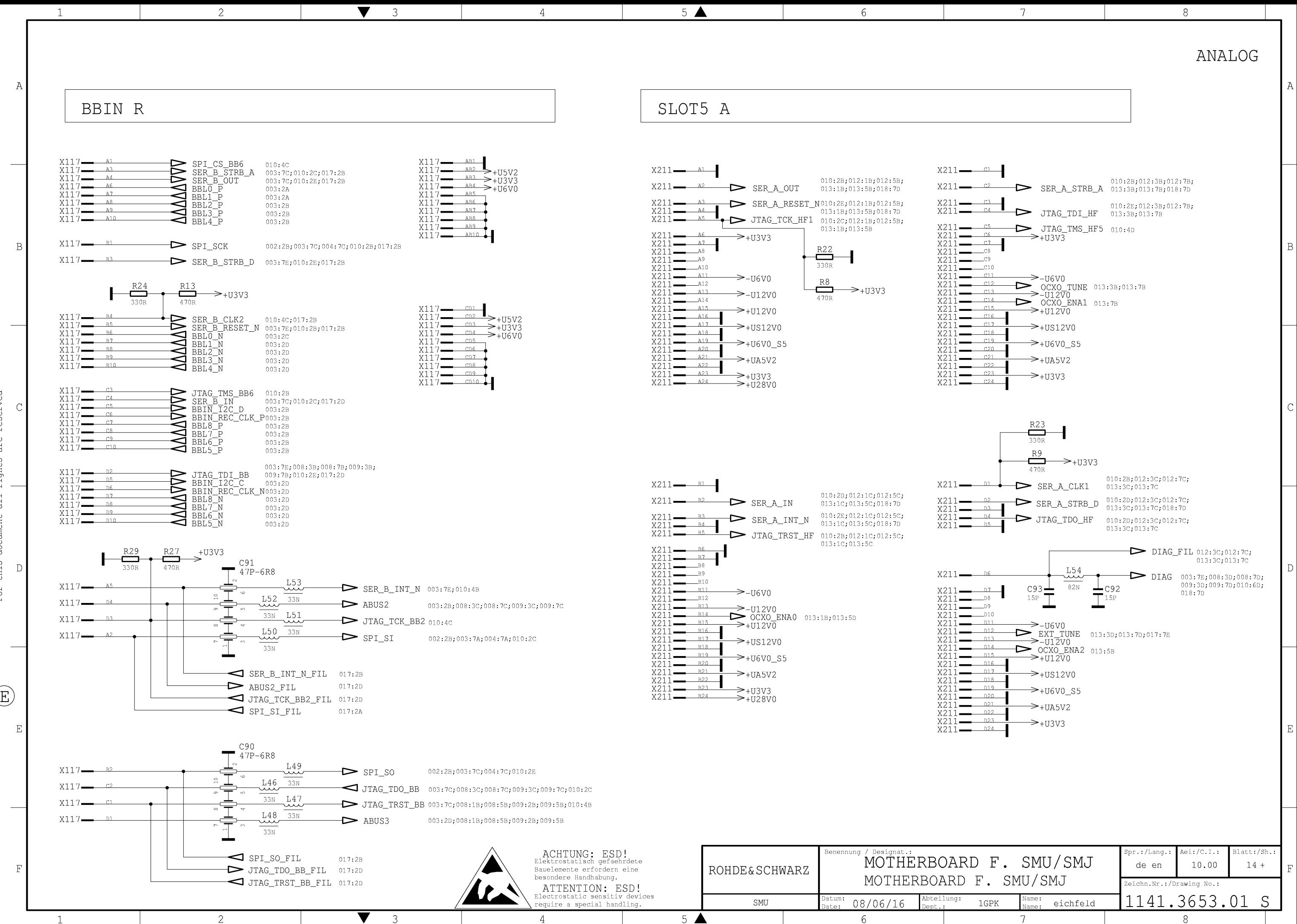

Fuer dieses Dokument behalten wir uns alle<br>For this document all rights are reserved

vor

Rechte

 $\bigoplus$ 

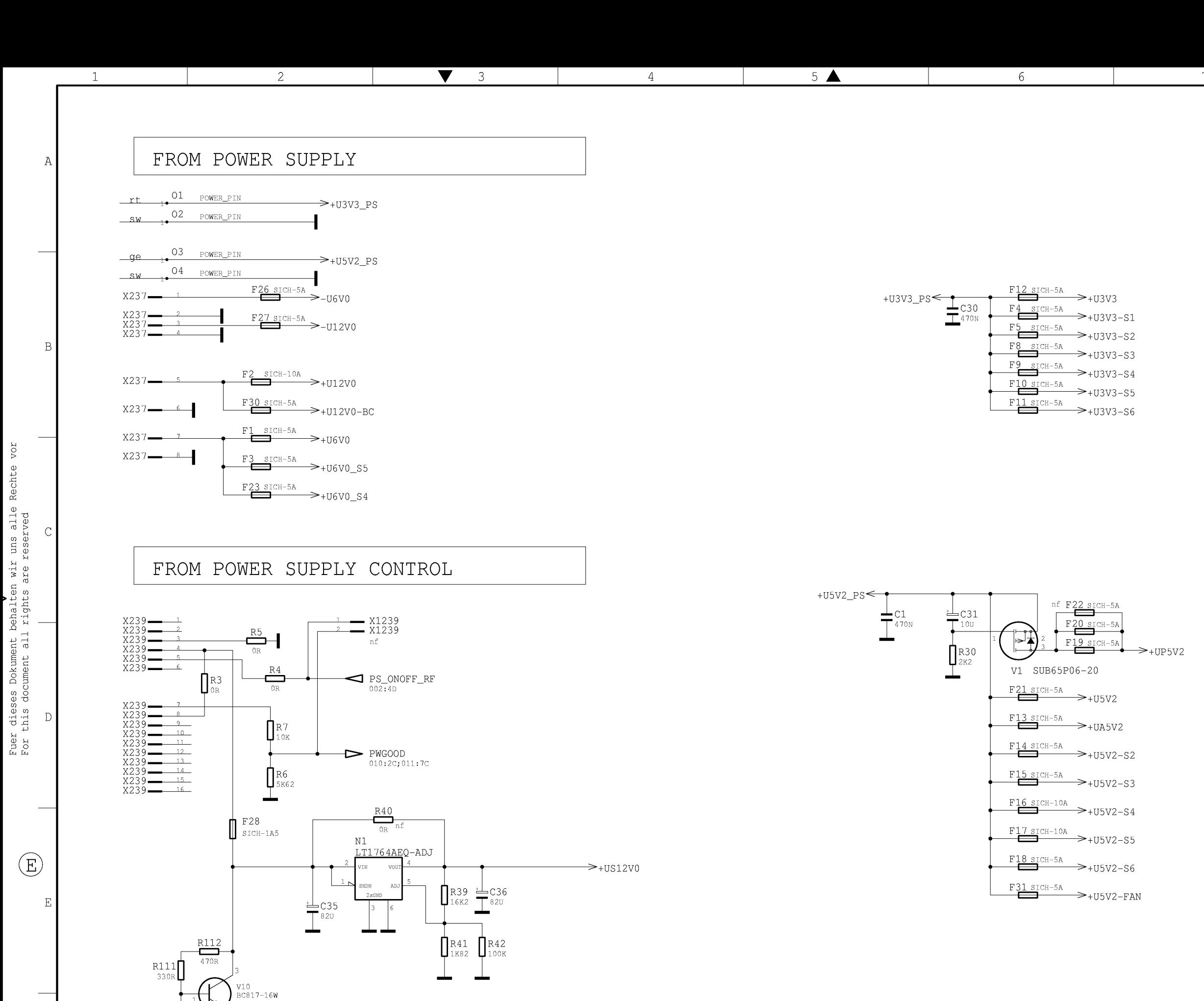

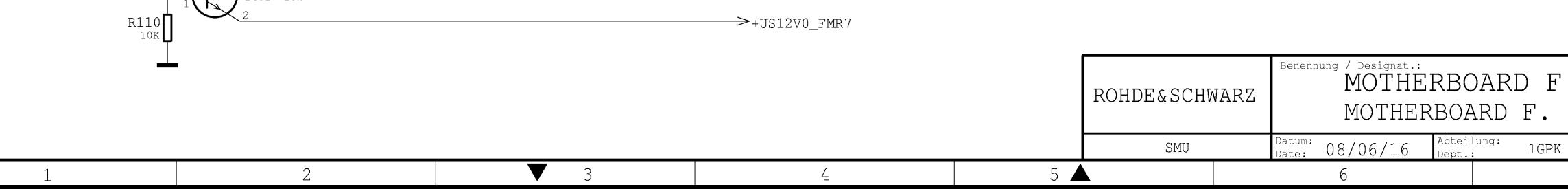

 $\mathbf F$ 

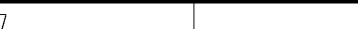

 $8$ 

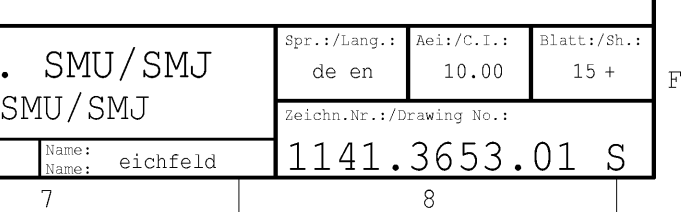

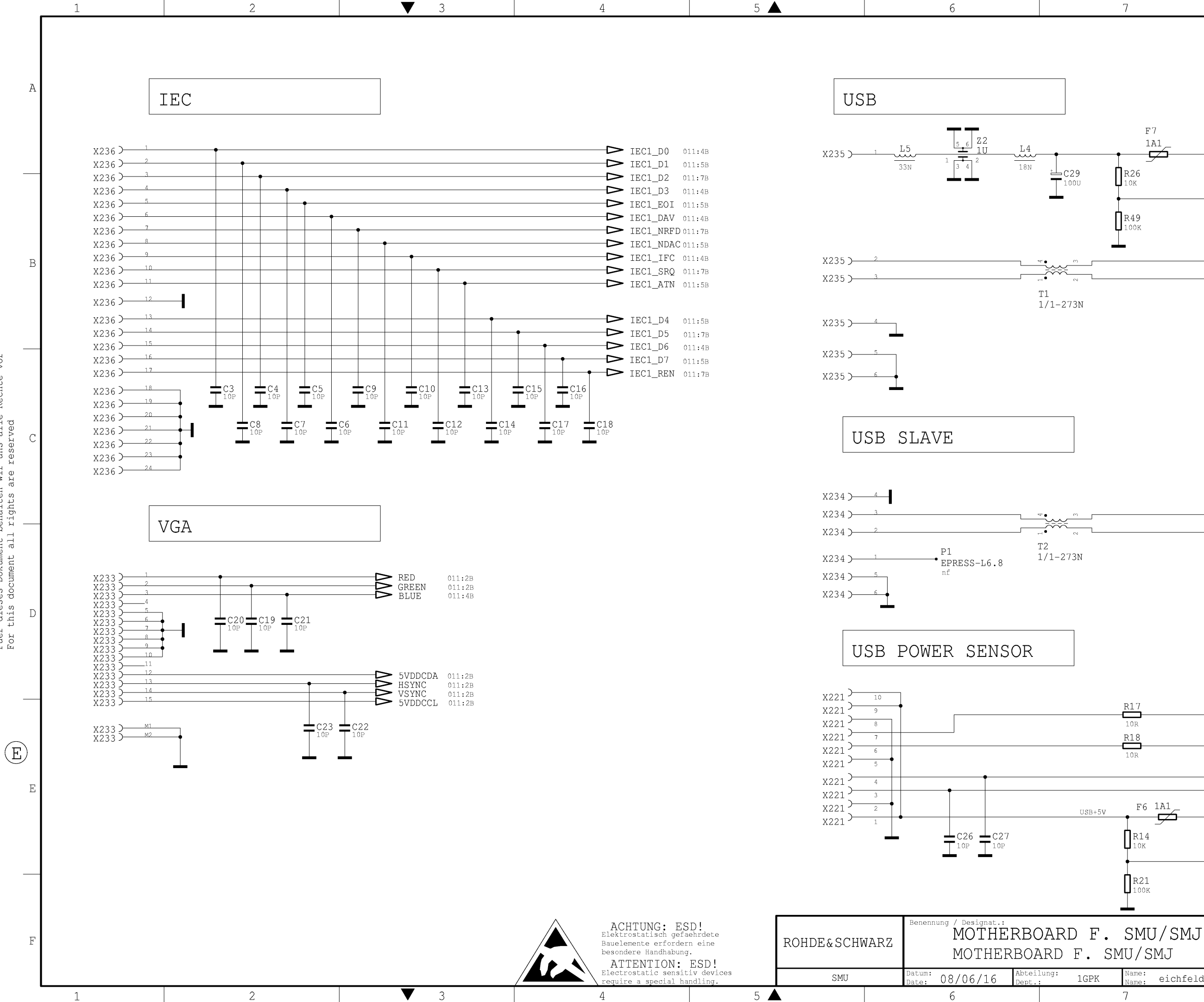

vor

Fuer dieses Dokument behalten wir uns alle Rechte<br>For this document all rights are reserved

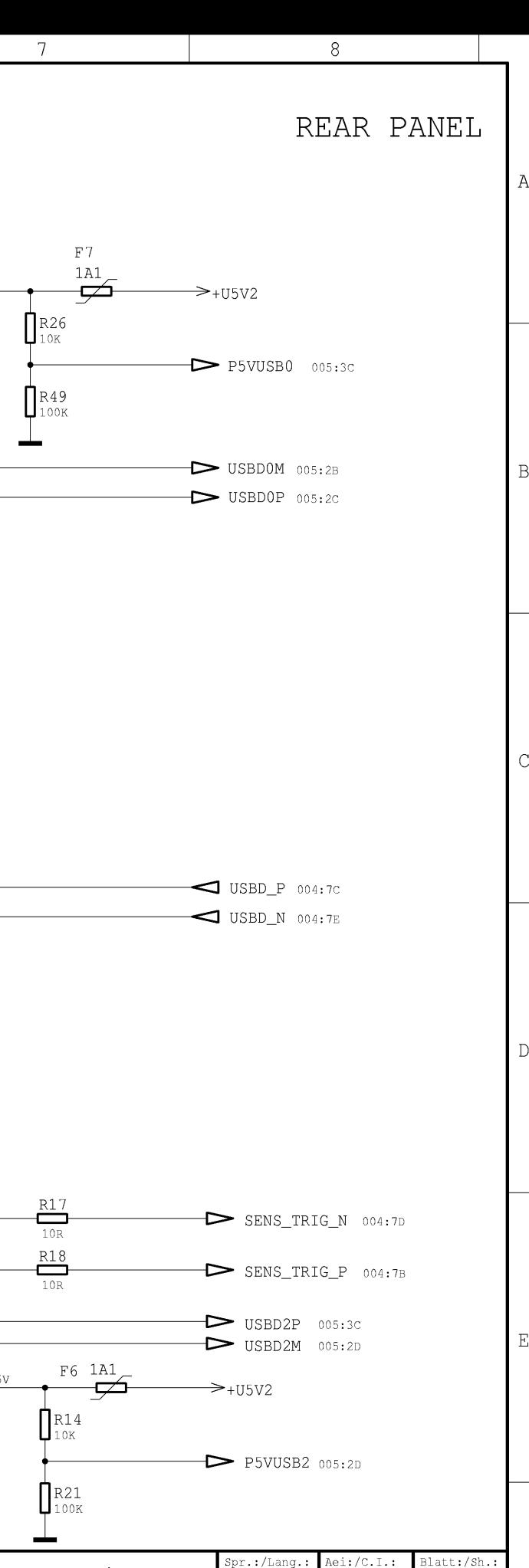

10.00

1141.3653.01 S

 $8\,$ 

de en

<sup>Vame:</sup> eichfeld

7

Zeichn.Nr.:/Drawing No.:

 $16 +$ 

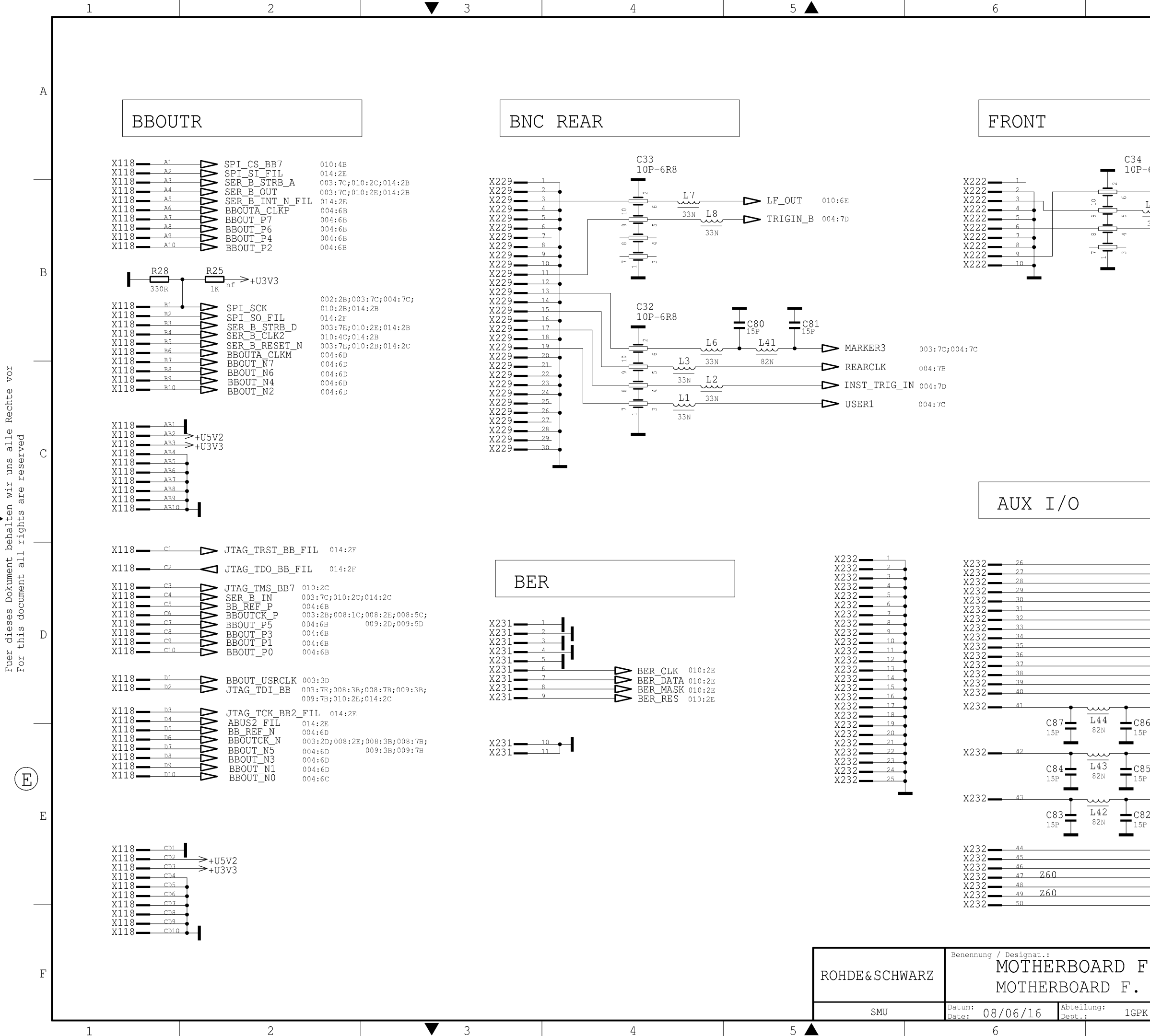

 $\overline{4}$ 

 $5\blacktriangle$ 

 $6\overline{6}$ 

2

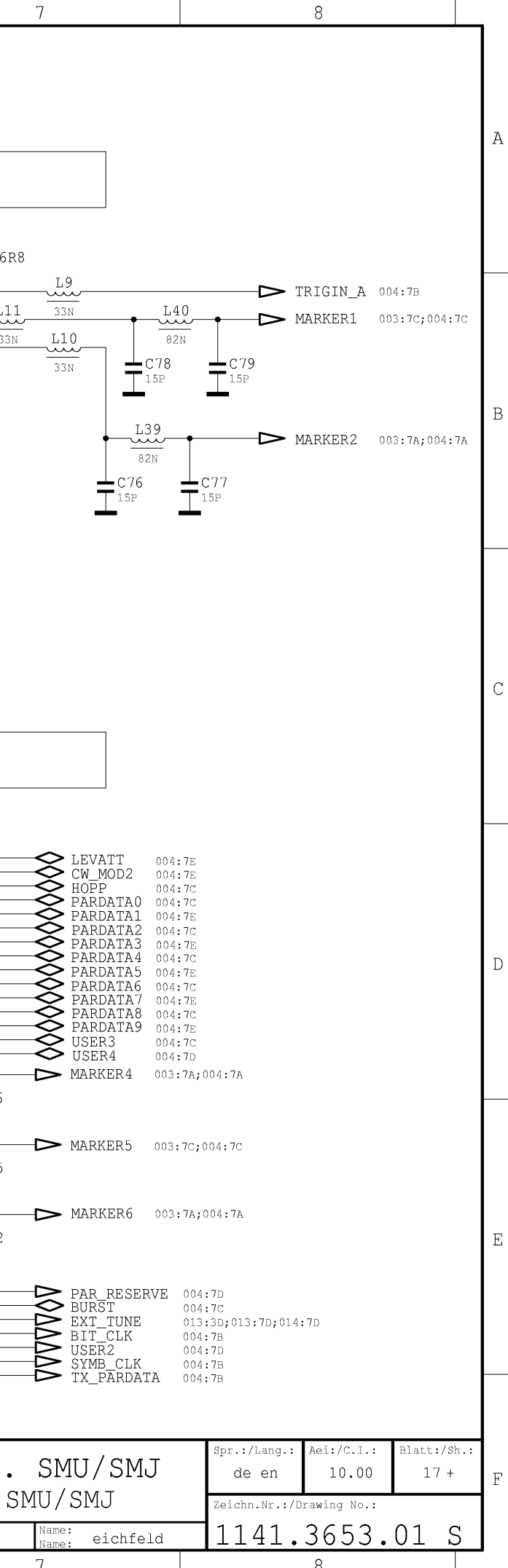

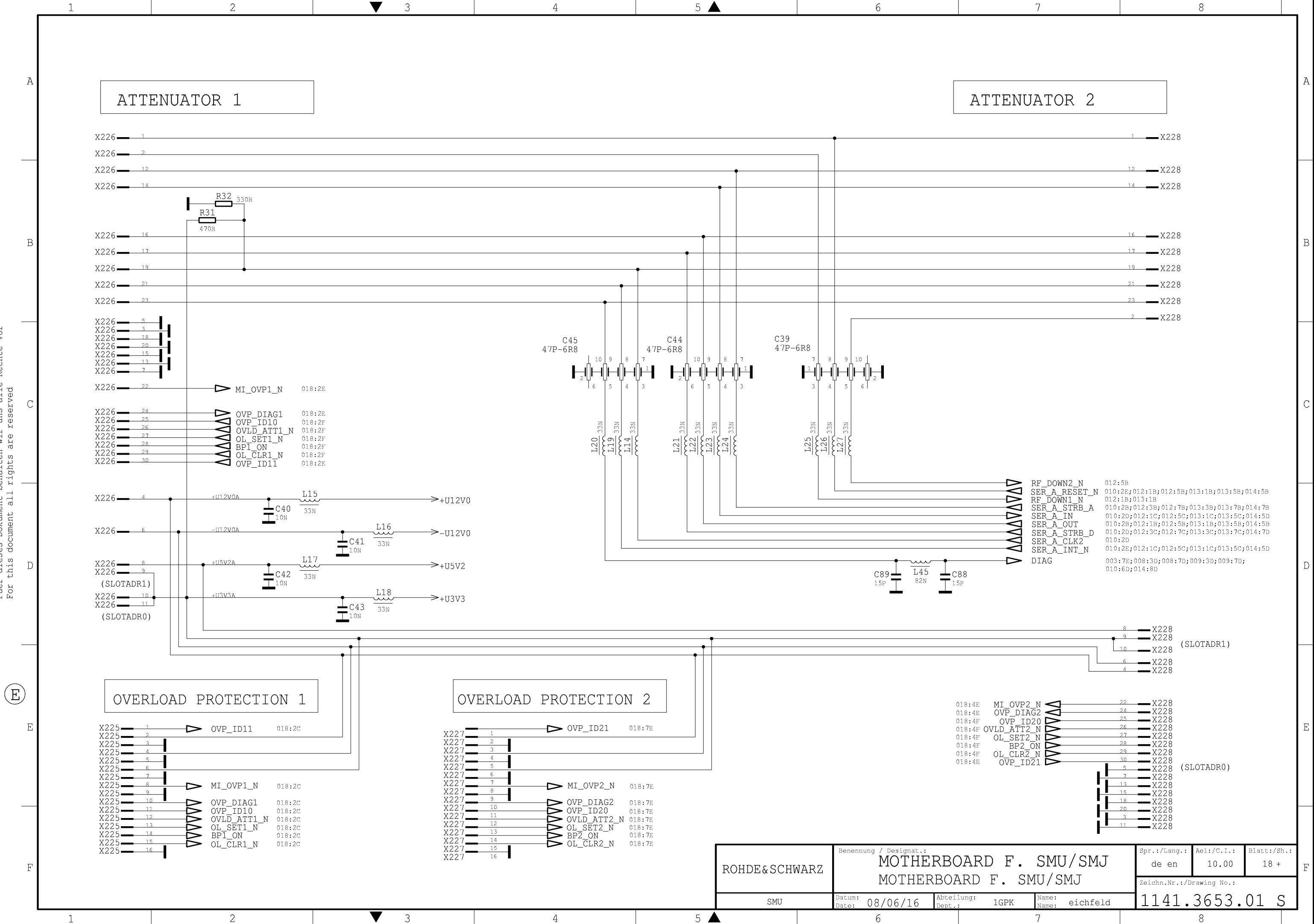

vor

Fuer dieses Dokument behalten wir uns alle Rechte<br>For this document all rights are reserved

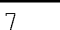

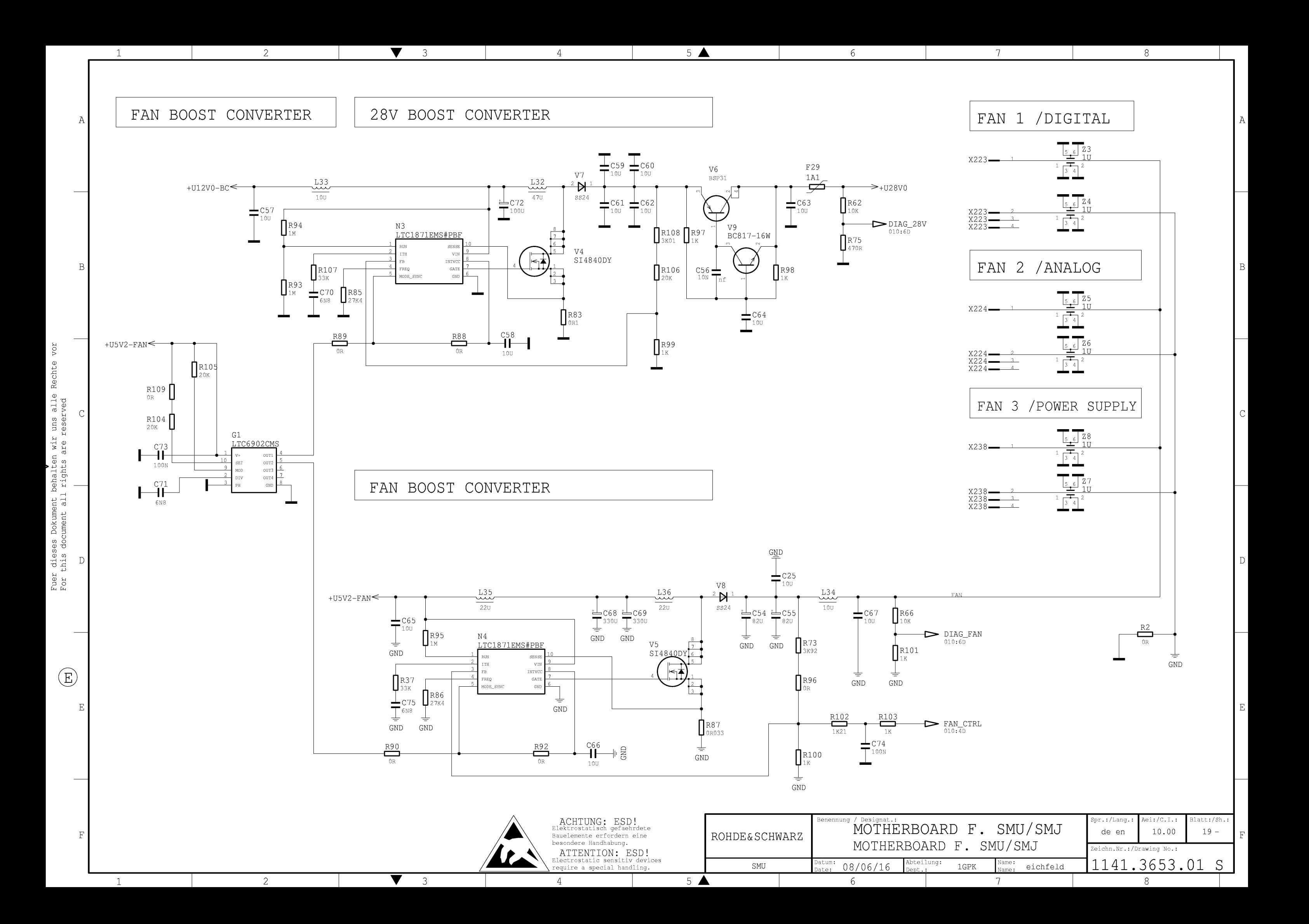